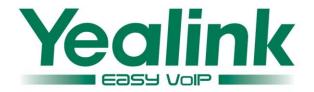

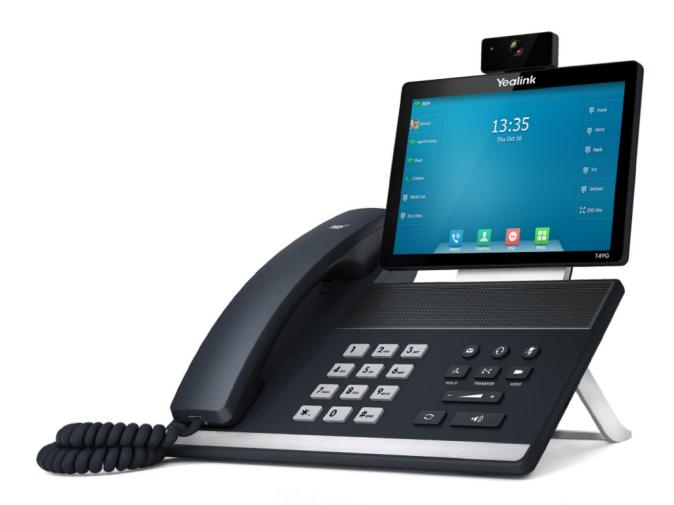

# Ultra-elegant Gigabit IP Phone SIP VP-T49G User Guide

Version 80.10 Oct. 2015

# Copyright

#### Copyright © 2015 YEALINK NETWORK TECHNOLOGY CO., LTD.

Copyright © 2015 Yealink Network Technology CO., LTD. All rights reserved. No parts of this publication may be reproduced or transmitted in any form or by any means, electronic or mechanical, photocopying, recording, or otherwise, for any purpose, without the express written permission of Yealink Network Technology CO., LTD. Under the law, reproducing includes translating into another language or format.

When this publication is made available on media, Yealink Network Technology CO., LTD. gives its consent to downloading and printing copies of the content provided in this file only for private use but not for redistribution. No parts of this publication may be subject to alteration, modification or commercial use. Yealink Network Technology CO., LTD. will not be liable for any damages arising from use of an illegally modified or altered publication.

# Warranty

THE SPECIFICATIONS AND INFORMATION REGARDING THE PRODUCTS IN THIS GUIDE ARE SUBJECT TO CHANGE WITHOUT NOTICE. ALL STATEMENTS, INFORMATION, AND RECOMMENDATIONS IN THIS GUIDE ARE BELIEVED TO BE ACCURATE AND PRESENTED WITHOUT WARRANTY OF ANY KIND, EXPRESS OR IMPLIED. USERS MUST TAKE FULL RESPONSIBILITY FOR THEIR APPLICATION OF PRODUCTS.

YEALINK NETWORK TECHNOLOGY CO., LTD. MAKES NO WARRANTY OF ANY KIND WITH REGARD TO THIS GUIDE, INCLUDING, BUT NOT LIMITED TO, THE IMPLIED WARRANTIES OF MERCHANTABILITY AND FITNESS FOR A PARTICULAR PURPOSE. Yealink Network Technology CO., LTD. shall not be liable for errors contained herein nor for incidental or consequential damages in connection with the furnishing, performance, or use of this guide.

# **Declaration of Conformity**

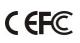

Hereby, Yealink Network Technology CO., LTD. declares that this phone is in conformity with the essential requirements and other relevant provisions of the CE, FCC.

### **CE Mark Warning**

This device is marked with the CE mark in compliance with EC Directives 2006/95/EC and 2004/108/EC.

### Part 15 FCC Rules

This device is compliant with Part 15 of the FCC Rules. Operation is subject to the following two conditions:

- 1. This device may not cause harmful interference.
- 2. This device must accept any interference received, including interference that may cause undesired operation.

### **Class B Digital Device or Peripheral**

Note: This equipment has been tested and found to comply with the limits for a Class B digital device, pursuant to part 15 of the FCC Rules. These limits are designed to provide reasonable protection against harmful interference in a residential installation. This equipment generates, uses and can radiate radio frequency energy and, if not installed and used in accordance with the instructions, may cause harmful interference to radio communications. However, there is no guarantee that interference will not occur in a particular installation. If this equipment does cause harmful interference to radio or television reception, which can be determined by turning the equipment off and on, the user is encouraged to try to correct the interference by one or more of the following measures:

- 1. Reorient or relocate the receiving antenna.
- 2. Increase the separation between the equipment and receiver.
- 3. Connect the equipment into an outlet on a circuit different from that to which the receiver is connected.
- 4. Consult the dealer or an experienced radio/TV technician for help.

### **WEEE Warning**

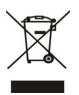

To avoid the potential effects on the environment and human health as a result of the presence of hazardous substances in electrical and electronic equipment, end users of electrical and electronic equipment should understand the meaning of the crossed-out wheeled bin symbol. Do not dispose of WEEE as unsorted municipal waste and have to collect such WEEE separately.

### **Customer Feedback**

We are striving to improve our documentation quality and we appreciate your feedback. Email your opinions and comments to DocsFeedback@yealink.com.

# **GNU GPL INFORMATION**

Yealink SIP VP-T49G IP phone firmware contains third-party software under the GNU General Public License (GPL). Yealink uses software under the specific terms of the GPL. Please refer to the GPL for the exact terms and conditions of the license.

The original GPL license, source code of components licensed under GPL and used in Yealink products can be downloaded online:

http://www.yealink.com/GPLOpenSource.aspx?BaseInfoCateId=293&NewsCateId=293&CateId=293&NewsCateId=293&NewsCat

# **About This Guide**

Thank you for choosing the SIP VP-T49G IP phone, an ultra-elegant gigabit IP phone which is exquisitely designed to provide business telephony features, such as Call Hold, Call Transfer, Busy Lamp Field, Call Recording, Multicast Paging and Conference over an IP network. It also features an enhanced user experience and newly developed industrial designs, with a large touch screen for easy and efficient use.

This guide provides everything you need to quickly use your new phone. First, verify with your system administrator that the IP network is ready for phone configuration. Also be sure to read the Packaging Contents and Regulatory Notices sections in this guide before you set up and use the SIP VP-T49G IP phone.

Note

Shared Line, Network Directory and Network Call Log features are hidden for IP phones in neutral firmware, which are designed for the BroadWorks environment. Please contact your system administrator for more information.

### In This Guide

Topics provided in this guide include:

- Chapter 1 Overview
- Chapter 2 Getting Started
- Chapter 3 Customizing Your Phone
- Chapter 4 Basic Phone Features
- Chapter 5 Advanced Phone Features

# **Table of Contents**

| About This Guide                                                                                                    | v  |
|----------------------------------------------------------------------------------------------------|----|
| In This Guide                                                                                                    | v  |
| About This Guide       In This Guide         In This Guide       In This Guide         Table of Contents       V         Overview       1         Hardware Component Instructions       1         Icon Instructions       1         Icon Instructions       1         User Interfaces       1         Phone User Interface       1         Web User Interface       1         Documentations       2         Getting Started       2         Packaging Contents       2         Optional Accessories       2         Phone Installation       2         Network Connection       2         Connecting to the Wired Network       2         Connecting to the Wired Network       2         Phone Initialization       3         Touch Screen Display       3         Idle Screen Display       3         Configuration Screen Display       3 |    |
| Overview                                                                                                    | 11 |
| Hardware Component Instructions                                                                                                    | 11 |
| Icon Instructions                                                                                                    | 14 |
| LED Instructions                                                                                                    | 18 |
| User Interfaces                                                                                                    | 19 |
| Phone User Interface                                                                                                    | 19 |
| Web User Interface                                                                                                    | 19 |
| Documentations                                                                                                    | 22 |
| Getting Started                                                                                                    | 23 |
| Packaging Contents                                                                                                    | 23 |
| Optional Accessories                                                                                                    | 25 |
| Phone Installation                                                                                                    | 25 |
| Network Connection                                                                                                    | 28 |
| Connecting to the Wired Network                                                                                                    | 28 |
| Connecting to the Wireless Network                                                                                                    | 29 |
| Phone Initialization                                                                                                    | 29 |
| Registration                                                                                                    | 30 |
| Touch Screen Display                                                                                                    | 30 |
|                                                                                                    |    |
| Configuration Screen Display                                                                                                    | 31 |
| Video Call Screen Display                                                                                                    |    |
| Video Call Full-Screen Display (Both far- and near-Site Videos Exist)                                                                                                    |    |
| Navigating Menus and Fields                                                                                                    |    |
| Gestures                                                                                                    |    |
| Control Center/ Notification Center                                                                                                    |    |
| Entering Data and Editing Fields                                                                                                    |    |
| Using the Onscreen Keyboard                                                                                                    |    |
| Using the Phone Keypad                                                                                                    |    |
| Phone Status                                                                                                    |    |
| Basic Network Settings                                                                                                    | 41 |

| Wireless Network Settings                  | . 44 |
|--------------------------------------------|------|
| Connect to the Wireless Network            | . 44 |
| Disconnect the Wireless Network Connection | . 50 |
| View the Wireless Network Information      | . 51 |
| Manage the Saved Wireless Network          | . 52 |
| Disable Wi-Fi Feature                      | . 53 |
|                                            |      |

### Customizing Your Phone ...... 55

| General Settings               | 55  |
|--------------------------------|-----|
| Wallpaper                      | 55  |
| Screen Saver                   | 58  |
| Backlight                      | 60  |
| Language                       | 61  |
| Time & Date                    | 62  |
| Administrator Password         | 65  |
| Key as Send                    | 65  |
| Phone Lock                     | 66  |
| Audio Settings                 | 69  |
| Volume                         | 69  |
| Ring Tones                     | 70  |
| Contact Management             | 72  |
| Local Directory                | 73  |
| Blacklist                      | 92  |
| Remote Phone Book              | 94  |
| Mobile Contacts                |     |
| Call History Management        | 100 |
| System Customizations          | 106 |
| Headset Use                    | 106 |
| External Monitor               | 108 |
| Bluetooth Headset              | 110 |
| Bluetooth-Enabled Mobile Phone | 116 |
| DSS Keys                       | 122 |
| Account Management             | 133 |
| Dial Plan                      | 136 |
| Emergency Number               |     |
| Live Dialpad                   |     |
| Hotline                        |     |

### Basic Phone Features ......147

| Placing Calls                | 148 |
|------------------------------|-----|
| Answering Calls              | 151 |
| Ending Calls                 | 153 |
| Changing Video Call Settings | 153 |

| Stopping Sending Video during a Call                  | 153 |
|-------------------------------------------------------|-----|
| Changing the Clarity of Near-Site Video               |     |
| Change Video Settings                                 |     |
| Changing the Video Layout during Calls                |     |
| Previewing the Near-Site Video                        | 165 |
| Redialing Numbers                                     | 167 |
| Recent Call In Dialing                                | 167 |
| Auto Answer                                           | 168 |
| Auto Redial                                           | 169 |
| Call Completion                                       | 171 |
| Recall                                                | 173 |
| Call Mute                                             | 173 |
| Call Hold/Resume                                      | 174 |
| Do Not Disturb (DND)                                  | 176 |
| Call Forward                                          | 181 |
| Static Forwarding                                     | 181 |
| Dynamic Forwarding                                    | 190 |
| Call Transfer                                         | 190 |
| Call Waiting                                          | 192 |
| Conference                                            | 193 |
| Local Conference                                      | 193 |
| Network Conference                                    | 196 |
| Call Park                                             | 197 |
| Call Pickup                                           | 198 |
| Anonymous Call                                        | 202 |
| Anonymous Call Rejection                              | 203 |
| Capturing Screenshots during a Video Call             | 205 |
| Viewing the Pictures Stored in Your USB Flash Drive   | 208 |
|                                                       |     |
| Advanced Phone Features                               | 211 |
| Busy Lamp Field (BLF)                                 | 211 |
| Configuring the BLF Feature on the Phone              | 211 |
| Using BLF Feature on the Phone                        | 216 |
| BLF List                                              | 218 |
| Call and Conference Recording Using a USB Flash Drive | 220 |
| Call Recording                                        | 221 |
| Conference Recording                                  | 223 |
| Recorded Calls Playback                               | 223 |
| Call Recording Using a Record Key                     | 226 |
| Hot Desking                                           | 229 |
| Intercom                                              |     |
| Outgoing Intercom Calls                               |     |
| Incoming Intercom Calls                               |     |
| Using Intercom                                        |     |
|                                                       |     |

| Multicast Paging                  |     |
|-----------------------------------|-----|
| Sending RTP Stream                |     |
| Receiving RTP Stream              |     |
| Using Multicast Paging            |     |
| Music on Hold                     |     |
| Automatic Call Distribution (ACD) |     |
| Messages                          |     |
| Short Message Service (SMS)       |     |
| Voice Mail                        |     |
| Message Waiting Indicator (MWI)   | 250 |
| Troubleshooting                   | 253 |
| General Issues                    |     |
| Display Issues                    |     |
| Password Issues                   |     |
| Call Issues                       |     |
| Headset & Handset Issues          |     |
| Audio Issues                      |     |
| Video Issues                      |     |
| Recording Issues                  |     |
| Log Issues                        |     |
| Reboot & Upgrade & Reset Issues   |     |
| Regulatory Notices                | 267 |
| Service Agreements                |     |
| Limitations of Liability          |     |
| Safety Instructions               |     |
| Appendix A - Time Zones           |     |
| Index                             | 271 |

# **Overview**

This chapter provides the overview of the SIP VP-T49G IP phone. Topics include:

- Hardware Component Instructions
- Icon Instructions
- LED Instructions
- User Interfaces
- Documentations

If you require additional information or assistance with your new phone, contact your system administrator.

### **Hardware Component Instructions**

The main hardware components of the SIP VP-T49G IP phone are the touch screen and the keypad.

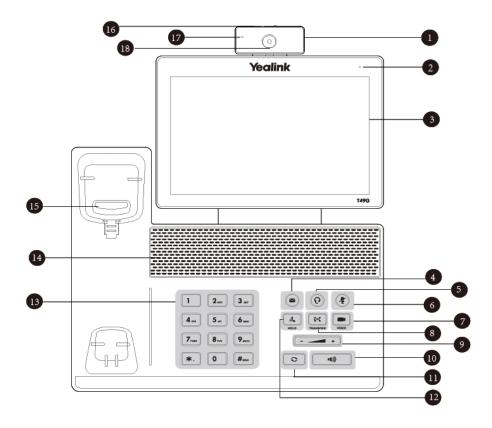

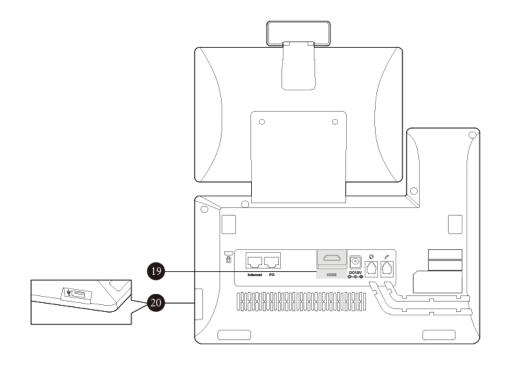

Hardware component instructions of the SIP VP-T49G IP phone are:

|   | ltem                   | Description                                                                                                    |
|---|------------------------|----------------------------------------------------------------------------------------------------|
| 1 | Camera                 | Provides near-site video. The better distance between<br>camera and images you want to capture should be in<br>the range of 0.35 meters (1 feet) to 2 meters (6 feet).                                                                                                    |
| 2 | Power Indicator<br>LED | Indicates phone power and some feature statuses.                                                                                                    |
| 3 | Touch Screen           | The screen is touch-sensitive. Tap to select and highlight<br>screen items.<br>Shows information about calls, messages, soft keys,<br>time, date and other relevant data:<br>• Call information—caller ID, call duration<br>• Icons (for example, )<br>• Missed call list or second incoming caller information<br>• Prompt text (for example, "Saving config file!")<br>• Time and date |
| 4 | MESSAGE Key            | <ul> <li>Indicates and accesses voice mails. The key LED illuminates solid green when one or more voice messages are waiting at the message center.</li> <li>Captures screenshots during a video call.</li> </ul>                                                                                                    |
| 5 | HEADSET Key            | Allows you to place and receive calls through an<br>optionally connected headset. The key LED illuminates<br>solid green when headset mode is activated.                                                                                                    |

|                | ltem                                                                   | Description                                                                                     |
|----------------|------------------------------------------------------------------------|-------------------------------------------------------------------------------------------------|
|                |                                                                        | Mutes audio transmission locally during calls and                                               |
| 6 MUTE Key     | conferences. The key LED illuminates solid red when the call is muted. |                                                                                                 |
|                |                                                                        | Allows you to preview near-site video when the phone                                            |
| $\overline{O}$ | VIDEO Key                                                              | is idle.                                                                                        |
|                |                                                                        | <ul> <li>Controls the transmission of video images during calls<br/>and conferences.</li> </ul> |
|                |                                                                        | dia conierences.                                                                                |
| 8              | TRANSFER Key                                                           | Transfers a call to another party.                                                              |
| (9)            | Volume Key                                                             | Adjusts the volume of the handset, headset,                                                     |
|                |                                                                        | speakerphone and ringer.                                                                        |
|                |                                                                        | Toggles the hands-free speakerphone mode. The key                                               |
| 10             | Speakerphone Key                                                       | LED illuminates solid green when the speakerphone mode is activated.                            |
|                |                                                                        |                                                                                                 |
| 11             | REDIAL Key                                                             | Redials a previously dialed number.                                                             |
| 12             | HOLD Key                                                               | Places a call on hold or resumes a held call.                                                   |
| 🚯 Keypad       | Provides the digits, letters and special characters in                 |                                                                                                 |
|                |                                                                        | context-sensitive applications.                                                                 |
| 14             | Speaker                                                                | Provides hands-free (speakerphone) audio output.                                                |
|                |                                                                        | • Picking up the handset from the handset cradle, the                                           |
| 15             | Hookswitch                                                             | hookswitch bounces and the phone connects to the line,                                          |
|                |                                                                        | • Laying the handset down on the handset cradle, the                                            |
|                |                                                                        | phone disconnects from the line.                                                                |
| 16             | Shutter Switch                                                         | Covers and uncovers the camera.                                                                 |
| 17             | Camera Indicator                                                       | Indicates camera and some feature statuses.                                                     |
|                | LED                                                                    |                                                                                                 |
| 18             | Camera Lens                                                            | Focuses the image in a camera.                                                                  |
|                |                                                                        | Allows you to connect a monitor (optional) to your                                              |
| 19 HDMI port   | phone and the video image captured from camera                         |                                                                                                 |
|                |                                                                        | (both near-site and far-site) will also be shown on the                                         |
|                |                                                                        | monitor during a video call.                                                                    |
|                |                                                                        | Allows you to connect a USB flash drive (optional) to                                           |
| 20             | USB2.0 port                                                            | your phone so you can display pictures on your phone,                                           |
|                |                                                                        | capture screenshot, and record and play back calls.                                             |

# **Icon Instructions**

Icons appearing on the touch screen are described in the following table:

| lcons        | Description                                                                   |
|--------------|-------------------------------------------------------------------------------|
|              | Network is unavailable                                                        |
| •            | Registered successfully                                                       |
| NP .         | Register failed                                                               |
| (Flashing)   | Registering                                                                   |
|              | Hands-free speakerphone mode                                                  |
| <b>S</b>     | Handset mode                                                                  |
| $\mathbb{C}$ | Headset mode                                                                  |
| &123         | Switch the numeric input mode and letters input mode of the onscreen keyboard |
| <b>O</b>     | Voice Mail                                                                    |
|              | Text Message                                                                  |
| ĄĄ           | Auto Answer                                                                   |
| •            | Do Not Disturb                                                                |
| Ż            | Camera is not detected                                                        |
|              | Call Hold (video)                                                             |
| $\square$    | Call Hold (audio-only)                                                        |
| 5            | Call Forward                                                                  |
| ۲            | Call Mute (video)                                                             |
|              | Call Mute (audio-only)                                                        |
| uju:         | Ringer volume is 0                                                            |

| lcons     | Description                                                 |
|-----------|-------------------------------------------------------------|
| ()        | Phone Lock                                                  |
| સં        | Received Calls                                              |
| ও 🗸       | Placed Calls                                                |
| 64        | Missed Calls                                                |
| 4         | Forwarded Calls                                             |
| -         | Recording box is full                                       |
| ۲         | A call cannot be recorded                                   |
| ۲         | Recording starts successfully                               |
| ۲         | Recording cannot be started                                 |
| Ø         | Recording cannot be stopped                                 |
| 13 A      | Bluetooth mode is on                                        |
| 8         | Bluetooth headset is both paired and connected              |
| 8         | Bluetooth-Enabled mobile phone is both paired and connected |
| 1         | The default caller photo and contact icon                   |
| 28        | The default mobile contacts icon                            |
| (lp       | Wi-Fi mode is on                                            |
| Ŕ         | Wi-Fi is connected successfully                             |
| Â         | Wi-Fi fails to connect                                      |
|           | The USB flash drive is detected                             |
| 2 R<br>19 | DSS Key                                                     |
|           | External monitor is connected                               |

The icons of DSS key appearing on the touch screen are described in the following table:

| lcons         | Description                                         |
|---------------|-----------------------------------------------------|
| Ð             | ACD (Log into the ACD system)                       |
| -1            | ACD (The ACD status is available)                   |
| To            | ACD (The ACD status is unavailable)                 |
| Ê             | ACD (Log out of the ACD system)                     |
| 00            | Voice Mail                                          |
| Q             | Direct Pickup                                       |
| (A)           | Group Pickup                                        |
| <b>\$</b>     | Call Park (Park successfully; Call Park idle state) |
| 60            | Call Park (Park failed)                             |
| <del>در</del> | Call Park (Call park ringing state)                 |
|               | Intercom                                            |
| Ciiii         | DTMF<br>Prefix                                      |
| 1 sec         | Local Group<br>XML Group                            |
| Ś             | XML Browser                                         |
| 1             | LDAP                                                |
| R             | Conference                                          |
| 9<br>5<br>6   | Forward                                             |
| G-C           | Transfer                                            |
|               | Hold                                                |
| -             | DND                                                 |

| lcons       | Description                                                               |
|-------------|---------------------------------------------------------------------------|
| Ś           | ReCall                                                                    |
|             | SMS                                                                       |
| 0           | Record/URL Record                                                         |
| ۲           | Record/URL Record (Recording starts successfully)                         |
| <u>50</u> 9 | Multicast Paging<br>Group Listening<br>Paging List                        |
|             | Hot Desking                                                               |
| Ť           | Zero Touch                                                                |
| URL         | URL                                                                       |
|             | Phone Lock                                                                |
| 2           | Directory                                                                 |
|             | Speed Dial                                                                |
| 3           | Mobile Line (Bluetooth-Enabled mobile phone is both paired and connected) |
| <b>8</b>    | Mobile Line (Bluetooth-Enabled mobile phone fails to connect)             |
| (Flashing)  | Mobile Line (Bluetooth-Enabled mobile phone is connecting)                |

Icon indicator (associated with BLF/BLF List)

| lcons      | Description                |
|------------|----------------------------|
|            | BLF                        |
| -          | BLF List                   |
| (Flashing) | BLF/BLF list ringing state |
| (Flashing) | BLF/BLF list calling state |

| Icons    | Description                  |
|----------|------------------------------|
| 1        | BLF/BLF list hold state      |
| <u>_</u> | BLF/BLF list call park state |
|          | BLF/BLF List failed state    |

### **LED Instructions**

**Power Indicator LED** 

| LED Status        | Description                                                                                                    |  |
|-------------------|----------------------------------------------------------------------------------------------------|--|
| Solid red         | The phone is initializing.                                                                                                    |  |
| Fast flashing red | The phone is ringing.                                                                                                    |  |
| Slow flashing red | The phone receives a voice mail.                                                                                                    |  |
| Off               | The phone is powered off.<br>The phone is idle.<br>The phone is busy.<br>The call is placed on hold or is held.<br>The call is muted. |  |

#### **Camera Indicator LED**

| LED Status        | Description                                            |
|-------------------|--------------------------------------------------------|
|                   | The phone is powered on and the camera is properly     |
| Solid green       | connected to the phone.                                |
| Solid green       | The camera is idle.                                    |
|                   | The phone receives an audio-only call.                 |
| Flashing green    | The phone receives a video call.                       |
|                   | There is an active video call.                         |
| Solid red         | The video call is muted.                               |
|                   | The video call is held.                                |
|                   | The shutter switch is open, but the near-site video is |
| Slow flashing red | stopped transmitting during a video call.              |
|                   | The video call is placed on hold.                      |
|                   | The phone is powered off.                              |
| Off               | The camera is not properly connected to the phone.     |
|                   | The shutter switch is closed.                          |

#### Note

The above introduces the default power indicator LED status. The status of the power indicator LED is configurable via web user interface. For more information, refer to *Yealink\_SIP-T2\_Series\_T19(P) E2\_T4\_Series\_CP860\_IP\_Phones\_Administrator\_Guide.* 

### **User Interfaces**

Two ways to customize configurations of your SIP VP-T49G IP phone:

- The user interface on the IP phone.
- The user interface in a web browser on your PC.

The hardware components keypad and touch screen constitute the phone user interface, which allows the user to execute all call operation tasks and basic configuration changes directly on the phone. In addition, you can use the web user interface to access all configuration settings. In many cases, it is possible to use either the phone user interface and/or the web user interface interchangeably. However, in some cases, it is only possible to use one or the other interface to operate the phone and change settings.

### **Phone User Interface**

You can customize your phone by tapping the **Menu** soft key to access the phone user interface. The **Advanced** option is only accessible to the administrator, and the default administrator password is "admin" (case-sensitive). For more information on customizing your phone with the available options from the phone user interface, refer to Customizing Your Phone on page 55.

### Web User Interface

In addition to the phone user interface, you can also customize your phone via web user interface. In order to access the web user interface, you need to know the IP address of your new phone. To obtain the IP address, tap **Menu->Status** on the phone when the phone is idle. Enter the IP address (e.g., http://192.168.0.10 or 192.168.0.10 for IPv4; http://[2005:1:1:1:215:65ff:fe64:6e0a] or [2005:1:1:1:215:65ff:fe64:6e0a] for IPv6) in the address bar of a web browser on your PC. The default administrator user name and password are both "admin" (case-sensitive).

| Options    | Phone User Interface | Web User Interface |
|------------|----------------------|--------------------|
| Status     |                      |                    |
| IP Address |                      |                    |
| MAC        |                      |                    |
| Firmware   | $\checkmark$         | $\checkmark$       |
| Network    |                      |                    |
| Phone      |                      |                    |
| Accounts   |                      |                    |

The main options you can use to customize the IP phone via phone user interface and/or via web user interface are listed in the following table:

| Options                        | Phone User Interface | Web User Interface |
|--------------------------------|----------------------|--------------------|
| Basic Phone Settings           |                      |                    |
| Wallpaper                      | $\checkmark$         |                    |
| Screen saver                   | ×                    |                    |
| Backlight                      | $\checkmark$         |                    |
| Language                       | $\checkmark$         |                    |
| Time & Date                    | $\checkmark$         |                    |
| Administrator Password         | $\checkmark$         | ,                  |
| Key as Send                    | $\checkmark$         | V                  |
| Phone Lock                     | $\checkmark$         |                    |
| Ring Tones                     | $\checkmark$         |                    |
| Contact Management             | ×                    |                    |
| Local Directory                | $\checkmark$         |                    |
| Blacklist                      | $\checkmark$         |                    |
| Remote Phone Book              | $\checkmark$         |                    |
| Mobile Contacts                | $\checkmark$         | ×                  |
| Call History Management        | $\checkmark$         |                    |
| Bluetooth Headset              | $\checkmark$         |                    |
| Bluetooth-Enabled Mobile Phone | $\checkmark$         |                    |
| DSS Keys                       | $\checkmark$         |                    |
| Account Registration           | $\checkmark$         | $\checkmark$       |
| Dial Plan                      | ×                    | •                  |
| Emergency Number               | ×                    |                    |
| Live Dialpad                   | ×                    |                    |
| Hotline                        | $\checkmark$         |                    |
| Basic Call Features            |                      |                    |
| Recent Call In Dialing         | ×                    |                    |
| Auto Answer                    | $\checkmark$         |                    |
| Auto Redial                    | $\checkmark$         |                    |
| Call Completion                | $\checkmark$         |                    |
| ReCall                         | $\checkmark$         |                    |
| Do Not Disturb (DND)           | $\checkmark$         |                    |
| Call Forward                   | √                    |                    |
| Call Transfer                  | √                    | •                  |
| Call Waiting                   | √                    |                    |
| Conference                     | $\checkmark$         |                    |
| Call Park                      | $\checkmark$         |                    |
| Call Pickup                    | √                    |                    |
| Anonymous Call                 | √                    |                    |
| Anonymous Call Rejection       | √                    |                    |
| Advanced Phone Features        | ,                    |                    |
| Busy Lamp Field (BLF)          | √                    | $\checkmark$       |
|                                | v                    |                    |

| Options          | Phone User Interface | Web User Interface |
|------------------|----------------------|--------------------|
| BLF List         | ×                    |                    |
| Call Recording   | $\checkmark$         |                    |
| Hot Desking      | $\checkmark$         |                    |
| Intercom         | $\checkmark$         |                    |
| Multicast Paging | ×                    |                    |
| Music on Hold    | ×                    |                    |
| ACD              | ×                    |                    |
| Messages         | $\checkmark$         |                    |
| SIP Account      |                      |                    |
| User Options     |                      |                    |
| Activation       | $\checkmark$         |                    |
| Label            | $\checkmark$         |                    |
| Display Name     | $\checkmark$         |                    |
| Register Name    | $\checkmark$         |                    |
| User Name        | $\checkmark$         |                    |
| Password         | $\checkmark$         | v                  |
| Server Options   |                      |                    |
| Register Port    | ×                    |                    |
| SIP Server1/2    | $\checkmark$         |                    |
| Outbound Status  | $\checkmark$         |                    |
| Outbound Proxy   | √                    |                    |
| NAT Status       | $\checkmark$         |                    |

Note

The table above lists most of the feature options. Please refer to the relevant sections for more information.

# **Documentations**

The following table shows documentations available for the SIP VP-T49G IP phone.

| Name              | Contents                                                                                      | Where found    | Language |
|-------------------|-----------------------------------------------------------------------------------------------|----------------|----------|
| Ouide Brand Cuide | Basic call features                                                                           | In the package | English  |
| Quick Start Guide | and phone<br>customizations                                                                   | On the website | English  |
| User Guide        | Phone/Web user<br>interface settings<br>Basic call features<br>and advanced<br>phone features | On the website | English  |

#### Note

You can also download the latest documentations online: http://support.yealink.com/documentFront/forwardToDocumentFrontDisplayPage.

# **Getting Started**

This chapter provides the following basic installation instructions and information for obtaining the best performance with the SIP VP-T49G IP phone. Topics include:

- Packaging Contents
- Phone Installation
- Network Connection
- Phone Initialization
- Registration
- Touch Screen Display
- Navigating Menus and Fields
- Gestures
- Control Center/ Notification Center
- Entering Data and Editing Fields
- Phone Status
- Basic Network Settings
- Wireless Network Settings

If you require additional information or assistance with your new phone, contact your system administrator.

# **Packaging Contents**

The following components are included in your SIP VP-T49G IP phone package:

#### • SIP VP-T49G IP Phone

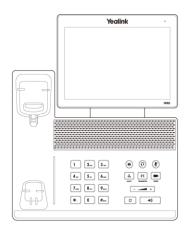

• Phone Stand

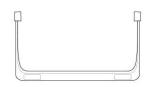

#### • Handset & Handset Cord

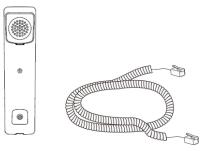

• Camera

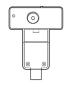

• Ethernet Cable

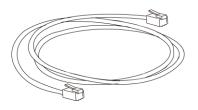

• USB3.0 Cable

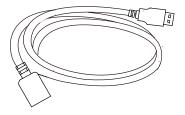

• 3M Dual Lock

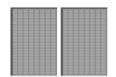

Quick Start Guide

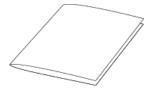

Power Adapter

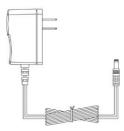

Check the list before installation. If you find anything missing, contact your system administrator.

### **Optional Accessories**

The headset is an optional accessory for your SIP VP-T49G IP phone. You need to purchase it separately if required.

• Headset

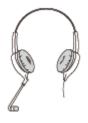

# **Phone Installation**

If your phone is already installed, proceed to Phone Initialization on page 29.

This section introduces how to install the phone:

- 1) Attach the stand
- 2) Insert the camera
- 3) Connect the handset and optional headset
- 4) Connect the AC power
- 5) Connect the optional USB flash drive
- 6) Connect the optional external monitor
- 1) Attach the stand

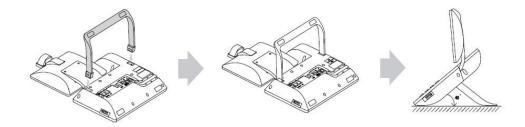

2) Insert the camera

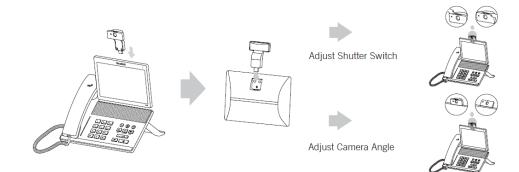

#### 3) Connect the handset and optional headset

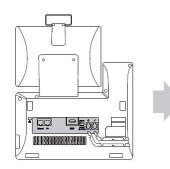

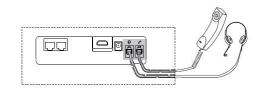

#### 4) Connect the AC power

Connect the DC plug on the power adapter to the DC12V port on the phone and connect the other end of the power adapter into an electrical power outlet.

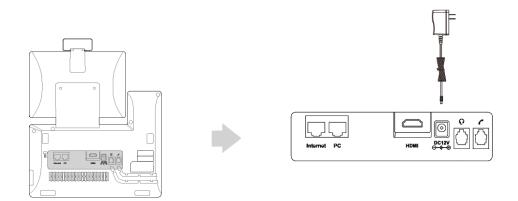

**Note** Important! Do not remove power to the phone while it is updating firmware and configurations.

The IP phone should be used with Yealink original power adapter (12V/2A) only.

#### 5) Connect the optional USB flash drive

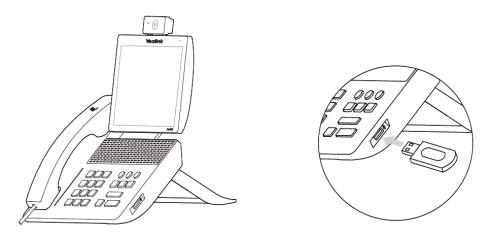

When you attach a USB flash drive to your phone, the icon 📋 will display on the status bar of the touch screen. The flashing icon shows that the phone is detecting the USB flash drive. If the USB flash drive is successfully connected to the phone, the icon 🧻 will stop flashing, and the touch screen will prompt "USB device connected successfully!".

Note The USB flash drive should be purchased separately if required.

#### 6) Connect the optional external monitor

- Remove one piece of the fastener's liner, take the gap of the camera as the

touchline and stick it down; connect one end of the USB3.0 cable to the camera.

- Remove the other piece of the fastener's liner and attach to the external monitor; attach the camera to the external monitor by pressing two sides of Dual Lock together. Make sure the camera is vertical and not askew otherwise the near-site video image will be crooked. You are advised to attach the camera to the external monitor whose back is straight.
- Connect the other end of USB3.0 cable to the IP phone.
- Connect one end of the HDMI cable to the HDMI port on the phone, and connect the other end to the HDMI port on the external monitor.

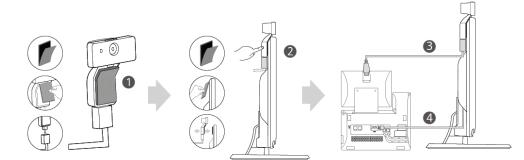

After you connect an external monitor to your phone, the icon is will display on the status bar of the touch screen, and the touch screen will prompt "Ext. Display connected".

#### Note

You can adjust the camera angle by rotating it up and down, and you have to press on the back of camera to rotate it.

If you want to insert the camera back to the IP phone and do not torn the 3M Dual Lock, please insert forcibly until the camera indicator LED illuminates solid green. And the embossing on the camera does not need to insert into the groove on the IP phone.

### **Network Connection**

You have two options for network connection. You can select one of them according to the current office environment.

- Connecting to the wired network
- Connecting to the wireless network

### **Connecting to the Wired Network**

You can connect your phone to a wired network.

Before connecting your phone to the wired network, it is important to note that the Wi-Fi feature should be disabled. For more information, refer to Connecting to the Wireless Network on page 29.

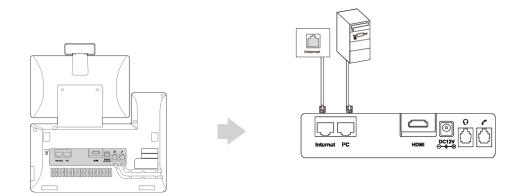

Note

The phone can also share the network with another network device such as a PC (personal computer). This is an optional connection. For more information on this function, contact your system administrator.

### **Connecting to the Wireless Network**

Yealink SIP VP-T49G IP phone supports Wi-Fi feature. You can connect your phone to a wireless network. The wireless network is more convenient and cost-effective than wired network. The PC port is not supported in wireless network. For more information on how to connect to a wireless network, refer to Wireless Network Settings on page 44.

### **Phone Initialization**

After your phone is powered on, the system boots up and performs the following steps:

#### **Automatic Phone Initialization**

The phone finishes the initialization by loading the saved configuration. The touch screen displays "Initializing...Please wait" during the initialization.

#### DHCP (Dynamic Host Configuration Protocol)

The phone attempts to contact a DHCP server in your network to obtain valid IPv4 network settings (e.g., IP address, subnet mask, default gateway address and DNS address) by default.

Note If your network does not use DHCP, proceed to Basic Network Settings on page 41.

### Registration

Generally, your phone will be deployed with multiple other phones. In this case, your system administrator will configure the phone parameters beforehand, so that after you start up your phone, the phone will be registered and ready for use. The SIP VP-T49G IP phone supports up to 16 accounts. If your phone is not registered, you may have to register it. For more information on how to register your phone, refer to Account Management on page 133.

### **Touch Screen Display**

### **Idle Screen Display**

If the phone has successfully started up, the idle screen will be displayed. The following figure is an example of what is displayed on the touch screen.

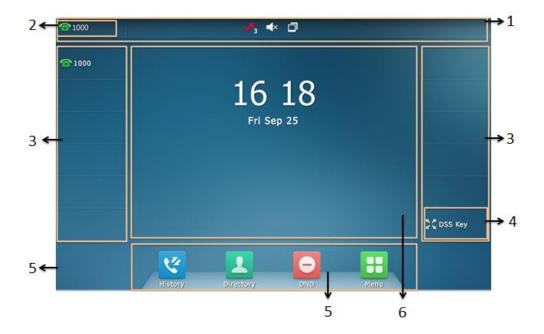

| No. | Name             | Description                                                                  |
|-----|------------------|------------------------------------------------------------------------------|
| 1   | Status Bar       | Displays the phone's default account and icons.                              |
|     |                  | The label of the default account is displayed on the left of the status bar. |
| 2   | Default Account  | If multiple accounts are already registered, tap                             |
|     |                  | and select the desired default account. For                                  |
|     |                  | more information, refer to account on page 134.                              |
|     |                  | The idle screen displays line keys 1-11. The line                            |
| 3   | Line Keys (1-11) | keys 1-6 on the left and the line keys 7-11 on the                           |
|     |                  | right can be used to activate up to 11 lines.                                |

| No. | Name          | Description                                      |
|-----|---------------|--------------------------------------------------|
|     |               | Various features can be assigned to line keys.   |
|     |               | Each line key can display the label and indicate |
|     |               | the status of the assigned feature.              |
|     |               | Provides a quick access to the line key screen.  |
| 4   | DSS Key       | Then, you can tap the desired line key to        |
|     |               | configure it.                                    |
|     |               | Shows the specified wallpaper, which can be      |
| 5   | Wallpaper     | customized. For more information, refer to       |
|     |               | Wallpaper on page 55.                            |
|     |               | 😯 : tap this shortcut key to enter the History   |
|     |               | screen and view call history.                    |
|     |               | 其 : tap this shortcut key to enter the Directory |
|     |               | screen and view contacts.                        |
| 6   | Shortcut Keys | : tap this shortcut key to toggle the DND        |
|     |               | mode or enter the custom DND configuration       |
|     |               | screen.                                          |
|     |               | 🔠 : tap this shortcut key to enter the main      |
|     |               | menu.                                            |
| 7   | Time and Date | The phone's time and date are displayed in the   |
| /   |               | center of the idle screen.                       |

# **Configuration Screen Display**

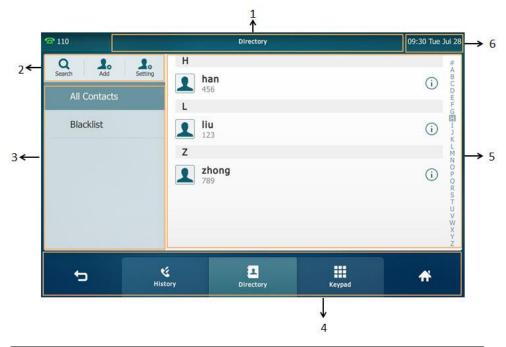

| No. | Name       | Description                                    |
|-----|------------|------------------------------------------------|
| 1   | Title Area | Displays the title of the current menu screen. |

| No. | Name                  | Description                                  |
|-----|-----------------------|----------------------------------------------|
| 2   | Operation Option Area | Displays various operation options for       |
| 2   | Operation Option Area | different menu screens.                      |
|     |                       | Displays menu items.                         |
| 3   | Menu Tree Area        | Tap the desired menu item to enter the       |
|     |                       | corresponding configuration screen.          |
| 4   | Soft Kova             | Label automatically to identify their        |
| 4   | Soft Keys             | context-sensitive features.                  |
| -   | 5 Configuration Area  | Displays configuration items of the          |
| 5   |                       | highlighted menu item in the menu tree area. |
| 6   | Time and Date         | The phone's time and date are displayed on   |
| 0   | Inne ana Date         | the right of the status bar.                 |

# Video Call Screen Display

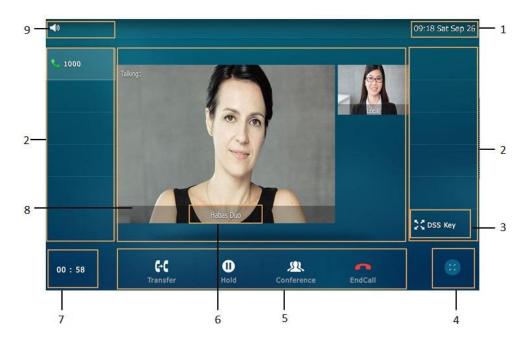

| No. | Name             | Description                                                                                                    |
|-----|------------------|----------------------------------------------------------------------------------------------------|
| 1   | Time and Date    | The phone's time and date are displayed on the right of the status bar.                                                                                                    |
| 2   | Line Keys (1-11) | The idle screen displays line keys 1-11. The<br>line keys 1-6 on the left and the line keys 7-11<br>on the right can be used to activate up to 11<br>lines.<br>Various features can be assigned to line<br>keys.<br>Each line key can display the label and<br>indicate the status of the assigned feature. |

| No. | Name                 | Description                                     |
|-----|----------------------|-------------------------------------------------|
| 3   | DSS Key              | Provides a quick access to the line key         |
|     |                      | screen. Then, you can tap the desired line      |
|     |                      | key to configure it.                            |
|     |                      | Displays the video on the full screen. The      |
|     |                      | near-site and far-site videos only display, but |
| 4   |                      | the other areas are hidden. For more            |
| 4   |                      | information on this screen display, refer to    |
|     |                      | Video Call Full-Screen Display (Both far- and   |
|     |                      | near-Site Videos Exist) on page 33.             |
| 5   | Soft Keys            | Label automatically to identify their           |
| 5   |                      | context-sensitive features.                     |
| 6   | Far-site Information | Shows the information (name or number) of       |
| 0   |                      | the far-site by default.                        |
| 7   | Call Duration Timer  | Shows the duration time of current call.        |
|     | Active Call Window   | Displays the active call. During a video call,  |
|     |                      | the active call window can display the near     |
|     |                      | site and the far site.                          |
| 8   |                      | By default, a small window (near site) is       |
|     |                      | located on the top-right of the touch screen,   |
|     |                      | and a larger window (far site) is centered in   |
|     |                      | the middle of the touch screen.                 |
| 9   | Talking Mode         | Shows that you are talking using the            |
|     |                      | handset, speakerphone or headset. You can       |
|     |                      | alternate among the three modes during          |
|     |                      | calls.                                          |

### Video Call Full-Screen Display (Both far- and near-Site Videos

### Exist)

From the video call screen, do one of the following to view full-screen video:

- Tap the big size image.

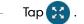

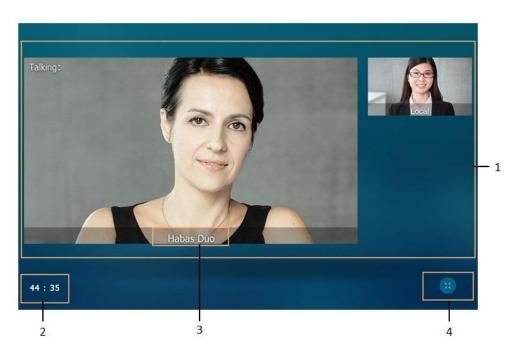

The phone will enter this screen automatically within 5 seconds during a call.

| No. | Name                 | Description                                                        |
|-----|----------------------|--------------------------------------------------------------------|
| 1   | Video Display Area   | Shows video in different layout.                                   |
| 2   | Call Duration Timer  | Shows the duration time of current call.                           |
| 3   | Far-site Information | Shows the information (name or number) of the far-site by default. |
| 4   | ×                    | Exits the full-screen display.                                     |

# **Navigating Menus and Fields**

To navigate menus and fields, you can:

- Tap corresponding keys on the touch screen.
- Tap menu items, fields, and arrows on the touch screen.
- Press keys on the phone keypad.

Note The menu system will automatically exit to the idle screen after 60 seconds of inactivity.

To operate your phone, follow these tips:

| If you want to             | Action  |
|----------------------------|---------|
| Enter the main menu.       | Тар 🔠 . |
| Return to the idle screen. | Тар 🛖 . |

| If you want to                     | Action                                                         |
|------------------------------------|----------------------------------------------------------------|
| Go back to the previous menu.      | Тар 👈 .                                                        |
| Select an item.                    | Tap the item.                                                  |
|                                    | Drag up and down to scroll.                                    |
| Scroll through items page by       | (You can wait for the scrolling to come to a                   |
| page.                              | stop, or touch the screen to stop it                           |
|                                    | immediately.)                                                  |
| Scroll through values for a field. | Drag up and down to scroll through values.                     |
| Select a value for a field.        | Tap the value or scroll to the value in the pop-up dialog box. |

### Gestures

| Gesture     | Action                                                                         |
|-------------|--------------------------------------------------------------------------------|
| Тар         | Touch an item on the screen with your finger,<br>and then lifting your finger. |
|             | Tap and move. When you want to scroll                                          |
| Swipe       | quickly, swipe your finger across the screen,                                  |
|             | either up, down, left or right.                                                |
| Drag        | Tap and hold, then move. To stop scrolling,                                    |
| Drag        | stop the dragging motion.                                                      |
|             | Touch the screen with two or more fingers, and                                 |
| Pinch open  | then move the fingers away from each other                                     |
|             | (stretch).                                                                     |
|             | Touch the screen with two or more fingers, and                                 |
| Pinch close | then move the fingers towards each other                                       |
|             | (pinch).                                                                       |

To operate your phone using gestures, follow these tips:

# **Control Center/ Notification Center**

Control center or notification center allows you to access to common features or view important notifications quickly.

Swipe down from the top of the screen to enter the control center and the notification center:

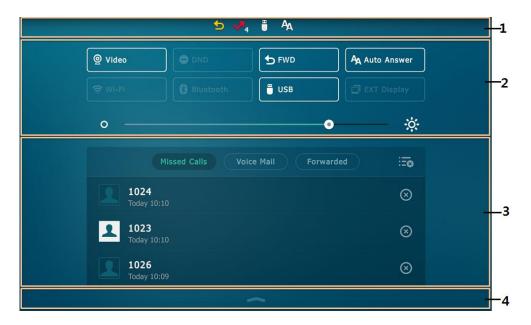

| No. | Name                | Description                                                                                                    |
|-----|---------------------|----------------------------------------------------------------------------------------------------|
| 1   | Status Bar          | Displays icon to let you know a certain<br>feature, such as Bluetooth, is enabled.                                                                                              |
| 2   | Control Center      | <ul> <li>To turn on/off common features quickly,<br/>tap corresponding icons.</li> <li>To adjust the screen brightness.</li> </ul>                                              |
| 3   | Notification Center | <ul> <li>To view the list of miss calls, voice mail, forwarded calls quickly.</li> <li>To delete all records, tap == .</li> <li>To delete a specific record, tap ().</li> </ul> |
| 4   | (                   | Swipe up to hide this screen.                                                                                                    |

### **Entering Data and Editing Fields**

SIP VP-T49G IP phone provides keypad and onscreen keyboard to enter data. Keypad provides standard key layout, which enables users to use existing or familiar key positions. You can enter data and edit fields using the onscreen keyboard on the touch screen or keypad on the phone.

# Using the Onscreen Keyboard

### To use onscreen keyboard:

1. Tap the field you want to edit, the onscreen keyboard displays on the touch screen.

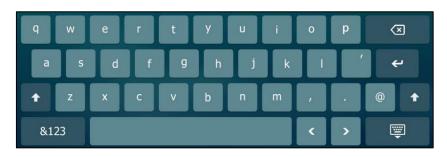

2. Enter the information. Do the following:

| If you want to                  |     | Action                                       |
|---------------------------------|-----|----------------------------------------------|
|                                 | 1)  | If a keyboard with characters does not       |
| Enter uppercase (A) characters, |     | display, tap 8123 .                          |
| lowercase (a) characters, or a  | 2)  | Tap 🚹 to toggle between entering             |
| combination of uppercase and    |     | characters in uppercase/ lowercase           |
| lowercase characters            |     | mode.                                        |
|                                 | 3)  | Tap the character(s) you want to enter.      |
|                                 | 1)  | If a keyboard with numbers does not          |
| Enter numbers                   |     | display, tap &123 .                          |
|                                 | 2)  | Tap the number(s) you want to enter.         |
|                                 | 1)  | If a keyboard with special characters        |
| Enter apocial characters        |     | does not display, tap 8123 .                 |
| Enter special characters        | 2)  | Tap the special character(s) you want to     |
|                                 |     | enter.                                       |
| Position the cursor             | •   | Tap < or > to position the cursor.           |
| Position the corsor             | •   | Tap to position.                             |
| Wrap                            | Тар | · •                                          |
|                                 | 1)  | Position the cursor to the right side of the |
| Delete characters one by one    |     | letter you want to delete.                   |
|                                 | 2)  | Tap 💌 .                                      |
|                                 | 1)  | Drag your finger to highlight the            |
| Delete more characters at a     |     | characters you want to delete.               |
| time                            | 2)  | Tap 💌 .                                      |
|                                 | 1)  | Drag your finger to highlight the            |
| Replace characters              |     | characters you want to delete.               |
|                                 | 2)  | Tap the character(s) you want.               |

- 3. Tap 🕎 to hide the onscreen keyboard.
- 4. Tap the **Save** soft key to accept the change.

Instead of using the onscreen keyboard, you can use the keypad on your phone to enter number or dial when the phone is on the pre-dialing screen.

# **Using the Phone Keypad**

### To use phone keypad:

- 1. Pick up the handset, press the Speakerphone key or tap the line key.
- 2. Do one of the following:

| If you want to                                                                                                    | Action                                                                                                    |
|----------------------------------------------------------------------------------------------------|----------------------------------------------------------------------------------------------------|
|                                                                                                    | Press a keypad key one or more times<br>(depending what input mode you're in) to<br>enter the characters that is displayed on the<br>keypad key.                                                                                            |
| Enter only digits (1), uppercase<br>(A) characters, lowercase (a)<br>characters, or alphanumeric<br>(2aB) characters. | You can tap the <b>IME</b> soft key one or more times<br>to switch between uppercase ( <b>ABC</b> soft key),<br>numeric ( <b>123</b> soft key), alphanumeric ( <b>2aB</b> soft<br>key) and lowercase ( <b>abc</b> soft key) input<br>modes. |
|                                                                                                    | For example, if the input mode is <b>ABC</b> :                                                                                                    |
|                                                                                                    | To enter "A", press 2 once.                                                                                                    |
|                                                                                                    | To enter "B", press 2 twice quickly.                                                                                                    |
|                                                                                                    | To enter "C", press 2 three times quickly.                                                                                                    |
|                                                                                                    | <ul> <li>Press the keypad key 0 , # texc or *.</li> <li>For 0 key:</li> </ul>                                                                                                    |
|                                                                                                    | If it is the uppercase ( <b>ABC</b> soft key) or<br>lowercase ( <b>abc</b> soft key) input mode, it<br>will provide the space character.                                                                                                    |
| Enter special characters.                                                                                             | If it is the numeric ( <b>123</b> soft key) or<br>alphanumeric ( <b>2aB</b> soft key) input mode, it<br>will only provide the digit 0.                                                                                                    |
|                                                                                                    | For # term key: it only provides the pound character (#).                                                                                                    |
|                                                                                                    | For <b>*</b> . key: it only provides the asterisk character (*).                                                                                                    |
|                                                                                                    | <ul> <li>Tap the IME soft key one or more times to<br/>set the input mode to *#@.</li> </ul>                                                                                                    |
|                                                                                                    | Tap the character(s) you want to enter.                                                                                                    |

| If you want to               |    | Action                                       |
|------------------------------|----|----------------------------------------------|
|                              | 1) | Position the cursor to the right side of the |
| Delete characters one by one |    | letter you want to delete.                   |
|                              | 2) | Tap 🛪 .                                      |
|                              | 1) | Drag your finger to the left or right to     |
| Delete more characters at a  |    | highlight the characters you want to         |
| time                         |    | delete.                                      |
|                              | 2) | Tap 🗵 .                                      |
|                              | 1) | Drag your finger to highlight the            |
| Replace characters           |    | characters you want to delete.               |
|                              | 2) | Tap the character(s) you want to enter.      |

# **Phone Status**

You can view phone status via phone user interface or web user interface. Available information of phone status includes:

- General information (IP address, MAC address and firmware version)
- Network status (e.g., IPv4 status, IPv6 status, IP address mode and MAC address)
  - IPv4 uses a 32-bit address.
  - IPv6 is an updated version of the current Internet Protocol to meet the increased demands for unique IP addresses, using a 128-bit address.
- Phone status (e.g., product name, hardware version, firmware version, product ID, MAC address and device certificate status)
- Account status (e.g., register status of SIP accounts)
- Note You can view the device certificate status via phone user interface only.

To view the phone status via phone user interface:

1. Tap 🔠 ->Status.

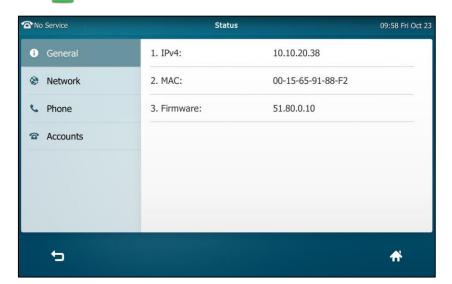

2. Tap the desired item to view the specific information.

#### To view the phone status via web user interface:

- 1. Open a web browser on your computer.
- Enter the IP address in the browser's address bar, and then press the Enter key. (e.g., "http://192.168.0.10" for IPv4 or "http://[2005:1:1:1:215:65ff:fe64:6e0a]" for IPv6).
- 3. Enter the user name (admin) and password (admin) in the login page.

| Login                | Gigabit Video Phone VP-T49G |
|----------------------|-----------------------------|
| Username<br>Password | admin                       |
| Co                   | nfirm Cancel                |

4. Click **Confirm** to login.

|        | Status | Account                       | Network | DSSKey         | Features | Settings | Directory                               | Securit        |
|--------|--------|-------------------------------|---------|----------------|----------|----------|-----------------------------------------|----------------|
| itatus | Versi  | ion 🕜                         |         |                |          |          | NOTE                                    |                |
|        | Fi     | irmware Version               | :       | 51.80.0.10     |          |          | Version                                 |                |
|        | н      | ardware Version               | :       | 51.0.0.0.0.0.0 |          |          | It shows the v<br>firmware.             | ersion of      |
|        |        | <b>vork 🕜</b><br>nternet Port |         | IPv4           |          |          | Network<br>It shows the in<br>WAN port. | nformation of  |
|        | IPv4   | 0                             |         |                |          |          |                                         |                |
|        | v      | VAN Port Type                 | I       | DHCP           |          |          | You can cl<br>more guides.              | ick here to ge |
|        | v      | VAN IP Address                |         | 10.10.20.38    |          |          |                                         |                |
|        | S      | ubnet Mask                    |         | 255.255.255.0  |          |          |                                         |                |
|        | G      | ateway                        |         | 10.10.20.254   |          |          |                                         |                |
|        | P      | rimary DNS                    |         | 192.168.1.20   |          |          |                                         |                |
|        | S      | econdary DNS                  |         | 192.168.1.22   |          |          |                                         |                |
|        | Netw   | vork Common 💡                 | 1       |                |          |          |                                         |                |
|        | м      | IAC Address                   |         | 0015659188F2   |          |          |                                         |                |
|        | U      | ink Status                    |         | Connected      |          |          |                                         |                |
|        | D      | evice Type                    | l l     | Bridge         |          |          |                                         |                |
|        | Acco   | ount Status 🕜                 |         |                |          |          |                                         |                |
|        | A      | ccount1                       | 1       | Disabled       |          |          |                                         |                |
|        | A      | ccount2                       | 1       | Disabled       |          |          |                                         |                |
|        | А      | ccount3                       |         | Disabled       |          |          |                                         |                |

The phone status is displayed on the first page of the web user interface.

**Note** If IP mode of the phone is configured as **IPv4 & IPv6**, you can enter either of them in the browser's address bar to view the phone status. IPv6 is not available on all servers. Contact your system administrator for more information.

# **Basic Network Settings**

If your phone cannot contact a DHCP server for any reason, you need to configure network settings manually. The IP phone can support either or both IPv4 and IPv6 addresses.

To configure the IP address mode via phone user interface:

- 1. Tap 🔠 ->Advanced (default password: admin) ->Network->WAN Port.
- 2. Tap the IP Mode field.

3. Tap the desired value (IPv4, IPv6 or IPv4 & IPv6) in the pop-up dialog box.

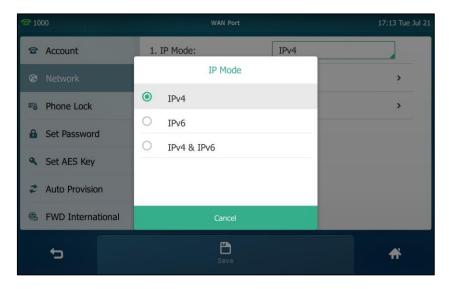

4. Tap the Save soft key to accept the change or 👆 to cancel.

You can configure a static IPv4 address for the IP phone. Before configuring it, make sure that the IP mode is configured as **IPv4** or **IPv4 & IPv6**.

#### To configure a static IPv4 address via phone user interface:

- 1. Tap 🔠 ->Advanced (default password: admin) ->Network->WAN Port->IPv4.
- 2. Tap the Type field.
- 3. Tap Static IP in the pop-up dialog box.
- 4. Enter the desired values in the IP, Subnet Mask, Gateway, Primary DNS and Secondary DNS fields respectively.

| <b>2</b> 1000     | IPv4 WAN Port     | 1              | .7 15 Tue Jul 21 |
|-------------------|-------------------|----------------|------------------|
| Account           | 1. Туре:          | Static IP      |                  |
| 😵 Network         | 2. IP:            | 192.168.1.20   |                  |
| B Phone Lock      | 3. Subnet Mask:   | 255.255.255.0  |                  |
| Set Password      | 4. Gateway:       | 192.168.1.254  |                  |
| Set AES Key       | 5. Primary DNS:   | 202.101.103.55 |                  |
| Auto Provision    | 6. Secondary DNS: | 202.101.103.56 |                  |
| FWD International |                   |                |                  |
| 5                 | Save              |                | <b>#</b>         |

5. Tap the Save soft key to accept the change or  $rac{1}{2}$  to cancel.

You can configure a static IPv6 address for the IP phone. Before configuring it, make sure that the IP mode is configured as **IPv6** or **IPv4 & IPv6**.

To configure a static IPv6 address via phone user interface:

- 1. Tap 👫 ->Advanced (default password: admin) ->Network->WAN Port->IPv6.
- 2. Tap the Type field.
- 3. Tap Static IP in the pop-up dialog box.
- 4. Enter the desired values in the IP, IPv6 IP Prefix, Gateway, Primary DNS and Secondary DNS fields respectively.

| <b>2</b> 1000     | IPv6 WAN Port      | 17 18 Tue Jul 21 |
|-------------------|--------------------|------------------|
| The Account       | 1. Туре:           | Static IP        |
| 🐼 Network         | 2. IP:             | 2005:1:1:1::12   |
| Phone Lock        | 3. IPv6 IP Prefix: | 64               |
| Set Password      | 4. Gateway:        | 2005:1:1:1::1    |
| Set AES Key       | 5. Primary DNS:    | 2005:1:1:1::88   |
| Auto Provision    | 6. Secondary DNS:  | 2005:1:1:1::89   |
| FWD International |                    |                  |
| 5                 | Lange Save         | *                |

5. Tap the Save soft key to accept the change or 👆 to cancel.

If you are using an xDSL modem for IPv4 network connection, you can connect your phone to the Internet via PPPoE mode. Set the WAN port as a PPPoE port. The PPPoE port will perform a PPP negotiation to obtain the IP address. Contact your system administrator for the PPPoE user name and password.

To configure PPPoE via phone user interface:

- 1. Tap 🔠 ->Advanced (default password: admin) ->Network->WAN Port->IPv4.
- 2. Tap the Type field.
- 3. Tap **PPPoE** in the pop-up dialog box.

4. Enter the PPPoE user name and password in the corresponding fields.

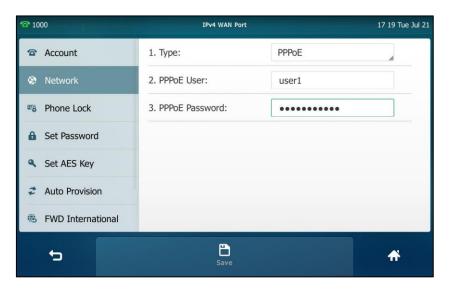

- 5. Tap the Save soft key to accept the change or 👈 to cancel.
- Note Wrong network settings may result in inaccessibility of your phone and may also have an impact on your network performance. For more information on these parameters, contact your system administrator.

# **Wireless Network Settings**

Yealink SIP VP-T49G IP phone supports Wi-Fi feature. You can connect your phone to a wireless network.

## **Connect to the Wireless Network**

Three ways to connect SIP VP-T49G IP phone to the wireless network:

- Manually connect to an available wireless network
- Wi-Fi Protected Setup (WPS)
- Manually add a wireless network

When the phone is connected to a wireless network, the Wi-Fi icon  $\Rightarrow$  will display on the status bar of the touch screen.

### Manually Connect to an Available Wireless Network

You can manually connect your phone to a wireless network.

To manually connect to an available wireless network via phone user interface:

- 1. Tap 🔠 ->Basic->Wi-Fi.
- 2. Tap On from the radio box of Wi-Fi.

| The Service      | Wi-Fi                  | 16 56 Wed Sep 30 |
|------------------|------------------------|------------------|
| Sound            | Wireless Status:       | >                |
| Change PIN       | Wi-Fi: On Off          |                  |
| 8 Bluetooth      | The storage network:   | >                |
| 🗢 Wi-Fi          | 26 available networks: |                  |
| 🚱 Camera Setting | RECURY_FB4AB8          | í                |
| Setting          | and-Business           | i                |
| 👻 HDMI           | Android-Dev07          | (i)              |
|                  | WPS WPS-PIN Scan       | A                |

The phone will automatically search for available wireless networks in your area.

- 3. (Optional) To re-search the available network, tap the Scan soft key.
- Tap the desired wireless network (SSID) to connect to it.
   You can also tap (i) next to the desired SSID, and then tap Connect.
- If the network is secure, enter its password in the PIN field.
   Contact your network administrator for the Wi-Fi password.

| The Service            | Wi-Fi                    | 16 52 Wed Sep 30 |
|------------------------|--------------------------|------------------|
| Sound                  | Wireless Status:         | >                |
| Change PIN             | Wi-Fi: On Off            |                  |
| Bluetooth              | The storage network:     | >                |
| रू Wi-Fi               | PIN                      |                  |
| Section Camera Setting | Cancel OK                | (i)              |
| Solution Setting       | and-Business             | (j)              |
| 👻 HDMI                 | Android-Dev07 Connecting | (j)              |
| Ð                      |                          | A                |

6. Tap OK to connect to the wireless network.

Once the connection has completed successfully, the prompt "Connect Success." appears next to the desired SSID.

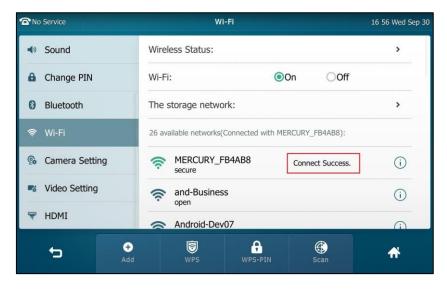

The connected wireless network will be saved in the storage network list. You can tap **The storage network** to view all the storage wireless networks.

You can also swipe down from the top of the screen to enter the control center, and toggle **Wi-Fi** on. The phone will automatically search for wireless network in your area and try to connect the wireless network with highest priority which is saved in the storage network list. If there are no available wireless networks or the phone cannot connect the wireless network saved in the storage network list, the touch screen will prompt "No available Wi-Fi, go to Wi-Fi setting now". Tap **OK**. Repeat steps 4 to 6 to connect to the desired wireless network.

You can also manually connect your phone to an available wireless network via web user interface at the path **Network**->**Wi-Fi**.

### Wi-Fi Protected Setup (WPS)

Wi-Fi Protected Setup (WPS) provides simplified mechanisms to configure secure wireless networks. WPS can automatically configure a wireless network with a network name (SSID) and strong WPA data encryption and authentication.

Two methods supported by Yealink IP phones in the Wi-Fi protected setup:

- Push Button Configuration (PBC): The user simply has to push the WPS key on both the IP phone and gateway/router to connect.
- Personal Identification Number (PIN): The user has to enter a WPS PIN generated randomly by the IP phone on the gateway/router to connect.

### Push Button Configuration (PBC)

To connect to the wireless network using PBC method:

- 1. Tap 🔡 ->Basic->Wi-Fi.
- 2. Tap On from the radio box of Wi-Fi.

The phone will automatically search for available wireless networks in your area.

| To Service     |          | W                  | 16 56 Wed Sep 30 |            |   |
|----------------|----------|--------------------|------------------|------------|---|
| Sound          | W        | reless Status:     | >                |            |   |
| Change PIN     | W        | -Fi:               |                  |            |   |
| Bluetooth      | Th       | e storage netwo    | >                |            |   |
| 🗢 Wi-Fi        | 26       | available networks |                  |            |   |
| 💁 Camera Setti | ing 🦷    | MERCURY_I          | (i)              |            |   |
| Sideo Setting  |          | and-Busines        | i                |            |   |
| 👻 HDMI         | -        | Android-Dev        |                  |            |   |
| ţ              | +<br>Add | WPS                | WPS-PIN          | ()<br>Scan | * |

3. Tap the WPS soft key.

The touch screen prompts "WPS has opened, please connect in 120s".

4. Long press the WPS key on your gateway/router.

Once WPS setup has completed successfully, the touch screen will prompt "Connect Success.".

### Personal Identification Number (PIN)

To connect to the wireless network using PIN method:

- 1. Tap 🔠 ->Basic->Wi-Fi.
- 2. Tap On from the radio box of Wi-Fi.

| To Service       | Wi-Fi                  | 16 56 Wed Sep 30 |
|------------------|------------------------|------------------|
| Sound            | Wireless Status:       | >                |
| Change PIN       | Wi-Fi: On Off          |                  |
| 8 Bluetooth      | The storage network:   | >                |
| 🗢 Wi-Fi          | 26 available networks: |                  |
| 🚱 Camera Setting | MERCURY_FB4AB8         | i                |
| Solution Setting | and-Business           | i                |
| 👻 HDMI           | Android-Dev07          |                  |
| €<br>Ado         |                        | <b>f</b>         |

The phone will automatically search for available wireless networks in your area.

3. Tap the WPS-PIN soft key.

The touch screen pops up a prompt containing a randomly generated PIN.

| To Service      |       | W                                          | 16 34 Wed Sep 30 |            |   |
|-----------------|-------|--------------------------------------------|------------------|------------|---|
| Sound           | Wi    | reless Status:                             | >                |            |   |
| Change PIN      | Wi    | -Fi:                                       |                  |            |   |
| 8 Bluetooth     | Th    | e storage netwo                            | ork:             |            | > |
| 🗢 Wi-Fi         |       | e input below F<br>er and press OI<br>7883 |                  |            |   |
| 🚱 Camera Sett   | ing   | Cancel                                     | í                |            |   |
| 🕫 Video Setting |       | and-Busines                                | (j)              |            |   |
| 👻 HDMI          |       | Android-Dev                                | $\overline{()}$  |            |   |
| to              | e Add | WPS                                        | WPS-PIN          | ()<br>Scan | A |

4. Tap OK.

The touch screen prompts "WPS has opened, please connect in 120s".

- 5. Enter the gateway/router address in the address bar of a web browser on your PC connected to the gateway/router.
- 6. Enter the user name and password in the login page.
- 7. Locate the WPS Wizard configuration menu.
- 8. Enter the PIN in the field that allows you to setup wireless devices by using a PIN.
- **9.** Click the corresponding button in the gateway/router's web interface to search WPS clients.

Once WPS setup has completed successfully, the touch screen will prompt "Connect Success.".

Note Contact your gateway/router provider for more information.

### **Manually Add a Wireless Network**

If your gateway/router has SSID broadcast disabled, it might not appear in the scanning results. In that case, you must manually add a wireless network.

#### To add a wireless network:

- 1. Tap 🔡 ->Basic->Wi-Fi.
- 2. Tap On from the radio box of Wi-Fi.
- 3. Tap Add.

| The Service |                    | Add Network | 17 05 Wed Sep 30 |
|-------------|--------------------|-------------|------------------|
|             | 1. Security Mode:  | None        |                  |
|             | 2. Profile Name:   |             |                  |
|             | 3. SSID:           |             |                  |
|             | 4. Cipher Type:    | None        |                  |
|             | 5. WPA Shared Key: |             |                  |
|             |                    |             |                  |
|             |                    |             |                  |
| 5           |                    | Save        |                  |
|             |                    |             |                  |

- 4. Tap the Security Mode field.
- 5. Tap the desired value in the pop-up dialog box.
  - If you select None or WEP:
    - 1) Enter the desired profile name in the **Profile Name** field.
    - 2) Enter the desired value in the SSID field.
    - 3) Enter the desired password in the WPA Shared Key field.
  - If you select WPA PSK or WPA2 PSK:
    - 1) Enter the desired profile name in the **Profile Name** field.
    - 2) Enter the desired value in the SSID field.
    - 3) Tap the Cipher Type field.
    - Tap the desired Cipher type (TKIP, AES or TKIP+AES) in the pop-up dialog box.
    - 5) Enter the desired password in the WPA Shared Key field.

6. Tap the **Save** soft key to accept the change.

## **Disconnect the Wireless Network Connection**

You can disconnect the wireless network connection from your phone. After you disconnect the wireless network connection, it will still be displayed in **The storage network** list. So you can easily connect your phone to it again.

#### To disconnect the wireless network:

- **1.** Tap **->Basic**->**Wi-Fi**.
- 2. Do one of the following:
  - Tap the connected SSID (the top one) in the available networks list.
  - Tap (i) next to the connected SSID (the top one).

Tap Disconnect.

| The Service |                     | Network Details   | 17 08 Wed Sep 30 |
|-------------|---------------------|-------------------|------------------|
|             | וס                  | sconnect Add      |                  |
|             | 1. Profile Name:    | MERCURY_FB4AB8    |                  |
|             | 2. SSID:            | MERCURY_FB4AB8    |                  |
|             | 3. AP Mac Address:  | bc:d1:77:fb:4a:b8 |                  |
|             | 4. Signal Strength  | Strong            |                  |
|             | 5. Security Mode:   | WPA2_PSK          |                  |
|             | 6. Encryption Type: | AES               |                  |
| ¢           |                     |                   | *                |

- Tap The storage network.

Tap the connected SSID.

| To Service    | Storage Network        |                  | 16 35 Wed Sep 30 |
|---------------|------------------------|------------------|------------------|
| Language      | MERCURY_FB4AB8<br>open | Connect Success. | $\odot$          |
| 📋 Time & Date |                        |                  |                  |
| Display       |                        |                  |                  |
| Sound         |                        |                  |                  |
| Change PIN    |                        |                  |                  |
| 8 Bluetooth   |                        |                  |                  |
| 🗢 Wi-Fi       |                        |                  |                  |
| 5             | €<br>Add               |                  | <b>A</b>         |

The touch screen will prompt: Disconnect success.

# **View the Wireless Network Information**

To view the wireless network information:

- 1. Tap 🔠 ->Basic->Wi-Fi.
- 2. Tap (i) next to the desired SSID to view the detailed wireless network information (e.g., Profile Name, SSID or Signal Strength).

| No Service |                     | Network Details   | 17 08 Wed Sep 30 |
|------------|---------------------|-------------------|------------------|
|            | Di                  | sconnect Add      |                  |
|            | 1. Profile Name:    | MERCURY_FB4AB8    |                  |
|            | 2. SSID:            | MERCURY_FB4AB8    |                  |
|            | 3. AP Mac Address:  | bc:d1:77:fb:4a:b8 |                  |
|            | 4. Signal Strength  | Strong            |                  |
|            | 5. Security Mode:   | WPA2_PSK          |                  |
|            | 6. Encryption Type: | AES               |                  |
| 5          |                     |                   | *                |

If the IP phone is being connected to a wireless network successfully, you can also tap **Wireless Status** to view the connected wireless network information.

| Status: Connected         |
|---------------------------|
| me: MERCURY_FB4AB8        |
| MERCURY_FB4AB8            |
| ength 🔶 Strong            |
| 10                        |
| ddress: bc:d1:77:fb:4a:b8 |
| lode: WPA2_PSK            |
|                           |
|                           |

## Manage the Saved Wireless Network

Once the IP phone has ever connected to wireless network successfully, the wireless network profile will be saved in **The storage network** list. The next time you enable Wi-Fi feature, the IP phone will be automatically connected to the wireless network which has the highest priority (the top one). Up to 5 wireless network profiles can be saved in **The storage network** list. If you want to add a new one when the IP phone has already saved 5 wireless network profiles, please delete the older saved profile before adding.

#### To manage the saved wireless network:

- 1. Tap 🔠 ->Basic->Wi-Fi.
- 2. Tap The storage network to view the saved wireless networks.

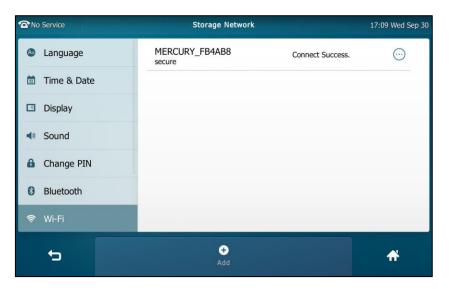

**3.** Tap .

| The Service   | Storage Network                       | 17:11 Wed Sep 30 |
|---------------|---------------------------------------|------------------|
| Language      | MERCURY_FB4AB8 Connect Success secure | s. 💮             |
| 📋 Time & Date | More                                  |                  |
| Display       | Edit                                  |                  |
| Sound         | Move Up                               |                  |
| Change PIN    | Move Down                             |                  |
| Bluetooth     | Delete                                |                  |
| 奈 Wi-Fi       | Cancel                                |                  |
| Û             | <b>e</b><br>Add                       | fř               |

- 4. Do the following:
  - To edit the wireless network profile:
    - 1) Tap Edit.
    - 2) Edit the desired wireless network information.
    - 3) Tap the Save soft key.
  - To change the priority of the wireless network:
    - 1) Tap Move Up or Move Down to improve or lower the priority of the wireless network that the IP phone automatically connects to.
  - To delete the saved wireless network profile:
    - 1) Tap Delete.

If you delete your wireless network profile from your phone, you need to manually connect to it next time.

## **Disable Wi-Fi Feature**

To disable Wi-Fi feature, do one of the following:

- Tap 🔠 ->Basic->Wi-Fi.

Tap the Off radio box in the Wi-Fi field.

| <b>2</b> 1000 | Wi-Fi            |    |              | 14:24 Fri Jul 24 |
|---------------|------------------|----|--------------|------------------|
| 🛅 Time & Date | Wireless Status: |    |              | >                |
| Display       | Wi-Fi:           | On | <b>◎</b> Off |                  |
| Sound         |                  |    |              |                  |
| Change PIN    |                  |    |              |                  |
| 8 Bluetooth   |                  |    |              |                  |
| 🗢 Wi-Fi       |                  |    |              |                  |
| Setting       |                  |    |              |                  |
| 5             |                  |    |              | A                |

- Swipe down from the top of the screen to enter the control center, and toggle **Wi-Fi** off.

|         | ি               |           |  |
|---------|-----------------|-----------|--|
| 👰 Video |                 |           |  |
| 奈 Wi-Fi |                 |           |  |
| o       |                 | •         |  |
|         | e Mail 🛛 🛛 Forw | arded 🗄 😨 |  |
|         |                 |           |  |
|         |                 |           |  |
|         |                 |           |  |
|         |                 |           |  |

Wi-Fi feature is configurable via web user interface at the path Network->Wi-Fi.

# **Customizing Your Phone**

You can customize your SIP VP-T49G IP phone by personally configuring certain settings, for example, wallpaper, time & date and ring tones. You can add contacts to the phone's local directory manually or from call history. You can also personalize different ring tones for different callers.

This chapter provides basic operating instructions for customizing your phone. Topics include:

- General Settings
- Audio Settings
- Contact Management
- Call History Management
- System Customizations

If you require additional information or assistance with your new phone, contact your system administrator.

# **General Settings**

## Wallpaper

You can customize the wallpaper of the SIP VP.T49G IP phone, and can change the wallpaper image via phone user interface or web user interface. You can also upload custom wallpaper images via web user interface or using a USB flash drive. The file format of wallpaper image must be \*.jpg, \*.png or \*.bmp. A single file size must be less than 5M, and the total size of all custom wallpapers must be less than 20M.

### **Changing the Wallpaper via Phone User Interface**

To change the wallpaper via phone user interface:

- 1. Tap -->Basic->Display->Wallpaper.
- 2. To select the desired wallpaper, you can:
  - Tap or .

- Tap the Wallpaper field, and then select the desired wallpaper.

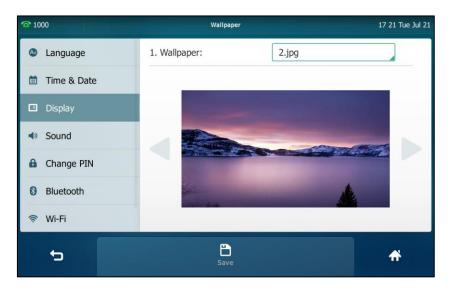

3. Tap the Save soft key to accept the change or 👈 to cancel.

Wallpaper is configurable via web user interface at the path Settings->Preference.

### Uploading the Custom Wallpaper via Web User Interface

To upload the custom wallpaper via web user interface:

- 1. Click on Settings->Preference.
- 2. In the Upload Wallpaper field, click Upload File to locate the wallpaper image from your local system.

| ealink 11496   |        |                                            |         |                            |        |    |          |                           | Log Out                            |
|----------------|--------|--------------------------------------------|---------|----------------------------|--------|----|----------|---------------------------|------------------------------------|
|                | Status | Account                                    | Network | DSSKey                     | Featur | es | Settings | Directory                 | Security                           |
| Preference     | Lar    | nguage                                     |         | English(English)           | T      | 0  |          | NOTE                      |                                    |
| Time & Date    |        | e Dialpad                                  |         | Disabled                   | ۲      | 0  |          | Preference S              | <b>Settings</b><br>ce settings for |
| Call Display   |        | er Digit Time(1~14<br>:klight Inactive Lev |         | 4<br>Low                   | •      | 0  |          | administrator.            |                                    |
| Upgrade        |        | klight Active Level                        |         | 8                          | •      | 0  |          | You can c<br>more guides. | lick here to get                   |
| Auto Provision |        | :klight Time(second<br>itchDog             | is)     | Always On<br>Disabled      | •      | 0  |          |                           |                                    |
| Configuration  | Rin    | g Type                                     |         | Ring1.wav                  | ¥      | 0  |          |                           |                                    |
| Dial Plan      |        | load Ringtone                              |         | Upload File                |        | _  |          |                           |                                    |
| Voice          |        | llpaper<br>load Wallpaper                  |         | Default.png<br>Upload File | ۲      | 0  |          |                           |                                    |
| Ring           |        | eensaver Wait Tim                          | e       | 5min                       | ¥      |    |          |                           |                                    |
| Tones          | Scr    | eensaver Type                              |         | System                     | ٣      |    |          |                           |                                    |
| Softkey Layout | Scr    | eensaver                                   |         | System.jpg                 | •      |    |          |                           |                                    |
| TR069          |        |                                            | Confirm | Can                        | cel    |    |          |                           |                                    |

The web user interface prompts "Upload success!". The custom wallpaper appears in **Wallpaper** list.

## Setting One of Your Own Pictures as the Wallpaper

You can set a picture stored in your USB flash drive as the wallpaper. Before setting the picture in your USB flash drive as the wallpaper, ensure that the picture is in the USB flash drive, and the USB flash drive is connected to your phone.

#### To set a picture in the USB flash drive as the wallpaper:

- 1. Tap 🔠 ->USB->Browse Photo.
- 2. Tap the desired picture to preview.
- 3. Tap Set Wallpaper on the bottom of the screen.

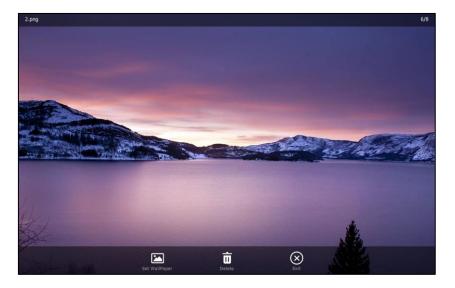

The touch screen prompts "Set current picture as wallpaper?".

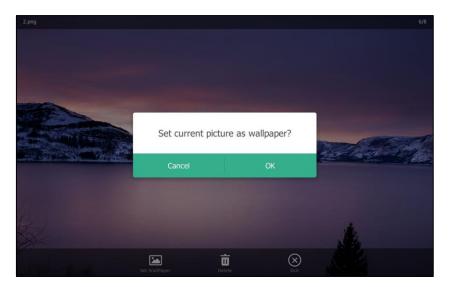

4. Tap OK to accept the change or Cancel to cancel.

Wallpaper displayed on the phone user interface will change to the selected one and the custom wallpaper appears in Wallpaper list at the path **Basic->Display->Wallpaper**.

Note

The SIP VP-T49G IP phone screen size is 1280\*800 pixels. If the size of the custom wallpaper doesn't meet the IP phone screen size, the wallpaper will be stretched or/and zoomed out according to the IP phone screen size.

## **Screen Saver**

The screen saver will automatically start each time your phone is idle a certain amount of time. The screen saver is used to blank the screen or fill it with moving images or patterns. You can stop the screen saver at any time and return to the idle screen by tapping the touch screen. If your phone is idle again for a specified period of time, the screen saver will start again.

You can configure the screen saver of SIP VP-T49G IP phone, and upload custom pictures to set up a screen saver of your picture via web user interface. The file format of pictures must be \*.jpg, \*.png or \*.bmp. A single file size must be less than 5M, and the total size of all custom wallpapers must be less than 20M.

### Uploading the Custom Picture via Web User Interface

To upload a custom picture via web user interface:

- 1. Click on Settings->Preference.
- 2. Select Upload Picture from the pull-down list of Screensaver Type.
- 3. In the **Upload Screensaver** field, click **Upload File** to locate the custom picture from your local system.

| alink   1496   | Status | Account              | Network | DSSKey           | Featu | ires | Settings | Directory                     | Security         |
|----------------|--------|----------------------|---------|------------------|-------|------|----------|-------------------------------|------------------|
| Preference     | La     | nguage               |         | English(English) | Ŧ     | 0    |          | NOTE                          |                  |
| Preference     | Liv    | e Dialpad            |         | Disabled         | ٣     | 0    |          | Preference S                  | ottings          |
| Time & Date    | Int    | ter Digit Time(1~1   | 4s)     | 4                |       | 0    |          | The preference administrator. | ce settings for  |
| Call Display   | Ba     | cklight Inactive Lev | vel     | Low              | •     | 0    |          | administration.               |                  |
| Jpgrade        | Ba     | cklight Active Leve  | I       | 8                | T     | 0    |          | You can c<br>more guides.     | lick here to get |
|                | Ba     | cklight Time(secon   | ds)     | Always On        | ¥     | 0    |          | more galacoi                  |                  |
| Auto Provision | w      | atchDog              |         | Enabled          | T     | 0    |          |                               |                  |
| Configuration  | Rir    | ng Type              |         | Ring1.wav        | T     | 0    |          |                               |                  |
| Dial Plan      | Up     | load Ringtone        |         | Upload File      |       |      |          |                               |                  |
| /oice          | w      | allpaper             |         | Default.png      | Ŧ     | 0    |          |                               |                  |
|                | Up     | load Wallpaper       |         | Upload File      |       |      |          |                               |                  |
| Ring           | Sc     | reensaver Wait Tin   | ne      | 30min            | T     |      |          |                               |                  |
| Tones          | Sc     | reensaver Type       |         | Upload Picture   | ٣     | 7    |          |                               |                  |
| Softkey Layout | Sc     | reensaver            |         | System.jpg       | T     |      |          |                               |                  |
|                | 110    | load Screensaver     |         | Upload File      |       |      |          |                               |                  |

This field appears only if Screensaver Type is set to Upload Picture.

The web user interface prompts "Upload success!". The custom picture appears in **Screensaver** list. The first picture in the list is System.jpg. You can only delete the custom picture by clicking **Del** in the **Screensaver** field.

Note You can only upload one custom image at a time via web user interface.

## Configuring the Screen Saver via Web User Interface

To configure the screen saver via web user interface:

- 1. Click on Settings->Preference.
- Select the desired wait time from the pull-down list of Screensaver Wait Time. You can set to 15s, 30s, 1min, 2min, 5min, 10min and 30min. The default value is 30min. After no activity, the phone will wait the specified period of time before displaying the screen saver.

3. Select **System** from the pull-down list of **Screensaver Type**.

| ealink   1496  | Status | Account              | Network | DSSKey           | Featu | res | Settings | Directory Security                            |
|----------------|--------|----------------------|---------|------------------|-------|-----|----------|-----------------------------------------------|
| Preference     | La     | nguage               |         | English(English) | ¥     | 0   |          | NOTE                                          |
|                | Liv    | e Dialpad            |         | Disabled         | •     | 0   |          | Preference Settings                           |
| Time & Date    | Int    | er Digit Time(1~14   | łs)     | 4                |       | 0   |          | The preference settings for<br>administrator. |
| Call Display   | Ba     | cklight Inactive Lev | el      | Low              | •     | 0   |          |                                               |
| Upgrade        | Ba     | cklight Active Level | I       | 8                | •     | 0   |          | You can click here to ge<br>more guides.      |
|                | Ba     | cklight Time(secon   | ds)     | Always On        | •     | 0   |          |                                               |
| Auto Provision | W      | atchDog              |         | Enabled          | •     | 0   |          |                                               |
| Configuration  | Rin    | ig Type              |         | Ring1.wav        | •     | 0   |          |                                               |
| Dial Plan      | Up     | load Ringtone        |         | Upload File      |       |     |          |                                               |
| Voice          | W      | allpaper             |         | Default.png      | •     | 0   |          |                                               |
|                | Up     | load Wallpaper       |         | Upload File      |       |     |          |                                               |
| Ring           | Sc     | reensaver Wait Tim   | ie      | 30min            | •     |     |          |                                               |
| Tones          | Sc     | reensaver Type       |         | System           | •     |     |          |                                               |
| Softkey Layout | Sc     | reensaver            |         | System.jpg       | •     |     |          |                                               |

4. Click Confirm to accept the change.

## Backlight

Backlight has three options:

**Backlight Active Level**: The intensity of the touch screen when the phone is active. You can change the intensity of the touch screen by dragging the backlight active level slider.

**Backlight Inactive Level**: The intensity of the touch screen when the phone is inactive. You can select a low intensity or turn off the backlight.

**Backlight Time**: The delay time to change the intensity of the touch screen when the phone is inactive. You can select a desired time to change the intensity or turn on the backlight permanently.

To configure the backlight via phone user interface:

- 1. Tap 🔡 ->Basic->Display->Backlight.
- 2. Drag the Backlight Active Level slider.
- 3. Tap the Backlight Inactive Level field.
- 4. Tap the desired value in the pop-up dialog box.
- 5. Tap the Backlight Time field.

6. Tap the desired time in the pop-up dialog box.

| <b>1000</b>   | Backlight                    |           | 18:01 Thu Sep 17 |
|---------------|------------------------------|-----------|------------------|
| 🔕 Language    | 1. Backlight Active Level:   |           |                  |
| 🛅 Time & Date | 2. Backlight Inactive Level: | Low       |                  |
| Display       | 3. Backlight Time:           | Always On |                  |
| Sound         |                              |           |                  |
| 🔒 Change PIN  |                              |           |                  |
| Bluetooth     |                              |           |                  |
| 察 Wi-Fi       |                              |           |                  |
| ŗ             | <b>D</b><br>Save             |           | A                |

7. Tap the Save soft key to accept the change or 👈 to cancel.

Backlight is configurable via web user interface at the path Settings->Preference.

## Language

The default language of the phone user interface is English. If the language of your web browser is not supported by the phone, the web user interface will use English by default. You can change the language for the phone user interface and the web user interface respectively.

### To change the language for the phone user interface:

- 1. Tap 🔡 ->Basic->Language.
- 2. Drag up and down to scroll through the list of available languages.
- 3. Tap the desired language.

| <b>2</b> 1000 | Language                         | 17:27 Tue Jul 21   |  |  |
|---------------|----------------------------------|--------------------|--|--|
| language      | English(English)                 |                    |  |  |
| 📋 Time & Date | O Chinese_S(Chinese Simplified)  |                    |  |  |
| Display       | O Chinese_T(Chinese Traditional) |                    |  |  |
| Sound         | O Français(French)               | ) Français(French) |  |  |
| 🔒 Change PIN  | O Deutsch(German)                |                    |  |  |
| 8 Bluetooth   | O Italiano(Italian)              |                    |  |  |
| 奈 Wi-Fi       | O Polski(Polish)                 |                    |  |  |
| 5             | Save                             | *                  |  |  |

4. Tap the Save soft key to accept the change.

Text displayed on the phone user interface will change to the selected language.

#### To change the language for the web user interface:

- 1. Click on Settings->Preference.
- 2. Select the desired language from the pull-down list of Language.

|               | Status | Account              | Network | DSSKey           | Featu | res | Settings | Directory                        | Security        |
|---------------|--------|----------------------|---------|------------------|-------|-----|----------|----------------------------------|-----------------|
| reference     | Lar    | nguage               |         | English(English) | •     | 0   |          | NOTE                             |                 |
|               | Liv    | e Dialpad            |         | Disabled         | •     | 0   |          | Preference S                     | ettinas         |
| ime & Date    | Int    | er Digit Time(1~14   | is)     | 4                |       | 0   |          | The preference<br>administrator. | e settings for  |
| all Display   | Ba     | cklight Inactive Lev | el      | Low              | ۲     | 0   |          |                                  |                 |
| Ipgrade       | Ba     | cklight Active Level |         | 8                | ۲     | 0   |          | You can cl<br>more guides.       | ick here to get |
|               | Ba     | cklight Time(secon   | ds)     | Always On        | •     | 0   |          |                                  |                 |
| uto Provision | Wa     | atchDog              |         | Disabled         | •     | 0   |          |                                  |                 |
| Configuration | Rin    | д Туре               |         | Ring1.wav        | T     | 0   |          |                                  |                 |
| Dial Plan     | Up     | load Ringtone        |         | Upload File      |       |     |          |                                  |                 |
| /oice         | Wa     | allpaper             |         | Default.png      | •     | 0   |          |                                  |                 |
|               | Up     | load Wallpaper       |         | Upload File      |       |     |          |                                  |                 |
| ling          | Sci    | reensaver Wait Tim   | e       | 5min             | ۲     |     |          |                                  |                 |
| ones          | Sci    | eensaver Type        |         | System           | ٣     |     |          |                                  |                 |
| oftkey Layout | Sci    | reensaver            |         | System.jpg       | •     |     |          |                                  |                 |

3. Click Confirm to accept the change.

Text displayed on the web user interface will change to the selected language.

## **Time & Date**

The time and date are displayed in the center of screen. You can configure the phone to obtain the time and date from the SNTP server automatically, or configure the time and date manually. If the phone cannot obtain the time and date from the Simple Network Time Protocol (SNTP) server, contact your system administrator for more information.

To configure the SNTP setting via phone user interface:

- 1. Tap 🔛 ->Basic->Time & Date->General.
- 2. Tap the Type field.
- 3. Tap SNTP Settings in the pop-up dialog box.
- 4. Tap the Time Zone field.
- 5. Tap the time zone that applies to your area in the pop-up dialog box. The default time zone is "+8".
- Enter the domain names or IP addresses of SNTP servers in the NTP Server1 and NTP Server2 fields respectively.
- 7. Tap the Daylight Saving field.
- 8. Tap the desired value in the pop-up dialog box.

9. Tap the Location field.

This field appears only if **Daylight Saving** field is selected **Automatic**.

10. Tap the desired time zone name in the pop-up dialog box.

The default time zone name is "China(Beijing)".

| <b>2</b> 1000 | General             | 17 33 Tue Jul   |
|---------------|---------------------|-----------------|
| Language      | 1. Type:            | SNTP Settings   |
| 📋 Time & Date | 2. Time Zone:       | +8              |
| Display       | 3. NTP Server1:     | cn.pool.ntp.org |
| Sound         | 4. NTP Server2:     | cn.pool.ntp.org |
| Change PIN    | 5. Daylight Saving: | Automatic       |
| 8 Bluetooth   | 6. Location:        | China(Beijing)  |
| 🛜 Wi-Fi       |                     |                 |
| 5             | Save                | *               |
|               |                     |                 |

11. Tap the Save soft key to accept the change or 📩 to cancel.

Note Please refer to Appendix A - Time Zones for the list of available time zones on the IP phone.

To configure the time and date manually via phone user interface:

- 1. Tap 🔛 ->Basic->Time & Date->General.
- 2. Tap the Type field.
- 3. Tap Manual Settings in the pop-up dialog box.
- 4. Enter the specific date and time in the corresponding fields.

| <b>2</b> 1000 | General  |       |       |        |     | 12 57 Mon 10 Aug |
|---------------|----------|-------|-------|--------|-----|------------------|
| Language      | 1. Type: | Manua | al Se | ttings |     |                  |
| 菌 Time & Date | 2. Date: | 2015  | ]-[   | 08     | -   | 10               |
| Display       | 3. Time: | 12    | ]:[   | 57     | ]:[ | 18               |
| Sound         |          |       |       |        |     |                  |
| Change PIN    |          |       |       |        |     |                  |
| 8 Bluetooth   |          |       |       |        |     |                  |
| 察 Wi-Fi       |          |       |       |        |     | _                |
| 5             | Đ        |       |       |        |     | ŧ                |
|               | Save     |       |       |        |     |                  |

5. Tap the **Save** soft key to accept the change.

The time and date displayed on the touch screen will change accordingly.

There are 7 available date formats. For example, for the date format "WWW DD MMM", "WWW" denotes the abbreviation of the weekday, "DD" denotes the two-digit day, and "MMM" denotes the first three letters of the month.

The date formats available:

| Date Format | Example (2015-08-10) |
|-------------|----------------------|
| WWW MMM DD  | Mon Aug 10           |
| DD-MMM-YY   | 10-Aug-15            |
| YYYY-MM-DD  | 2015-08-10           |
| DD/MM/YYYY  | 10/08/2015           |
| MM/DD/YY    | 08/10/15             |
| DD MMM YYYY | 10 Aug 2015          |
| WWW DD MMM  | Mon 10 Aug           |

To configure the date and time format via phone user interface:

- 1. Tap 🔠 ->Basic->Time & Date->Time & Date Format.
- 2. Tap the Date Format field.
- 3. Tap the desired date format in the pop-up dialog box.
- 4. Tap the Time Format field.
- 5. Tap the desired time format (12 Hour or 24 Hour) in the pop-up dialog box.

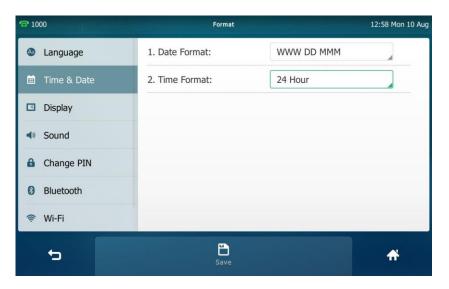

6. Tap the Save soft key to accept the change or  $\overline{}$  to cancel.

Time and date are configurable via web user interface at the path **Settings**->**Time & Date**.

## **Administrator Password**

The Advanced option is only accessible to the administrator. The default administrator password is "admin". For security reasons, you should change the default administrator password as soon as possible.

To change the administrator password via phone user interface:

- 1. Tap 💾 -> Advanced (default password: admin) -> Set Password.
- 2. Enter the old password in the Current PWD field.
- 3. Enter the new password in the New PWD field.
- 4. Re-enter the new password in the Confirm PWD field.

| <b>2</b> 1000     | Set Password    |       | 17 37 Tue Jul 21 |
|-------------------|-----------------|-------|------------------|
| Account           | 1. Current PWD: | ••••• |                  |
| Network           | 2. New PWD:     | ••••• |                  |
| Phone Lock        | 3. Confirm PWD: | ••••• |                  |
| Set Password      |                 |       |                  |
| Set AES Key       |                 |       |                  |
| Auto Provision    |                 |       |                  |
| FWD International |                 |       |                  |
| 5                 | Save            |       | <b>#</b>         |

5. Tap the Save soft key to accept the change or 👈 to cancel.

Administrator password is configurable via web user interface at the path **Security->Password**.

## Key as Send

You can set the "#" key or "\*" key to perform as a send key while dialing.

To configure key as send via phone user interface:

- 1. Tap 🔡 ->Features->General.
- 2. Tap the Key as Send field.

3. Tap # or \* in the pop-up dialog box, or tap **Disabled** to disable this feature.

| <b>1</b> 000  | General            |    |      | 17:45 Tue Jul 21 |
|---------------|--------------------|----|------|------------------|
| A Auto Answer | 1. Key as Send:    | #  |      |                  |
| DSS Keys      | 2. History Record: | On | OOff |                  |
| DND           |                    |    |      |                  |
| Intercom      |                    |    |      |                  |
| Anonymous     |                    |    |      |                  |
| 📽 General     |                    |    |      |                  |
| 📽 Hot Line    |                    |    |      |                  |
|               |                    |    |      |                  |
| 5             | Save               |    |      | *                |

4. Tap the Save soft key to accept the change or 👈 to cancel.

Key as send is configurable via web user interface at the path **Features**->**General Information**.

## **Phone Lock**

You can lock your phone temporarily when you are not using it. This feature helps to protect your phone from unauthorized use.

When the phone is locked, the following you needed to know:

All keys are locked except the volume key, keypad keys and Speakerphone key. You are only allowed to dial emergency numbers, reject incoming calls by tapping the **Reject** soft key, answer incoming calls by lifting the handset, pressing the Speakerphone key, the HEADSET key or tapping the **Answer** soft key, and end the call by hanging up the handset, pressing the Speakerphone key or tapping the **EndCall** soft key.

Note

The emergency number setting, if desired, must be made before lock activation. For more information, refer to Emergency Number on page 142.

#### To activate the phone lock via phone user interface:

- 1. Tap 🔠 ->Advanced (default password: admin) ->Phone Lock.
- 2. Tap the Lock Enable field.
- 3. Tap **Enabled** in the pop-up dialog box to enable this feature.
- 4. Enter the desired interval of automatic phone lock in the Lock Time Out field.

The default timeout is 0. It means the phone will not be automatically locked. You need to long press  $[\#_{\text{sec}}]$  to lock it immediately when the phone is idle.

If set to other values except 0 (e.g., 5), the phone will be locked when the phone is

| <b>1</b> 000         | Phone Lock        |         | 19 57 Tue Oct 27 |
|----------------------|-------------------|---------|------------------|
| Account              | 1. Lock Enable:   | Enabled |                  |
| Network              | 2. Lock Time Out: | 0       |                  |
| <b>™8</b> Phone Lock |                   |         |                  |
| Set Password         |                   |         |                  |
| Set AES Key          |                   |         |                  |
| Auto Provision       |                   |         |                  |
| FWD International    |                   |         |                  |
| đ                    | Lange Save        |         | A                |

inactive in idle screen for the designated time (in seconds).

5. Tap the Save soft key to accept the change.

When the phone is locked, the touch screen prompts "Phone locked." and displays the icon  $\bigcirc$  .

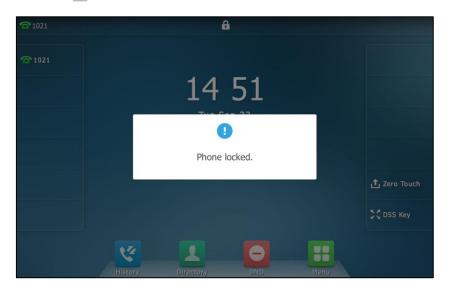

To unlock the phone, you must know the phone unlock PIN. The default phone unlock PIN is "123".

To change the phone unlock PIN via phone user interface:

1. Tap 🔡 ->Basic->Change PIN.

2. Enter the desired values in the Current PIN, New PIN and Confirm PIN fields respectively.

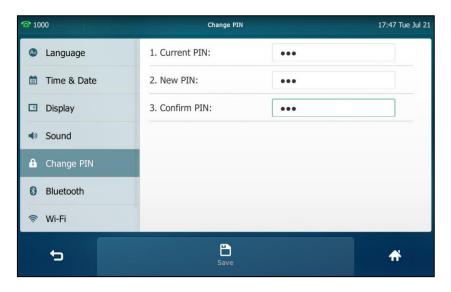

3. Tap the Save soft key to accept the change or  $\bigcirc$  to cancel.

Note The unlock PIN length must be within 15 digits.

To unlock the phone via phone user interface:

- 1. Tap the locked key, the touch screen prompts "Unlock PIN".
- 2. Enter the PIN in the Unlock PIN field.

| <b>1000</b>   | <b>A</b>                   |         |
|---------------|----------------------------|---------|
| <b>T</b> 1000 |                            |         |
|               | 11:00                      |         |
|               | Unlock PIN •••             |         |
|               | Cancel OK                  |         |
|               |                            | DSS Key |
|               |                            |         |
|               | History Directory DND Menu |         |

3. Press OK to unlock the phone.

The 🦳 icon disappears from the touch screen.

You can long press *#*<sub>see</sub> or wait for a period of time (if configured) to lock the phone again.

Note You can also unlock the phone by administrator password. When you enter the administrator password to unlock the phone, the phone will turn to the Change PIN screen.

#### To deactivate the phone lock via phone user interface:

- 1. Tap 🔠 ->Advanced (default password: admin) ->Phone Lock.
- 2. Tap the Lock Enable field.
- 3. Tap **Disabled** in the pop-up dialog box to disable this feature.

| <b>2</b> 1000        | Phone Lock        |          | 17:48 Tue Jul 21 |
|----------------------|-------------------|----------|------------------|
| Count                | 1. Lock Enable:   | Disabled |                  |
| Network              | 2. Lock Time Out: | 0        |                  |
| <b>≊8</b> Phone Lock |                   |          |                  |
| Set Password         |                   |          |                  |
| Set AES Key          |                   |          |                  |
| Auto Provision       |                   |          |                  |
| FWD International    |                   |          |                  |
| 5                    | Save              |          | <b>f</b>         |

4. Tap the Save soft key to accept the change.

Phone lock is configurable via web user interface at the path Features->Phone Lock.

# **Audio Settings**

## Volume

You can press the volume key to adjust the ringer volume when the phone is idle. You can also press the volume key to adjust the receiver volume of currently engaged audio devices (handset, speakerphone or headset) when the phone is in use.

To adjust the volume when the phone is idle:

1. Press - to adjust the ringer volume.

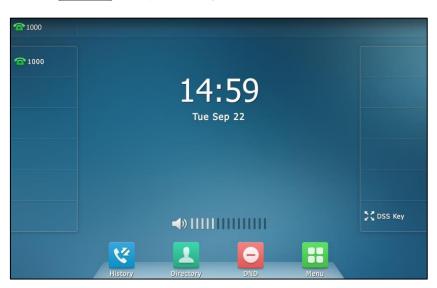

Note If the ringer volume is adjusted to minimum, the kick icon will appear on the touch screen.

To adjust the volume when the phone is during a call:

1. Press - to adjust the volume of currently engaged audio device (handset, speakerphone or headset).

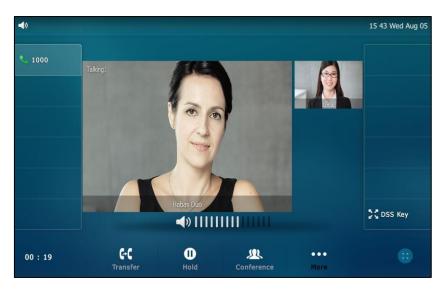

# **Ring Tones**

Ring tones are used to indicate incoming calls. You can select different ring tones to distinguish different accounts registered on your phone, or to distinguish your phone from your neighbor's.

To select a ring tone for the phone via phone user interface:

- 1. Tap 🚼 ->Basic->Sound->Ring Tones->Common.
- 2. Tap the desired ring tone.

| <u>අ</u> 1000    | Ring Tones  | 09 43 Sat Jul 25 |
|------------------|-------------|------------------|
| 📋 Time & Date    | Ring1.wav   |                  |
| Display          | O Ring2.wav |                  |
| <b>⊲</b> » Sound | O Ring3.wav |                  |
| 6 Change PIN     | O Ring4.wav |                  |
| 8 Bluetooth      | O Ring5.wav |                  |
|                  | O Ring6.wav |                  |
| 💁 Camera Setting | O Ring7.wav |                  |
| Ð                | Save        | *                |

3. Tap the Save soft key to accept the change or  $\bigcirc$  to cancel.

A ring tone for the phone is configurable via web user interface at the path **Settings**->**Preference**->**Ring Type**.

To select a ring tone for the account via phone user interface:

- 1. Tap 🔠 ->Basic->Sound->Ring Tones.
- 2. Tap the desired account.
- 3. Tap the desired ring tone.

If **Common** is selected, this account will use the ring tone selected for the phone.

| <b>2</b> 1000         | Ring Tones  | 09:44 Sat Jul 25 |
|-----------------------|-------------|------------------|
| 🛅 Time & Date         | Ocommon     |                  |
| Display               | O Ring1.wav |                  |
| Sound                 | O Ring2.wav |                  |
| Change PIN            | O Ring3.wav |                  |
| 8 Bluetooth           | O Ring4.wav |                  |
| 🛜 Wi-Fi               | O Ring5.wav |                  |
| Second Camera Setting | O Ring6.wav |                  |
| to 🗌                  | Save        | <b>A</b>         |

4. Tap the Save soft key to accept the change or 👈 to cancel.

A ring tone for the account is configurable via web user interface at the path

#### Account->Basic->Ring Type.

Note The priority of ring tone for an incoming call on the phone is as follows: Contact ring tone (refer to Adding Contacts) >Group ring tone (refer to Adding Groups) >Account ring tone >Phone ring tone.

#### To upload a custom ring tone for your phone via web user interface:

- 1. Click on Settings->Preference.
- 2. In the Upload Ringtone field, click Upload File to locate a ring tone file (the file format must be \*.wav) from your local system.

|                | Status                  | Account                  | Network | DSSKey           | Featu | res | Settings | Directory                                                                                                    | Security |
|----------------|-------------------------|--------------------------|---------|------------------|-------|-----|----------|----------------------------------------------------------------------------------------------------|----------|
| Preference     | Language                |                          |         | English(English) | Ŧ     | 0   |          | NOTE                                                                                                    |          |
| Treference     | Live Dialpad            |                          |         | Disabled         | Ŧ     | 0   |          | Preference S                                                                                                    | ottings  |
| Time & Date    | Inter Digit Time(1~14s) |                          |         | 4                |       |     |          | The preference settings for<br>administrator.                                                                                                    |          |
| Call Display   | B                       | Backlight Inactive Level |         |                  | •     | 0   |          |                                                                                                    |          |
| Upgrade        | Backlight Active Level  |                          |         | 8 🔻 🕜            |       |     |          | You can click here to get<br>more guides.                                                                                                    |          |
|                | Ba                      | Backlight Time(seconds)  |         | Always On        | Ŧ     | 0   |          | , in the second second s |          |
| Auto Provision | WatchDog                |                          |         | Disabled         | Ŧ     | 0   |          |                                                                                                    |          |
| Configuration  | Ri                      | Ring Type                |         |                  | •     | 0   |          |                                                                                                    |          |
| Dial Plan      | U                       | Upload Ringtone          |         |                  |       |     |          |                                                                                                    |          |
| Voice          | W                       | 'allpaper                |         | Default.png      | •     | 0   |          |                                                                                                    |          |
| Ring           | U                       | oload Wallpaper          |         | Upload File      |       |     |          |                                                                                                    |          |
|                | S                       | Screensaver Wait Time    |         |                  | Ŧ     |     |          |                                                                                                    |          |
| Tones          | S                       | reensaver Type           |         | System           | •     |     |          |                                                                                                    |          |
| Softkey Layout | 5                       | reensaver                |         | System.jpg       | Ŧ     |     |          |                                                                                                    |          |

The custom ringtone appears in **Ring Type** list.

**Note** Single custom ring tone file must be within 8MB and total custom ring tone files must be within 20MB. Uploading custom ring tones for your phone is configurable via web user interface only.

# **Contact Management**

This section provides the operating instructions for managing contacts. Topics include:

- Local Directory
- Blacklist
- Remote Phone Book
- Mobile Contacts

# **Local Directory**

The built-in phone directory can store the names and phone numbers of your contacts. You can store up to 1000 contacts and 48 groups in your phone's local directory. You can add new groups and contacts, edit, delete or search for a contact, or simply dial a contact number from the local directory.

## **Adding Groups**

1.

Тар 具 .

To add a group to the local directory:

- 09 48 Sat Jul 25 **1000** Directory Add 1. Setting Т Q **test1** 1235 1 (i) test12 ( Remote Phone Book test2 (i) 1 Blacklist 1606 Keypad C History Directory 5 **^**
- 2. Tap Setting.
- 3. Tap New Group.
- 4. Enter the desired group name in the highlighted field.

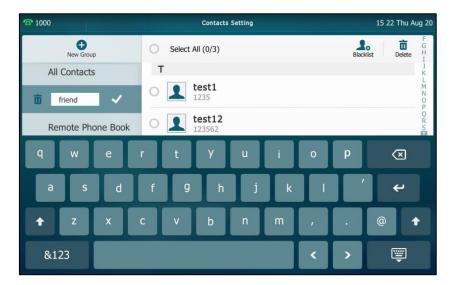

5. Tap  $\checkmark$  to accept the change.

- 6. Tap  $\int n$  to specify a ring tone for the group.
- 7. Tap the desired ring tone in the pop-up dialog box.

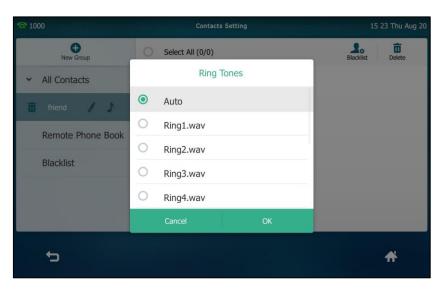

If **Auto** is selected, this group will use the ring tone according to the priority: Contact ring tone (refer to Adding Contacts) >Account ring tone (refer to Ring Tones) >Phone ring tone (refer to Ring Tones). If a specific ring tone is selected, this group will use the ring tone according to the priority: Contact ring tone (refer to Adding Contacts) >Group ring tone.

8. Tap OK to accept the change.

You can also edit or delete any newly added contact groups.

## **Editing Groups**

To edit a group in the local directory:

1. Tap 🖳

The IP phone enters the local directory directly as there is only Local Directory enabled in the directory by default.

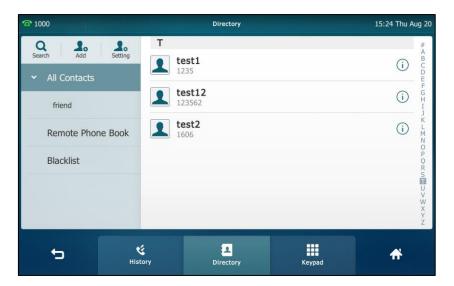

- 2. Tap Setting.
- 3. Tap the desired group.
- 4. Tap 🥒 after the group name.

| <b>2</b> 1000     | Contacts Setting | 15 25 Thu Aug 20 |
|-------------------|------------------|------------------|
| e Rew Group       | Select All (0/0) | Blacklist Delete |
| ✓ All Contacts    |                  |                  |
| 📅 friend 🗸        | None             |                  |
| Remote Phone Book |                  |                  |
| q w e             | rtyuio           | p 🗵              |
| a s d             | f g h j k l      | ' e              |
| ↑ Z X             | cvbnm,           | . @ 🕇            |
| &123              | <                | > 📮              |

- 5. Edit the group name in the highlighted field.
- 6. Tap  $\checkmark$  to accept the change.

## **Deleting Groups**

To delete a group from the local directory:

1. Tap 👤

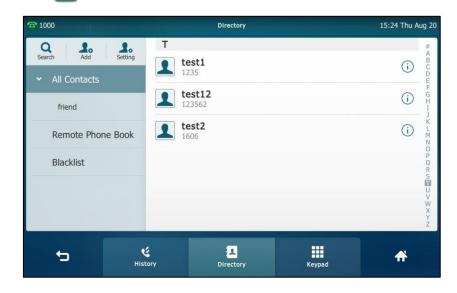

- 2. Tap Setting.
- 3. Tap m before the desired group name.

#### The touch screen prompts the following warning:

| <b>1000</b>       | Contacts Setting       | 15 26 Thu Aug 20 |
|-------------------|------------------------|------------------|
| New Group         | Select All (0/0)       | Blacklist Delete |
| ✓ All Contacts    |                        |                  |
| 🛅 friend 🥒 🕽      |                        |                  |
| Remote Phone Book | Delete selected group? |                  |
| Blacklist         | Cancel OK              |                  |
|                   |                        |                  |
|                   |                        |                  |
| 5                 |                        | <del>fi</del>    |

4. Tap OK to accept the change or Cancel to cancel.

## **Adding Contacts**

You can add contacts to the local directory in one of the following ways:

- Manually
- From call history
- From a remote phone book

### Adding Contacts Manually

To add a contact to the local directory manually:

1. Tap 🖳 .

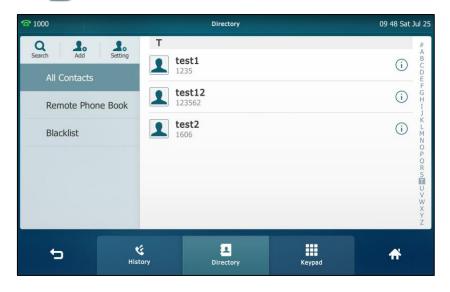

2. Tap Add.

If you want add a contact to the specified contact group, you can tap the contact group first, and then tap **Add**.

**5.** Enter the name and the office, mobile or other numbers in the corresponding fields.

| <b>1000</b> | New Contact                                                     | : 09 54 Sat Jul |
|-------------|-----------------------------------------------------------------|-----------------|
|             | Group: All Contra<br>Name: liuu<br>Office Nu 12345<br>Mobile Nu |                 |
|             | Account: Auto                                                   |                 |
|             | Ring: Auto                                                      |                 |
|             | Photo: Default                                                  |                 |
| ÷           | Save                                                            | *               |

- 4. Tap the Account field.
- 5. Tap the desired account in the pop-up dialog box.

If **Auto** is selected, the phone will use the default account when placing calls to the contact from the local directory.

- 6. Tap the **Ring** field.
- 7. Tap the desired ring tone in the pop-up dialog box.

If **Auto** is selected, this contact will use the ring tone according to the priority: Group ring tone (refer to Adding Groups) >Account ring tone (refer to Ring Tones)>Phone ring tone (refer to Ring Tones).

- 8. Tap the Photo field.
- 9. Tap the desired photo in the pop-up dialog box.
- 10. Tap the Save soft key to accept the change or 🕤 to cancel.

### Adding Contacts from Call History

To add a contact to the local directory from call history:

- 1. Tap 🕻
- 2. Drag up and down to view the list of history.

Note If the contact already exists in the directory, the touch screen will prompt "Contact name existed!".

3. Tap (i) after the desired entry.

| <b>2</b> 1000 | History Details                | 09:55 Sat Jul 25 |
|---------------|--------------------------------|------------------|
|               | Send Add Edit Blacklist Delete |                  |
|               | Name: 10111                    |                  |
|               | Number: 10111                  |                  |
|               | Time: Fri Jul 24 09:20:57      |                  |
|               | Line: Line 1                   |                  |
|               | Duration: 00:00:12             |                  |
|               |                                |                  |
|               |                                | 6/67             |
| <del>5</del>  |                                | #                |

- 4. Tap Add.
- 5. Edit the corresponding fields.

| <b>1000</b> | New Contact                                                                                              | 13 22 Mon 10 Aug |
|-------------|----------------------------------------------------------------------------------------------------|------------------|
|             | Group: All Contacts Name: 10111 Office Nu 10111 Mobile Nu Old Number Other Num Old Number Accounts: Auto |                  |
|             | Ring: Auto                                                                                               |                  |
| <b>t</b> 5  | Save                                                                                                    | ÷                |

6. Tap the **Save** soft key to accept the change.

The entry is successfully saved to the local directory.

### Adding Contacts from a remote phone book

To add a contact to the local directory from a remote phone book:

 Tap -> Remote Phone Book or tap -> Directory-> Remote Phone Book to enter the remote phone book.

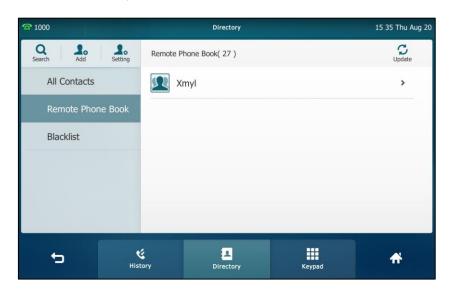

2. Tap the desired remote phone book.

The phone then connects to the remote phone book and proceeds to load it. The contacts in the remote phone book are displayed on the touch screen.

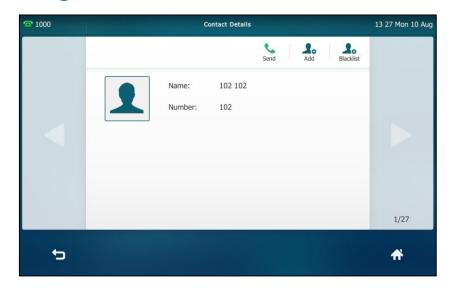

3. Tap (i) after the desired contact in the remote phone book.

**4.** Tap **Add**.

5. Edit the corresponding fields.

| <b>1000</b> | N                                                                            | ew Contact | 13 28 Mon 10 Aug |
|-------------|------------------------------------------------------------------------------|------------|------------------|
|             | Group:<br>Name:<br>Office Nu<br>Mobile Nu<br>Other Num<br>Accounts:<br>Ring: | Auto Auto  |                  |
|             | Photo:                                                                       | Default    |                  |
| 45          |                                                                              | Save       | #                |

6. Tap the Save soft key to save the contact to the local directory.

If the contact already exists in the local directory, the touch screen will prompt "Overwrite the original contact?". Tap **OK** to overwrite the original contact in the local directory or **Cancel** to cancel.

For more information on remote phone book operation, refer to Remote Phone Book on page 94.

### **Editing Contacts**

**1.** Tap 👤 .

To edit a contact in the local directory:

| <b>2</b> 1000 |              | Directory            |        | 15 36 Thu Au | ug 20                                                 |
|---------------|--------------|----------------------|--------|--------------|-------------------------------------------------------|
| Search Add    | Setting #    | <b>102 102</b>       |        | i            | ABCDEF                                                |
| Remote Phon   | e Book       | <b>est1</b><br>235   |        | (j)          | GHIJKL                                                |
| Blacklist     |              | est12<br>23562       |        | (j)          | NONZ                                                  |
|               |              | <b>rest2</b><br>1606 |        | (j)          | ₩ A B U D U F G H H J K L M N O P O R S F J V S X Y N |
| 5             | و<br>History | Directory            | Keypad | A            |                                                       |

2. Tap (i) after the desired contact.

If the contact was added to a specified contact group, you can tap the contact group first, and then tap (i) after the desired contact.

3. Tap the desired field to edit the contact information.

| <b>2</b> 1000 | Contact Details       | 09:58 Sat Jul 25 |
|---------------|-----------------------|------------------|
|               | Send Blacklist Delete |                  |
|               | Group: All Contacts   |                  |
|               | Name: test12          |                  |
|               | Office Nu 123562      |                  |
|               | Mobile Nu             |                  |
|               | Other Num             |                  |
|               | Account: Auto         |                  |
|               | Ring: Auto            | 2/3              |
|               |                       | -                |
| 5             |                       | <b>f</b>         |

- 4. You can tap or to switch the contact you want to edit.
- 5. Tap the Save soft key to accept the change or  $\Box$  to cancel.

## **Deleting Contacts**

To delete a contact from the local directory:

1. Tap 🚺 .

| <b>2</b> 1000 |                     | Directory             |        | 15 36 Thu Aug 20 |
|---------------|---------------------|-----------------------|--------|------------------|
| Search Add    |                     | <b>.02 102</b>        |        | (i) E F          |
| Remote Phor   | ne Book             | <b>est1</b><br>235    |        | G I I K          |
| Blacklist     |                     | <b>est12</b><br>23562 |        | (i) N<br>P       |
|               |                     | <b>est2</b><br>606    |        | (i) OR<br>STUV   |
|               |                     |                       |        | W<br>X<br>Y<br>Z |
| 5             | <b>K</b><br>History | ے۔<br>Directory       | Keypad | <b>f</b>         |

2. Tap (i) after the desired contact.

If the contact was added to a specified contact group, you can tap the contact group first, and then tap (i) after the desired contact.

3. Tap Delete.

| ත 1000 | Contact Details       | 09 59 Sat Jul 25 |
|--------|-----------------------|------------------|
|        | Send Blacklist Delete |                  |
|        | Group: All Contacts   |                  |
|        | Name: test2           |                  |
|        | Delete selected item? |                  |
|        | Cancel OK             |                  |
|        | Account: Auto         |                  |
|        | Ring: Auto            | 3/3              |
| 5      |                       | <b>A</b>         |

The touch screen prompts the following warning:

4. Tap **OK** to accept the change or **Cancel** to cancel.

To delete all contacts:

1. Tap 📃 .

| <b>2</b> 1000                                                                 |                     | Directory             |        | 15:38 Thu Aug 20            |
|-------------------------------------------------------------------------------|---------------------|-----------------------|--------|-----------------------------|
| Q         Add           Search         Add           All Contacts         Add | Setting #           | 1 <b>02 102</b>       |        | a b c d m f g f             |
| Remote Phor                                                                   |                     | <b>est1</b><br>235    |        | G H J K                     |
| Blacklist                                                                     |                     | <b>est12</b><br>23562 |        |                             |
|                                                                               |                     |                       |        | N N O P O R S T U V W X Y Z |
|                                                                               |                     |                       |        | X<br>Y<br>Z                 |
| <b>t</b> 0                                                                    | <b>E</b><br>History | Directory             | Keypad | <b>A</b>                    |

- 2. Tap Setting.
- 3. Tap the checkbox of Select All.
- 4. Tap Delete.

| <b>1000</b>       | Contacts Setting      | 15:39 Thu Aug 20                                                   |
|-------------------|-----------------------|--------------------------------------------------------------------|
| New Group         | Select All (3/3)      | Blacklist Delete B                                                 |
| All Contacts      | # 102 102             | Blacklist Delete B C D E E F G H                                   |
| Remote Phone Book | <b>O 1</b> 02 102 102 | G<br>H<br>J<br>K                                                   |
| Blacklist         | Delete all items?     | L                                                                  |
|                   | Cancel OK             | M N<br>O P<br>O R<br>S T<br>U V<br>V<br>V<br>V<br>V<br>V<br>V<br>V |
|                   |                       | T U V W                                                            |
|                   |                       | ¥<br>Y<br>Z                                                        |
| ¢                 |                       | <del>A</del>                                                       |

The touch screen prompts the following warning:

5. Tap OK to accept the change or Cancel to cancel.

## **Uploading Contact Photos**

To upload a new custom photo for a contact via web user interface:

- 1. Click on Directory->Local Directory.
- 2. Click the desired contact you want to edit.
- 3. Click Upload Photo, and then locate a photo file from your local computer.

The web user interface prompts "Upload success!".

|                      |               |                 |                       |                   |                |                |     |                                    | Log Out                            |
|----------------------|---------------|-----------------|-----------------------|-------------------|----------------|----------------|-----|------------------------------------|------------------------------------|
| Yealink T496         |               |                 |                       |                   |                |                | _ 4 |                                    |                                    |
|                      | Status        | Account         | Network               | DSSKey            | Features       | Settings       |     | Directory                          | Security                           |
|                      | Index         | Name O          | ffice Number M        | lobile Number Oth | er Number 🛛 🗛  | Contacts V     |     | 1075                               |                                    |
| Local Directory      |               | test1           |                       | Ioblie Number Out |                | All Contac     |     | NOTE                               |                                    |
|                      | -             | test1<br>test12 | <u>1235</u><br>123562 |                   |                | All Contac     |     | Add Contact                        |                                    |
| Remote Phone<br>Book |               | test2           | 1606                  |                   |                | All Contac     |     | Fill out the cor<br>User shouldn't | itact information.                 |
| book                 | 4             | CESC2           | 1000                  |                   | ,              | All Contract   |     | name blank.                        |                                    |
| Phone Call Info      | 5             |                 |                       |                   |                |                |     |                                    |                                    |
| 1040                 | 6             |                 |                       |                   |                |                | Ō   | Select the con                     | ct/Blacklist<br>tact you want to   |
| LDAP                 | 7             |                 |                       |                   |                |                |     | delete in the g                    | rid, and then                      |
| Multicast IP         | 8             |                 |                       |                   |                |                |     | confirm.                           | on Delete to                       |
|                      | 9             |                 |                       |                   |                |                |     |                                    |                                    |
| Setting              | 10            |                 |                       |                   |                |                |     |                                    | tact/Blacklist                     |
|                      | Page 1        | ▼ Prev N        | ext Hang Up           | Delete All Delet  | e Move To A    | All Contacts 🔻 |     | to move in the                     | ntacts you want<br>grid, and press |
|                      | Dimeterati    |                 |                       | Current Cathline  |                |                |     | the button mo<br>Contact/Blaklist  |                                    |
|                      | Directory     |                 |                       | Group Setting     |                |                |     |                                    |                                    |
|                      | Name          |                 |                       | Group             |                |                |     | Import                             |                                    |
|                      | Office Number |                 |                       | Ring              | Auto           | •              |     | Browse the file                    | e in XML format.                   |
|                      |               |                 |                       |                   |                |                |     | Export                             |                                    |
|                      | Mobile Number | r               |                       | Add               | Edit Delete    | Delete All     |     | Click Export bu                    | tton and create a                  |
|                      | Other Number  |                 |                       |                   | Delete Ph      | oto            |     | to export.                         | e name you prefer                  |
|                      | Ring Tone     | Auto            |                       | 120               | Upload Ph      | -              |     |                                    |                                    |
|                      | hang rone     | haco            |                       |                   |                | _              |     |                                    | ick here to get                    |
|                      | Group         | All Conta       | cts 🔹                 |                   | Upload suc     | ccess!         |     | more guides.                       |                                    |
|                      | Account       | Auto            | •                     | Import Local      | Directory File |                |     |                                    |                                    |
|                      | Photo         | Mary.png        | , <b>•</b>            | Export XML        | Import XML     |                |     |                                    |                                    |
|                      |               |                 |                       |                   |                |                |     |                                    |                                    |
|                      |               | Add             | dit                   | Export CSV        | Import CSV     |                |     |                                    |                                    |

You can click **Delete Photo** to delete the custom photo.

Note The phone only supports \*.png, \*.jpg and \*.bmp format files. The file size must be less than 2M.

You can only delete custom photos.

#### To change the custom photo for the contact via web user interface:

- 1. Click on Directory->Local Directory.
- 2. Click the desired contact you want to edit.
- 3. Select the desired photo from the pull-down list of Photo.

| ealink   1496           | Status                                |                         |                                                  |                        |                                                                                                    |
|-------------------------|---------------------------------------|-------------------------|--------------------------------------------------|------------------------|----------------------------------------------------------------------------------------------------|
|                         |                                       | Account Network         | DSSKey Feature                                   | es Settings            | Directory Security                                                                                                    |
| Local Directory         | Index Nan                             |                         | Nobile Number Other Number                       | All Contacts 👻 🔲       | NOTE                                                                                                    |
| Remote Phone<br>Book    | 1 test<br>2 test<br>3 test<br>4       | 12 <u>123562</u>        |                                                  | All Contac  All Contac | Add Contact/Blacklist<br>Fill out the contact information.<br>User shouldn't leave contact<br>name blank.                                         |
| Phone Call Info         | 5 6 7                                 |                         |                                                  |                        | Delete Contact/Blacklist<br>Select the contact you want to                                                                                        |
| Multicast IP<br>Setting | 8<br>9                                |                         |                                                  |                        | delete in the grid, and then<br>press the button Delete to<br>confirm.                                                                            |
| Setung                  | 10<br>Page 1 V<br>Directory ?<br>Name | Prev Next Hang Up       | Delete All Delete Move Group Setting             | To All Contacts 👻      | Move to Contact/Blacklist<br>Choose the contacts you want<br>to move in the grid, and press<br>the button move to<br>Contact/Blaklist to move it. |
|                         | Office Number<br>Mobile Number        | 1235                    | Ring Auto Add Edit Delet                         | • Delete All           | Import<br>Browse the file in XML format.                                                                                                    |
|                         | Other Number<br>Ring Tone<br>Group    | Auto ·                  |                                                  | te Photo               | Export<br>Click Export button and create a<br>file with whose name you prefer<br>to export.                                                       |
| [                       | Account<br>Photo                      | default_contact_image.p | Import Local Directory File Export XML Import XM |                        | You can click here to get<br>more guides.                                                                                                    |

4. Click Edit to accept the change.

When you place a call to the contact or receive a call from the contact, the touch screen will display the contact photo.

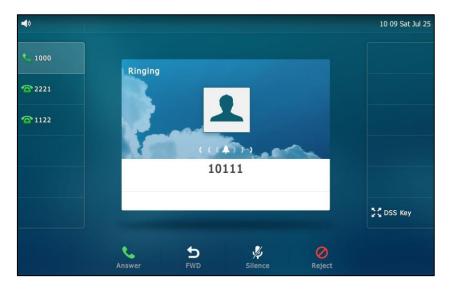

### **Placing Calls to Contacts**

To place a call to a contact from the local directory:

1. Tap 🛃 .

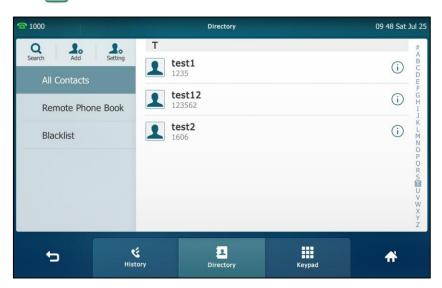

- 2. If the contact was added to a specified contact group, you can tap the contact group first, and then do one of the following:
  - Tap the desired contact.
    - If only one number for the contact is stored in the local directory, the number is being dialed out.
    - If multiple numbers for the contact are stored in the local directory, tap the desired number to dial out.
  - Tap (i) after the desired contact.

- If only one number for the contact is stored in the local directory, tap Send to dial out the number.
- If multiple numbers for the contact are stored in the local directory, tap Send to display a list of numbers.

|   | Contact Details                                                       | 15 39 Fri Oct 23 |
|---|-----------------------------------------------------------------------|------------------|
|   | Send Blacklist Delete  test1  Office Number: 1235  Mobile Number: 457 |                  |
|   | Cancel                                                                |                  |
|   | Ring: Auto                                                            | 1/3              |
| ¢ |                                                                       | <b>f</b> i       |

Tap the desired number to dial out.

## **Searching for Contacts**

To search for a contact in the local directory:

1. Tap 👤

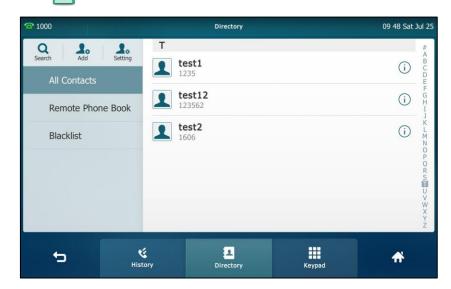

- 2. Do one of the following :
  - Tap Search.

Enter a few continuous characters of the contact name or continuous numbers of the contact number (office, mobile or other number) using the onscreen keyboard.

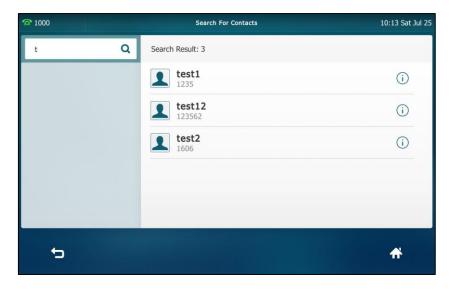

The contacts whose name or phone number matches the characters entered will appear on the touch screen. You can dial from the result list.

- Tap the desired letter (e.g., T) along the right side to jump to contacts whose names start with T (case-insensitive).

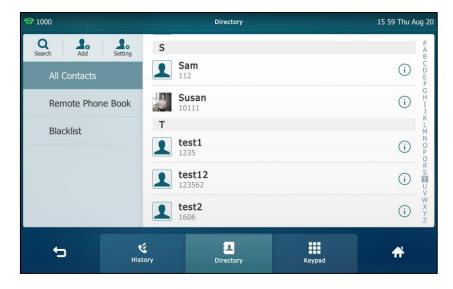

Drag up and down to select the desired contact to view or dial out.

## **Search Source List in Dialing**

You can search for a contact from the desired lists when the phone is in the pre-dialing screen. The lists can be Local Directory, History, Remote Phone Book and LDAP.

#### To configure search source list in dialing via web user interface:

1. Click on **Directory**->Setting.

2. In the Search Source List In Dialing block, select the desired list from the Disabled column and click — .

The selected list appears in the **Enabled** column.

- 3. Repeat the step 2 to add more lists to the **Enabled** column.
- 4. (Optional.) To remove a list from the **Enabled** column, select the desired list and then click .
- 5. To adjust the display order of the enabled list, select the desired list, and click for .

| Yealink              |                                                    | Log Out                                                            |
|----------------------|----------------------------------------------------|--------------------------------------------------------------------|
| 100                  | Status Account Network DSSKey Features Settings    | Directory Security                                                 |
| Local Directory      | Search Source List In Dialing 🕜                    | NOTE                                                               |
| Remote Phone<br>Book | Disabled Enabled Remote Phone Book  LDAP LDAP LDAP | <b>Directory</b><br>The directory parameters for<br>administrator. |
| Phone Call Info      |                                                    | You can click here to get<br>more guides.                          |
| LDAP<br>Multicast IP |                                                    |                                                                    |
| Setting              | <b>T</b>                                           |                                                                    |
|                      | Recent Call In Dialing Enabled                     |                                                                    |
|                      | Confirm                                            |                                                                    |

6. Click **Confirm** to accept the change.

The touch screen will display search results in the adjusted order.

Note Search source list in dialing is configurable via web user interface only.

#### To search for an entry in the enabled search source lists:

- 1. Pick up the handset, press the Speakerphone key or tap the line key.
- 2. Enter a few continuous characters of the entry's name or continuous numbers of the entry's phone number (office, mobile or other number).

The entries in the enabled search source lists whose name or phone number matches the characters entered will appear on the touch screen.

| <b>◄</b> 9 10111                          |                     |           |        | 16 01 Thu Aug 20 |  |  |  |
|-------------------------------------------|---------------------|-----------|--------|------------------|--|--|--|
| Habas Duo<br>10.10.20.31                  | 10                  | 10        |        |                  |  |  |  |
| Susan<br>10111<br>102                     | 1                   | 2 авс     | 3 DEF  | e.               |  |  |  |
| 102<br>1058<br>1058                       | 4 снт               | 5 jkl     | 6 мло  | Send             |  |  |  |
| <b>1000</b><br>1000<br><b>10.3.16.181</b> | 7 PQRS              | 8 TUV     | 9 wxyz | 123<br>IME       |  |  |  |
| 10.3.16.181                               | *.                  | 0         | #send  | DSS Key          |  |  |  |
| ţ                                         | <b>K</b><br>History | Directory | Keypad | <b>A</b>         |  |  |  |

You can tap the desired entry to place a call to the entry.

Note

If you connect a Bluetooth-Enabled mobile phone to the IP phone, and enable the IP phone to sync phone contacts. The IP phone will first search the contacts in the Mobile Contacts directory then placed calls list. And the contact from Mobile Contacts directory will have a Bluetooth logo at the bottom right corner of the contact icon. For more information refer to Mobile Contacts on page 98.

## Importing/Exporting Contact Lists

You can manage your phone's local directory via phone user interface or web user interface. But you can only import or export the contact list via web user interface.

To import an XML contact list file via web user interface:

1. Click on Directory->Local Directory.

2. Click Import XML to locate a contact list file (the file format must be \*.xml) from your local system.

| Yealink 11496   |             |          |                     |               |              |            |                | - |                            | Log Out                                  |
|-----------------|-------------|----------|---------------------|---------------|--------------|------------|----------------|---|----------------------------|------------------------------------------|
|                 | Status      | Accou    | nt Netwo            | rk DSS        | Key          | Features   | Settings       |   | Directory                  | Security                                 |
| Local Directory | Index       | Name     | Office Number       | Mobile Number | Other N      | lumber 🛛   | All Contacts 🗸 |   | NOTE                       |                                          |
|                 | 1           | 10111    | <u>10111</u>        |               |              |            | All Contac     |   | Add Contact                | /Rlacklist                               |
| Remote Phone    | 2           | test1    | 1235                | 12856         |              |            | All Contac     |   | Fill out the cor           | ntact information.                       |
| Book            | 3           | test12   | <u>123562</u>       |               |              |            | All Contac     |   | User shouldn't             | leave contact                            |
| Phone Call Info | 4           | test2    | 1606                |               |              |            | All Contac     |   | nome bioma                 |                                          |
| Phone can into  | 5           |          |                     |               |              |            |                |   | Delete Conta               | oct/Blacklist                            |
| LDAP            | 6           |          |                     |               |              |            |                |   | Select the con             | tact you want to                         |
|                 | 7           |          |                     |               |              |            |                |   |                            | rid, and then press<br>lete to confirm.  |
| Multicast IP    | 8           |          |                     |               |              |            |                |   | the bottom be              |                                          |
| 0.01            | 9           |          |                     |               |              |            |                |   | Move to Con                | tact/Blacklist                           |
| Setting         | 10          |          |                     |               |              |            |                |   | Choose the co              | ntacts you want to                       |
|                 | Page        | 1 ¥ Prev | Next Hang U         | p Delete All  | Delete       | Move To    | All Contacts 🖌 |   |                            | rid, and press the<br>o Contact/Blaklist |
|                 | Directory   | 0        |                     | Group         | Setting      | )          |                |   | to move it.                |                                          |
|                 | Name        |          |                     | Group         |              |            |                |   | Import                     | in XML format.                           |
|                 | Office Numb | er       |                     | Ring          |              | Auto       | ~              | • | browse une nie             | IT AME TOTTIAL                           |
|                 | Mobile Numb | oer      |                     |               | Add Edit     | Delete     | Delete All     |   |                            | utton and create a                       |
|                 | Other Numb  | er 🗌     |                     |               |              | Delete P   | had a          |   | file with whose to export. | e name you prefer                        |
|                 | Ring Tone   | Auto     | ь.                  | ~             |              | Upload F   |                |   | Vou can c                  | lick here to get                         |
|                 | Group       | All C    | ontacts             | ▽             |              | Upidau P   | 1000           |   | more guides.               |                                          |
|                 | Account     | Auto     | r.                  | ✓ Impor       | t Local Dire | ctory File | 0              |   |                            |                                          |
|                 | Photo       | defa     | ult_contact_image.p | Expor         | t XML In     | nport XML  |                |   |                            |                                          |
|                 |             | Add      | Edit                | Expor         | t CSV In     | nport CSV  |                |   |                            |                                          |

The web user interface prompts "The original contact will be covered, Continue?".

3. Click OK to complete importing the contact list.

To import a CSV contact list file via web user interface:

1. Click on Directory->Local Directory.

2. Click Import CSV to locate a contact list file (the file format must be \*.csv) from your local system.

|                 |            |            | -                   | -             | -                   |                | Log Out                                                                           |
|-----------------|------------|------------|---------------------|---------------|---------------------|----------------|-----------------------------------------------------------------------------------|
| ealink   1496   | Status     | Accou      | nt Netwo            | ork DSSKe     | ey Featur           | es Settings    | Directory Security                                                                |
| Local Directory | Index      | Name       | Office Number       | Mobile Number | Other Number        | All Contacts 🗸 | NOTE                                                                              |
| Eocar Directory | 1          | 10111      | <u>10111</u>        |               |                     | All Contac     | Add Contact/Blacklist                                                             |
| Remote Phone    | 2          | Display Na | Office Num          | Mobile Num    | Other Numb          | Group Name     | Fill out the contact information.                                                 |
| Book            | 3          | test1      | <u>1235</u>         | 12856         |                     | All Contac     | User shouldn't leave contact<br>name blank.                                       |
| Phone Call Info | 4          | test12     | <u>123562</u>       |               |                     | All Contac     |                                                                                   |
| Filone can fino | 5          | test2      | <u>1606</u>         |               |                     | All Contac     | Delete Contact/Blacklist                                                          |
| LDAP            | 6          |            |                     |               |                     |                | Select the contact you want to                                                    |
|                 | 7          |            |                     |               |                     |                | delete in the grid, and then pres<br>the button Delete to confirm.                |
| Multicast IP    | 8          |            |                     |               |                     |                |                                                                                   |
| Setting         | 9          |            |                     |               |                     |                | Move to Contact/Blacklist<br>Choose the contacts you want to                      |
|                 | -          | 1 V Prev   | Next Hang U         | <u> </u>      | Delete Move To      | All Contacts V | move in the grid, and press the<br>button move to Contact/Blaklist<br>to move it. |
|                 | Directory  | 0          |                     | Group Se      | etting 🕜            |                |                                                                                   |
|                 | Name       |            |                     | Group         |                     |                | Import<br>Browse the file in XML format.                                          |
|                 | Office Num | ber        |                     | Ring          | Auto                | ~              | Browse the file in XML format.                                                    |
|                 | Mobile Num | iber       |                     | Ac            | id Edit Dele        | te Delete All  | Export<br>Click Export button and create a<br>file with whose name you prefer     |
|                 | Other Num  | ber 📃      |                     |               | Dala                | te Photo       | to export.                                                                        |
|                 | Ring Tone  | Auto       | )                   | ~             |                     |                |                                                                                   |
|                 | Group      | All C      | Contacts            | ▽ 🗲           |                     | ad Photo       | You can click here to get more guides.                                            |
|                 | Account    | Auto       | )                   | V Import L    | ocal Directory File | e 🕜            |                                                                                   |
|                 | Photo      | defa       | ult_contact_image.p | Export 2      | XML Import XMI      | -              |                                                                                   |
|                 |            | Add        | Edit                | Export        | CSV Import CSV      |                |                                                                                   |

3. (Optional.) Check the Show Title checkbox.

It will prevent importing the title of the contact information which is located in the first line of the CSV file.

4. (Optional.) Check the **Delete Old Contacts** checkbox.

It will delete all existing contacts while importing the contact list.

| Yealink 1496 |                            |                         |                     |          | Log Out                   |
|--------------|----------------------------|-------------------------|---------------------|----------|---------------------------|
|              | Status Account             | Network DSS             | Key Features        | Settings | Directory Security        |
| Preview      | Show Title 🗆 Delete Old Co | ntacts                  |                     |          | NOTE                      |
|              | Display Name               | umber 🔻 Mobile Number 🔻 | Other Number 🔻 Line | ▼ Ri     | contacts-preview-note     |
|              | display_name office_       | number mobile_number    | other_number        | line     | You can click here to get |
|              | 1 Test1 25                 | 10 2511                 | 3610                | 1        | more guides.              |
|              | 2 Test2 35                 | i10 3511                | 3620                | 2        |                           |
|              |                            |                         |                     |          |                           |
|              |                            |                         |                     |          |                           |
|              |                            |                         |                     |          |                           |
|              |                            |                         |                     |          |                           |
|              | 4                          |                         |                     | +        |                           |
|              |                            | Import                  | Cancel              |          |                           |

5. Click Import to complete importing the contact list.

To export a contact list via web user interface:

1. Click on Directory->Local Directory.

2. Click Export XML (or Export CSV).

|                 | Status       | Accour                   | nt Netwo      | ork DS       | 6Key         | Features      | Settings              | ;   I | Directory                                         | Security          |
|-----------------|--------------|--------------------------|---------------|--------------|--------------|---------------|-----------------------|-------|---------------------------------------------------|-------------------|
| Local Directory | Index        | Name                     | Office Number | Mobile Numb  | er Other     | Number /      | All Contacts 👻        |       | NOTE                                              |                   |
| Local Directory | 1            | 10111                    | <u>10111</u>  |              |              |               | All Contac            |       |                                                   |                   |
| Remote Phone    | 2 D          | isplay Na                | Office Num    | Mobile Num.  | Other I      | Numb          | Group Name Fill out t |       | Add Contact                                       | rtact information |
| Book            | 3            | test1                    | 1235          | <u>12856</u> |              |               | All Contac            |       | User shouldn't                                    | leave contact     |
| Phone Call Info | 4            | test12                   | 123562        |              |              |               | All Contac            |       | name blank.                                       |                   |
| Phone Call Info | 5            | test2                    | <u>1606</u>   |              |              |               | All Contac            |       |                                                   |                   |
| LDAP            | 6            |                          |               |              |              |               |                       |       | te Contact/Blacklist<br>t the contact you want to |                   |
|                 | 7            |                          |               |              |              |               |                       |       | delete in the                                     |                   |
| Multicast IP    | 8            |                          |               |              |              |               |                       |       | press the but                                     |                   |
|                 | 9            |                          |               |              |              |               |                       |       | confirm.                                          |                   |
| Setting         | 10           |                          |               |              |              |               |                       |       |                                                   |                   |
|                 | Page 1       | <ul> <li>Prev</li> </ul> | Next Hang U   | p Delete Al  | Delete       | Move To       | All Contacts 🔻        |       |                                                   | tact/Blacklist    |
|                 | Directory    | 0                        |               | Grou         | p Setting    | 0             |                       |       |                                                   | e grid, and press |
|                 | Directory    | <b>•</b>                 |               | urou         | Joccury      | ·             |                       |       | the button m                                      |                   |
|                 | Name         |                          |               | Group        | ł.           |               |                       |       | Contact/Blakli                                    | st to move it.    |
|                 | Office Numbe | er                       |               | Ring         |              | Auto          |                       | -     |                                                   |                   |
|                 |              |                          |               |              |              |               |                       |       | Import<br>Browse the fil                          | e in XML format.  |
|                 | Mobile Numb  | er                       |               |              | Add Edit     | Delete        | Delete All            |       | browse the h                                      | e in AME TOIMAL   |
|                 | Other Numbe  | er                       |               |              |              |               |                       |       | -                                                 |                   |
|                 | Din a Tana   | Auto                     |               |              |              | Delete P      | hoto                  |       | Export<br>Click Export b                          | utton and create  |
|                 | Ring Tone    | Auto                     |               | •            |              | Upload P      | hoto                  |       |                                                   | e name you pre    |
|                 | Group        | All Co                   | ntacts        | - 4          |              |               |                       |       | to export.                                        |                   |
|                 | Account      | Auto                     |               | T Impo       | rt Local Dir | ectory File 🧉 |                       |       |                                                   |                   |
|                 |              |                          |               | Linbo        |              |               |                       |       | You can c<br>more guides.                         | lick here to get  |

3. Click the Save to save the contact list to your local system.

Note Importing/exporting contact lists is available via web user interface only.

# **Blacklist**

The built-in phone directory can store names and phone numbers for a blacklist. You can store up to 30 contacts; add, edit, delete or search for a contact in the blacklist directory, and even call a contact from the blacklist directory. Incoming calls from the blacklist directory contacts will be rejected automatically.

To add a contact to the blacklist directory manually:

1. Tap 📃 ->Blacklist.

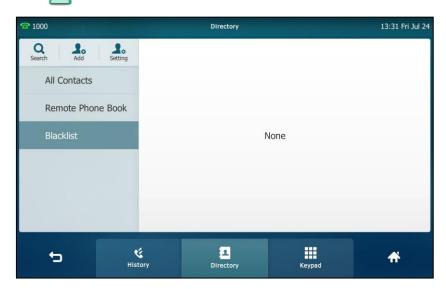

- 2. Tap Add.
- **3.** Enter the contact's name and the office, mobile or other numbers in the corresponding fields.

| <b>1000</b> | New Contact                                                               | 13 32 Fri Jul 24 |
|-------------|---------------------------------------------------------------------------|------------------|
|             | Group: Blacklist Name: Aa Office Nu 123 Mobile Nu Other Num Account: Auto |                  |
| <b>t</b> 3  | Save                                                                      | <b>A</b>         |

- 4. Tap the Account field.
- 5. Tap the desired account in the pop-up dialog box.

If **Auto** is selected, the phone will use the default account when placing calls to the contact from the blacklist directory.

6. Tap the Save soft key to accept the change or  $\bigcirc$  to cancel.

#### To add a contact to the blacklist directory from the local directory:

- 1. Tap 🖳 .
- 2. Tap (i) after the desired contact.

If the contact was added to a specified contact group, you can tap the contact

group first, and then tap (i) after the desired contact.

3. Tap Blacklist.

The touch screen prompts the following warning:

|   |                                           | 13 32 Fri Jul 24 |
|---|-------------------------------------------|------------------|
|   | Send Biacklist Delete Group: All Contacts | ,                |
|   | Name: test1                               |                  |
|   | Move selected to blacklist?               |                  |
|   | Cancel OK                                 |                  |
|   | Account: Auto                             |                  |
|   | Ring: Auto                                | 1/2              |
| ţ |                                           | <b>#</b>         |

#### 4. Tap OK to accept the change.

For operating instructions on editing, deleting, placing calls to and searching for contacts in the blacklist directory, refer to the operating instructions of Local Directory on page 73.

## **Remote Phone Book**

You can add contacts to the local directory, search for a contact, or simply dial a contact number from the remote phone book.

You can configure your new phone to access up to 5 remote phone books. The phone supports up to 5000 remote phone book entries. For the access URL of the remote phone book, contact your system administrator.

### **Configuring an Access URL**

To configure an access URL for a remote phone book via web user interface:

- 1. Click on Directory->Remote Phone Book.
- 2. Enter the access URL in the **Remote URL** field.

3. Enter the name in the **Display Name** field.

|                      | Status     | Account Networ             | k DSSKey | Features | Settings | Directory                  | Security         |
|----------------------|------------|----------------------------|----------|----------|----------|----------------------------|------------------|
| Local Directory      | Index      | Remote URL                 |          | Displ    | ay Name  | NOTE                       |                  |
| Local Directory      | 1 http://: | .0.3.6.233/RemotePhonebook | xmyl     | Xmyl     |          | Remote Pho                 | na Baak          |
| Remote Phone<br>Book | 2          |                            |          |          |          | This feature al            |                  |
|                      | 3          |                            |          |          |          |                            | the phonebook    |
| Phone Call Info      | 4          |                            |          |          |          | URL and renar<br>book.     | ne ure phone     |
| LDAP                 | 5          |                            |          |          |          |                            |                  |
| Multicast IP         |            |                            |          |          |          | You can cl<br>more guides. | lick here to get |
| Setting              | Incomin    | g/Outgoing Call Lookup     | Disabled | -        | 0        |                            |                  |
| Secury               | Undate     | Time Interval(Seconds)     | 21600    |          | 0        |                            |                  |

4. Click **Confirm** to accept the change.

Note An access URL for a remote phone book is configurable via web user interface only.

### **Accessing the Remote Phone Book**

To access your remote phone book via phone user interface:

- 1. Tap -> Remote Phone Book or tap -> Directory-> Remote Phone Book to enter the remote phone book.
- 2. Tap the desired remote phone book.

The phone then connects to the remote phone book and proceeds to load it. The contacts in the remote phone book are displayed on the touch screen.

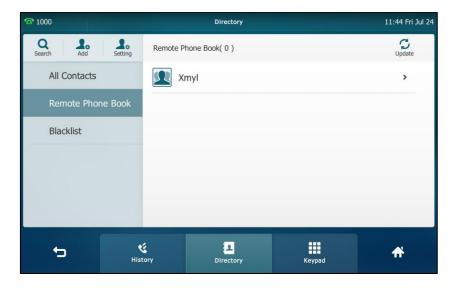

You can tap 👈 to back to the previous interface.

## **Placing Calls to Contacts**

To place a call from the remote phone book:

- 1. Tap -> Remote Phone Book or tap -> Directory-> Remote Phone Book to enter the remote phone book.
- 2. Tap the desired remote phone book to load the remote phone book.
- 3. Tap the desired contact in the remote phone book.

In addition, you can enable the phone to present the caller/callee identity stored in the remote phone book when receiving/placing a call.

## **Searching for Contacts**

To search for a contact in the remote phone book:

- 1. Tap -> Remote Phone Book or tap -> Directory-> Remote Phone Book to enter the remote phone book.
- 2. Tap the desired remote phone book to load the remote phone book.
- **3.** Do one of the following:
  - Tap Search.

Enter a few continuous characters of the contact name or continuous numbers of the contact number (office, mobile or other number) using the onscreen keyboard.

| <b>2</b> 1000 | Search For Contacts | 16 09 Thu Aug 20        |
|---------------|---------------------|-------------------------|
| 12 <b>Q</b>   | Search Result: 2    |                         |
|               | test test           | i                       |
|               | test yealink        | (i)                     |
| q w e         | rtyui o p           | $\overline{\mathbf{X}}$ |
| a s d         | f g h j k l '       | ٩                       |
| ↑ Z X         | cvbnm,.             | @                       |
| &123          | < >                 | Ţ                       |

The contacts whose name or phone number matches the characters entered will appear on the touch screen. You can dial from the result list.

 Tap the desired letter (e.g., P) along the right side to jump to contacts whose names start with P (case-insensitive).

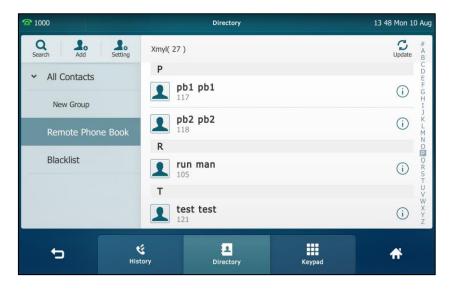

Drag up and down to select the desired contact to view or dial out.

## Incoming/Outgoing Call Lookup

You can enable the phone to present the caller/callee identity stored in the remote phone book when receiving/placing a call.

To configure incoming/outgoing call lookup and update time interval via web user interface:

- 1. Click on Directory->Remote Phone Book.
- 2. Select Enabled from the pull-down list of Incoming/Outgoing Call Lookup.
- Enter the desired refresh period in the Update Time Interval(Seconds) field. The default value is 21600.

| Yealink   1496       | Status         | Account Networ            | k DSSKey | Feature | s Settings  | Directory                           | Log Out<br>Security |
|----------------------|----------------|---------------------------|----------|---------|-------------|-------------------------------------|---------------------|
| Local Directory      | Index          | Remote URL                |          | D       | isplay Name | NOTE                                | •                   |
| Locaronoccory        | 1 http://1     | 0.3.6.233/RemotePhonebook | c.xmyl   | Xmyl    |             | Remote Phone                        | Book                |
| Remote Phone<br>Book | 2              |                           |          |         |             | This feature allo<br>download conta | ws you to           |
|                      | 3              |                           |          |         |             | server. Input th                    |                     |
| Phone Call Info      | <sup>6</sup> 4 |                           |          |         |             | URL and rename<br>book.             | r the phone         |
| LDAP                 | 5              |                           |          |         |             |                                     |                     |
| Multicast IP         |                |                           |          |         |             | You can clic<br>more guides.        | k here to get       |
| Setting              | Incoming       | I/Outgoing Call Lookup    | Enabled  | -       | 0           |                                     |                     |
| Setung               | Update 1       | Fime Interval(Seconds)    | 21600    |         | 0           |                                     |                     |
|                      |                | Confirm                   |          | Cancel  |             |                                     |                     |

4. Click **Confirm** to accept the change.

## **Mobile Contacts**

The first time your IP phone pairs and connects to your Bluetooth-enabled mobile phone, you will be asked if you would like to sync phone contacts temporarily. If allowed, the phone contacts will be imported to the Mobile Contacts directory of your IP phone. For more information, refer to Bluetooth-Enabled Mobile Phone on page 116.

You can add a contact to the local directory or blacklist directory from mobile contacts. You cannot add a contact to the mobile contacts directory on your IP phone.

Note If you disconnect the Bluetooth-enabled mobile phone from IP phone or disable the IP phone to sync phone contacts, the Mobile Contacts directory will disappear.

To add a contact to the local directory from mobile contacts:

- 1. Tap -> Mobile Contacts.
- 2. Drag up and down to view the list of Mobile Contacts.
- 3. Tap (i) after the desired entry.

| <b>1</b> 021 | Contact Details                                                                                                    | 09:18 Sat Sep 19 |
|--------------|----------------------------------------------------------------------------------------------------|------------------|
|              | Send       Add       Blacklist         Name:       Harry         Office Number:       17736514782952         Mobile Number:       Other Number: |                  |
|              |                                                                                                    | 84/140           |
| Ð            |                                                                                                    | <b>A</b>         |

4. Tap Add.

5. Edit the corresponding fields.

| <b>1</b> 021 | New Contact                                                                                                    | 09:19 Sat Sep 19 |
|--------------|----------------------------------------------------------------------------------------------------|------------------|
|              | Group:All ContactsName:HarryOffice Number:17736514782952Mobile Number:Old NumberOther Number:Old NumberOther Number:Old NumberAccounts:AutoRing:AutoPhoto:Default |                  |
| 4            | Save                                                                                                    | <b>A</b>         |

6. Tap the Save soft key to accept the change.

The entry is successfully saved to the local directory.

To add a contact to the blacklist directory from the Mobile Contacts directory:

- 1. Tap .-> Mobile Contacts.
- 2. Tap (i) after the desired contact.
- 3. Tap Blacklist.
- 4. Edit the corresponding fields.

| <b>1000</b> | New Contact                                                                                                    | 13:46 Wed Oct 14 |
|-------------|----------------------------------------------------------------------------------------------------|------------------|
|             | Group: Blacklist<br>Name: Harry<br>Office Number: 17736514782952<br>Mobile Number: Old Number<br>Other Number: Old Number<br>Accounts: Auto |                  |
| t,          | Save                                                                                                    | *                |

5. Tap the Save soft key to accept the change.

The entry is successfully saved to the blacklist directory.

For operating instructions on placing calls to and searching for contacts in the mobile contacts directory, refer to the operating instructions of Local Directory on page 73.

Note The contact that be added to the local directory or blacklist directory will not disappear, after you disconnect the mobile phone from the IP phone.

To update the mobile contacts directory:

- 1. Tap .->Mobile Contacts.
- 2. Tap Update.

The touch screen will prompt "Updating, please wait...", you may need to authorize the IP phone to sync the contacts temporarily on the mobile phone.

| <b>1021</b>     | Directory                   | 09:39 Sat Sep 19                                                                                |
|-----------------|-----------------------------|-------------------------------------------------------------------------------------------------|
| Q Add Search    | Mobile Contacts( 140 )      | Update #                                                                                        |
| All Contacts    | Н                           | CDE                                                                                             |
| Mobile Contacts | Harry<br>17736514782952     |                                                                                                 |
| Blacklist       | Updating, please wait       |                                                                                                 |
|                 | Cancel                      | i PORST                                                                                         |
|                 | John<br>17714715935782<br>Q | (i) v<br>v<br>v<br>v<br>v<br>v<br>v<br>v<br>v<br>v<br>v<br>v<br>v<br>v<br>v<br>v<br>v<br>v<br>v |
| Ð               | Keypad                      | <b>₩</b>                                                                                        |

After updating, the contacts you add, edit, delete on the mobile phone will sync to the mobile contacts directory.

```
Note
```

If you disconnect the mobile phone from IP phone while the IP phone is updating the mobile phone book. The touch screen will prompt "Fail to download mobile contacts!", and the mobile contacts directory will disappear from the IP phone directory list.

# **Call History Management**

The SIP VP-T49G IP phone maintains call history lists of Missed calls, Placed calls, Received calls and Forwarded calls. Each call history list supports up to 100 entries. You can view call history, place a call, add a contact or delete an entry from the call history list.

History record feature is enabled by default, if you don't want to save the call history, you can disable the feature.

#### To disable history record via phone user interface:

1. Tap 🔡 ->Features->General.

2. Tap the Off radio box of the History Record field.

| <b>2</b> 1000   | General            |    |     | 13 34 Fri Jul 24 |
|-----------------|--------------------|----|-----|------------------|
| DND             | 1. Key as Send:    | #  |     |                  |
| Intercom        | 2. History Record: | On | Off |                  |
| Anonymous       |                    |    |     |                  |
| 😢 General       |                    |    |     |                  |
| 🥸 Hot Line      |                    |    |     |                  |
| Default Account |                    |    |     |                  |
| 🧐 Auto Redial   |                    |    |     |                  |
| 5               | Save               |    |     | <b>A</b>         |

3. Tap the Save soft key to accept the change or  $\overline{}$  to cancel.

#### To view call history:

1. Tap 🏹 .

The touch screen displays all call records.

| <b>1000</b>                    | History                    | 16:11 Thu Aug 20 |
|--------------------------------|----------------------------|------------------|
| Setting                        | <b>10</b><br>Today 16:01   | (i)              |
| ✓ All Local Calls              | C 102<br>Today 15:42       | (j)              |
| Missed Calls                   | <b>C 11</b><br>Today 14:30 | i                |
| Placed Calls<br>Received Calls | <b>1000</b><br>Today 14:30 | i                |
| Forwarded Calls                | <b>1000</b><br>Today 14:29 | i                |
|                                | <b>1000</b><br>Today 14:25 | (i)              |
| 5                              | History Directory          | Keypad           |

2. Drag up and down to scroll.

You can tap **Missed Calls**, **Placed Calls**, **Received Calls** or **Forwarded Calls** to view entries in each call list directly.

3. Tap (i) after the desired entry.

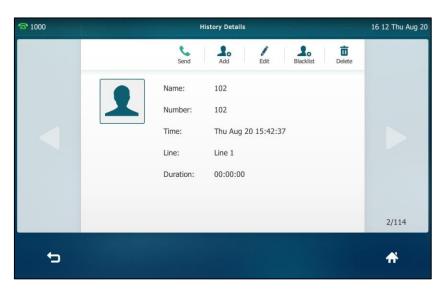

The detailed information of the entry appears on the touch screen.

To place a call from the call history list:

1. Tap 🏹 .

The touch screen displays all call records.

| <b>2</b> 1000     |          | History                  |        | 16:11 Thu Aug 20 |
|-------------------|----------|--------------------------|--------|------------------|
| Setting           | 2 ک      | <b>10</b><br>Today 16:01 |        | í                |
| ✓ All Local Calls | ۷ 👤      | 102<br>Today 15:42       |        | í                |
| Missed Calls      | ۷ 👤      | 11<br>Today 14:30        |        | i                |
| Placed Calls      | ۷ 👤      | 1000<br>Today 14:30      |        | (i)              |
| Received Calls    | ۷ 1      | 1000<br>Today 14:29      |        | i                |
|                   | ۲ ا      | 1000<br>Today 14:25      |        | i                |
| <b>•</b>          | <b>K</b> | Ξ                        |        |                  |
|                   | History  | Directory                | Keypad | T                |

2. Drag up and down to scroll.

You can tap **Missed Calls**, **Placed Calls**, **Received Calls** or **Forwarded Calls** to view entries in each call list directly.

3. Tap the desired entry.

To add a contact to the blacklist directory from the call history list:

**1.** Tap 😪 .

The touch screen displays all call records.

| <b>2</b> 1000                  |                     | History                    |        | 16:11 Thu Aug 20 |
|--------------------------------|---------------------|----------------------------|--------|------------------|
| Setting                        | र 👤                 | <b>10</b><br>Today 16:01   |        | í                |
| ✓ All Local Calls              | د 1                 | <b>102</b><br>Today 15:42  |        | (i)              |
| Missed Calls                   | ب ا                 | 11<br>Today 14:30          |        | í                |
| Placed Calls<br>Received Calls | ۲ ا                 | <b>1000</b><br>Today 14:30 |        | í                |
| Forwarded Calls                | ۲ 👤                 | 1000<br>Today 14:29        |        | (i)              |
|                                | ۷ 👤                 | <b>1000</b><br>Today 14:25 |        | (i)              |
| 5                              | <b>ن</b><br>History | 2<br>Directory             | Keypad | ñ                |

2. Drag up and down to scroll.

You can tap **Missed Calls**, **Placed Calls**, **Received Calls** or **Forwarded Calls** to view entries in each call list directly.

- 3. Tap (i) after the desired entry.
- 4. Tap Blacklist.

| <b>2</b> 1000 | New Contact |                  |            |   |   | 16:15 Thu Aug 20 |   |
|---------------|-------------|------------------|------------|---|---|------------------|---|
|               |             | Group: Blacklist |            |   |   |                  |   |
|               | L           | Name:            | 11         |   |   |                  |   |
|               |             | Office Nu        | 11         |   |   |                  |   |
|               |             | Mobile Nu        | Old Number |   |   |                  |   |
| q w           | e r         | tУ               | u          | i | 0 | р                | × |
| a s           | d f         | g                | h j        | k |   |                  | ť |
| ↑ Z           | хс          | v b              | n          | m | , |                  | @ |
| &123          |             |                  |            |   | < | >                | Ţ |

- 5. Enter the desired values in the corresponding fields.
- 6. Tap the Save soft key.

For more information, refer to Contact Management on page 72.

To delete an entry from the call history list:

1. Tap 🏹

The touch screen displays all call records.

| <b>2</b> 1000                  | History                    | 16:11 Thu Aug 20 |
|--------------------------------|----------------------------|------------------|
| Setting                        | Coday 16:01                | (i)              |
| ✓ All Local Calls              | C 102<br>Today 15:42       | i                |
| Missed Calls                   | <b>11</b><br>Today 14:30   | (j)              |
| Placed Calls<br>Received Calls | <b>1000</b><br>Today 14:30 | <u>(</u> )       |
| Forwarded Calls                | <b>1000</b><br>Today 14:29 | i                |
|                                | <b>1000</b><br>Today 14:25 | i                |
| 5                              | K 🗉                        |                  |
|                                | History Directory          | Keypad           |

2. Drag up and down to scroll.

You can tap **Missed Calls**, **Placed Calls**, **Received Calls** or **Forwarded Calls** to view entries in each call list directly.

- 3. Tap (i) after the desired entry.
- 4. Tap Delete.

The touch screen prompts the following warning:

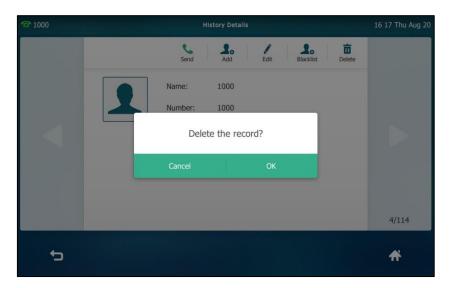

5. Tap OK to confirm the deletion or Cancel to cancel.

To delete all entries from the call history list:

1. Tap 🔮 .

The touch screen displays all call records.

| <b>2</b> 1000                  |                     | History                   |        | 16:11 Thu Aug 20 |
|--------------------------------|---------------------|---------------------------|--------|------------------|
| 2.<br>Setting                  | 2 ک                 | 10<br>Today 16:01         |        | í                |
| ✓ All Local Calls              | ۲ ک                 | <b>102</b><br>Today 15:42 |        | (i)              |
| Missed Calls                   | ۷ 👤                 | 11<br>Today 14:30         |        | í                |
| Placed Calls<br>Received Calls | د 1                 | 1000<br>Today 14:30       |        | í                |
| Forwarded Calls                | ٤ 1                 | 1000<br>Today 14:29       |        | (i)              |
|                                | ۲ ا                 | 1000<br>Today 14:25       |        | (i)              |
| 5                              | <b>K</b><br>History | Directory                 | Keypad | <del>ri</del>    |

2. Drag up and down to scroll.

You can tap **Missed Calls**, **Placed Calls**, **Received Calls** or **Forwarded Calls** to view entries in each call list directly.

- 3. Tap Setting.
- 4. Tap the checkbox of **Select All**.

| /114) Blackist 0 0 0 0 0 0 0 0 0 0 0 0 0 0 0 0 0 0 0 | Delete   |
|------------------------------------------------------|----------|
| 02                                                   |          |
| <b>02</b><br>day 15:42                               |          |
|                                                      |          |
| <b>1</b><br>day 14:30                                |          |
|                                                      |          |
| day 14:30                                            |          |
| <b>000</b><br>day 14:29                              |          |
|                                                      | <b>f</b> |
|                                                      | 000      |

5. Tap Delete.

#### The touch screen prompts the following warning:

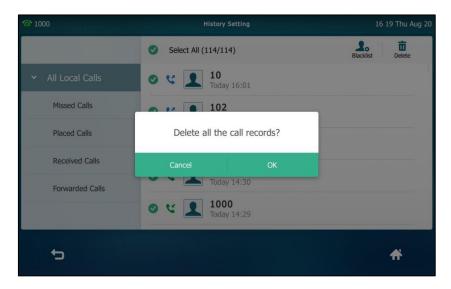

6. Tap OK to confirm the deletion or Cancel to cancel.

# **System Customizations**

## **Headset Use**

If you want to use a wired headset, physically connect your headset and activate the headset mode for use. For more information on physically connecting a headset, refer to Phone Installation on page 25.

If you want to use a wireless headset, activate the Bluetooth mode and then pair and connect the Bluetooth headset with your phone. For more information on using a Bluetooth headset, refer to Bluetooth Headset on page 108.

This section provides an introduction to wired headset use.

Note There are three types of headset for SIP VP-T49 IP phones: the wired headset, EHS headset and Bluetooth headset. You can connect up to three types of headset at once. And if you press the **HEADSET** key, the IP phone will use the headset according to the priority: Bluetooth headset >EHS headset >wired headset.

### Headset Mode Activation/Deactivation

#### To activate the headset mode:

1. Press (Q) on the phone.

The HEADSET key LED illuminates solid green, and the icon () appears on the status bar of the touch screen when the headset mode is activated. When you tap the line key or the **Answer** soft key to answer an incoming call, the call is connected to your headset automatically. For more information on using the headset to answer

a call, refer to Answering Calls on page 150.

With the handset on-hook, enter the desired number and tap the **Send** soft key, the phone will then place a call using the headset automatically. For more information on using the headset to place a call, refer to Placing Calls on page 148.

#### To deactivate the headset mode:

1. Press (Q) again on the phone.

The HEADSET key LED goes out, and the icon Odisappears from the touch screen when the headset mode is deactivated.

### **Headset Prior**

You can use headset in priority when headset prior feature is enabled. This feature is especially useful for permanent or full-time headset users.

To enable headset prior via web user interface:

- 1. Click on Features->General Information.
- 2. Select Enabled from the pull-down list of Headset Prior.

|                     | Status | Account            | Network | DSSKey   | Featur | es | Settings | Directory                                                                                      | Security     |
|---------------------|--------|--------------------|---------|----------|--------|----|----------|------------------------------------------------------------------------------------------------|--------------|
| Forward&DND         | Gene   | ral Information    |         |          |        |    |          | NOTE                                                                                           |              |
| 1 of Hurdenho       | Ca     | ll Walting         |         | Enabled  | •      | 0  |          | Call Waiting                                                                                   |              |
| General Information | C      | I Waiting On Code  |         |          |        | 0  |          | This call feature allows your<br>phone to accept other incon<br>calls during the conversation. |              |
| Audio               | 0      | I Waiting Off Code |         |          |        | 0  |          |                                                                                                |              |
| 11000               |        |                    |         |          |        |    |          |                                                                                                |              |
| Intercom            | A      | ito Redial         |         | Enabled  | •      | 0  |          | Key As Send<br>Select * or # as th                                                             | e send key.  |
| Transfer            |        |                    |         |          |        |    |          | Hotline Number                                                                                 |              |
|                     |        |                    |         | •        |        |    |          | When you pick up                                                                               |              |
| Call Pickup         |        |                    |         | •        |        |    |          | will dial out the hol<br>automatically.                                                        | tline number |
| Remote Control      | Au     | ito-Answer Delay   |         | 1        |        | 0  |          |                                                                                                |              |
|                     | H      | adset Prior        |         | Enabled  |        | 0  | 1        | You can click here to get                                                                      |              |
| Phone Lock          | D      | TMF Replace Tran   |         | Disabled | -      | 0  |          | more guides.                                                                                   |              |
| ACD                 | 1      | ownlink Bandwidth  |         | Auto     |        |    |          |                                                                                                |              |

3. Click **Confirm** to accept the change.

To use headset prior, you should activate the headset mode in advance:

- 1. Physically connect the headset.
- 2. Press (Q) to activate the headset mode.

Note If headset prior is enabled, the headset mode will not be deactivated until you press the HEADSET key again. If headset prior is disabled, the headset mode can be deactivated by pressing the

Speakerphone key or the **HEADSET** key.

Headset prior is configurable via web user interface only.

### **Dual Headset**

You can use two headsets when dual headset feature is enabled. To use this feature, you must physically connect headsets to the headset jack and handset jack respectively. Once the phone connects to a call, the headset connected to the headset jack will have full-duplex capabilities, while the one connected to the handset jack will only be able to listen.

To enable dual headset via web user interface:

- 1. Click on Features->General Information.
- 2. Select Enabled from the pull-down list of Dual-Headset.

| Martink             |                       |             |          | Log Out                                                                        |
|---------------------|-----------------------|-------------|----------|--------------------------------------------------------------------------------|
| Yealink   1496      | Status Account Netv   | vork DSSKey | Features | Settings Directory Security                                                    |
| Forward&DND         | General Information   |             |          | NOTE                                                                           |
|                     | Call Waiting          | Enabled     | • 0      | Call Waiting                                                                   |
| General Information | Call Waiting On Code  |             | 0        | This call feature allows your                                                  |
| Audio               | Call Waiting Off Code |             | 0        | phone to accept other incoming<br>calls during the conversation.               |
| Intercom            | Auto Redial           | Enabled     | • 0      | Key As Send<br>Select * or # as the send key.                                  |
| Transfer            |                       |             |          | Hotline Number                                                                 |
| Call Pickup         |                       | :           |          | When you pick up the phone, it will dial out the hotline number automatically. |
| Remote Control      | Allow Mute            | Enabled     | - 0      |                                                                                |
| Phone Lock          | Dual-Headset          | Enabled     | - 0      | Dick here to get                                                               |
| Phone Lock          | Auto-Answer Delay     | 1           | 0        | more guides.                                                                   |
| ACD                 | Headset Prior         | Enabled     | - 0      |                                                                                |
| Action URL          | Confirm               | n Car       | cel      |                                                                                |

3. Click Confirm to accept the change.

Note Dual headset is configurable via web user interface only.

## **External Monitor**

During a video call, the video image captured from the camera (both near-site and far-site) will also be shown on the external monitor. If you change the video layout on the IP phone, the content displayed on the external monitor will change as well. If the phone is not in a video call, the external monitor will display a Yealink logo.

Before using the external monitor, ensure that the external monitor has been connected to your phone. For more information, refer to Phone Installation on page 25.

SIP VP-T49G IP phone supports the following video resolutions on both IP phone and external monitor:

| Scenario                   | Resolution          |                     |  |  |
|----------------------------|---------------------|---------------------|--|--|
| Scendrio                   | Receive             | Send                |  |  |
| Single channel video calls | 1920 x 1080 (1080P) | 1920 x 1080 (1080P) |  |  |

| Scenario                               | Resolution          |                     |  |  |
|----------------------------------------|---------------------|---------------------|--|--|
| Scenano                                | Receive             | Send                |  |  |
| One to many single channel video calls | 1920 x 1080 (1080P) | 1920 x 1080 (1080P) |  |  |
| 3-party video conference               | 704 x 576 (4CIF)    | 1280 x 720 (720P)   |  |  |

To enable the external monitor via phone user interface, do one of the following:

- Tap 🔡 ->Basic->HDMI.

Tap the **EXT Display** field.

Tap **Enabled** in the pop-up dialog box.

Tap the **Save** soft key.

- Swipe down from the top of the screen to enter the control center and toggle **EXT Display** on.

The EXT Display icon  $\square$  will display on the status bar of the touch screen.

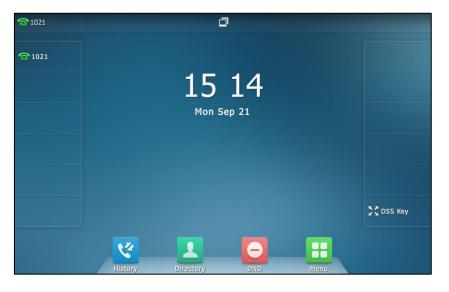

**Note** If you connect the external monitor, but disable the EXT Display, the external monitor will not display the content on the phone but a Yealink logo.

To disable the external monitor via phone user interface, do one of the following:

- Disconnect the monitor.

| <b>2</b> 1021 |         |                |     |      |         |
|---------------|---------|----------------|-----|------|---------|
|               |         | 15:            | 24  |      |         |
|               |         | Ext. Display d |     |      |         |
|               |         |                |     |      | DSS Key |
|               | History | Directory      | DND | Menu |         |

The touch screen prompts "Ext. Display disconnected".

Tap 🔡 ->Basic->HDMI.

Tap the EXT Display field.

Tap **Disabled** in the pop-up dialog box.

Tap the **Save** soft key.

- Swipe down from the top of the screen to enter the control center and toggle **EXT Display** off.

# **Bluetooth Headset**

The SIP VP-T49G IP phone supports Bluetooth. Bluetooth enables low-bandwidth wireless connections within a range of 10 meters (32 feet). The best performance is in the 1 to 2 meter (3 to 6 feet) range.

You can activate/deactivate the Bluetooth mode, and then pair and connect the Bluetooth headset with your phone. You can pair up to countless Bluetooth headsets with your phone; however, only one headset can be connected at a time. You can also disconnect and delete your Bluetooth headset from the phone.

# Activating the Bluetooth Mode

To activate the Bluetooth mode via phone user interface:

1. Tap 🔡 ->Basic->Bluetooth.

2. Tap the On radio box of the Bluetooth field.

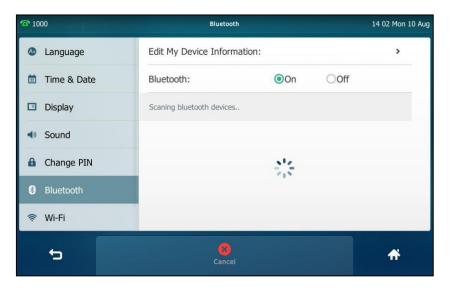

The IP phone scans the available Bluetooth headset automatically.

The touch screen displays the Bluetooth device information (device name and MAC address).

| <b>2</b> 1000 | Bluetooth                               | 14 05 Mon 10 Aug |
|---------------|-----------------------------------------|------------------|
| Language      | Edit My Device Information:             | >                |
| 📋 Time & Date | Bluetooth: Off                          |                  |
| Display       | 1 bluetooth devices:                    |                  |
| Sound         | Jabra Style v1.2.0<br>50:C9:71:EF:3F:1F |                  |
| Change PIN    |                                         |                  |
| 8 Bluetooth   |                                         |                  |
| 察 Wi-Fi       |                                         |                  |
| 5             | Delete All Scan                         | <b>A</b>         |

You can also swipe down from the top of the screen to enter the control center, and toggle **Bluetooth** off.

# Pairing and Connecting the Bluetooth Headset

Before you pair a Bluetooth headset, check the indicator on the Bluetooth headset to make sure that the Bluetooth headset is discoverable. For more information, refer to the documentation from the Bluetooth headset manufacturer.

To pair and connect your Bluetooth headset to your phone:

- 1. Tap ->Basic->Bluetooth.
- 2. Tap the found Bluetooth device to connect the Bluetooth headset to your phone.

If there is no Bluetooth devices found on the touch screen, tap the **Scan** soft key to search for the Bluetooth device.

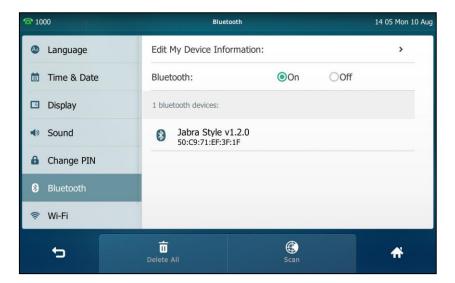

3. Enter the PIN in the prompted **PIN** field.

The default PIN is "0000".

| P 1000        | Blueto               | Bluetooth                   |   |   |  |  |
|---------------|----------------------|-----------------------------|---|---|--|--|
| Language      | Edit My Device Infor | Edit My Device Information: |   |   |  |  |
| 📋 Time & Date | Bluetooth:           | Bluetooth: Off              |   |   |  |  |
| Display       | 1 bluetooth devices: | 1 bluetooth devices:        |   |   |  |  |
| Sound         | PIN                  | •                           | ] |   |  |  |
| Change PIN    | Cancel               | ОК                          |   |   |  |  |
| Bluetooth     |                      |                             |   |   |  |  |
| < Wi-Fi       |                      |                             |   |   |  |  |
| 5             | Delete All           | Scan                        |   | ñ |  |  |

**4.** Tap **OK**.

The touch screen displays "Connect Success.".

| <b>2</b> 1000 | Bluetooth                                                | 14:08 Mon 10 Aug |
|---------------|----------------------------------------------------------|------------------|
| 4 Language    | Edit My Device Information:                              | >                |
| 🛅 Time & Date | Bluetooth: Off                                           |                  |
| Display       | 1 bluetooth devices(Connecting with Jabra Style v1.2.0): |                  |
| Sound         | Jabra Style v1.2.0 Connect Success. 50:C9:71:EF:3F:1F    | 亩                |
| Change PIN    |                                                          |                  |
| 8 Bluetooth   |                                                          |                  |
| रू Wi-Fi      |                                                          |                  |
| 5             | Delete All Scan                                          | <b>A</b>         |

The Bluetooth icon \$ appears on the status bar.

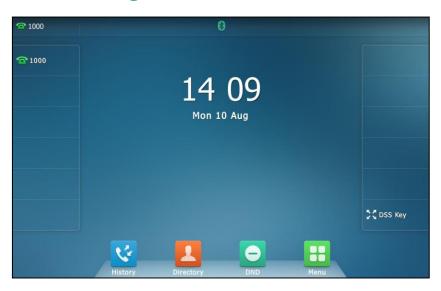

With the Bluetooth headset paired and connected, you can use the Bluetooth headset to place and answer calls. For more information, refer to the documentation from the Bluetooth headset manufacturer.

# **Editing Device Information**

To edit device information via phone user interface:

- 1. Tap 🔛 ->Basic->Bluetooth.
- 2. Tap the On radio box of the Bluetooth field.
- 3. Tap the Edit My Device Information field.

The touch screen displays the device name and MAC address. The MAC address cannot be edited.

4. Enter the desired name in the **Device Name** field.

The default device name is SIP VP-T49G.

| <b>2</b> 1000 | Bluetooth       |                   | 14:09 Mon 10 Aug |
|---------------|-----------------|-------------------|------------------|
| Language      | 1. Device Name: | SIP VP-T49G       |                  |
| 📋 Time & Date | 2. MAC:         | 00:15:65:91:89:0C |                  |
| Display       |                 |                   |                  |
| Sound         |                 |                   |                  |
| Change PIN    |                 |                   |                  |
| 8 Bluetooth   |                 |                   |                  |
| 奈 Wi-Fi       |                 |                   |                  |
| 5             | Save            |                   | <b>f</b> i       |

5. Tap the Save soft key to accept the change or 👈 to cancel.

The pre-configured Bluetooth device name will display in scanning list of other device.

# **Disconnecting the Bluetooth Headset**

To disconnect your Bluetooth headset from your phone:

- 1. Tap 🚼 ->Basic->Bluetooth.
- 2. Tap the connected Bluetooth headset.

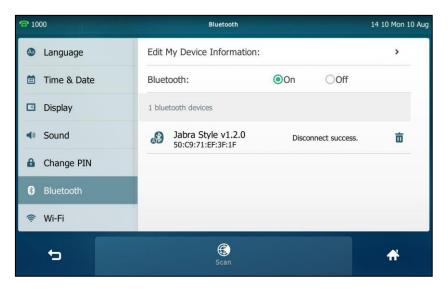

The Bluetooth headset is disconnected. To connect it to your phone again, tap the Bluetooth headset again.

# **Deleting the Paired Bluetooth Headset**

You can delete your Bluetooth headset from your phone. When you delete the Bluetooth headset, it disappears from the **bluetooth devices** list. To connect it to your phone again,

you need to scan it first, and then connect it again.

#### To delete paired Bluetooth headset via phone user interface:

- 1. Tap **H**->**Basic**->**Bluetooth**.
- 2. The touch screen displays the paired and connected Bluetooth headset.

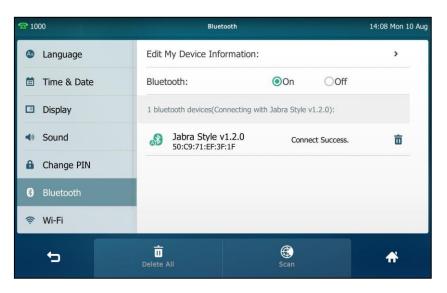

3. Tap <u> </u>after the desired Bluetooth headset you want to delete.

The touch screen prompts the following warning "Delete selected item?".

| <b>2</b> 1000 |                      |                             |  |   |  |  |  |
|---------------|----------------------|-----------------------------|--|---|--|--|--|
| Language      | Edit My Device Info  | Edit My Device Information: |  |   |  |  |  |
| 📋 Time & Date | Bluetooth:           | Bluetooth: OOn              |  |   |  |  |  |
| Display       | 1 bluetooth devices: | 1 bluetooth devices:        |  |   |  |  |  |
| Sound         | Delete sele          | Delete selected item?       |  |   |  |  |  |
| Change PIN    | Cancel               | Cancel OK                   |  |   |  |  |  |
| 8 Bluetooth   |                      |                             |  |   |  |  |  |
| 奈 Wi-Fi       |                      |                             |  |   |  |  |  |
| to            | Delete All           | Scan                        |  | A |  |  |  |

4. Tap OK to confirm the deletion or Cancel to cancel.

You can also delete all headsets by tapping Delete All.

Note If you cannot connect a Bluetooth headset to the phone successfully, we recommend that you delete the Bluetooth headset in the **bluetooth devices** list (if it exists) before pairing it.

# **Deactivating the Bluetooth Mode**

To deactivate the Bluetooth mode via phone user interface:

- 1. Tap 💾 ->Basic->Bluetooth.
- 2. Tap the Off radio box of the Bluetooth field.

| <b>10</b> | 00          | Bluetooth                   |     |                         | 14 17 Mon 10 Aug                                                                                                    |
|-----------|-------------|-----------------------------|-----|-------------------------|----------------------------------------------------------------------------------------------------|
| ٩         | Language    | Edit My Device Information: |     |                         | >                                                                                                    |
| Ċ         | Time & Date | Bluetooth:                  | OOn | <ul> <li>Off</li> </ul> |                                                                                                    |
|           | Display     |                             |     |                         | Electrony and a second second s |
| •(1)      | Sound       |                             |     |                         |                                                                                                    |
| ß         | Change PIN  |                             |     |                         |                                                                                                    |
| 8         | Bluetooth   |                             |     |                         |                                                                                                    |
| (1:-      | Wi-Fi       |                             |     |                         |                                                                                                    |
|           | 5           |                             |     |                         | <b>#</b>                                                                                                    |

The Bluetooth icon \$ disappears from the touch screen.

Bluetooth mode is configurable via web user interface at the path Features->Bluetooth.

# **Bluetooth-Enabled Mobile Phone**

Yealink SIP VP-T49G IP phone supports the use of your IP phone in conjunction with Bluetooth-enabled mobile phone. You can do the following:

- Pair and connect your SIP VP-T49G IP phone with a Bluetooth-enabled mobile phone to make and receive mobile calls. Your mobile phone is automatically assigned a line key on your SIP VP-T49G IP phone.
- Import your mobile contacts into the SIP VP-T49G IP phone.
- Use your SIP VP-T49G IP phone as a hands free device for your mobile phone.

For operating instructions on activating/deactivating the Bluetooth mode, editing device information and disconnecting/deleting the paired Bluetooth-enabled mobile phone, refer to the operating instructions of Bluetooth Headset on page 110.

Note Not all mobile phones support this function. Contact your system administrator for more information.

### Pairing and Connecting the Bluetooth-Enabled Mobile Phone

You can only connect one Bluetooth device at a time. After connection, the IP phone will automatically find an available line key and assign the line key for Mobile Line. The

Mobile Line key's default label is "My Mobile". If there is no available line key, you may assign it manually.

The mobile phone will disconnect from your phone in the following introduced scenarios:

- Deactivate the Bluetooth mode from the IP phone.
- Connect a Bluetooth headset to the IP phone.
- Deactivate the Bluetooth mode from mobile phone.
- The distance between mobile phone and IP phone is out of the range of 10 meters.

Before you pair a Bluetooth-Enabled mobile phone, check the Bluetooth mode on the Bluetooth-Enabled mobile phone to make sure that the Bluetooth-Enabled mobile phone is discoverable.

#### To pair and connect the Bluetooth-Enabled Mobile Phone with your phone:

- 1. Activating the Bluetooth mode, for more information on how to activate the Bluetooth mode, refer to Activating the Bluetooth Mode on page 110.
- 2. Tap 🔡 ->Basic->Bluetooth.
- (Optional) To re-search the available Bluetooth-Enabled mobile phone, tap the Scan soft key.
- **4.** Tap the desired Bluetooth-Enabled mobile phone in the Bluetooth devices list to connect the mobile phone to your phone.

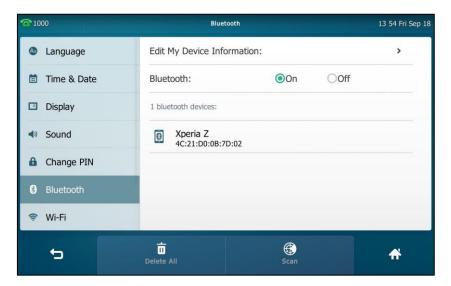

5. Tap **OK** on both mobile phone and IP phone.

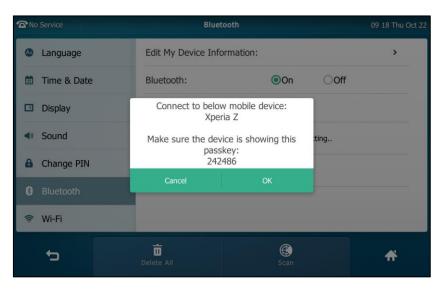

Then the IP phone will prompt "Would you like to sync phone contacts temporarily?".

6. Tap OK to enable the IP phone to sync phone contacts temporarily, tap Cancel to disable the IP phone to sync.

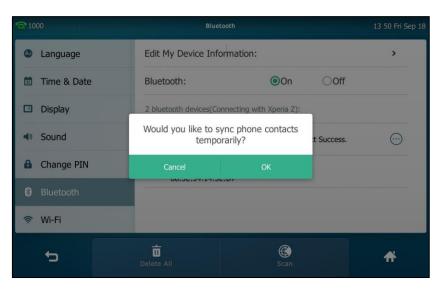

If you enable the IP phone to sync phone contacts, you also need to authorize the IP phone to sync the contacts temporarily on the mobile phone.

The touch screen displays "Connect Success.".

| <b>1000</b>   | Bluetoot                     | h                                              | 13 54 Fri Sep 18 |  |  |  |  |
|---------------|------------------------------|------------------------------------------------|------------------|--|--|--|--|
| A Language    | Edit My Device Inform        | Edit My Device Information:                    |                  |  |  |  |  |
| 📋 Time & Date | Bluetooth:                   | Bluetooth: Off                                 |                  |  |  |  |  |
| 🖾 Display     | 1 bluetooth devices(Conne    | 1 bluetooth devices(Connecting with Xperia Z): |                  |  |  |  |  |
| Sound         | Xperia Z<br>4C:21:D0:0B:7D:0 | Xperia Z Connect Success.                      |                  |  |  |  |  |
| 🔒 Change PIN  |                              |                                                |                  |  |  |  |  |
| 8 Bluetooth   |                              |                                                |                  |  |  |  |  |
| 察 Wi-Fi       |                              |                                                |                  |  |  |  |  |
| to            | Delete All                   | Scan                                           | A                |  |  |  |  |

The Bluetooth icon 🚺 will display on the status bar of the touch screen. And the IP phone automatically assigns a Mobile Line key.

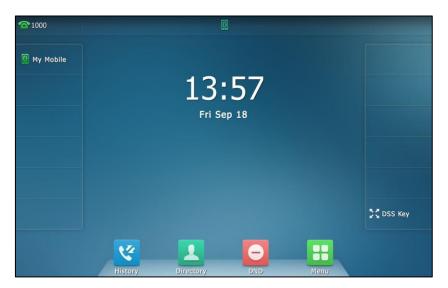

For more information on how to configure the Mobile Line key, refer to Mobile Line on page 131. Before you configure the Mobile Line key, make sure the Bluetooth-Enabled mobile phone is connected. Otherwise the IP phone will prompt "Mobile Account is not connected!". If the distance between mobile phone and IP phone is out of the range of 10 meters or the Bluetooth mode on the mobile phone is deactivated, you can tap the Mobile Line key to reconnect the last paired Bluetooth-Enabled mobile phone.

### Importing Your Mobile Contacts into the SIP VP-T49G IP Phone

At the first time the mobile phone has connected to the IP phone, both mobile phone and IP phone will prompt "Would you like to sync phone contacts temporarily?". Tap **OK** to enable the IP phone to sync the mobile phone contacts temporarily. After the synchronous process is successful, Mobile Contacts directory will appear in the IP phone directory list.

Note Not all mobile phones support importing your mobile contacts, for more information contact your system administrator.

#### To import your mobile contacts into the IP phones:

- 1. To enable the IP phone sync phone contacts temporarily, do one of the following:
  - Select OK, when the touch screen prompts "Would you like to sync phone contacts temporarily?"
  - Tap 🔛 ->Basic->Bluetooth.

Select the desired Bluetooth-Enabled mobile phone, and tap  $\overline{\cdots}$  .

Tap **On** in the **Mobile Contacts Sync** filed.

| <b>2</b> 1000 |                        |                             |            |         |  |  |
|---------------|------------------------|-----------------------------|------------|---------|--|--|
| Language      | Edit My Device Informa | Edit My Device Information: |            |         |  |  |
| 🛅 Time & Date | Bluetooth:             | Bluetooth: On               |            |         |  |  |
| 🖸 Display     | More                   |                             |            |         |  |  |
| Sound         | Mobile Contacts Sync   | On Off                      | t Success. | $\odot$ |  |  |
| Change PIN    | Delete                 |                             |            |         |  |  |
| Bluetooth     | Cancel                 |                             |            |         |  |  |
| 察 Wi-Fi       |                        |                             |            |         |  |  |
| t             | Delete All             | ()<br>Scan                  |            | A       |  |  |

2. Tap .-> Mobile Contacts.

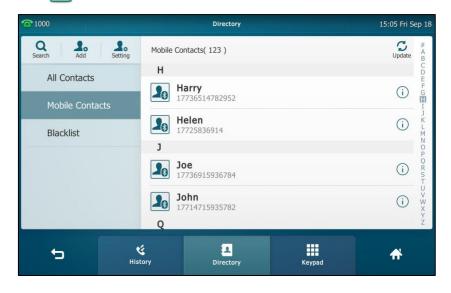

The contacts in the mobile phone will display in the Mobile Contacts list.

Note If the mobile phone disconnects from the IP phone while the IP phone is loading the mobile contacts, the touch screen will prompt "Fail to download mobile contacts!", and the mobile contacts directory will not appear at the IP phone directory list.

The icon will appear next to the device name that the Bluetooth-enabled mobile phone you are connecting or have connected.

## Making a Mobile Phone Call by using the SIP VP-T49G IP Phone

When you make a mobile phone call by using your SIP VP-T49G IP phone, the IP phone acts as a hands free device for your mobile phone. The call is made through your mobile phone, but the audio is present on and the call control is done by using the SIP VP-T49G IP phone. You can have both mobile phone call and IP phone call on your SIP VP-T49G IP phone, and two type of call will not affect each other.

#### To make a call through a mobile phone:

- 1. Tap the My Mobile line key.
- 2. Enter the desired number using the keypad.

| (I) Mobile Account                                                                                                    |       |            |     |              |                   | 16 37 Mon Sep 21        |
|----------------------------------------------------------------------------------------------------|-------|------------|-----|--------------|-------------------|-------------------------|
| Harry 1773651478                                                                                                    | 32952 | 177        |     |              |                   | $\overline{\mathbf{X}}$ |
| Helen       1         17725836914       1         Joe       17736915936784         John       4 GHI         17714715935782       7 РОРКЗ         *.       *. |       | 1          |     | 2 авс        | 3 DEF             | •                       |
|                                                                                                    |       | <b>4</b> g | HI  | 5 ж          | 6 mno             | Call from Mobile        |
|                                                                                                    |       | 7 p        | QRS | <b>8</b> TUV | 9 <sub>wxyz</sub> | 123<br>IME              |
|                                                                                                    |       |            | 0   | #send        | DSS Key           |                         |
| 5                                                                                                    | Hist  |            |     | Directory    | Keypad            | A                       |

3. Tap Call from Mobile.

The outgoing call will appear on both your IP phone and your mobile phone display. After the call is picked up, the audio goes through the SIP VP-T49G IP phone, although the mobile phone display also shows a connected call. You can hold, mute or end the call on the SIP VP-T49G IP phone, and after you hold the call you can resume the call or place a new call.

#### Note

You can control the call's audio to go through the mobile phone or SIP VP-T49G IP phone on your mobile phone.

The phone will first match the contacts in the Mobile Contacts directory to present the caller/callee identity when receiving/placing a mobile phone call.

# **Receiving Mobile Phone Calls by using the SIP VP-T49G IP Phone**

If your mobile phone is paired and connected with the SIP VP-T49G IP phone, an incoming call to your mobile phone is also shown on the SIP VP-T49G IP phone.

# To handle a mobile phone call by using the SIP VP-T49G IP phone, do one of the following:

- Press or tap the **Answer** soft key to connect to the call.
- Pick up the SIP VP-T49G IP phone handset.
- Tap the **Reject** soft key to reject the call.

# **DSS Keys**

There are two types of DSS keys: Line Keys and Programable Keys. Details will be introduced in the following. The SIP VP-T49G IP phone supports 29 line keys.

### **Line Keys**

You can assign predefined functionalities to line keys. You can also define a label for a line key feature which will appear on the touch screen. Line keys allow you to quickly access features such as recall and voice mail. The line key can indicate the monitored status when the line keys are assigned with particular features, such as BLF. The default key type of line key 1-16 is Line. The default key type of line key 17-29 is N/A, which indicates that this line key provides no functionality until configuration.

You can also tap and hold the line keys on the idle screen to enter the line key configuration screen directly.

#### To assign functionality to a line key via phone user interface:

- 1. Tap 🔠 ->Features->DSS Keys.
- 2. Tap the desired line key.
- 3. Select the desired key type from the Type field.
- 4. (Optional.) Select the desired key event type from the Key Type field.
- 5. (Optional.) Select the desired line from the Account ID field.
- 6. (Optional.) Enter the string that will appear on the touch screen in the Label field.
- 7. (Optional.) Enter the corresponding value in the Value field.
- (Optional.) Enter the corresponding value in the Extension field.
   This option is only applicable to BLF feature. For more information, refer to Busy Lamp Field (BLF) on page 211.
- 9. Tap the Save soft key to accept the change or 🕤 to cancel.

You can also tap **DSS Key** on the idle screen to enter the line key configuration screen directly.

### Label Length

You can specify labels for some key features, which will be displayed on the idle touch screen. If the length of the label exceeds the maximum display length, the phone only displays the first few characters. You can configure the phone to display more characters via label length feature.

The following figure shows an example of label display when the label length feature is enabled:

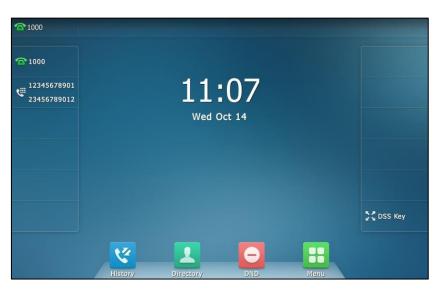

The following figure shows an example of label display when the label length feature is disabled:

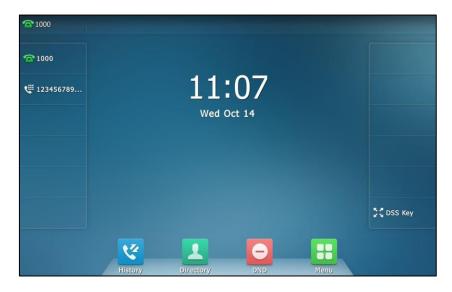

To configure the label length via web user interface:

1. Click on DSSKey->Line Key.

| 2. | Select Extended | from the | pull-down | list of Label | Length. |
|----|-----------------|----------|-----------|---------------|---------|
|----|-----------------|----------|-----------|---------------|---------|

| alink 1749G     | Status       | Account  | Network | DSSKey       | eatures | Settings  | Directory Security                                             |
|-----------------|--------------|----------|---------|--------------|---------|-----------|----------------------------------------------------------------|
| ine Key1-11     | Label Length | Extended | •       |              |         |           | NOTE                                                           |
|                 | Key          | Туре     | Value   | Label        | Line    | Extension | Key Type                                                       |
| ine Key12-20    | Line Key1    | Line     | ]       | 1000         | Line 1  |           | The free function key 'Types'<br>Speed Dial, Key Event,        |
| ine Key21-29    | Line Key2    | DTMF .   | 1234    | 123456789012 | 2: N/A  | -         | Intercom.                                                      |
| Programable Key | Line Key3    | Line     |         |              | Line 3  | •         | <ul> <li>Key Event<br/>Key events are predefined</li> </ul>    |
| ······          | Line Key4    | Line     |         |              | Line 4  | •         | <ul> <li>shortcuts to phone and call<br/>functions.</li> </ul> |
|                 | Line Key5    | Line     |         |              | Line 5  | •         | Intercom<br>Enable the 'Intercom' mode a                       |
|                 | Line Key6    | Line     |         |              | Line 6  | •         | it is useful in an office<br>environment as a quick access     |
|                 | Line Key7    | Line     |         |              | Line 7  | •         | to connect to the operator or<br>the secretary.                |
|                 | Line Key8    | Line     |         |              | Line 8  | •         |                                                                |
|                 | Line Key9    | Line     |         |              | Line 9  | •         | You can click here to get                                      |
|                 | Line Key10   | Line     |         |              | Line 10 | •         | more guides.                                                   |
|                 | Line Key11   | Line     | 1       |              | Line 11 | •         | -                                                              |

3. Click **Confirm** to accept the change.

### Note Label length feature is configurable via web user interface only.

Line key features are explained in the following subchapters in detail:

- Line
- Speed Dial
- Voice Mail
- Direct Pickup
- Group Pickup
- DTMF
- Prefix
- Local Group
- XML Group
- XML Browser
- LDAP
- SMS
- Conference
- Forward
- Transfer
- Hold
- DND
- Group Listening

- Zero Touch
- URL
- Phone Lock
- Directory
- Mobile Line

For the features not listed above, refer to <u>Basic Phone Features</u> on page 147 and <u>Advanced Phone Features</u> on page 211. For more information, contact your system administrator.

#### Line

You can use this key feature to accept incoming calls, place active calls on hold or resume a held call.

#### Dependencies: Type (Line)

Account ID (the account this feature will be applied to) Label (key label displayed on the touch screen)

Usage: When the phone receives an incoming call,

- 1. Tap the line key to accept the incoming call.
- 2. Tap the line key to place a new call and the active call is placed on hold.
- 3. Tap the line key again to resume the held call.

#### **Speed Dial**

You can use this key feature to speed up dialing the numbers frequently used or hard to remember.

#### Dependencies: Type (Speed Dial)

Account ID (the account this feature will be applied to) Label (key label displayed on the touch screen) Value (the number you want to dial out)

**Usage:** Tap the speed dial key to dial out the number specified in the **Value** field, using the account selected from the **Account ID** field.

#### Voice Mail

You can use this key feature to quickly connect voice mail. For more information, refer to Voice Mail on page 248.

#### Dependencies: Type (Key Event)

Key Type (Voice Mail) Account ID (the account this feature will be applied to) Label (key label displayed on the touch screen) Value (the voice mail access code)

Usage: Tap the voice mail key to dial out the voice mail access code. Then follow the

voice prompt to listen to the voice mails.

#### **Direct Pickup**

You can use this key feature to answer someone else's incoming call on the phone.

#### Dependencies: Type (Key Event)

*Key Type (DPickup) Account ID* (the account this feature will be applied to) *Label* (key label displayed on the touch screen) *Value* (the directed pickup code followed by the target phone number)

**Usage:** Tap the directed pickup key on your phone when the target phone number receives an incoming call. The call is then answered on your phone.

#### **Group Pickup**

You can use this key feature to answer incoming calls in a group that is associated with their own group.

#### Dependencies: Type (Key Event)

*Key Type (GPickup) Account ID* (the account this feature will be applied to) *Label* (key label displayed on the touch screen) *Value* (the group pickup code)

**Usage:** Tap the group pickup key on your phone when a phone number in the group receives an incoming call. The call is answered on your phone.

#### DTMF

You can use this key feature to send the specification of arbitrary key sequences via DTMF.

Dependencies: Type (Key Event)

*Key Type (DTMF) Label* (key label displayed on the touch screen) *Value* (DTMF sequence)

Note DTMF sequence can only contain "0-9", "\*", "#" and "A-D".

**Usage:** Tap the DTMF key during an active call to send the key sequence specified in the **Value** field.

#### Prefix

You can use this key feature to add a specified prefix number before the dialing number.

Dependencies: Type (Key Event)

*Key Type (Prefix) Label (key label displayed on the touch screen) Value (the prefix number)* 

**Usage:** Tap the prefix key when the phone is idle, the phone will then enter the pre-dialing screen and display the prefix number that you specified in the **Value** field. You can enter the remaining digits and then dial out.

#### Local Group

You can use this key feature to quickly access a contact group in the local directory. For more information, refer to Local Directory on page 73.

#### Dependencies: Type (Key Event)

Key Type (Local Group) Local Group (the contact group name you want to access) Label (key label displayed on the touch screen)

**Usage:** Tap the local group key to access the contact group specified in the **Local Group** field.

#### XML Group

You can use this key feature to quickly access a remote group in your remote phone book. You should configure a remote phone book in advance. For more information, refer to <u>Remote Phone Book</u> on page 92.

#### Dependencies: Type (Key Event)

Key Type (XML Group)

*XML Group* (the remote group name you want to access if the remote phone book is configured)

Label (key label displayed on the touch screen)

**Usage:** Tap the XML group key to access the remote group specified in the **XML Group** field.

#### XML Browser

You can use this key feature to quickly access a XML browser. The XML browser allows you to create custom services which meet your functional requirements on the server. You can customize practical applications, such as weather report, stock information, Google search, etc.

#### Dependencies: Type (Key Event)

Key Type (XML Browser) Label (key label displayed on the touch screen) Value (the access URL for XML browser)

Usage: Tap the XML browser key to access the XML browser specified in the Value field.

#### LDAP

You can use this key feature to quickly access a LDAP search screen.

Dependencies: Type (Key Event)

Key Type (LDAP)

Label (key label displayed on the touch screen)

#### Usage:

- 1. Tap the LDAP key to access the LDAP search screen.
- 2. Enter a few continuous characters of the contact name or continuous numbers of the contact number.

The contacts whose name or phone number matches the characters entered will appear on the touch screen.

#### SMS

You can use this key feature to quickly access text message. For more information, refer to Short Message Service (SMS) on page 244.

Dependencies: Type (Key Event)

Key Type (SMS)

Label (key label displayed on the touch screen)

Usage: Tap the DSS key when the phone is idle to access text message.

#### Conference

You can use this key feature to set up a conference call. For more information, refer to Conference on page 193.

#### Dependencies: Type (Key Event)

*Key Type (Conference) Label (key label displayed on the touch screen)* 

Value (the number you want to add to the conference)

**Usage:** Tap the conference key during an active call to set up a conference with the number specified in the **Value** field.

Note If the Value field is left blank, the conference key performs the same as Conference during a call.

#### Forward

You can use this key feature to forward an incoming call to someone else. For more information, refer to Call Forward on page 181.

Dependencies: Type (Key Event)

Key Type (FWD)

Label (key label displayed on the touch screen)

Value (the number you want to forward to)

**Usage:** Tap the forward key to forward an incoming call to the number specified in the **Value** field.

If the **Value** field is left blank, the forward key performs the same as the **FWD** soft key when receiving an incoming call.

#### Transfer

Note

When there is an active call on the phone, you can use this key feature to handle the call differently depending on the transfer mode assigned to the DSS key.

#### Dependencies: Type (Key Event)

*Key Type (Transfer) Label* (key label displayed on the touch screen) *Value* (the number you want to transfer to)

#### Usage:

- When the transfer mode on DSS key is **Blind Transfer**, tap the transfer key to complete the blind transfer to the number specified in the **Value** field.
- When the transfer mode on DSS key is **Attended Transfer**, tap the transfer key to dial out the number specified in the **Value** field, and then perform the attended or semi-attended transfer.
- When the transfer mode on DSS key is **New Call**, tap the transfer key to place a new call to the number specified in the **Value** field.
- Note Transfer mode via DSS key is configurable via web user interface at the path Features->Transfer->Transfer Mode via Dsskey.

If the **Value** field is left blank, the transfer key performs the same as the **TRANSFER** key or the **Transfer** soft key during a call. For more information, refer to Call Transfer on page 190.

#### Hold

You can use this key feature to place an active call on hold or retrieve a held call.

#### Dependencies: Type (Key Event)

#### Key Type (Hold)

Label (key label displayed on the touch screen)

#### Usage:

- 1. Tap the hold key during an active call to place the call on hold.
- 2. Tap the hold key again to retrieve the held call.

#### DND

You can use this key feature to activate or deactivate DND. You can also use this key feature to access the custom DND screen. For more information, refer to Do Not Disturb (DND) on page 176.

Dependencies: Type (Key Event)

*Key Type (DND) Label* (key label displayed on the touch screen)

### Usage:

When DND is in phone mode:

- 1. Tap the DND key to activate DND.
- 2. Tap the DND key again to deactivate DND.

When DND is in custom mode:

1. Tap the DND key to access the custom DND screen. You can activate or deactivate DND for one or all accounts.

#### **Group Listening**

You can use this key feature to activate the Speakerphone and Handset/Headset mode at the same time. It is suitable for group conversations which have more than one person at one side. You are able to speak and listen through the handset/headset, while the others nearby can only listen through the speaker.

#### Dependencies: Type (Key Event)

#### Key Type (Group Listening)

Label (key label displayed on the touch screen)

#### Usage:

- 1. During a call, tap the group listening key to activate the group listening mode.
- 2. You can then speak and listen through the handset/headset, while other people at your side can only listen through the speaker at the same time.
- **3.** Tap the group listening key again to deactivate the group listening mode.

#### Zero Touch

You can use this key feature to quickly configure auto provision and network parameters.

#### Dependencies: Type (Key Event)

Key Type (Zero Touch)

Label (key label displayed on the touch screen)

#### Usage:

- 1. Tap the zero touch key to access the zero touch screen.
- 2. Tap the OK soft key within a few seconds.
- 3. Configure the network parameters in the corresponding fields.

- 4. Tap the Next soft key.
- 5. Configure the auto provision parameters in the corresponding fields.
- 6. Tap the Next soft key.

The phone will reboot to update configurations.

#### URL

You can use this key feature to trigger the phone to send an HTTP GET request containing a specific URL.

#### Dependencies: Type (URL)

Label (key label displayed on the touch screen)

URL (the URL contained in the HTTP GET request)

**Usage:** Tap the URL key to trigger the phone to send an HTTP GET request containing the URL specified in the **URL** field.

#### Phone Lock

You can use this key feature to immediately lock your phone instead of long pressing  $\boxed{\#_{mon}}$ . For more information, refer to Phone Lock on page 66.

#### Dependencies: Type (Phone Lock)

Label (key label displayed on the touch screen)

Usage: Tap the phone lock key to immediately lock your phone instead of long pressing  $[]_{\#_{mod}}$ .

#### Directory

You can use this key feature to easily access frequently used lists. For more information, refer to Local Directory on page 73.

#### Dependencies: Type (Key Event)

Key Type (Directory)

Label (key label displayed on the touch screen)

Usage: Tap the directory key to immediately access to frequently used lists.

The directory key performs the same function as the **Directory** key when the phone is idle.

#### **Mobile Line**

Note

You can use this key feature to accept incoming mobile calls, place active mobile calls on hold. For more information, refer to Bluetooth-Enabled Mobile Phone on page 116.

#### Dependencies: Type (Mobile Line)

Label (key label displayed on the touch screen)

Usage: When the phone receives an incoming mobile call,

1. Tap the line key to accept the incoming call.

2. Tap the line key to place a new call and the active call is placed on hold.

# **Programable Key**

You can customize the soft keys and function keys.

#### To customize Programable key via web user interface:

- 1. Click on DSSKey->Programable Key.
- 2. Customize specific features for these keys.

| ealink 1496     |           |           |               |        |                  |           | Log Ot                                                                           |
|-----------------|-----------|-----------|---------------|--------|------------------|-----------|----------------------------------------------------------------------------------|
|                 | Status    | Account   | Network       | DSSKey | Features         | Settings  | Directory                                                                        |
| Line Key1-11    | Кеу       | Туре      | Line          | Value  | Label            | Extension | NOTE                                                                             |
| Line nogr 11    | SoftKey 1 | History   | Local History |        |                  |           | Key Type                                                                         |
| Line Key12-20   | SoftKey 2 | Directory | • N/A •       |        |                  |           | The free function key 'Types'<br>Speed Dial, Key Event,                          |
| Line Key21-29   | SoftKey 3 | DND       | • N/A •       |        |                  |           | Intercom.                                                                        |
| Programable Key | SoftKey 4 | Menu      | • N/A •       |        |                  |           | Key Event<br>Key events are predefined                                           |
|                 | HOLD      | N/A       | N/A 👻         |        |                  |           | <ul> <li>shortcuts to phone and call<br/>functions.</li> </ul>                   |
|                 | Mute      | N/A       | • N/A •       |        |                  |           | Intercom                                                                         |
|                 | Tran      | Forward   | ▼ N/A ▼       |        |                  |           | Enable the 'Intercom' mode ar<br>it is useful in an office                       |
|                 |           | Confirm   | Can           | cel    | ,<br>Reset to de | fault     | environment as a quick access<br>to connect to the operator or<br>the secretary. |
|                 |           |           |               |        |                  |           | You can click here to get more guides.                                           |

3. Click **Confirm** to accept the change.

You can click **Reset to default** to reset custom settings to defaults.

Then you can tap the keys on the phone to perform the features you configured. For example:

#### Switch Account Up

You can press Switch Account Up key to switch default account.

#### Dependencies: Type (Switch Account Up)

**Usage:** Press the **Switch Account Up** key to scroll up the account list to select the desired default account.

#### Switch Account Down

You can press Switch Account Down key to switch default account.

#### Dependencies: Type (Switch Account Down)

**Usage:** Press the **Switch Account Down** key to scroll down the account list to select the desired default account.

Note Programable keys are configurable via web user interface only.

# **Account Management**

You can register one or multiple accounts on the SIP VPT49G IP phone. You can also configure each line key to associate with an account or configure multiple line keys to associate with an account.

# **Account Registration**

To register an account via phone user interface:

- 1. Tap -->Advanced (default password: admin) ->Account.
- 2. Tap the desired account.
- 3. Tap the Activation field.
- 4. Tap **Enabled** in the pop-up dialog box.
- Enter the desired values in the Label, Display Name, Register Name, User Name, Password and SIP Server1/2 fields respectively. Contact your system administrator for more information.

| <b>2</b> 1000     | Accounts          | 19:55 Tue Oct 27 |
|-------------------|-------------------|------------------|
| 🕿 Account         | 1. Activation:    | Enabled          |
| Network           | 2. Label:         | 1000             |
| Phone Lock        | 3. Display Name:  | 1000             |
| Set Password      | 4. Register Name: | 1000             |
| Set AES Key       | 5. User Name:     | 1000             |
| Auto Provision    | 6. Password:      | ••••             |
| FWD International | 7. SIP Server1:   | 10.2.1.48        |
| 5                 | La Save           | *                |

- 6. If you use the outbound proxy servers, do the following:
  - 1) Tap the Outbound Status field.
  - 2) Tap Enabled in the pop-up dialog box.
  - **3)** Enter the desired values in the **Outbound Proxy1/2** and **Proxy Fallback Interval** fields respectively. Contact your system administrator for more information.
- 7. Tap the Save soft key to accept the change or 👆 to cancel.

You can repeat steps 2 to 7 to register more accounts.

The following figures demonstrate single or multiple accounts registered on the phone:

Single account:

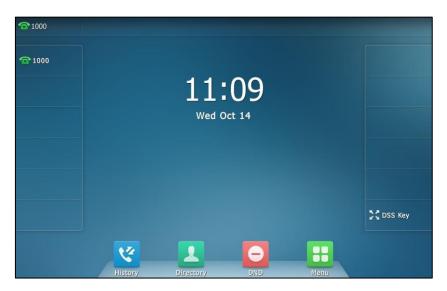

Multiple accounts:

| <b>1</b> 000  |         |           |        |      |         |
|---------------|---------|-----------|--------|------|---------|
| <b>2</b> 1000 |         |           |        |      |         |
| <b>2002</b>   |         | 11:       | 21     |      |         |
|               |         | Wed C     | Oct 14 |      |         |
|               |         |           |        |      |         |
|               |         |           |        |      |         |
|               |         |           |        |      | DSS Key |
|               | 22      |           |        |      |         |
|               | History | Directory | DND    | Menu |         |

To disable an account via phone user interface:

- 1. Tap 🔠 ->Advanced (default password: admin) ->Account.
- 2. Tap the desired account.
- 3. Tap the Activation field.
- 4. Tap **Disabled** in the pop-up dialog box.
- 5. Tap the Save soft key to accept the change or 🕤 to cancel.

Account registration is configurable via web user interface at the path **Account->Register**.

To configure the default account via phone user interface:

1. Tap 🔡 ->Features->Default Account.

- 2. Tap the Default Account field.
- 3. Tap the desired account in the pop-up dialog box.

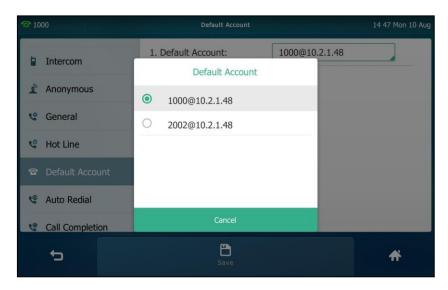

4. Tap the Save soft key to accept the change or  $\bigcirc$  to cancel.

The label of the default account is displayed on the left of the status bar. The IP phone will use this account by default when dialing out.

You can also tap the label of the default account, and then tap the desired account to be the new default account.

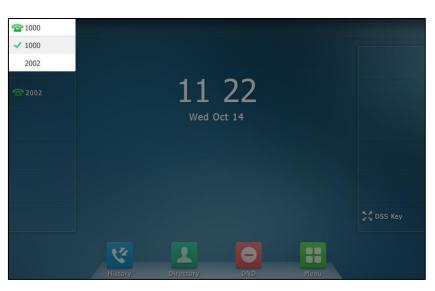

# **Multiple Line Keys per Account**

You can configure multiple line keys to associate with an account. This enhances call visualization and simplifies call handling.

|                 | Status       | Account | Network | DSSKey | Features | Settings  | Directory Security                                        |
|-----------------|--------------|---------|---------|--------|----------|-----------|-----------------------------------------------------------|
| Line Key1-11    | Label Length | Default | •       |        |          |           | NOTE                                                      |
|                 | Key          | Туре    | Value   | Label  | Line     | Extension | Key Type                                                  |
| Line Key12-20   | Line Key1    | Line 💌  | ]       | 1000   | Line 1   | •         | The free function key 'Type:<br>Speed Dial, Key Event,    |
| Line Key21-29   | Line Key2    | Line 💌  | ]       | 2002   | Line 2   | •         | Intercom.                                                 |
| Programable Key | Line Key3    | Line 💌  | ]       | 2002   | Line 2   | •         | Key Event<br>Key events are predefined                    |
| ,               | Line Key4    | Line 💌  | ]       |        | Line 4   | •         | shortcuts to phone and call<br>functions.                 |
|                 | Line Key5    | Line 💌  | ]       |        | Line 5   | •         | Intercom<br>Enable the 'Intercom' mode                    |
|                 | Line Key6    | Line 💌  | ]       |        | Line 6   | •         | it is useful in an office<br>environment as a quick acces |
|                 | Line Key7    | Line 💌  | ]       |        | Line 7   | •         | to connect to the operator of<br>the secretary.           |
|                 | Line Key8    | Line    |         |        | Line 8   | •         | che secretary.                                            |
|                 | Line Key9    | Line    | ]       |        | Line 9   | •         | You can click here to get                                 |
|                 | Line Key10   | Line 💌  | ]       |        | Line 10  | •         | more guides.                                              |
|                 | Line Key11   | Line    |         |        | Line 11  | •         | -                                                         |

If this is the case, the touch screen will resemble the following figure:

| <b>1</b> 000  |         |           |    |      |           |
|---------------|---------|-----------|----|------|-----------|
| <b>2</b> 1000 |         |           |    |      |           |
| <b>2002</b>   |         | 11:       | 23 |      |           |
| <b>2002</b>   |         | Wed O     |    |      |           |
|               |         |           |    |      |           |
|               |         |           |    |      |           |
|               |         |           |    |      | 🔆 DSS Key |
|               | •7      |           |    |      |           |
|               | History | Directory |    | Menu |           |

Incoming calls to this account will be distributed evenly among the available line keys. Outgoing calls will be distributed similarly.

Your phone can be configured to have a combination of accounts with a single line key and accounts with multiple line keys.

# **Dial Plan**

Dial plan is a string of characters that governs the way your SIP VP-T49G IP phone processes the inputs received from your phone keypad. The SIP VP-T49G IP phone supports the following dial plan features:

- Replace Rule
- Dial-now
- Area Code
- Block Out

Basic expression syntaxes you need to know:

| Syntax | Description                                                                                                    |
|--------|----------------------------------------------------------------------------------------------------|
|        | The dot "." can be used as a placeholder or multiple placeholders for                                                                            |
| •      | any character. Example:                                                                                                    |
|        | "12." would match "12 <b>3</b> ", "12 <b>34</b> ", "12 <b>345</b> ", "12 <b>abc</b> ", etc.                                                      |
| x      | An "x" can be used as a placeholder for any character. Example:<br>"12x" would match "121", "12 <b>2</b> ", "12 <b>3</b> ", "12 <b>a</b> ", etc. |
| -      | Numeric ranges are allowed within the brackets: Digit "-" Digit.<br>Example:                                                                     |
|        | "[5-7]" would match the number" <b>5</b> ", " <b>6</b> " or " <b>7</b> ".                                                                        |
|        | The square brackets "[]" can be used as a placeholder for a single                                                                               |
| 0      | character which matches any of a set of characters. Example:                                                                                     |
|        | "91[5-7]1234" would match "91 <b>5</b> 1234", "91 <b>6</b> 1234", "91 <b>7</b> 1234".                                                            |
|        | The parentheses "()" can be used to group together patterns, for                                                                                 |
| ()     | instance, to logically combine two or more patterns. Example:                                                                                    |
|        | "([1-9])([2-7])3" would match " <b>92</b> 3", " <b>15</b> 3", " <b>77</b> 3",etc.                                                                |
|        | The "\$" should be followed by the sequence number of a parenthesis.                                                                             |
|        | The "\$" plus the sequence number means the whole character or                                                                                   |
|        | characters placed in the parenthesis. The number directs to the right                                                                            |
|        | parenthesis when there are more than one. Example:                                                                                               |
| \$     | A replace rule configuration, Prefix: "001(xxx)45(xx)", Replace:                                                                                 |
|        | "9001\$145\$2". When you dial out "0012354599" on your phone, the IP                                                                             |
|        | phone will replace the number with "9001 <b>235</b> 45 <b>99</b> ". "\$1" means 3 digits                                                         |
|        | in the first parenthesis, that is, "235". "\$2" means 2 digits in the second                                                                     |
|        | parenthesis, that is, "99".                                                                                                    |

Note

Dial plan is configurable via web user interface only.

# **Replace Rule**

You can configure one or more replace rules (up to 100) to remove the specified string and replace it with another string. You can configure a pattern with wildcards (refer to the expression syntax in the table above), so that any string that matches the pattern will be replaced. This feature is convenient for you to dial out a long number. For example, a replace rule is configured as "Prefix: 1" and "Replace: 1234", when you try to dial out the number "1234", you just need to enter "1" on the phone and then tap **Send**. To add a replace rule via web user interface:

- 1. Click on Settings->Dial Plan->Replace Rule.
- 2. Enter the string (e.g., 1) in the Prefix field.
- 3. Enter the string (e.g., 1234) in the **Replace** field.
- 4. Enter the desired line ID in the Account field or leave it blank.

| Yealink        |              |               |                |                  | Log Out                                                          |
|----------------|--------------|---------------|----------------|------------------|------------------------------------------------------------------|
|                | Status       | Account       | Network DSSKey | Features Setting | S Directory Security                                             |
| Preference     | Replace Rule | Dial-now Area | Code Block Out |                  | NOTE                                                             |
| Time & Date    | Index        | Prefix        | Replace        | Account          | Digit 0-9 *                                                      |
| Time & Date    | 1            |               |                |                  | Identifies a specific digit (do<br>not use # if it is defined as |
| Call Display   | 2            |               |                |                  | send key).                                                       |
| Upgrade        | 3            |               |                |                  | [digit-digit]<br>Identifies any digit dialed that is             |
| Auto Provision | 4            |               |                |                  | included in the range.                                           |
| Auto Provision | 5            |               |                |                  | [digit-digit,digit]<br>Specifies a range as a comma              |
| Configuration  | 6            |               |                |                  | separated list.                                                  |
| Dial Plan      | 7            |               |                |                  | <b>x</b><br>Matches any single                                   |
|                | 8            |               |                |                  | digit/character which is dialed.                                 |
| Voice          | 9            |               |                |                  | Matches an arbitrary number of                                   |
| Ring           | 10           |               |                |                  | digits.                                                          |
| Tones          | Prefix 1     |               | Replace 1234   | Account          | You can click here to get more guides.                           |
| Softkey Layout |              | Add           | Edit           | Del              |                                                                  |

5. Click Add to add the replace rule.

When you enter the number "1" using the keypad or the onscreen keyboard and then tap **Send**, the phone will dial out "1234" instead.

**Note** The valid values for the **Account** field can be one or more digits among 1-16. Every two digits must be separated by a comma. For example, when you enter the value "1, 2" in the **Account** field, this replace rule will apply to account1 and account2.

If you leave the Account field blank or enter 0, the replace rule will apply to all accounts.

To edit a replace rule via web user interface:

- 1. Click on Settings->Dial Plan->Replace Rule.
- 2. Select the desired replace rule by checking the checkbox.
- 3. Edit the values in the Prefix and Replace fields.
- 4. Enter the desired line ID in the **Account** field or leave it blank.
- 5. Click Edit to accept the change.

To delete one or more replace rules via web user interface:

- 1. Click on Settings->Dial Plan->Replace Rule.
- 2. Select one or more replace rules by checking the checkbox(es).
- 3. Click **Del** to delete the replace rule(s).

# **Dial-now**

You can configure one or more dial-now rules (up to 100) on your phone. When the dialed number matches the dial-now string, the number will be dialed out automatically. For example, a dial-now rule is configured as "2xx", any entered three-digit string beginning with 2 will then be dialed out automatically on the phone.

To add a dial-now rule via web user interface:

- 1. Click on Settings->Dial Plan->Dial-now.
- 2. Enter the desired value (e.g., 2xx) in the Rule field.
- 3. Enter the desired line ID in the Account field or leave it blank.

For more information on the valid values for the **Account** field, refer to **Replace Rule** on page 137.

|                |             |                 |                |         |          |          |                                    | Log Out              |
|----------------|-------------|-----------------|----------------|---------|----------|----------|------------------------------------|----------------------|
| Yealink 1496   | Status      | Account         | Network        | SSKey   | Features | Settings | Directory                          | Security             |
| Preference     | Replace Rul | e Dial-now Area | Code Block Out |         |          |          | NOTE                               |                      |
| Time & Date    | Index       | Dial-now        | Rule           |         | Account  |          | Digit 0-9 *                        | ecific digit (do     |
|                | 1           |                 |                |         |          |          | not use # if it<br>send key).      | is defined as        |
| Call Display   | 2           |                 |                |         |          |          | [digit-digit]                      |                      |
| Upgrade        | 3           |                 |                |         |          |          | Identifies any<br>included in th   | digit dialed that is |
| Auto Provision | 4           |                 |                |         |          |          |                                    |                      |
| Auto Provision | 5           |                 |                |         |          |          | [digit-digit, o<br>Specifies a rar | nge as a comma       |
| Configuration  | 6           |                 |                |         |          |          | separated list.                    |                      |
| Dial Plan      | 7           |                 |                |         |          |          | X<br>Matches any s                 | single               |
| Diarrian       | 8           |                 |                |         |          |          | digit/characte                     | r which is dialed.   |
| Voice          | 9           |                 |                |         |          |          |                                    | bitrary number of    |
| Ring           | 10          |                 |                |         |          |          | digits.                            |                      |
| Tones          | Ru          | e 2xx           |                | Account |          |          | You can c<br>more guides.          | lick here to get     |
| Softkey Layout |             | Add             | Edit           |         | Del      |          |                                    |                      |

#### 4. Click Add to add the dial-now rule.

When you enter the number "234" using the keypad or the onscreen keyboard, the phone will dial out "234" automatically without the pressing of any key.

#### **Delay Time for Dial-Now Rule**

You can configure the delay time for dial-now rules. That is, you can configure your phone to automatically dial out the phone number which matches a dial-now rule, after the designated delay time.

#### To configure the delay time for dial-now rule via web user interface:

- 1. Click on Features->General Information.
- 2. Enter the time between 1 and 14 (seconds) in the Time-Out for Dial-Now Rule field.

Note You can also edit or delete the dial-now rule, refer to Replace Rule on page 137 for more information.

| ealink 1749G        | Status Account Network        | k DSSKey Fea              | tures Se | ttings Directory Security                                       |
|---------------------|-------------------------------|---------------------------|----------|-----------------------------------------------------------------|
| Forward&DND         | General Information 🕜         |                           |          | NOTE                                                            |
|                     | Call Waiting                  | Enabled 🔻                 | 0        | Call Waiting                                                    |
| General Information | Call Waiting On Code          |                           | 0        | This call feature allows your<br>phone to accept other incom    |
| Audio               | Call Waiting Off Code         |                           | 0        | calls during the conversation.                                  |
| Intercom            | Auto Redial                   | Disabled •                | 0        | Key As Send<br>Select * or # as the send key                    |
|                     | Auto Redial Interval (1~300s) | 10                        | 0        | Hotline Number                                                  |
| Transfer            | Auto Redial Times (1~300)     | 10                        | 0        | When you pick up the phone,<br>will dial out the hotline number |
| Call Pickup         | Key As Send                   | #                         | 0        | automatically.                                                  |
| Remote Control      | Reserve # in User Name        | Enabled 🔻                 | 0        | You can click here to get                                       |
| Phone Lock          | Hotline Number                |                           | 0        | more guides.                                                    |
| Phone Lock          | Hotline Delay(0~10s)          | 4                         | 0        |                                                                 |
| ACD                 | Busy Tone Delay (Seconds)     | 0 •                       | 0        |                                                                 |
| SMS                 | Return Code When Refuse       | 486 (Busy Here) 🔻         | 0        |                                                                 |
| Action URL          | Return Code When DND          | 480 (Temporarily Unavai 🔻 | 0        |                                                                 |
| Bluetooth           | Call Completion               | Disabled •                | 0        |                                                                 |
| bidetootti          | Feature Key Synchronization   | Disabled •                | 0        |                                                                 |
| Power LED           | Time-Out for Dial-Now Rule    | 1                         | 0        |                                                                 |
| Notification Popups | RFC 2543 Hold                 | Disabled <b>•</b>         | 0        |                                                                 |
|                     | Use Outbound Proxy In Dialog  | Enabled 🔻                 | 0        |                                                                 |
|                     | 180 Ring Workaround           | Enabled                   | 0        |                                                                 |

The default value is 1.

3. Click Confirm to accept the change.

Note

Delay time for dial-now rule is configurable via web user interface only.

# Area Code

Area codes are also known as Numbering Plan Areas (NPAs). They usually indicate geographical areas in a country. This feature is necessary when dialing a phone number outside the code area. For example, an area code is configured as "Code: 0592, Min Length: 1, Max Length: 15". When you dial out the number "56789" (the length of the number is between 1 and 15), the phone will add the area code and dial out the number "059256789". You can only configure one area code rule on your phone.

To configure the area code and lengths via web user interface:

- 1. Click on Settings->Dial Plan->Area Code.
- 2. Enter the desired values in the Code, Min Length (1-15) and Max Length (1-15) fields.

3. Enter the desired line ID in the Account field or leave it blank.

For more information on the valid values for the **Account** field, refer to Replace Rule on page 137.

| Yealink                                                  | Status Account Ne                                         | twork DSSKey Features | Log Out           Settings         Directory         Security                                                                                                    |
|----------------------------------------------------------|-----------------------------------------------------------|-----------------------|----------------------------------------------------------------------------------------------------|
| Preference                                               | Replace Rule         Dial-now         Area Co             | de Block Out          | NOTE                                                                                                    |
| Time & Date<br>Call Display<br>Upgrade<br>Auto Provision | Code<br>Min Length (1-15)<br>Max Length (1-15)<br>Account | 0592 1 15             | Identifies a specific digit (do not<br>use # if it is defined as send<br>key).<br>[digit-digit]<br>Identifies any digit dialed that is<br>included in the range.<br>[digit-digit,digit] |
| Configuration<br>Dial Plan                               | Conf                                                      | rm Cancel             | Specifies a range as a comma<br>separated list.<br><b>x</b><br>Matches any single<br>digit/character which is dialed.                                                                   |

4. Click **Confirm** to accept the change.

#### Note The default values of minimum and maximum length are 1 and 15 respectively.

# **Block Out**

You can block some specific numbers (up to 10) from being dialed on your phone. When you dial a block out number on your phone, the dialing will fail and the touch screen will prompt "Forbidden Number".

To add a block out number via web user interface:

- 1. Click on Settings->Dial Plan->Block Out.
- 2. Enter the desired value in the **BlockOut Number** field.
- 3. Enter the desired line ID in the **Account** field or leave it blank.

For more information on the valid values for the **Account** field, refer to Replace Rule on page 137.

| ealink   1496  | Status Account Network              | DSSKey Features Se | ttings Directory Security                                                                   |
|----------------|-------------------------------------|--------------------|---------------------------------------------------------------------------------------------|
| Preference     | Replace Rule Dial-now Area Code Blo | ck Out             | NOTE                                                                                        |
| Time & Date    | BlockOut Number1 1000               | Account            | Digit 0-9 *<br>Identifies a specific digit (do r<br>use # if it is defined as send<br>key). |
| Call Display   | BlockOut Number2                    | Account            | [digit-digit]                                                                               |
| Upgrade        | BlockOut Number3                    | Account            | Identifies any digit dialed that<br>included in the range.                                  |
| Auto Provision | BlockOut Number4                    | Account            | [digit-digit,digit]                                                                         |
| Configuration  | BlockOut Number5                    | Account            | Specifies a range as a comma<br>separated list.                                             |
|                | BlockOut Number6                    | Account            | <b>x</b><br>Matches any single                                                              |
| Dial Plan      | BlockOut Number7                    | Account            | digit/character which is dialed                                                             |
| Voice          | BlockOut Number8                    | Account            | Matches an arbitrary number                                                                 |
| Ring           | BlockOut Number9                    | Account            | digits.                                                                                     |
| 9              | BlockOut Number10                   | Account            |                                                                                             |
| Tones          |                                     |                    | You can click here to<br>more guides.                                                       |
| Softkey Layout | Confirm                             | Cancel             | 3                                                                                           |

4. Click Confirm to add the block out number.

# **Emergency Number**

Public telephone networks in countries around the world have a single emergency telephone number (emergency services number), that allows a caller to contact local emergency services for assistance when necessary. The emergency telephone number may differ from country to country. It is typically a three-digit number so that it can be easily remembered and dialed quickly. Some countries have a different emergency number for each of the different emergency services.

You can specify the emergency telephone numbers on the IP phone for contacting the emergency services in an emergency situation. You can dial these numbers when the phone is locked. For more information on phone lock refer to Phone Lock on page 66.

Note Contact your local phone service provider for available emergency numbers in your area.

To specify emergency numbers via web user interface:

- 1. Click on Features->Phone Lock.
- 2. Enter the emergency number in the **Emergency** field.

| alink   1496        | Status Ac | count                                                        | Network | DSSKey      | Featur | es     | Settings | Directory                                                     | Security        |
|---------------------|-----------|--------------------------------------------------------------|---------|-------------|--------|--------|----------|---------------------------------------------------------------|-----------------|
| Forward&DND         | Phone Loc |                                                              |         | Enabled     | •      | 0      |          | NOTE                                                          |                 |
| General Information |           | Phone Unlock PIN(0~15 Digit)<br>Phone Lock Time Out(0~3600s) |         |             |        | 0<br>0 |          | Phone Lock<br>The phone lock parameters for<br>administrator. |                 |
| Audio               | Emergency | ,                                                            |         | 112,911,110 |        | 0      |          |                                                               |                 |
| Intercom            |           | Co                                                           | onfirm  | Can         | cel    |        |          | You can cl<br>more guides.                                    | ick here to get |
| Transfer            |           |                                                              |         |             |        |        |          |                                                               |                 |
| Call Pickup         |           |                                                              |         |             |        |        |          |                                                               |                 |
| Remote Control      |           |                                                              |         |             |        |        |          |                                                               |                 |
| Phone Lock          |           |                                                              |         |             |        |        |          |                                                               |                 |

For multiple emergency numbers, enter a comma between every two numbers. The default emergency numbers are 112, 911 and 110.

3. Click **Confirm** to accept the change.

#### Note

Emergency number is configurable via web user interface only.

# **Live Dialpad**

You can enable live dialpad on the SIP VP.T49G IP phone, which enables the IP phone to automatically dial out a phone number without the pressing of the send key. You can also configure a delay, where the phone will dial out the phone number automatically after the designated period of time.

To enable the live dialpad via web user interface:

- 1. Click on Settings->Preference.
- 2. Select Enabled from the pull-down list of Live Dialpad.
- 3. Enter the desired delay time in the Inter Digit Time(1~14s) field.

|                | Status                 | Account                 | Network          | DSSKey                 | Featu  | res | Settings                      | Directory                                 | Security |  |
|----------------|------------------------|-------------------------|------------------|------------------------|--------|-----|-------------------------------|-------------------------------------------|----------|--|
| Preference     | Language               |                         | English(English) | Ŧ                      | 0      |     | NOTE                          |                                           |          |  |
|                | U                      | Live Dialpad            |                  |                        | •      | 0   |                               | Preference Settings                       |          |  |
| Time & Date    | In                     | Inter Digit Time(1~14s) |                  | 4                      |        |     | The preference administrator. |                                           |          |  |
| Call Display   | Ba                     | acklight Inactive Lev   | rel              | Low                    | ۲      | 0   |                               |                                           |          |  |
| Upgrade        | Backlight Active Level |                         |                  | 8                      | • 🕜    |     |                               | You can click here to get<br>more guides. |          |  |
| Auto Provision | Ba                     | Backlight Time(seconds) |                  | Always On 🔹 🧃          |        | 0   |                               |                                           |          |  |
| Auto Provision | W                      | WatchDog                |                  | Disabled 🔹             |        | 0   |                               |                                           |          |  |
| Configuration  | Ri                     | Ring Type               |                  | Ring1.wav              | •      | 0   |                               |                                           |          |  |
| Dial Plan      | W                      | /allpaper               | Default.png 🔹 🕜  |                        |        |     |                               |                                           |          |  |
| Voice          | S                      | Screensaver Wait Time   |                  | 30min                  | Ŧ      |     |                               |                                           |          |  |
| Ring           | S                      | Screensaver Type        |                  | System                 | Ŧ      |     |                               |                                           |          |  |
|                | S                      | Screensaver             |                  | System.jpg 🔹           |        |     |                               |                                           |          |  |
| Tones          | U                      | Upload Screensaver      |                  | No selected file Browe |        |     |                               |                                           |          |  |
| Softkey Layout |                        |                         |                  | Upload                 | Cancel |     |                               |                                           |          |  |

The default delay time is 4.

4. Click **Confirm** to accept the change.

Note Live dialpad is configurable via web user interface only.

# Hotline

You can dial a hotline number immediately upon lifting the handset, pressing the Speakerphone key or tapping the line key. You can also configure a delay, where the phone will dial out the hotline number automatically after a designated period of time.

To configure the hotline number via phone user interface:

- 1. Tap 🔠 ->Features->Hot Line.
- 2. Enter the desired number in the Number field.

3. Enter the desired delay time in the Hotline Delay 0-10(s) field.

The default value is 4.

| <u>ි</u> 1000   | Hotline                   |       | 14 56 Mon 10 Aug |
|-----------------|---------------------------|-------|------------------|
| Intercom        | 1. Number:                | 10111 |                  |
| Anonymous       | 2. Hotline Delay 0-10(s): | 4     |                  |
| 📽 General       |                           |       |                  |
| 🤨 Hot Line      |                           |       |                  |
| Default Account |                           |       |                  |
| 🧐 Auto Redial   |                           |       |                  |
| Call Completion |                           |       |                  |
| đ               | Save                      |       | <b>f</b>         |
|                 | 5010                      |       |                  |

4. Tap the Save soft key to accept the change or  $\bigcirc$  to cancel.

Hotline is configurable via web user interface at the path **Features**->**General Information**.

# **Basic Phone Features**

The SIP VP-T49G IP phone is designed to be easily used like a regular phone on a public switched telephone network (PSTN). You can place calls, answer calls, transfer a call to someone else, or conduct a conference call.

This chapter provides basic operating instructions for the SIP VP-T49G IP phone. Topics include:

- Placing Calls
- Answering Calls
- Ending Calls
- Changing Video Call Settings
- Redialing Numbers
- Recent Call In Dialing
- Auto Answer
- Auto Redial
- Call Completion
- Recall
- Call Mute
- Call Hold/Resume
- Do Not Disturb (DND)
- Call Forward
- Call Transfer
- Call Waiting
- Conference
- Call Park
- Call Pickup
- Anonymous Call
- Anonymous Call Rejection
- Capturing Screenshots during a Video Call
- Viewing the Pictures Stored in Your USB Flash Drive

# **Placing Calls**

You can place a call in one of three ways using your SIP VP-T49G IP phone:

- Using the handset
- Using the speakerphone
- Using the headset

You can also dial the number first, and then choose the way you want to speak to the other party.

You can also dial an entry/contact from call history, local directory or remote phone book. For more information, refer to Contact Management on page 72 and Call History Management on page 100.

During a call, you can alternate between Speakerphone, Headset, and Handset modes by pressing the Speakerphone key, the HEADSET key, or by picking up the handset.

The call duration of the call and far-site's information (name or phone number) are visible on the touch screen. In the figure below, the call to "Habas Duo" has lasted 58 seconds.

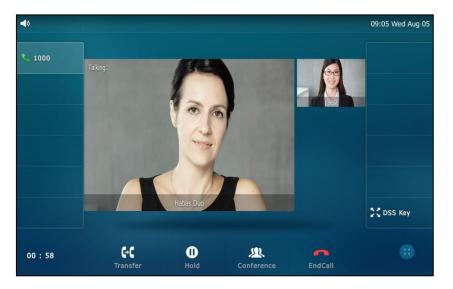

#### To place a call using the handset:

- **1.** Pick up the handset.
- 2. Enter the desired number using the keypad.

| <b>∢</b> » 1000                             |                                                                                                    |                  |               | 09 16 Thu Jul 23 |  |
|---------------------------------------------|----------------------------------------------------------------------------------------------------|------------------|---------------|------------------|--|
| <b>1066</b> 1066                            | 1                                                                                                    |                  |               | ×                |  |
| <b>1008</b><br>1008<br><b>10.3.12.</b>      | 85                                                                                                    | 2 ABC            | 3 DEF         | ٩.               |  |
| 10.3.12.85<br><b>10.3.12.</b><br>10.3.12.26 | 26 4                                                                                                    | дні <b>5</b> јкі | 6 мио         | Send             |  |
| <b>1001</b><br>1001<br><b>10.10.20</b>      | and the second second se | PQRS 8 TUV       | <b>9</b> wxyz | 123<br>IME       |  |
| 10.10.20.32                                 | *.                                                                                                    | 0                | #send         | DSS Key          |  |
| ţ                                           | <b>E</b><br>History                                                                                                    | Directory        | Keypad        | <b>A</b>         |  |

You can enter the number using the onscreen keyboard.

### **3.** Press $[\#_{\text{SEND}}]$ , or tap **Send**.

The  $\#_{mod}$  key is configured as a send key by default. You can also set the \* key as the send key, or set neither. For more information, refer to the Key as Send on page 65.

You can also tap **History** or **Directory** to search for an entry or contact after picking up the handset, and then tap the desired entry or contact to place a call.

#### Note

You can also dial using the SIP URI or IP address. To obtain the IP address of a phone, tap **Menu->Status**, when the phone is idle. The maximum SIP URI or IPv4 address length is 32 characters. For example, SIP URI: 3606@sip.com, IP: 192.168.1.15.

Your phone may not support direct IP dialing. Contact your system administrator for more information.

#### To place a call using the hands-free speakerphone mode:

Do one of the following:

- With the handset on-hook, press 💷 or tap the line key to obtain a dial tone.

Enter the desired number using the keypad or the onscreen keyboard.

Press #send or tap Send.

- With the handset on-hook, enter the desired number using the keypad or the onscreen keyboard.

| Press |  | ),( | #send | or | tap | Send |
|-------|--|-----|-------|----|-----|------|
|-------|--|-----|-------|----|-----|------|

#### To place a call using the headset:

Do one of the following:

With the optional headset connected, press (Q) to activate the headset mode.
 Tap the line key to obtain a dial tone.

Enter the desired number using the keypad or the onscreen keyboard.

Press #send or tap **Send**.

With the optional headset connected, press (Q) to activate the headset mode.
 Enter the desired number using the keypad or the onscreen keyboard.
 Press (#...) or tap Send.

Note To permanently use the headset mode, refer to Headset Prior on page 107.

The SIP VP-T49G IP phone can handle multiple calls at a time. However, only one active call (the call that has audio associated with it) can be in progress at any time. The SIP VP-T49G IP phone can handle a maximum of 50 calls at one time.

#### To place multiple calls:

You can have more than one call on your SIP VP.T49G IP phone. To place a new call during an active call, do one of the following:

- Tap the line key. The active call is placed on hold.

Enter the desired number using the keypad or the onscreen keyboard.

Press #send or tap Send.

- Press 🔣 or tap the **Hold** soft key to place the original call on hold.

Tap the **NewCall** soft key.

Enter the desired number using the keypad or the onscreen keyboard.

Press #send or tap **Send**.

You can tap the desired call, and then tap the **Resume** soft key to retrieve it.

**Note** If multiple accounts are registered on the phone, you can first tap the desired line key in the idle screen or tap the desired line from the status bar in dialing screen, and then you can use the selected account to place a call.

You can only place audio-only call if your administrator has disabled video feature on your phone. Contact your system administrator for more information.

# **Answering Calls**

When you are not in another call, you can answer a call in one of three ways:

- Using the handset
- Using the speakerphone
- Using the headset
- **Note** You can reject incoming calls by tapping the **Reject** soft key to stop the phone from playing ring tone. You can also activate the Do Not Disturb mode to reject the incoming calls without ringing on your phone. For more information, refer to Do Not Disturb (DND) on page 176.

You can forward incoming calls to someone else by tapping the **FWD** soft key. For more information, refer to Call Forward on page 181.

#### Answering When Not in Another Call

Call duration and destination will always appear on the touch screen for the active call.

#### To answer a call using the handset:

1. Pick up the handset.

#### To answer a call using the hands-free speakerphone mode:

Do one of the following:

- Press 🕠 .
- With the handset on-hook and the headset mode deactivated, tap the **Answer** soft key.
- With the handset on-hook and the headset mode deactivated, tap the line key.

#### To answer a call using the headset:

Do one of the following:

- Press (Q).
- With the headset mode activated, tap the **Answer** soft key.
- With the headset mode activated, tap the line key.

#### Answering When in Another Call

If you have an active call, and an incoming call arrives on the phone. The incoming call information is displayed on the touch screen.

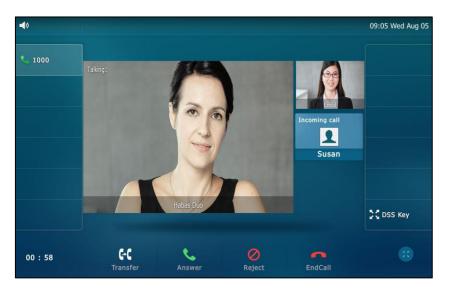

Do one of the following:

- Tap the **Answer** soft key.
- Tap the incoming call avatar.
  - Tap the **Answer** soft key.

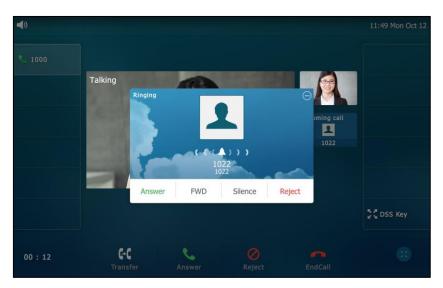

The incoming call is answered and the original call is placed on hold.

# **Ending Calls**

#### To end a call:

Do one of the following:

- If you are using the handset, tap the EndCall soft key or hang up the handset.
- If you are using the headset, tap the EndCall soft key.
- If you are using the speakerphone, press or tap the **EndCall** soft key.

Note To end a call placed on hold, you can tap the **EndCall** soft key to end the call directly, or tap the **Resume** soft key to resume the call before ending it.

# **Changing Video Call Settings**

When you update video settings, you change the way for the current video call or all video calls display on your IP phone.

You can update the following video settings on your phone:

- Stopping Sending Video during a Call
- Changing the Clarity of Near-Site Video
- Change Video Settings
- Changing the Video Layout during
- Previewing the Near-Site Video

## **Stopping Sending Video during a Call**

You can stop your phone from automatically transmitting your video during a video call. However, you cannot turn off far-site video.

There are three ways to stop sending video during an active video call:

- Press 🔳 .
- Swipe down from the top of the screen in the video call screen, and tap Video.
- Turn off shutter switch.

If you stop sending video, the icon  $\swarrow$  will display on the near-site video, as shown below:

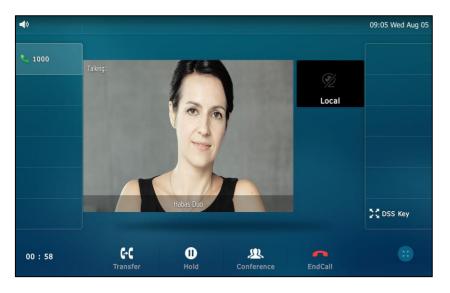

Your camera will not transmit video to your contact and the far-site cannot see you.

Stopping sending video does not create an audio-only call. Even if you stop sending video, you can see the other party, and the call is still a video call. To place an audio-only call, contact your system administrator.

## **Changing the Clarity of Near-Site Video**

You can change the clarity of your video, including the sharpness, brightness and contrast of your video stream before a video call. If your camera faces a bright light source, such as a bright window, you may need to increase the camera's sharpness, brightness and contrast levels so the other party can have a better video call experience with you.

### **Scene Mode**

SIP VP-T49G IP phone provides four scene modes – standard mode, warm color mode, cool color mode and manual mode. You can select one of them to obtain a better video call experience if required. If you select manual settings, you may need to know how to set parameters of camera in advance (e.g., white balance, sharpness and brightness).

To configure scene mode via phone user interface:

- 1. Tap -->Basic->Camera Setting.
- 2. Tap the Scene Mode field.

3. Tap the desired item in the pop-up dialog box.

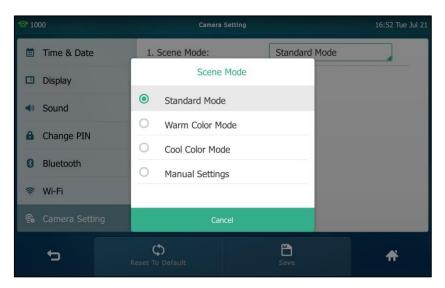

4. Tap the Save soft key.

The touch screen will prompt "Save successed! Preview the video effect?".

| <b>2</b> 1000    | Camera                | 15 05 Tue Sep 29 |   |
|------------------|-----------------------|------------------|---|
| 🛅 Time & Date    | 1. Scene Mode:        | 1ode             |   |
| Display          |                       |                  |   |
| Sound            |                       | _                |   |
| Change PIN       | Save successed! Prev  |                  |   |
| Bluetooth        | Cancel                | OK               |   |
| 察 Wi-Fi          |                       |                  |   |
| 🙊 Camera Setting |                       |                  |   |
| t                | C<br>Reset To Default | Save             | * |

 Tap OK to accept the change and preview the video or Cancel to go back to the menu screen.

Scene mode is configurable via web user interface at the path **Settings**->**Camera**. You can also select scene mode when previewing the near-site video. For more information, refer to Previewing the Near-Site Video on page 165.

#### To configure manual scene mode via phone user interface:

- 1. Tap 🔠 ->Basic->Camera Setting.
- 2. Tap the Scene Mode field.

3. Tap Manual Settings in the pop-up dialog box.

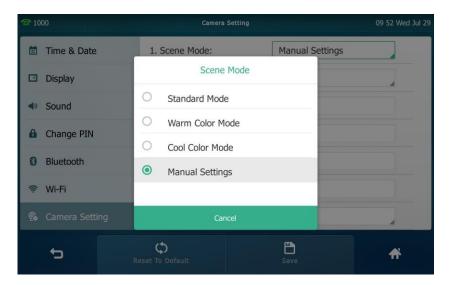

- 4. Tap the White Balance field.
- 5. Tap Auto or Manual Settings in the pop-up dialog box.
- 6. Enter the desired values in the Red Gain and Blue Gain fields respectively.

Red Gain and Blue Gain fields appear only if White Balance field is set to Manual Settings.

**Red Gain** - Sets how red your video displays. You can set a level between 0 (normal) and 100 (most). The default level is 0.

**Blue Gain** - Sets how blue your video displays. You can set a level between 0 (normal) and 100 (most). The default level is 0.

7. Enter the desired values in the Sharpness, Brightness, Contrast Setting and Saturation fields respectively.

| <b>2</b> 1000    | Camera Setting        |                  | 15 28 Mon 10 Aug |
|------------------|-----------------------|------------------|------------------|
| 🛅 Time & Date    | 1. Scene Mode:        | Manual Settings  |                  |
| Display          | 2. White Balance:     | Auto             |                  |
| Sound            | 3. Sharpness:         | 28               |                  |
| Change PIN       | 4. Brightness:        | 50               |                  |
| 8 Bluetooth      | 5. Contrast Setting:  | 50               |                  |
| 察 Wi-Fi          | 6. Saturation:        | 50               |                  |
| 🕵 Camera Setting | 7. NR2D-level:        | Middle           |                  |
| 5                | C<br>Reset To Default | <b>L</b><br>Save | <b>A</b>         |

**Sharpness** - Sets the clarity of detail in your video. You can set a level between 0 (lowest) and 100 (highest). The default level is 50.

Brightness - Sets how brightly your video displays. You can set a level between 0

(dimmest) and 100 (brightest). The default level is 50.

**Contrast Setting** - Sets the difference in brightness between the light and dark areas of your video. You can set a level between 0 (no contrast increase) and 100 (highest). The default level is 0.

**Saturation** - Sets how much color your video displays. You can set a level between 0 (lowest) and 100 (highest). The default level is 100.

8. Tap the NR2D-level field.

**NR2D-level** – Sets the level to reduce the image noise. You can set to Off, Low, Middle and High. The default value is Middle.

- 9. Tap the desired item in the pop-up dialog box.
- 10. Tap the Save soft key.

The touch screen prompts "Save successed! Preview the video effect?".

| <b>2</b> 1000    | Camera Sett             | ing                                       | 15:06 Tue Sep 29 |  |  |  |  |  |
|------------------|-------------------------|-------------------------------------------|------------------|--|--|--|--|--|
| 📋 Time & Date    | 1. Scene Mode:          | Manual Settings                           |                  |  |  |  |  |  |
| Display          | 2. White Balance:       | Auto                                      |                  |  |  |  |  |  |
| Sound            | 3. Sharpness:           | 50                                        |                  |  |  |  |  |  |
| Change PIN       | Save successed! Preview | Save successed! Preview the video effect? |                  |  |  |  |  |  |
| 8 Bluetooth      | Cancel                  | ОК                                        |                  |  |  |  |  |  |
| 🛜 Wi-Fi          | 6. Saturation:          | 50                                        |                  |  |  |  |  |  |
| S Camera Setting | 7. NR2D-level:          | Middle                                    |                  |  |  |  |  |  |
| ţ                | C<br>Reset To Default   | Save                                      | fř               |  |  |  |  |  |

11. Tap OK to accept the change and preview the video or Cancel to go back to the menu screen.

Manual scene mode is configurable via web user interface at the path **Settings**->**Camera**.

To reset manual settings via phone user interface:

1. Tap 🔡 ->Basic->Camera Setting.

### 2. Tap Reset To Default.

| <b>2</b> 1000    | Camera S         | Setting         | 09 49 Fri Aug 07 |
|------------------|------------------|-----------------|------------------|
| 🛅 Time & Date    | 1. Scene Mode:   | Warm Color Mode |                  |
| Display          |                  |                 |                  |
| Sound            |                  |                 |                  |
| Change PIN       |                  |                 |                  |
| 8 Bluetooth      |                  |                 |                  |
| 🛜 Wi-Fi          |                  |                 |                  |
| 💁 Camera Setting |                  |                 |                  |
| ÷                | Ceset To Default | Save            | <b>f</b> i       |

The touch screen prompts "Reset To Default Setting?".

| <b>2</b> 1000    | Camera                                                                                                    | 15:34 Mon 10 Aug |         |  |
|------------------|----------------------------------------------------------------------------------------------------|------------------|---------|--|
| 🛅 Time & Date    | 1. Scene Mode:                                                                                                    | Manual Se        | ettings |  |
| Display          | 2. White Balance:                                                                                                    | Auto             |         |  |
| Sound            | 3. Sharpness:                                                                                                    |                  |         |  |
| Change PIN       | Reset To Defa                                                                                                    |                  |         |  |
| 8 Bluetooth      | Cancel                                                                                                    | Cancel OK        |         |  |
| 察 Wi-Fi          | 6. Saturation:                                                                                                    | 50               |         |  |
| 🕵 Camera Setting | 7. NR2D-level:                                                                                                    | Middle           |         |  |
| ÷,               | Contraction Contraction Contractico Contractico Contra | Save             | *       |  |

3. Tap OK to accept the change or Cancel to cancel.

Reset Manual Settings is configurable via web user interface at the path **Settings**->**Camera**.

### **Exposure**

Exposure compensation is used to compensate the camera effectively when shooting in a backlight environment. If the environment light is dark, increase the compensation value.

To configure exposure via web user interface:

- 1. Click on Setting->Camera.
- 2. Select the desired value from the pull-down list of **Exposure Compensation**, or select **Off** to turn off exposure compensation.

|                  |        |                  |         |          |        | _           |          |                                          | Log Out         |
|------------------|--------|------------------|---------|----------|--------|-------------|----------|------------------------------------------|-----------------|
| Yealink 1496     | Status | Account          | Network | DSSKey   | Featur | r <b>es</b> | Settings | Directory                                | Security        |
| Preference       |        | Mode 🥜           |         | Standard | •      | 0           |          | NOTE                                     |                 |
| Time & Date      | Expos  | ure 🕜            |         |          |        |             |          | Camera<br>The camera p<br>administrator. | arameters for   |
| Call Display     | Exp    | osure Compensati | on      | Off      | ۲      | 0           |          |                                          |                 |
| Upgrade          | Flick  |                  |         | 50 Hz    | ¥      | 0           |          | You can c<br>more guides.                | ick here to get |
| Auto Provision   |        | Settings 🕜       | s Bar   | Enabled  | •      | 0           |          |                                          |                 |
| Configuration    |        | [                | Confirm |          | ncel   |             |          |                                          |                 |
| Dial Plan        |        | L                | Commit  |          | licer  |             |          |                                          |                 |
| Voice            |        |                  |         |          |        |             |          |                                          |                 |
| Ring             |        |                  |         |          |        |             |          |                                          |                 |
| Tones            |        |                  |         |          |        |             |          |                                          |                 |
| Softkey Layout   |        |                  |         |          |        |             |          |                                          |                 |
| TR069            |        |                  |         |          |        |             |          |                                          |                 |
| Voice Monitoring |        |                  |         |          |        |             |          |                                          |                 |
| SIP              |        |                  |         |          |        |             |          |                                          |                 |
| Camera           |        |                  |         |          |        |             |          |                                          |                 |

The value of exposure compensation ranges from 1 (lowest)-3 (highest), the default value is Off.

3. Select the desired value from the pull-down list of Flicker.

**Flicker** - Adjusts the flickering of your video captured by the camera sensor. Select 50 Hz (flicker avoidance for Europe and Asia) or 60 Hz (flicker avoidance for North America). The default is 50 Hz.

| Yealink          |                         |                 | Log Out                                               |
|------------------|-------------------------|-----------------|-------------------------------------------------------|
|                  | Status Account Network  | DSSKey Features | Settings Directory Security                           |
| Preference       | Scene Mode 🕜            |                 | NOTE                                                  |
| Time & Date      | Scene Mode Exposure (?) | Standard 🔻 🕐    | Camera<br>The camera parameters for<br>administrator. |
| Call Display     | Exposure Compensation   | Off 🔹 🕜         | burninge beer.                                        |
| Upgrade          | Flicker                 | 50 Hz 🔹 🕐       | You can click here to get<br>more guides.             |
| Auto Provision   | Other Settings 🕜        | Enabled V       |                                                       |
| Configuration    |                         |                 |                                                       |
| Dial Plan        | Confirm                 | Cancel          |                                                       |
| Voice            |                         |                 |                                                       |
| Ring             |                         |                 |                                                       |
| Tones            |                         |                 |                                                       |
| Softkey Layout   |                         |                 |                                                       |
| TR069            |                         |                 |                                                       |
| Voice Monitoring |                         |                 |                                                       |
| SIP              |                         |                 |                                                       |
| Camera           |                         |                 |                                                       |

4. Click **Confirm** to accept the change.

Note Exposure can be configurable via web user interface only.

## **Change Video Settings**

You can change the setting of your video via phone user interface and web user interface, including video enable, auto start video, auto answer video mute, uplink bandwidth and downlink bandwidth.

To configure the video setting via phone user interface:

- 1. Tap 🔡 ->Basic->Video Setting.
- 2. Tap the Video Enable, Auto Start Video, Auto Answer Video Mute, Uplink Bandwidth and Downlink Bandwidth field.
- **3.** Tap the desire value in the pop-up dialog box.

| deo Enable:<br>uto Start Video: | Enabled                                                          |
|---------------------------------|------------------------------------------------------------------|
| ito Start Video:                | From more and                                                    |
|                                 | Disabled                                                         |
| ito Answer Video Mute:          | Disabled                                                         |
| utgoing BandWidth:              | Auto                                                             |
| coming BandWidth:               | Auto                                                             |
|                                 |                                                                  |
|                                 |                                                                  |
| Save                            | *                                                                |
|                                 | to Answer Video Mute:<br>utgoing BandWidth:<br>coming BandWidth: |

#### 4. Tap the Save soft key.

The touch screen will prompt "Saving config file!".

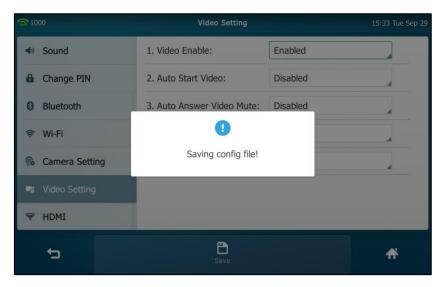

**Video Enable** – It enables or disables the IP phone to use camera during a call. You can set to Enabled or Disabled. The default value is Enabled. If you set to Disabled, the IP

phone can only place/receive an audio-only call.

**Auto Start Video** – It enables or disables the IP phone to transmit near-site video at once for all incoming calls. You can set to Enabled or Disabled. The default value is Enabled.

**Auto Answer Video Mute** – It enables or disables the IP phone to transmit near-site video at once. You can set to Enabled or Disabled. The default value is Disabled. It is applicable only if the auto answer is set to Enabled.

**Outgoing Bandwidth** – Sets the maximum outgoing bandwidth of video call. You can set to Auto, 4000kb/s, 3000kb/s, 2000kb/s, 1500kb/s, 1280kb/s, 1024kb/s, 768kb/s, 640kb/s, 512kb/s, 384kb/s and 256kb/s. The default value is Auto.

**Incoming Bandwidth** – Sets the maximum incoming bandwidth of video call. You can set to Auto, 4000kb/s, 3000kb/s, 2000kb/s, 1500kb/s, 1280kb/s, 1024kb/s, 768kb/s, 640kb/s, 512kb/s, 384kb/s and 256kb/s. The default value is Auto.

Video Enable is configurable via web user interface at the path Settings->Video.

### **Changing the Video Layout during Calls**

During video calls, near-site and far-site video images are displayed on the touch screen. You can change the video layout.

The system supports three video layouts:

- One large, other small: One video image displays in a large size, the other video images along the right side of the screen displays in small sizes.
- Full screen: One video image displays in full size, the other video images are hidden.
- Same size: All video images displays in the same size.

#### To swap video during a video call via phone user interface:

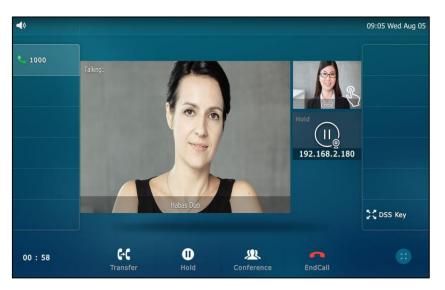

1. Tap the near-site (small window) video during a video call.

The near-site video will display in the center of the touch screen, and the far-site video

will display on the top-right of the touch screen.

The following figure shows what the touch screen looks like after you tap the near-site video:

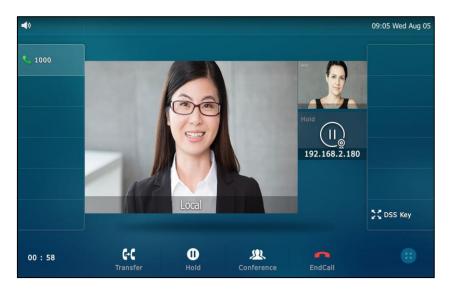

To change the video layout to the same size mode during a video call via phone user interface:

1. From the video call full-screen, pinch close the large window.

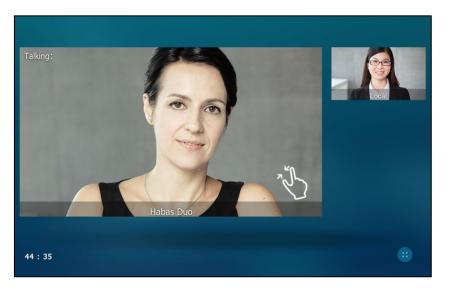

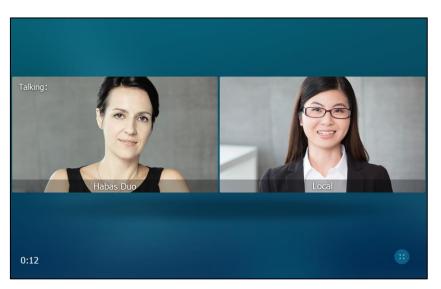

The following figure shows what the touch screen looks like in the same size mode:

You can tap 💥 to go to video call screen or tap the desired image to go back to "one big, other small" layout.

To change the video layout to the full screen mode during a video call via phone user interface:

1. From the video call full-screen, do one of the following:

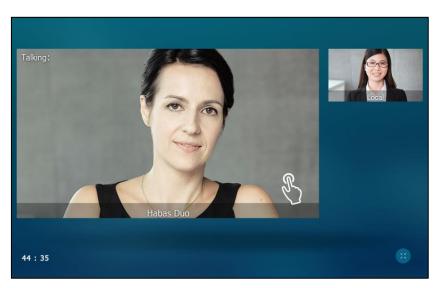

Tap the large window.

- Pinch open the large window.

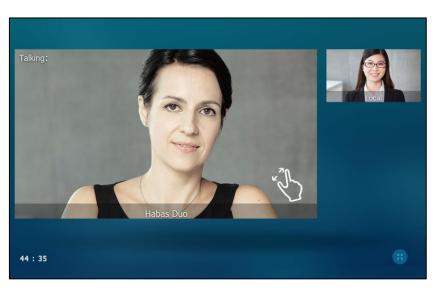

The small window is hidden.

The following figure shows what the touch screen looks like in full screen mode:

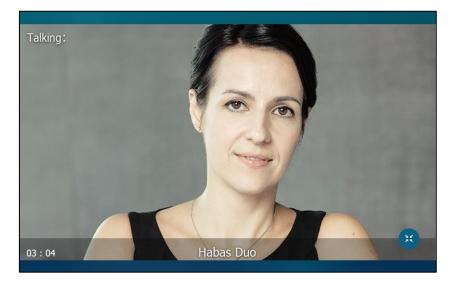

You can tap 💥 to go to video call screen or tap the video area to go back to "one big, other small" layout.

#### To change the video layout during a video conference call via phone user interface:

The default screen layout during a video conference call is the same size mode. The following figure shows what the touch screen looks like during a three-party video conference call:

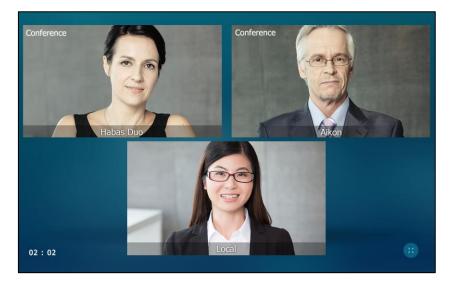

You can tap 🔀 to go to video call screen or tap one of the conference party to go back to the "one big, other small" layout.

The following figure shows what the touch screen looks like in the "one big, other small" layout during a three-party video conference call:

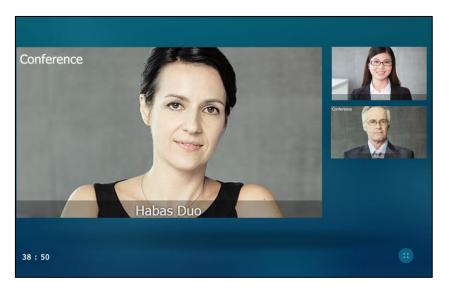

## **Previewing the Near-Site Video**

You can preview the video of yourself that you display during video calls, and configure the scene mode at the same time.

To preview the near-site video when the phone is in idle, do one of the following:

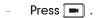

Swipe down from the top of the screen to enter the control center and tap Video.

To configure the scene mode when previewing near-site video:

- 1. Tap Standard Mode.
- 2. Tap the desired item in the pop-up dialog box.

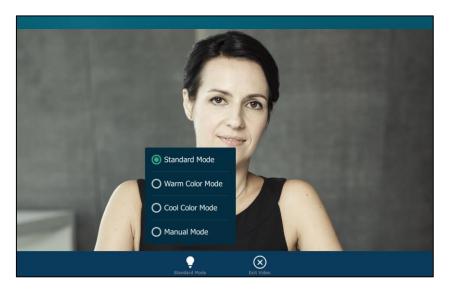

If you select **Manual Mode**, the scene will change the mode that you have configured already at the path ->**Basic**->**Camera Setting**->**Scene Mode**. For more information, refer to Scene Mode on page 154.

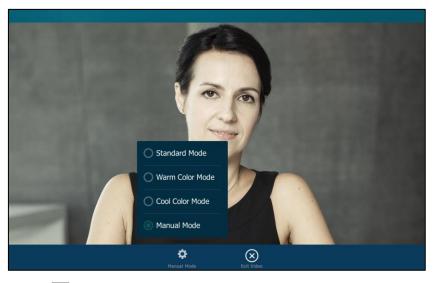

3. Press or tap Exit Video to return to the idle screen.

Note The soft keys (Standard Mode and Exit Video) are hidden after they display 5 seconds, unless you tap the touch screen.

# **Redialing Numbers**

To redial the last dialed number from your phone:

- 1. Press 🕤 twice.
- 2. A call to your last dialed number is attempted.

To redial a previously dialed number from your phone:

- 1. Press 🕞 when the phone is idle.
- 2. Tap the desired entry from the placed calls list.

# **Recent Call In Dialing**

To view the placed calls list when the phone is on the pre-dialing interface, you should enable recent call in dialing in advance.

To enable recent call in dialing via web user interface:

- 1. Click on Directory->Setting.
- 2. Select Enabled from the pull-down list of Recent Call In Dialing.

| Yealink                                                         |        |                                     |           |                                       |          |          |               | Log Out           |
|-----------------------------------------------------------------|--------|-------------------------------------|-----------|---------------------------------------|----------|----------|---------------|-------------------|
|                                                                 | Status | Account                             | Network   | DSSKey                                | Features | Settings | Directory     | Security          |
| Local Directory                                                 | Searc  | ch Source List In I                 | Dialing 🕜 |                                       |          |          | NOTE          | Þ                 |
| Remote Phone<br>Book<br>Phone Call Info<br>LDAP<br>Multicast IP | F      | isabled<br>Lemote Phone Book<br>DAP | *         | Enabled<br>Local Directory<br>History |          | <u>†</u> | administrator | click here to get |
| Setting                                                         | Re     | ecent Call In Dialing               | Confirm   | Enabled                               | • Ø      |          |               |                   |

3. Click **Confirm** to accept the change.

Note

Recent call in dialing is configurable via web user interface only.

#### To view placed calls list when the phone is on the pre-dialing interface:

1. Pick up the handset, press the Speakerphone key or tap the line key.

2. The touch screen displays the placed calls list.

| <b>↓</b> » 1000                                             |                    |              |        | 09:31 Thu Jul 23 |
|-------------------------------------------------------------|--------------------|--------------|--------|------------------|
| <b>10.10.20.32</b> 10.10.20.32                              |                    |              |        |                  |
| <b>1001</b><br>1001<br><b>1066</b>                          | 1                  | <b>2</b> ABC | 3 DEF  | e.               |
| 1066<br><b>1008</b><br>1008                                 | 4 сні              | 5 ж          | 6 мло  | Send             |
| <b>1</b> 1<br>10.3.12.26                                    | 7 PQRS             | <b>8</b> TUV | 9 wxyz | 123<br>IME       |
| <b>10.3.12.26</b><br><b>10.3.12.85</b><br><b>10.3.12.85</b> | *.                 | 0            | #send  | DSS Key          |
| ¢,                                                          | <b>E</b><br>istory | Directory    | Keypad | <b>fi</b>        |

3. Drag up and down to scroll through placed calls.

# **Auto Answer**

You can use auto answer to automatically answer an incoming call on a line. Auto answer is configurable on a per-line basis.

To configure auto answer via phone user interface:

- 1. Tap ->Features->Auto Answer.
- 2. Tap the On radio box of the desired line.

| <b>2</b> 1000 | Auto Answ  | er |                         | 09:31 Thu Jul 23 |
|---------------|------------|----|-------------------------|------------------|
| Call Forward  | 1. Line 1: | On | Off                     |                  |
| Call Waiting  | 2. Line 2: | On | Off                     |                  |
| A Auto Answer | 3. Line 3: | On | <ul> <li>Off</li> </ul> |                  |
| DSS Keys      | 4. Line 4: | On | Off                     |                  |
| OND           | 5. Line 5: | On | Off                     |                  |
| Intercom      | 6. Line 6: | On | <b>⊙</b> Off            |                  |
| Anonymous     | 7. Line 7: | On | Off                     |                  |
| 5             | Save       |    |                         | <b>f</b>         |
|               |            |    |                         |                  |

3. Tap the Save soft key to accept the change or  $\bigcirc$  to cancel.

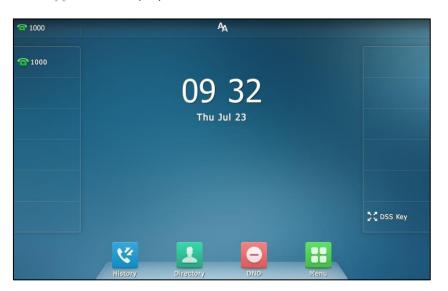

The  $A_{A}$  icon will display on the status bar of the touch screen.

You can also swipe down from the top of the screen to enter the control center, and toggle **Auto Answer** off.

Auto answer is configurable via web user interface at the path Account->Basic.

Note Auto answer is only applicable when there is no other call in progress on the phone.

## **Auto Redial**

You can enable auto redial to automatically redial a phone number when the called party is busy. You can also configure the number of auto redial attempts and the time to wait between redial attempts.

To configure auto redial via phone user interface:

- 1. Tap ->Features->Auto Redial.
- 2. Tap the On radio box of the Auto Redial field.
- Enter the desired time (in seconds) in the Redial Interval field. The default time interval is "10".
- 4. Enter the desired number of redial attempts in the **Redial Times** field.

The default value is "10".

| <b>2</b> 1000   | Auto Redial         |    |     | 09:33 Thu Jul 23 |
|-----------------|---------------------|----|-----|------------------|
| DND             | 1. Auto Redial:     | On | Off |                  |
| Intercom        | 2. Redial Interval: | 10 |     |                  |
| Anonymous       | 3. Redial Times:    | 10 |     |                  |
| 📽 General       |                     |    |     |                  |
| 🧐 Hot Line      |                     |    |     |                  |
| Default Account |                     |    |     |                  |
| 🧐 Auto Redial   |                     |    |     |                  |
|                 |                     |    |     |                  |
| Ð               | Save                |    |     | <b>A</b>         |

5. Tap the Save soft key to accept the change or  $\bigcirc$  to cancel.

Auto redial is configurable via web user interface at the path **Features**->**General Information**.

#### To use auto redial:

When the called party is busy, the touch screen prompts the following:

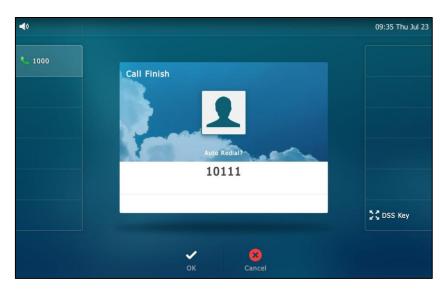

1. Tap OK to activate auto redial.

| <b>∢</b> )<br><b>1000</b> | Call Finish<br>Redial Times: 10, Interval: 5s<br>10111 | 09:46 Thu Jul 23 |
|---------------------------|--------------------------------------------------------|------------------|
|                           |                                                        | SC DSS Key       |
|                           | ✓ <mark>8</mark><br>OK Cancel                          |                  |

The touch screen prompts the following:

2. Wait for the designated period of time or tap OK to redial the phone number.

The phone will retry as many times as configured until the called party is idle.

# **Call Completion**

You can use call completion to notify the caller who failed to reach a desired party when the party becomes available to receive a call.

To enable call completion via phone user interface:

- 1. Tap ->Features->Call Completion.
- 2. Tap the On radio box of the Call Completion field.

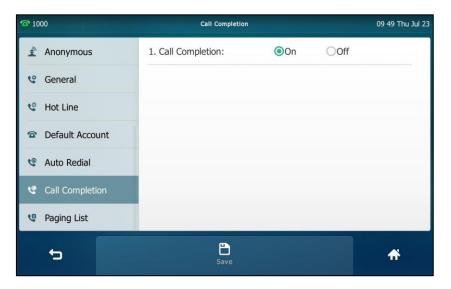

3. Tap the Save soft key to accept the change or  $\bigcirc$  to cancel.

Call completion is configurable via web user interface at the path **Features**->**General Information**.

#### To use call completion:

When the called party is busy, the following prompt will appear on the touch screen of the phone:

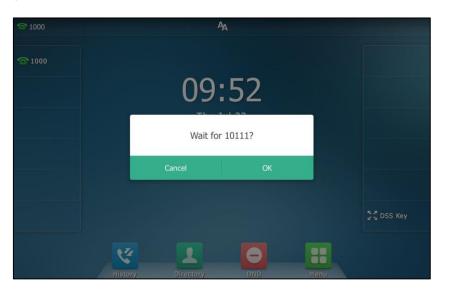

1. Tap **OK**, the phone will then returns to the idle screen and call completion will be activated.

P 1000 A
P 1000 D9 53
Dialing 10111?
Cancel OK
Cancel OK
Cancel OK
Cancel OK
Cancel OK
Cancel OK
Concel OK
Concel OK
Concel OK
Concel OK
Concel OK
Concel OK
Concel OK
Concel OK
Concel OK
Concel OK
Concel OK
Concel OK
Concel OK
Concel OK
Concel OK
Concel OK
Concel OK
Concel OK
Concel OK
Concel OK
Concel OK
Concel OK
Concel OK
Concel OK
Concel OK
Concel OK
Concel OK
Concel OK
Concel OK
Concel OK
Concel OK
Concel OK
Concel OK
Concel OK
Concel OK
Concel OK
Concel OK
Concel OK
Concel OK
Concel OK
Concel OK
Concel OK
Concel OK
Concel OK
Concel OK
Concel OK
Concel OK
Concel OK
Concel OK
Concel OK
Concel OK
Concel OK
Concel OK
Concel OK
Concel OK
Concel OK
Concel OK
Concel OK
Concel OK
Concel OK
Concel OK
Concel OK
Concel OK
Concel OK
Concel OK
Concel OK
Concel OK
Concel OK
Concel OK
Concel OK
Concel OK
Concel OK
Concel OK
Concel OK
Concel OK
Concel OK
Concel OK
Concel OK
Concel OK
Concel OK
Concel OK
Concel OK
Concel OK
Concel OK
Concel OK
Concel OK
Concel OK
Concel OK
Concel OK
Concel OK
Concel OK
Concel OK
Concel OK
Concel OK
Concel OK
Concel OK
Concel OK
Concel OK
Concel OK
Concel OK
Concel OK
Concel OK
Concel OK
Concel OK
Concel OK
Concel OK
Concel OK
Concel OK
Concel OK
Concel OK
Concel OK</p

When the called party becomes idle, the touch screen prompts the following:

1. Tap **OK** to redial the number.

Note Call completion is not available on all servers. For more information, contact your system administrator.

# Recall

You can tap a recall key to place a call back to the last incoming call.

To configure a recall key via phone user interface:

- 1. Tap H->Features->DSS Keys.
- 2. Tap the desired line key.
- 3. Tap the Type field.
- 4. Tap Key Event in the pop-up dialog box.
- 5. Tap the Key Type field.
- 6. Tap **ReCall** in the pop-up dialog box.
- 7. (Optional.) Enter the string that will appear on the touch screen in the Label field.

| <b>2</b> 1000 | DssKey 1     | 3         | 09 54 Thu Jul 23 |
|---------------|--------------|-----------|------------------|
| Call Forward  | 1. Type:     | Key Event |                  |
| Call Waiting  | 2. Key Type: | ReCall    |                  |
| A Auto Answer | 3. Label:    |           |                  |
| DSS Keys      |              |           |                  |
| DND           |              |           |                  |
| Intercom      |              |           |                  |
| Anonymous     |              |           |                  |
| 5             | Save         |           | <b>A</b>         |
|               |              |           |                  |

8. Tap the Save soft key to accept the change or  $\Box$  to cancel.

Recall key is configurable via web user interface at the path **DSSKey**->**Line key**. You can also tap **DSS Key** on the idle screen to configure a recall key.

## **Call Mute**

You can mute the microphone of the active audio device during an active call so that the other party cannot hear you. Call mute applies to all modes (Handset, Headset and Speakerphone).

To mute a call:

1. Press 👔 during an active call.

The touch screen indicates that the call is muted. The mute key LED illuminates solid red when the call is muted.

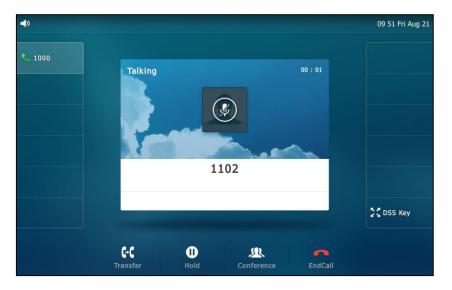

The following shows an audio-only call has been muted:

The following shows a video call has been muted:

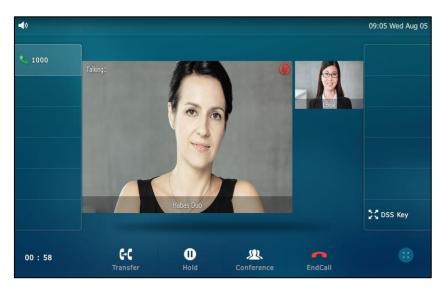

### To un-mute a call:

1. Press () again to un-mute the call.

# **Call Hold/Resume**

You can place an active call on hold. Only one active call can be in progress on the phone at any time. Other calls can be made and received while placing the original call on hold. When you place a call on hold, your IP PBX may play music to the other party while waiting.

#### To place a call on hold:

1. Press or tap the **Hold** soft key during a call.

The following shows an audio-only call has been muted:

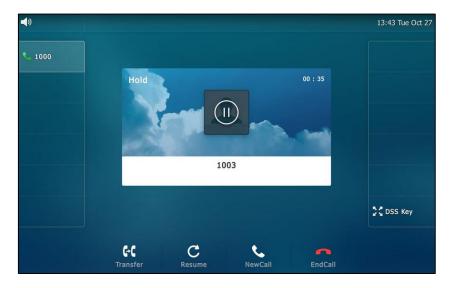

The following shows a video call has been muted:

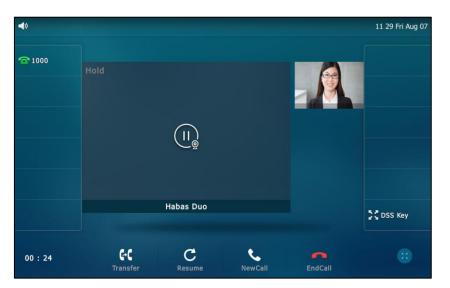

The phone will beep softly every 30 seconds to remind you that you still have a call on hold.

#### To resume a held call:

1. Press or tap the **Resume** soft key.

#### **Multiple Calls on Hold:**

If multiple calls are placed on hold, do one of the following:

- Tap the desired call, and then tap the **Resume** soft key to retrieve it.
- Tap the desired call, and then tap the corresponding line key to retrieve it.

# Do Not Disturb (DND)

You can use DND to reject incoming calls automatically on the phone. The prompt message "**n New Missed Call(s**)" ("n" indicates the number of missed calls) will appear on the touch screen, and callers will receive a busy message. All calls you receive while DND is enabled are logged to your missed calls list.

Note The prompt message will display only if Missed Call Log for the line is enabled. Missed call log is configurable via web user interface at the path Account->Basic->Missed Call Log.

Do not disturb is local to the phone, and may be overridden by the server settings. For more information, contact your system administrator.

You can enable/disable DND for the phone system, or you can customize DND for each or all accounts. Two DND modes:

- **Phone** (default): DND is effective for the phone system.
- **Custom**: DND can be configured for each or all accounts.

You can receive incoming calls from authorized numbers when DND is enabled.

#### To configure the DND mode via web user interface:

- 1. Click on Features->Forward & DND.
- 2. In the DND block, mark the desired radio box in the Mode field.

|                     |                            |                    |            | Log Out                                                                   |
|---------------------|----------------------------|--------------------|------------|---------------------------------------------------------------------------|
| Yealink   1496      | Status Account Networ      | k DSSKey Feature   | s Settings | Directory Security                                                        |
| Forward&DND         | Forward 🕜                  | Disabled           | 0          | NOTE                                                                      |
| General Information | Forward Authorized Numbers |                    | 0          | Forward<br>This feature allows you to<br>forward an incoming call to      |
| Audio               | Mode                       | 🖲 Phone 🔘 Custom 👩 |            | another phone number.                                                     |
| Intercom            | Account                    | 1000 🔻             | 0          | Target<br>The number to which the<br>incoming calls will be forwarded.    |
| Transfer            | Always Forward             | 🔍 On 🖲 Off 🕜       |            | On Code<br>The code that will be sent to                                  |
| Call Pickup         |                            | :                  |            | PBX when it is switched On.                                               |
| Remote Control      |                            | •                  |            | Off Code<br>The code that will be sent to<br>PBX when it is switched Off. |
| Phone Lock          | DND 🕜                      |                    |            |                                                                           |
| ACD                 | DND Emergency              | Disabled 🔹         | 0          | You can click here to get<br>more guides.                                 |
|                     | DND Authorized Numbers     |                    | 0          |                                                                           |
| SMS                 | Mode                       | 🖲 Phone 🔍 Custom 🕜 |            |                                                                           |
| Action URL          | Account                    | 1000 🔻             | 0          |                                                                           |
| Bluetooth           | DND Status                 | 🔍 On 🖲 Off 🕜       |            |                                                                           |
| Power LED           | DND On Code                |                    | 0          |                                                                           |
| POWCI LED           | DND Off Code               |                    | 0          |                                                                           |
| Notification Popups | Confirm                    | Cancel             |            |                                                                           |

3. Click **Confirm** to accept the change.

Note DND mode is configurable via web user interface only.

#### To activate DND in phone mode:

- 1. Do one of the following:
  - Tap 😑 .
  - Swipe down from the top of the screen to enter the control center and toggle
     DND on.

The 😑 icon on the status bar indicates that DND is enabled.

Incoming calls will be rejected automatically and "**n New Missed Call(s)**" ("n" indicates the number of missed calls) will appear on the touch screen.

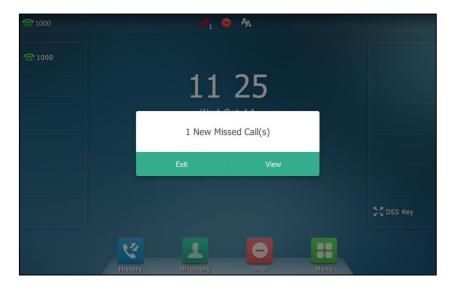

Note When DND and busy forward are enabled in phone mode, calls will be sent to the configured destination number. For more information on busy forward, refer to Call Forward on page 181.

To activate DND in custom mode for a specific account:

- 1. Do one of the following:
  - Tap 😑 .
  - Swipe down from the top of the screen to enter the control center and toggle **DND** on.

| <b>1000</b> |         | Custom DND         | 10:04 Thu Jul 23 |
|-------------|---------|--------------------|------------------|
|             | 1. 1000 |                    | Off >            |
|             | 2. 2221 |                    | Off >            |
|             |         |                    |                  |
|             |         |                    |                  |
|             |         |                    |                  |
|             |         |                    | 1.00             |
|             |         |                    |                  |
| ţ           |         | <b>⊘</b><br>All On | *                |
|             |         |                    |                  |

The touch screen displays a list of accounts registered on the phone.

- 2. Tap the desired account.
- 3. Tap the **On** radio box of the **Status** field.

| <b>1000</b> |              | DND              | 10 04 Thu Jul 23 |
|-------------|--------------|------------------|------------------|
|             | 1. Status:   | <b>●</b> On ○Off |                  |
|             | 2. On Code:  |                  |                  |
|             | 3. Off Code: |                  |                  |
|             |              |                  |                  |
|             |              |                  |                  |
|             |              |                  |                  |
|             |              |                  |                  |
| Ð           |              | Save             | *                |
|             |              |                  |                  |

4. Tap the Save soft key to accept the change.

If you activate DND for the default account, the associated line icon will change to  $rac{rac}{rac}$ , and the  $rac{rac}{rac}$  icon will appear on the status bar.

If you activate DND for the non-default account, only the associated line icon will change to  $rac{a}{a}$ .

Incoming calls on the specific line will be rejected automatically, and the touch screen will prompt "**n New Missed Call(s)**" ("n" indicates the number of missed calls).

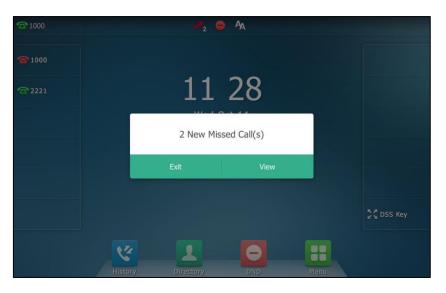

**Note** When DND and busy forward are enabled for a specific account, calls from the specific account will be sent to the configured destination number. For more information on busy forward, refer to Call Forward on page 181.

#### To activate DND in custom mode for all accounts:

- 1. Do one of the following:
  - Tap 🔁 .
  - Swipe down from the top of the screen to enter the control center and toggle **DND** on.

The touch screen displays a list of accounts registered on the phone.

| <b>會</b> 1000 |         | Custom DND  |       | 17 31 Thu Jul 23 |
|---------------|---------|-------------|-------|------------------|
|               | 1. 1000 |             | Off > |                  |
|               | 2. 2221 |             | Off > |                  |
|               |         |             |       | _                |
|               |         |             |       |                  |
|               |         |             |       |                  |
|               |         |             |       |                  |
|               |         |             |       |                  |
| <b>t</b> 3    |         | ✓<br>All On |       | <b>A</b>         |

2. Tap All On to activate DND for all accounts.

3. Tap to return to the idle screen.

The e icon appears on the status bar, and all line icons change to e. Incoming calls will be rejected automatically, and the touch screen will prompt "**n New Missed Call(s)**" ("n" indicates the number of the missed calls).

| <b>1000</b> |         | <b>₽</b> 1 € | A A         |      |           |
|-------------|---------|--------------|-------------|------|-----------|
|             |         |              |             |      |           |
|             |         | 11           | 29          |      |           |
|             |         | 1 New Mis    | sed Call(s) |      |           |
|             |         | Exit         | View        |      |           |
|             |         |              |             |      | 🗧 DSS Key |
|             | History | Directory    |             | Menu |           |

To configure the DND authorized numbers via web user interface:

- 1. Click on Features->Forward & DND.
- 2. Select Enabled from the pull-down list of DND Emergency.
- 3. Enter the numbers in the DND Authorized Numbers field.

For multiple numbers, enter a comma between every two numbers.

| Yealink 1496        |        |                     |         |                 |          |          | Log Out                                                                |
|---------------------|--------|---------------------|---------|-----------------|----------|----------|------------------------------------------------------------------------|
|                     | Status | Account             | Network | DSSKey          | Features | Settings | Directory Security                                                     |
| Forward&DND         |        | ard 🕜               |         | Disabled        | • 0      |          | NOTE                                                                   |
| General Information |        | orward Authorized N | lumbers | Disabled        | 0        |          | Forward<br>This feature allows you to<br>forward an incoming call to   |
| Audio               | м      | ode                 |         | 🖲 Phone 🔘 Custo | m 🕜      |          | another phone number.                                                  |
| Intercom            | A      | ccount              |         | 1000            | • 0      |          | Target<br>The number to which the<br>incoming calls will be forwarded. |
| Transfer            | A      | lways Forward       |         | 🔍 On 🖲 Off 🕜    |          |          | On Code<br>The code that will be sent to                               |
| Call Pickup         |        |                     |         |                 |          |          | PBX when it is switched On.<br>Off Code                                |
| Remote Control      |        |                     | -       |                 |          |          | The code that will be sent to<br>PBX when it is switched Off.          |
| Phone Lock          | DND    | 0                   |         |                 |          | ()<br>() |                                                                        |
| ACD                 | D      | ND Emergency        |         | Enabled         | • 0      |          | You can click here to get<br>more guides.                              |
| AGD                 | D      | ND Authorized Num   | bers    | 1000,2221       | 0        |          |                                                                        |
| SMS                 | м      | lode                |         | 🔍 Phone 💿 Custo | m 🕜      |          |                                                                        |
| Action URL          | А      | ccount              |         | 1000            | • 0      |          |                                                                        |
| Bluetooth           | D      | ND Status           |         | 🔍 On 🖲 Off 🕜    |          |          |                                                                        |
| Power LED           | D      | ND On Code          |         |                 | 0        |          |                                                                        |
| POWCI LED           | D      | ND Off Code         |         |                 | 0        |          |                                                                        |
| Notification Popups |        | [                   | Confirm | Can             | cel      |          |                                                                        |

4. Click **Confirm** to accept the change.

When DND is enabled on the phone, the phone can still receive incoming calls from the numbers specified in the **DND Authorized Numbers** field.

Note

DND authorized number is configurable via web user interface only.

When the phone receives a voice mail, the voice mail prompt window will pop up by default, if you want to disable the feature, contact your system administrator for more information.

# **Call Forward**

You can configure your phone to forward incoming calls to another party through the static forwarding. You can also forward calls while your phone is ringing; refer to the Dynamic Forwarding.

You can forward an incoming call to an international telephone number. This feature is enabled by default. Incoming calls from some authorized numbers not to be forwarded when the call forward feature is enabled. The incoming call will not be logged in the Forwarded Calls list. This feature is disabled by default.

## **Static Forwarding**

Three types of static forwarding:

- Always Forward: Incoming calls are immediately forwarded.
- Busy Forward: Incoming calls are immediately forwarded if the phone is busy.
- No Answer Forward: Incoming calls are forwarded if not answered after a period of time.

You can enable/disable call forward for the phone system, or you can customize call forward for each or all accounts. Two call forward modes:

- Phone (default): Call forward is effective for the phone system.
- Custom: Call forward can be configured for each or all accounts.

### To configure the call forward mode via web user interface:

1. Click on Features->Forward & DND.

2. In the Forward block, mark the desired radio box in the Mode field.

| ealink 1496         | Status Account Networ      | k DSSKey Feature  | s Settings | Directory Security                                            |
|---------------------|----------------------------|-------------------|------------|---------------------------------------------------------------|
| Forward&DND         | Forward 🕜                  |                   |            | NOTE                                                          |
| rorward&DND         | Forward Emergency          | Disabled 🔹        | 0          | Forward                                                       |
| General Information | Forward Authorized Numbers |                   | 0          | This feature allows you to<br>forward an incoming call to     |
| Audio               | Mode                       | Phone      Custom |            | another phone number.                                         |
| Intercom            | Account                    | 1000 •            | 0          | Target<br>The number to which the                             |
|                     | Always Forward             | 🗆 On 🖲 Off 🛛 🥥    |            | incoming calls will be forwarde                               |
| Transfer            | Target                     |                   | 0          | On Code<br>The code that will be sent to                      |
| Call Pickup         | On Code                    |                   | 0          | PBX when it is switched On.                                   |
| Remote Control      | Off Code                   |                   | 0          | The code that will be sent to<br>PBX when it is switched Off. |
| Phone Lock          | Busy Forward               | 🔍 On 🖲 Off 🛛 🕜    |            |                                                               |
|                     | Target                     |                   | 0          | You can click here to get<br>more guides.                     |
| ACD                 | On Code                    |                   | 0          | more guides.                                                  |
| SMS                 | Off Code                   |                   | 0          |                                                               |

3. Click **Confirm** to accept the change.

Note Call forward mode is configurable via web user interface only.

To enable call forward in phone mode:

- 1. Do one of the following:
  - Tap ->Features->Call Forward.
  - Press ((+()) when the phone is idle.
  - Swipe down from the top of the screen to enter the control center and toggle **FWD** on.
- 2. Tap the desired forwarding type.
- 3. Depending on your selection:
  - a) If you tap Always Forward:
    - 1) Tap the **On** radio box of the **Always Forward** field.
    - 2) Enter the destination number you want to forward all incoming calls to in the Forward To field.

 (Optional.) Enter the always forward on code or off code respectively in the On Code or Off Code field.

| <b>2</b> 1000  | Always Forward     |                  | 08:38 Fri Jul 24 |
|----------------|--------------------|------------------|------------------|
| 😢 Call Forward | 1. Always Forward: | <b>●</b> On ○Off |                  |
| 📽 Call Waiting | 2. Forward To:     | 2003             |                  |
| A Auto Answer  | 3. On Code:        | *71              |                  |
| DSS Keys       | 4. Off Code:       | *72              |                  |
| DND            |                    |                  |                  |
| Intercom       |                    |                  |                  |
| 🖹 Anonymous    |                    |                  |                  |
| 5              | Save               |                  | A                |

## b) If you tap Busy Forward:

- 1) Tap the On radio box of the Busy Forward field.
- 2) Enter the destination number you want to forward incoming calls to when the phone is busy in the Forward To field.
- (Optional.) Enter the busy forward on code or off code respectively in the On Code or Off Code field.

| <b>2</b> 1000  | Busy Forward     |                  | 08:40 Fri Jul 24 |
|----------------|------------------|------------------|------------------|
| 😂 Call Forward | 1. Busy Forward: | <b>●</b> On ○Off |                  |
| Call Waiting   | 2. Forward To:   | 2003             |                  |
| A Auto Answer  | 3. On Code:      | *73              |                  |
| DSS Keys       | 4. Off Code:     | *74              |                  |
| • DND          |                  |                  |                  |
| Intercom       |                  |                  |                  |
| Anonymous      |                  |                  |                  |
| 5              | Save             |                  | A                |

#### c) If you tap No Answer Forward:

- 1) Tap the On radio box of the No Answer Forward field.
- 2) Enter the destination number you want to forward unanswered incoming calls to in the **Forward To** field.
- 3) Tap the After Ring Time field.
- 4) Tap the desired ring time to wait before forwarding from the pull-down list. The default ring time is 12 seconds.

5) (Optional.) Enter the no answer forward on code or off code respectively in the **On Code** or **Off Code** field.

| <b>2</b> 1000  | No Answer Forward     |                  | 15 24 Wed Jul 29 |
|----------------|-----------------------|------------------|------------------|
| 😢 Call Forward | 1. No Answer Forward: | <b>●</b> On ○Off |                  |
| Call Waiting   | 2. Forward To:        | 2003             |                  |
| A Auto Answer  | 3. After Ring Time:   | 12s              |                  |
| DSS Keys       | 4. On Code:           | *75              |                  |
| DND            | 5. Off Code:          | *76              |                  |
| Intercom       |                       |                  |                  |
| Anonymous      |                       |                  |                  |
| ÷              | Save                  |                  | ÷                |

4. Tap the Save soft key to accept the change.

The 🖕 icon on the idle screen indicates that the call forward is enabled.

You can also swipe down from the top of the screen to enter the control center, tap the **FWD** soft key to transfer calls according the recently forward type.

## To enable call forward in custom mode:

- 1. Do one of the following:
  - Tap ->Features->Call Forward.
  - Press ( when the phone is idle.
  - Swipe down from the top of the screen to enter the control center and then tap **FWD**.

Tap the desired account.

| <b>2</b> 1000 | Custom Forward | 08 41 Fri Jul 24 |
|---------------|----------------|------------------|
| Call Forward  | 1. 1000        | Off >            |
| Call Waiting  | 2. 2221        | Off >            |
| A Auto Answer |                |                  |
| DSS Keys      |                |                  |
| • DND         |                |                  |
| Intercom      |                |                  |
| Anonymous     |                |                  |
| ÷             |                | *                |
|               |                |                  |

- 2. Tap the desired forwarding type.
- 3. Depending on your selection:
  - a) If you tap Always Forward:
    - 1) Tap the On radio box of the Always Forward field.
    - 2) Enter the destination number you want to forward all incoming calls to in the Forward To field.
    - (Optional.) Enter the always forward on code or off code respectively in the On Code or Off Code field.

| <b>2</b> 1000  | Always I           | Forward          | 08:42 Fri Jul 24 |
|----------------|--------------------|------------------|------------------|
| 😢 Call Forward | 1. Always Forward: | <b>⊚</b> On ⊂    | Off              |
| 📽 Call Waiting | 2. Forward To:     | 2003             |                  |
| A Auto Answer  | 3. On Code:        | *71              |                  |
| DSS Keys       | 4. Off Code:       | *72              |                  |
|                |                    |                  |                  |
| Intercom       |                    |                  |                  |
| Anonymous      |                    |                  |                  |
| p              | ත<br>All Lines     | <b>Ľ</b><br>Save | *                |

You can also enable always forward for all accounts. Do the following:

1) Tap All Lines.

The touch screen prompts "Copy to all lines?".

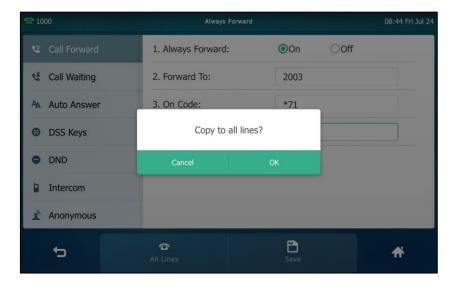

- 2) Tap OK to accept the change or Cancel to cancel.
- b) If you select Busy Forward:
  - 1) Tap the **On** radio box of the **Busy Forward** field.

- 2) Enter the destination number you want to forward incoming calls to when the phone is busy in the **Forward To** field.
- 3) (Optional.) Enter the busy forward on code or off code respectively in the On Code or Off Code field.

| <b>2</b> 1000  | Busy Forward     |          | 08 45 Fri Jul 24 |
|----------------|------------------|----------|------------------|
| 😢 Call Forward | 1. Busy Forward: | ●On ○Off |                  |
| 📽 Call Waiting | 2. Forward To:   | 2003     |                  |
| A Auto Answer  | 3. On Code:      | *73      |                  |
| DSS Keys       | 4. Off Code:     | *74      |                  |
| OND            |                  |          |                  |
| Intercom       |                  |          |                  |
| Anonymous      |                  |          |                  |
| 5              | ත<br>All Lines   | Save     | <b>#</b>         |

You can also enable busy forward for all accounts. Do the following:

1) Tap All Lines.

The touch screen prompts "Copy to all lines?".

| <b>2</b> 1000  |                  |    |         |          |
|----------------|------------------|----|---------|----------|
| 😢 Call Forward | 1. Busy Forward: | ۲  | On OOff |          |
| Call Waiting   | 2. Forward To:   | 2  | 003     |          |
| A Auto Answer  | 3. On Code:      | *  | 73      |          |
| DSS Keys       | Copy to          |    |         |          |
| O DND          | Cancel           | ОК |         |          |
| Intercom       |                  |    |         |          |
| 2 Anonymous    |                  |    |         |          |
| ÷              | ත<br>All Lines   |    | ave     | <b>#</b> |

- 2) Tap OK to accept the change or Cancel to cancel.
- c) If you select No Answer Forward:
  - 1) Tap the On radio box of the No Answer Forward field.
  - 2) Enter the destination number you want to forward unanswered incoming calls to in the **Forward To** field.
  - 3) Tap the After Ring Time field.
  - 4) Tap the desired ring time to wait before forwarding from the pull-down list.

The default ring time is 12 seconds.

5) (Optional.) Enter the no answer forward on code or off code respectively in the **On Code** or **Off Code** field.

| <b>2</b> 1000  | No Answer Forward     |                  | 08 46 Fri Jul 24 |
|----------------|-----------------------|------------------|------------------|
| 😢 Call Forward | 1. No Answer Forward: | <b>⊚</b> On ○Off |                  |
| 📽 Call Waiting | 2. Forward To:        | 2003             |                  |
| A Auto Answer  | 3. After Ring Time:   | 12s              |                  |
| DSS Keys       | 4. On Code:           | *75              |                  |
| • DND          | 5. Off Code:          | *76              |                  |
| Intercom       |                       |                  |                  |
| Anonymous      |                       |                  |                  |
| 5              | The All Lines         | Save             | A                |

You can also enable no answer forward for all accounts. Do the following:

1) Tap All Lines.

The touch screen prompts "Copy to all lines?".

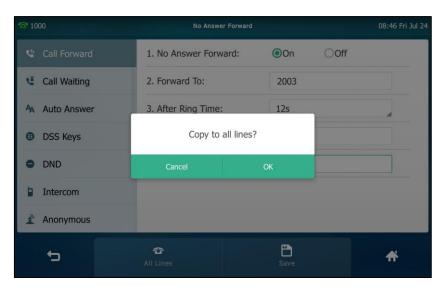

- 2) Tap OK to accept the change or Cancel to cancel.
- 4. Tap the **Save** soft key to accept the change.

If you activate call forward for the default account, the associated line icon will change to  $rac{1}{2}$ , and the  $rac{1}{2}$  icon will appear on the status bar.

If you activate call forward for the non-default account, only the associated line icon will change to 7 .

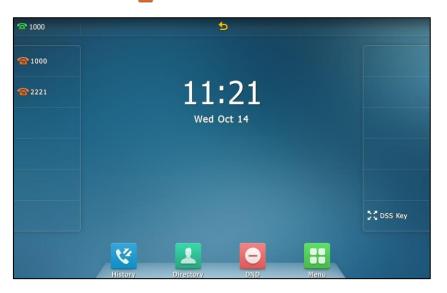

Call forward is configurable via web user interface at the path **Features**->**Forward & DND**.

Note You can also enter the SIP URL or IP address in the **Forward To** field. For more information on using the SIP URL or IP address, refer to Placing Calls on page 148.

Call forward is local to the phone, and may be overridden by the server settings. Call forward on code or off code may be different among servers. For more information, contact your system administrator.

To configure the forward authorized numbers via web user interface:

- 1. Click on Features->Forward & DND.
- 2. Select **Enabled** from the pull-down list of **Forward Emergency**.
- 3. Enter the numbers in the Forward Authorized Numbers field.

| ealink   1496       | Status | Account              | Network | DSSKey          | Featu | ires | Settings | Directory                     | Security                              |
|---------------------|--------|----------------------|---------|-----------------|-------|------|----------|-------------------------------|---------------------------------------|
| Forward&DND         | Forv   | ward 🕜               |         |                 |       |      |          | NOTE                          |                                       |
| General Information |        | Forward Emergency    |         | Enabled         | •     | 0    |          | Forward<br>This feature a     |                                       |
|                     | Ľ      | Forward Authorized N | lumbers | 2001,2006       |       | 0    |          | forward an in<br>another phon | coming call to                        |
| Audio               |        | Mode                 |         | Phone      Cust |       | _    |          | Target                        |                                       |
| Intercom            |        | Account              |         | 1000            | •     | 0    |          | The number t                  | to which the<br>will be forwarde      |
| Transfer            | /      | Always Forward       |         | 🔍 On 🖲 Off 🦿    |       | _    |          | On Code                       |                                       |
| Call Pickup         |        | Target               |         |                 |       | 0    |          |                               | it will be sent to<br>s switched On.  |
| Сан Ріскир          |        | On Code              |         |                 |       | 0    |          | Off Code                      |                                       |
| Remote Control      |        | Off Code             |         |                 |       | 0    |          |                               | it will be sent to<br>s switched Off. |
| Phone Lock          | E      | Busy Forward         |         | 🔍 On 🖲 Off 🥤    |       |      |          |                               |                                       |
| ACD                 |        | Target               |         |                 |       | 0    |          | You can c<br>more guides.     | lick here to get                      |
|                     |        | On Code              |         |                 |       | 0    |          |                               |                                       |
| SMS                 |        | Off Code             |         |                 |       | 0    |          |                               |                                       |
| Action URL          | 1      | No Answer Forward    | 1       | 🔍 On 🖲 Off 🛛 🥤  |       |      |          |                               |                                       |
| Bluetooth           |        | After Ring Time(0    | ~120s)  | 12              | ۲     | 0    |          |                               |                                       |
|                     |        | Target               |         |                 |       | 0    |          |                               |                                       |
| Power LED           |        | On Code              |         |                 |       | 0    |          |                               |                                       |
| Notification Popups |        | Off Code             |         |                 |       | 0    |          |                               |                                       |
|                     | DND    | 0                    |         |                 |       |      |          |                               |                                       |
|                     | C      | DND Emergency        |         | Disabled        | •     | 0    |          |                               |                                       |
|                     | r      | OND Authorized Num   | bers    |                 |       | 0    |          |                               |                                       |

For multiple numbers, enter a comma between every two numbers.

4. Click **Confirm** to accept the change.

When call forward is enabled on the phone, the phone cannot forward incoming calls from the numbers specified in the **Forward Authorized Numbers** field.

Note Forward authorized number is configurable via web user interface only.

### To disable call forward in phone mode:

Do one of the following:

- Press when the phone is idle.
- Tap 🔡 ->Features->Call Forward.

Tap the desired forwarding type.

Tap the Off radio box.

Tap the **Save** soft key to accept the change.

 Swipe down from the top of the screen to enter the control center, and then tap FWD.

### To disable call forward in custom mode for a specific account:

- 1. Do one of the following:
  - Tap ->Features->Call Forward.
  - Press ((+()) when the phone is idle.
  - Swipe down from the top of the screen to enter the control center and then tap

### FWD.

The touch screen displays a list of accounts registered on the phone.

- 2. Tap the desired account.
- **3.** Tap the desired forwarding type.
- 4. Tap the Off radio box.
- 5. Tap the Save soft key to accept the change.

## **Dynamic Forwarding**

### To forward an incoming call to another party:

- 1. When the phone is ringing, tap the FWD soft key.
- 2. Enter the number you want to forward the incoming call to.

| Forward To                     |         |                         |              |                   | 08 49 Fri Jul 24 |
|--------------------------------|---------|-------------------------|--------------|-------------------|------------------|
| <b>10111</b> 10111             |         |                         |              |                   |                  |
| <b>10.10.20</b><br>10.10.20.32 | .32     | 1                       | <b>2</b> ABC | 3 DEF             | 5                |
| 1001<br>106                    |         | <b>4</b> <sub>GHI</sub> | <b>5</b> jkl | 6 мло             | FWD              |
| <b>1066</b> 1066               |         | 7 PQRS                  | <b>8</b> TUV | 9 <sub>wxyz</sub> | 123<br>IME       |
| 1008<br>1008                   |         | *.                      | 0            | #send             | DSS Key          |
| ÷                              | History |                         | Directory    | Keypad            | ñ                |

3. Press # or tap FWD.

The touch screen prompts a call forward message.

Note When the phone forwards a call, the forward call prompt window will pop up by default, if you want to disable the feature, contact your system administrator for more information.

# **Call Transfer**

You can transfer a call to another party in one of three ways:

- Blind Transfer: Transfer a call directly to another party without consulting.
- Semi-Attended Transfer: Transfer a call when the target phone is ringing.
- Attended Transfer: Transfer a call with prior consulting.

To perform a blind transfer:

- 1. Press ((-()) or tap the **Transfer** soft key during a call.
- 2. Enter the number you want to transfer the call to.

| ◄ Transfer to      |       |                  |           |      |        | 08:51 Fri Jul 24 |
|--------------------|-------|------------------|-----------|------|--------|------------------|
| <b>10111</b> 10111 |       | 10111            |           |      |        | $\propto$        |
|                    |       | 1                | 2 авс     |      | 3 DEF  | 6-0              |
|                    |       | 4 <sub>сні</sub> | 5 ж       | (    | 5 мно  | Transfer         |
|                    |       | 7 PQRS           | 8 TUV     | , (  | 9 wxyz | 123<br>IME       |
|                    |       | *.               | 0         | ;    | # SEND | DSS Key          |
| 5                  | Histo |                  | Directory | Кеур |        | <b>f</b> i       |

Press (++) or tap the Transfer soft key to complete the transfer.
 The call is then connected to the number to which you are transferring.

### To perform a semi-attended transfer:

- 1. Press ((-()) or tap the **Transfer** soft key during a call.
- 2. Do one of the following:
  - Enter the number you want to transfer the call to, and then press #=== to dial out.
  - Tap **Directory**, and then tap **All Contacts**. Search for the contact and tap the desired contact to dial out.
  - Tap **Directory**, and then tap **Remote Phone Book**. Search for the contact and tap the desired contact to dial out. (Remote phone book should be configured in advance, refer to Remote Phone Book on page 94 for more information.)
  - Tap History, and then tap the desired list. Tap the desired entry to dial out.
- **3.** Press (r) or tap the **Transfer** soft key to complete the transfer when receiving ringback.

#### To perform an attended transfer:

- 1. Press ((-()) or tap the **Transfer** soft key during a call.
- 2. Do one of the following:
  - Enter the number you want to transfer the call to, and then press (# into dial out.
  - Tap Directory, and then tap All Contacts. Search for the contact and tap the

desired contact to dial out.

- Tap Directory, and then tap Remote Phone Book. Search for the contact and tap the desired contact to dial out. (Remote phone book should be configured in advance, refer to Remote Phone Book on page 94 for more information.)
- Tap History, and then tap the desired list. Tap the desired entry to dial out.
- **3.** After the party answers the call, press ((+()) or tap the **Transfer** soft key to complete the transfer.

If you are using a handset, the transfer can be completed by hanging up the handset.

# **Call Waiting**

You can enable or disable call waiting on the phone. If call waiting is enabled, you can receive another call when there is already an active call on the phone. Otherwise, another incoming call is automatically rejected by the phone with a busy message when there is an active call on the phone. You can also enable or disable the phone to play a warning tone when receiving another call.

To configure call waiting via phone user interface:

- 1. Tap 🔡 ->Features->Call Waiting.
- 2. Tap the On radio box of the Call Waiting field.
- 3. Tap the On radio box of the Play Tone field.
- (Optional.) Enter the call waiting on code or off code respectively in the On Code or Off Code field.

| <b>2</b> 1000  | Call Waiting     |    |      | 08 53 Fri Jul 24 |
|----------------|------------------|----|------|------------------|
| 😂 Call Forward | 1. Call Waiting: | On | OOff |                  |
| 🗳 Call Waiting | 2. Play Tone:    | On | OOff |                  |
| A Auto Answer  | 3. On Code:      |    |      |                  |
| DSS Keys       | 4. Off Code:     |    |      |                  |
|                |                  |    |      |                  |
| Intercom       |                  |    |      |                  |
| Anonymous      |                  |    |      |                  |
| 5              | Save             |    |      | <b>A</b>         |

5. Tap the Save soft key to accept the change or 👈 to cancel.

Call waiting is configurable via web user interface at the path **Features**->**General Information**.

# Conference

You can use the SIP VP.T49G IP phone to create a conference using the phone's local conference and network conference. During a conference, you can manage each participant. You can mute, hold and remove individual participants in the video call screen. For more information on the video call screen, refer to Video Call Screen Display on page 32.

Note

Network conference is not available on all servers. For more information, contact your system administrator.

## **Local Conference**

You can create up to three-party video conference call and five-way mixture audio and video conference. The mixture audio and video conference supports five parties participated (including yourself) at the same time including a maximum of three video calls.

The following figure shows what the touch screen looks like in a mixture conference call with three video calls and two audio-only calls:

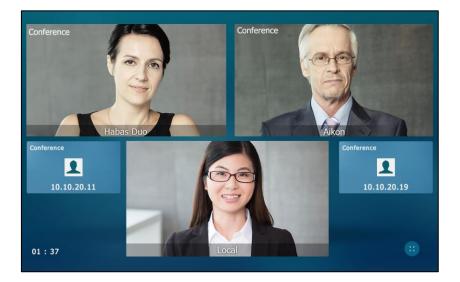

## To set up a local conference call:

- 1. Place a call to the first party.
- 2. When the first party answers the call, tap the **Conference** soft key to place a new call.

The active call is placed on hold.

- **3.** Enter the number of the second party, and then press *#*...*w* or tap the **Conference** soft key.
- 4. When the second party answers the call, tap the Conference soft key on the

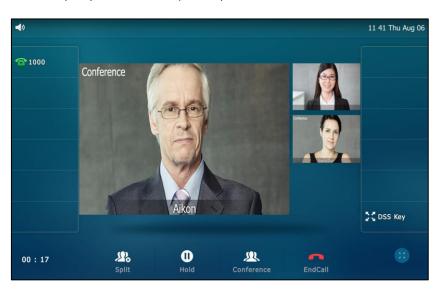

second party call screen to join all parties in the conference.

5. Repeat steps 2 to 4 until you have added all intended parties.

The phone will enter the video call full-screen within 5 seconds during a call, you may tap 🔐 or blank area at the top or bottom of the screen to see the soft keys.

## To join calls in a conference:

- 1. Make sure you have an active call and one or more calls on hold (either on the same line key or a different line key).
- 2. Tap the desired call for conference and ensure that the call is active.
- 3. Tap the Conference soft key.

| Conference with |       |      |                  |           |        | 14 29 Mon Sep 21 |
|-----------------|-------|------|------------------|-----------|--------|------------------|
| Hold 102        | 4     |      |                  |           |        |                  |
|                 |       | 1    |                  | 2 авс     | 3 DEF  | R                |
|                 |       |      | 4 <sub>GHI</sub> |           | 6 мло  | Conference       |
|                 |       | 7 pc | QRS              | 8 TUV     | 9 wxyz | 123<br>IME       |
|                 |       | *.   |                  | 0         | #send  | DSS Key          |
| ţ               | Histo |      |                  | Directory | Keypad | <b>f</b> i       |

Note

- ●
   15:21 Thu Aug 06

   1000
   Conference

   1002
   ●

   1003
   ●

   1003
   ●

   1004
   ●

   1004
   ●

   1004
   ●

   ●
   ●

   ●
   ●

   ●
   ●

   ●
   ●

   ●
   ●

   ●
   ●

   ●
   ●

   ●
   ●

   ●
   ●

   ●
   ●

   ●
   ●

   ●
   ●

   ●
   ●

   ●
   ●

   ●
   ●

   ●
   ●

   ●
   ●

   ●
   ●

   ●
   ●

   ●
   ●

   ●
   ●

   ●
   ●

   ●
   ●

   ●
   ●

   ●
   ●

   ●
   ●

   ●
   ●

   ●
   ●

   ●
   ●
- 4. Tap the Hold call to join the calls in the conference.

5. Repeat steps 3, 4 to join more calls in the conference.

## During the conference call, you can do the following:

- Press 🔬 or tap the **Hold** soft key to place the conference call on hold.
- Tap the **Conference** soft key to place a new call.
- Tap the **Split** soft key to split the conference call into individual calls on hold.
- Press (2) to mute the conference call, all other participants can hear each other, but they cannot hear you.
- Tap the **EndCall** soft key to drop the conference call.
- Tap the desired party, the phone will prompt a dialog as the following picture shows:

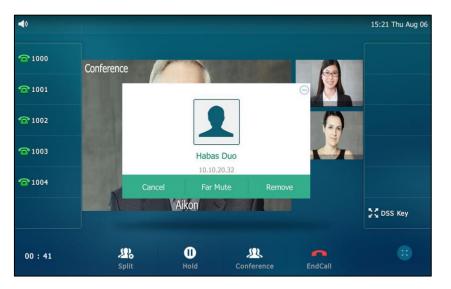

You can do the following:

- Tap **Far Mute** to mute the party. The muted party can hear everyone, but no

one can hear the muted party.

- Tap Remove to remove the party.
- Tap **Cancel** to close the dialog.

## **Network Conference**

You can use network conference feature on the SIP VP-T49G IP phone to conduct a conference with multiple participants.

This feature allows you to perform the following:

- Join calls together in a conference call.
- Invite other party into an active conference call.

To use this feature, contact your system administrator for the network conference URI in advance.

Note Video conference is not available on all servers. Contact your system administrator for more information.

To configure network conference via web user interface:

- 1. Click on Account->Advanced.
- 2. Select Network Conference from the pull-down list of Conference Type.
- Enter the conference URI (e.g., conference@example.com) in the Conference URI field.

| jister Ke<br>sic Ke<br>dec RP<br>vanced Su<br>DT<br>SI/<br>Co<br>Co | Account Network<br>count<br>exep Alive Type<br>exep Alive Interval(Seconds)<br>Port<br>ubscribe Period(Seconds)<br>ITMF Type | Account 1<br>Default<br>30<br>Disabled<br>1800<br>RFC2833                                      | atures Setti | ngs Directory Security NOTE Advanced The Advanced parameters for administrator. The You can click here to get more guides. |
|---------------------------------------------------------------------|----------------------------------------------------------------------------------------------------|------------------------------------------------------------------------------------------------|--------------|----------------------------------------------------------------------------------------------------|
| jister Ke<br>Ke<br>dec RP<br>vanced Su<br>DT                        | ecount<br>eep Alve Type<br>eep Alve Interval(Seconds)<br>Vort<br>bisscribe Period(Seconds)<br>TMF Type                       | Account 1<br>Default<br>30<br>Disabled<br>1800<br>RFC2833                                      |              | NOTE Advanced The Advanced parameters for administrator.  You can click here to get                                        |
| jister Ke<br>sic Ke<br>dec RP<br>vanced Su<br>DT<br>SI/<br>Co<br>Co | eep Alive Type<br>sep Alive Interval(Seconds)<br>vort<br>ubscribe Period(Seconds)<br>TMF Type                                | Default         •           30         •           Disabled         •           1800         • | 0<br>0<br>0  | Advanced<br>The Advanced parameters for<br>administrator.                                                                  |
| ke Ke<br>ke RP<br>vanced Su<br>DT<br>SII<br>Co<br>Co                | ep Alive Interval(Seconds)<br>Port<br>ubscribe Period(Seconds)<br>TMF Type                                                   | 30<br>Disabled<br>1800<br>RFC2833                                                              | 0            | The Advanced parameters for administrator.                                                                                 |
| dec RP<br>vanced Su<br>DT<br>SI<br>Co<br>Co                         | Yort<br>bisscribe Period(Seconds)<br>TMF Type                                                                                | Disabled • • • • • • • • • • • • • • • • • • •                                                 | 0            | The Advanced parameters for administrator.                                                                                 |
| vanced Su<br>DT<br>SI<br>Co<br>Co                                   | ibscribe Period(Seconds)<br>TMF Type                                                                                         | 1800<br>RFC2833                                                                                | 0            | You can click here to get                                                                                                  |
| SII<br>Co<br>Co                                                     | TMF Type                                                                                                    | RFC2833                                                                                        |              |                                                                                                    |
| SH<br>Co<br>Co                                                      | :                                                                                                    |                                                                                                | • •          | nore guives.                                                                                                    |
| Co                                                                  | :                                                                                                    |                                                                                                |              |                                                                                                    |
| Co                                                                  |                                                                                                    |                                                                                                |              |                                                                                                    |
| Co                                                                  | :                                                                                                    |                                                                                                |              |                                                                                                    |
| Co                                                                  | •                                                                                                    |                                                                                                |              |                                                                                                    |
| Co                                                                  |                                                                                                    | [                                                                                              |              |                                                                                                    |
| Co                                                                  | P Registration Retry Timer(0~1800s)                                                                                          |                                                                                                | 0            |                                                                                                    |
| Co                                                                  | onference Type                                                                                                    | Network Conference                                                                             |              |                                                                                                    |
|                                                                     | onference URI                                                                                                    | conference@example.com                                                                         |              |                                                                                                    |
| AC                                                                  | CD Subscribe Period(120~3600s)                                                                                               | 3600                                                                                           | 0            |                                                                                                    |
| 11-                                                                 |                                                                                                    | Disabled 1                                                                                     |              |                                                                                                    |
|                                                                     | nregister When Reboot                                                                                                    |                                                                                                |              |                                                                                                    |
| Ou                                                                  | ut Dialog BLF                                                                                                    | Disabled                                                                                       | 0            |                                                                                                    |
| VÇ                                                                  | Q RTCP-XR Collector name                                                                                                    |                                                                                                | 0            |                                                                                                    |
| VQ                                                                  | Q RTCP-XR Collector address                                                                                                  |                                                                                                | 0            |                                                                                                    |
| VÇ                                                                  | a refer are concector address                                                                                                |                                                                                                |              |                                                                                                    |
|                                                                     | Q RTCP-XR Collector port                                                                                                    | 5060                                                                                           | 0            |                                                                                                    |

4. Click Confirm to accept the change.

Note Network conference is configurable via web user interface only.

#### To set up a network conference call:

- 1. Place a call to the first party.
- Tap the Conference soft key to place a new call. The active call is placed on hold.
- **3.** Enter the number of the second party and press  $||\#_{\text{sev}}||$  or tap the **Send** soft key.
- 4. When the second party answers the call, tap the **Conference** soft key to add the second party to the conference.
- Tap the Conference soft key to place a new call.
   The conference call is placed on hold.
- 6. Enter the number of the new party and then press  $[\#_{\text{sev}}]$  or tap the **Send** soft key.
- 7. When the new party answers the call, tap the **Conference** soft key to add the new party to the conference.
- 8. Repeat steps 5 to 7 until you have added all intended parties.

The procedures to set up a network conference call on specific servers may be different from introduced above. Contact your system administrator for more information.

# **Call Park**

You can use call park to place a call on hold, and then retrieve the call from another phone in the system (for example, a phone in another office or conference room). You can park an active call by tapping the call park key on the phone. If the call is parked successfully, the response is either a voice prompt confirming that the call was parked, or a visible prompt on the touch screen.

## Note

Call park is not available on all servers. Contact your system administrator for more information.

To configure a call park key via phone user interface:

- 1. Tap 🔠 -> Features->DSS Keys.
- 2. Tap the desired line key.
- 3. Tap the Type field.
- 4. Tap Key Event in the pop-up dialog box.
- 5. Tap the Key Type field.
- 6. Tap Call Park in the pop-up dialog box.

- 7. Tap the Account ID field.
- 8. Tap the desired line in the pop-up dialog box.
- 9. (Optional.) Enter the string that will appear on the touch screen in the Label field.
- **10.** Enter the call park code in the **Value** field.

| <b>2</b> 1000 |                | DssKey 20 | 15:38 Thu Aug 06 |
|---------------|----------------|-----------|------------------|
|               | 1. Type:       | Key Event |                  |
|               | 2. Key Type:   | Call Park |                  |
|               | 3. Account ID: | Line 1    |                  |
|               | 4. Label:      |           |                  |
|               | 5. Value:      | *04       |                  |
|               |                |           |                  |
|               |                |           |                  |
| to            |                | En Save   | <b>#</b>         |

11. Tap the Save soft key to accept the change or 🕤 to cancel.

Call park key is configurable via web user interface at the path DSSKey->Line Key.

### To use call park:

- 1. User on phone A places a call to phone B.
- 2. User on phone A wants to take the call in a conference room for privacy, and so taps the call park key on phone A.
- **3.** User on phone A walks to an available conference room where the phone is designated as phone C. The user dials the call park retrieve code to retrieve the parked call.

The system establishes the call between phone C and B.

The call park code and call park retrieve code are predefined on the system server. Contact your system administrator for more information.

If the parked call is not retrieved within a period of time assigned by the system, the phone performing call park will receive a call back.

# **Call Pickup**

You can use call pickup to answer someone else's incoming call on your phone. The SIP VP-T49G IP phone supports directed call pickup and group call pickup. Directed call pickup is used for picking up a call that is ringing at a target phone number. Group call pickup is used for picking up a call that is ringing at any phone number in a certain

Note

group. The pickup group should be predefined, contact your system administrator for more information.

You can pick up an incoming call by using **DPickup/GPickup**. To use call pickup, you need to configure the call pickup code beforehand on a global or per-line basis via web user interface. The call pickup code configured on a per-line basis takes precedence over that configured on a global basis.

**Note** If there are many incoming calls at the same time, tapping the **GPickup** on the phone will pick up the call that rings first.

## **Directed Call Pickup**

To enable directed call pickup and configure the directed call pickup code on a global basis via web user interface:

- 1. Click on Features->Call Pickup.
- 2. Select Enabled from the pull-down list of Directed Call Pickup.
- 3. Enter the directed call pickup code in the Directed Call Pickup Code field.

| Yealink   1496      | tatus Account Netwo         | ork DSSKey | Feature | es | Log 0 Settings Directory Security                | - |
|---------------------|-----------------------------|------------|---------|----|--------------------------------------------------|---|
| Forward&DND         | Call Pickup                 |            |         |    | NOTE                                             |   |
| TOTWATGGDIND        | Directed Call Pickup        | Enabled    | •       | 0  | Call Pickup                                      |   |
| General Information | Directed Call Pickup Code   | *97        |         | 0  | The call pickup parameters for<br>administrator. |   |
| Audio               | Group Call Pickup           | Disabled   | •       | 0  | aurninstrator.                                   |   |
| Intercom            | Group Call Pickup Code      |            |         | 0  | You can click here to get                        |   |
| Transfer            | Visual Alert for BLF Pickup | Disabled   | •       | 0  | more guides.                                     |   |
| Transfer            | Audio Alert for BLF Pickup  | Disabled   | •       | 0  |                                                  |   |
| Call Pickup         |                             |            |         |    |                                                  |   |
| Remote Control      | Confirm                     |            | ancel   |    |                                                  |   |

4. Click **Confirm** to accept the change.

To configure the directed call pickup code on a per-line basis via web user interface:

- 1. Click on Account->Advanced.
- 2. Select the desired account from the pull-down list of Account.

3. Enter the directed call pickup code in the Directed Call Pickup Code field.

|          | Status Account Network                        | DSSKey    | Featu | res | Settings | Directory Security                            |
|----------|-----------------------------------------------|-----------|-------|-----|----------|-----------------------------------------------|
| tegister | Account                                       | Account 5 | Ŧ     | ?   |          | NOTE                                          |
|          | Keep Alive Type                               | Default   | •     | 0   |          | Advanced                                      |
| lasic    | Keep Alive Interval(Seconds)                  | 30        |       | 0   |          | The Advanced parameters for<br>administrator. |
| Codec    | RPort                                         | Disabled  | -     | 0   |          | auministrator.                                |
|          | Music Server URI<br>Directed Call Pickup Code | *97       |       | 0   |          |                                               |
|          | Group Call Pickup Code                        |           |       | 0   |          |                                               |
|          | Distinctive Ring Tones                        | Enabled   | •     | 0   |          |                                               |
|          | MWI Subscription Period(Seconds)              | 3600      |       | 0   |          |                                               |
|          | Subscribe MWI To Voice Mail                   | Disabled  | •     | 0   |          |                                               |
|          | VQ RTCP-XR Collector address                  |           |       | 0   |          |                                               |
|          | VQ RTCP-XR Collector port                     | 5060      |       | 0   |          |                                               |

4. Click **Confirm** to accept the change.

To pick up a call directly:

Pick up the handset, tap the line key or press the Speakerphone key.
 DPickup appears above the onscreen keyboard.

| <b>∢</b> » 1000 |       |                         |           |        | 15:48 Thu Aug 06 |
|-----------------|-------|-------------------------|-----------|--------|------------------|
|                 |       |                         |           |        | DPickup          |
|                 |       | 1                       | 2 авс     | 3 DEF  | e.               |
|                 |       | <b>4</b> <sub>GHI</sub> | 5 ж       | 6 мло  | Send             |
|                 |       | $7_{PQRS}$              | 8 TUV     | 9 wxyz | 123<br>IME       |
|                 |       | *.                      | 0         | #send  | DSS Key          |
| 5               | Histo |                         | Directory | Keypad | <b>A</b>         |

- 2. Tap **DPickup** on your phone when the target phone receives an incoming call.
- 3. Enter the phone number which is receiving an incoming call.
- 4. Tap DPickup again.

The call is answered on your phone.

You can also configure a line key as a directed pickup key via phone user interface or web user interface. Once configured, you can pick up a call by tapping the directed pickup key directly. For more information, refer to Line Keys on page 122.

## **Group Call Pickup**

To enable group call pickup and configure the group call pickup code on a global basis via web user interface:

- 1. Click on Features->Call Pickup.
- 2. Select Enabled from the pull-down list of Group Call Pickup.
- 3. Enter the group call pickup code in the Group Call Pickup Code field.

| Yealink   1496      | Status Account Network      | k DSSKey | Features | Settings | Log Out                                          |
|---------------------|-----------------------------|----------|----------|----------|--------------------------------------------------|
| Forward&DND         | Call Pickup 🕜               |          |          |          | NOTE                                             |
|                     | Directed Call Pickup        | Enabled  | - 0      |          | Call Pickup                                      |
| General Information | Directed Call Pickup Code   | *97      | 0        |          | The call pickup parameters for<br>administrator. |
| Audio               | Group Call Pickup           | Enabled  | - ()     |          | durinitization.                                  |
| Intercom            | Group Call Pickup Code      | *98      | 0        |          | 2 You can click here to get                      |
| Transfer            | Visual Alert for BLF Pickup | Disabled | - 0      |          | more guides.                                     |
| Transfer            | Audio Alert for BLF Pickup  | Disabled | • 0      |          |                                                  |
| Call Pickup         | Confirm                     | Can      |          |          |                                                  |
| Remote Control      | Contirm                     | Can      | cei      |          |                                                  |

4. Click **Confirm** to accept the change.

To configure the group call pickup code on a per-line basis via web user interface:

- 1. Click on Account->Advanced.
- 2. Select the desired account from the pull-down list of Account.
- 3. Enter the group call pickup code in the Group Call Pickup Code field.

| Sta     | atus Account Netwo           | rk DSSKey | Featu | res | Settings | Directory Securit                           |
|---------|------------------------------|-----------|-------|-----|----------|---------------------------------------------|
| gister  | Account                      | Account 5 | Ŧ     | 0   |          | NOTE                                        |
| yister  | Keep Alive Type              | Default   | •     | 0   |          | Advanced                                    |
| ISIC    | Keep Alive Interval(Seconds) | 30        |       | 0   |          | The Advanced parameters f<br>administrator. |
| odec    | RPort                        | Disabled  | •     | 0   |          | aunimistrator.                              |
| lvanced |                              |           |       |     |          | You can click here to ge<br>more guides.    |
|         | Music Server URI             |           |       | 0   |          |                                             |
|         | Directed Call Pickup Code    | *97       |       | 0   |          |                                             |
|         | Group Call Pickup Code       | *98       |       | 0   |          |                                             |
|         | Distinctive Ring Tones       | Enabled   | ٠     | 0   |          |                                             |
|         | Unregister When Reboot       | Disabled  | •     | 0   |          |                                             |
|         | Subscribe MWI To Voice Mail  | Disabled  | •     | 0   |          |                                             |
|         | VQ RTCP-XR Collector address |           |       | 0   |          |                                             |
|         | VQ RTCP-XR Collector port    | 5060      |       | 0   |          |                                             |

4. Click **Confirm** to accept the change.

## To pick up a call in the group:

1. Pick up the handset, tap the line key or press Speakerphone key.

| <b>4</b> » 1000 |      |                         |                |                   | 15 53 Thu Aug 06 |
|-----------------|------|-------------------------|----------------|-------------------|------------------|
|                 |      |                         |                | GPickup           | DPickup          |
|                 |      | 1                       | 2 АВС          | 3 DEF             | e.               |
|                 |      | <b>4</b> <sub>GHI</sub> | 5 ж            | 6 мло             | Send             |
|                 |      | 7 pors                  | 8 тич          | 9 <sub>wxyz</sub> | 123<br>IME       |
|                 |      | *.                      | 0              | # <sub>send</sub> | DSS Key          |
| 5               | Hist |                         | L<br>Directory | Keypad            | ñ                |

GPickup appears on the onscreen keyboard.

 Tap GPickup on your phone when a phone in the group receives an incoming call. The call is answered on your phone.

You can also configure a line key as a group pickup key via phone user interface or web user interface. Once configured, you can pick up a call by tapping the group pickup key directly.

**Note** The directed call pickup code and group call pickup code are predefined on the system server. Contact your system administrator for more information.

## **Anonymous Call**

You can use anonymous call to block your identity and phone number from appearing to the called party when you call someone. For example, you want to call to consult some of the services, but don't want to be harassed. Anonymous call is configurable on a per-line basis. You can also configure the phone to send anonymous call on/off code to the server to activate/deactivate anonymous call on the server side.

Note Anonymous call is not available on all servers. Contact your system administrator for the anonymous call on code and off code.

#### To configure anonymous call via phone user interface:

- 1. Tap 🔠 ->Features->Anonymous.
- 2. Tap the desired line.
- 3. Tap the On radio box of the Local Anonymous field.
- 4. (Optional.) Tap the On Code or Off Code radio box of the Send Anony Code field.
- 5. (Optional.) Enter the anonymous call on code and off code respectively in the On

### Code and Off Code field.

The phone will send the configured on code or off code depending on your selection when you enable or disable anonymous call feature on the phone.

| <b>2</b> 1000 | Line 1                  |                        |     | 15 59 Thu Aug 06 |
|---------------|-------------------------|------------------------|-----|------------------|
| Call Forward  | 1. Local Anonymous:     | On                     | Off |                  |
| Call Waiting  | 2. Anonymous Rejection: | On                     | Off |                  |
| A Auto Answer | 3. Send Anony Code:     | <ul> <li>On</li> </ul> | Off |                  |
| DSS Keys      | 4. On:                  | *65                    |     |                  |
| OND           | 5. Off:                 | *66                    |     |                  |
| Intercom      | 6. Send Rejection Code: | On                     | Off |                  |
| 🖹 Anonymous   | 7. On:                  |                        |     |                  |
| 5             | Save                    |                        |     | <b>A</b>         |

6. Tap the Save soft key to accept the change or 🕤 to cancel.

Anonymous call is configurable via web user interface at the path Account->Basic.

#### To place an anonymous call:

1. Using the specific line on the phone to place a call to phone B.

The touch screen of phone B prompts an incoming call from anonymous.

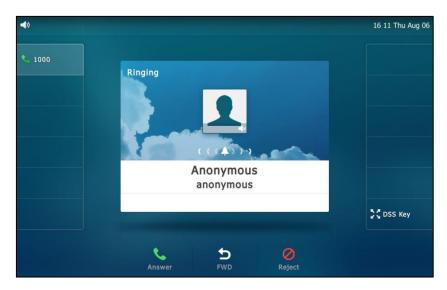

# **Anonymous Call Rejection**

You can use anonymous call rejection to reject incoming calls from anonymous callers. Anonymous call rejection automatically rejects incoming calls from callers who deliberately block their identities and numbers from being displayed. Anonymous call rejection is configurable on a per-line basis. You can also configure the phone to send anonymous call rejection on/off code to the server to activate/deactivate anonymous call rejection on the server side.

To configure anonymous call rejection via phone user interface:

- 1. Tap 🔠 ->Features->Anonymous.
- 2. Tap the desired line.
- 3. Tap the On radio box of the Anonymous Rejection field.
- 4. (Optional.) Tap the On or Off radio box of the Send Rejection Code field.
- 5. (Optional.) Enter the anonymous call rejection on code and off code respectively in the **On** and **Off** fields beneath the **Send Rejection Code** field.

The phone will send the configured on code or off code depending on your selection when you enable or disable anonymous call rejection feature on the phone.

| Line 1                  |                                                                                                    |                                                                                                    | 16:14 Thu Aug 06                                                                                                    |
|-------------------------|----------------------------------------------------------------------------------------------------|----------------------------------------------------------------------------------------------------|----------------------------------------------------------------------------------------------------|
| 1. Local Anonymous:     | OOn                                                                                                    | <ul> <li>Off</li> </ul>                                                                                                    |                                                                                                    |
| 2. Anonymous Rejection: | <b>⊙</b> On                                                                                                    | Off                                                                                                    |                                                                                                    |
| 3. Send Anony Code:     | OOn                                                                                                    | <b>⊙</b> Off                                                                                                    |                                                                                                    |
| 4. On:                  | *65                                                                                                    |                                                                                                    |                                                                                                    |
| 5. Off:                 | *66                                                                                                    |                                                                                                    |                                                                                                    |
| 6. Send Rejection Code: | OOn                                                                                                    | Off                                                                                                    |                                                                                                    |
| 7. On:                  |                                                                                                    |                                                                                                    |                                                                                                    |
| Save                    |                                                                                                    |                                                                                                    | #                                                                                                    |
|                         | <ol> <li>Anonymous Rejection:</li> <li>Send Anony Code:</li> <li>On:</li> <li>Off:</li> <li>Send Rejection Code:</li> <li>On:</li> </ol> | 2. Anonymous Rejection:       Image: On         3. Send Anony Code:       Image: On         4. On:       *65         5. Off:       *66         6. Send Rejection Code:       Image: On         7. On:       Image: On | 2. Anonymous Rejection: <ul> <li>On</li> <li>Off</li> </ul> <li>3. Send Anony Code:  <ul> <li>On</li> <li>Off</li> </ul> </li> <li>4. On:  <ul> <li>*65</li> <li>5. Off: *66</li> <li>6. Send Rejection Code:  <ul> <li>On</li> <li>Off</li> </ul> </li> <li>7. On:  </li> </ul></li> |

6. Tap the Save soft key to accept the change or 👆 to cancel.

Anonymous call rejection is configurable via web user interface at the path **Account->Basic**.

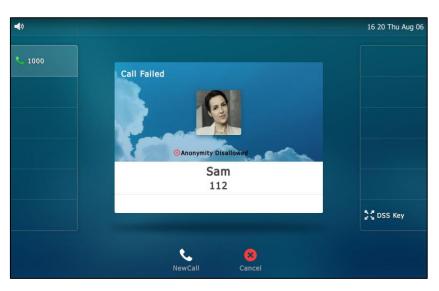

If phone B has anonymous call feature enabled and places a call to your phone, the call will be rejected, and the touch screen of the phone B will display the following:

# **Capturing Screenshots during a Video Call**

You can capture the screenshots during a video call via phone user interface. Before capturing the screenshot, ensure that the USB flash drive has been connected to your phone. The USB flash drive can store the screenshots.

The screenshots are saved in \*.JPG format and include a date/time stamp and the other party's number/IP address/name (or the first person's number/IP address/name you called), for example, 20150731-1630-Mishoel.JPG was created on July 31, 2015, at 16:30 and you have a call with Mishoel.

Note If the call is audio-only, you cannot capture the screenshot.

To capture screenshots during a video call via phone user interface, do one of the following:

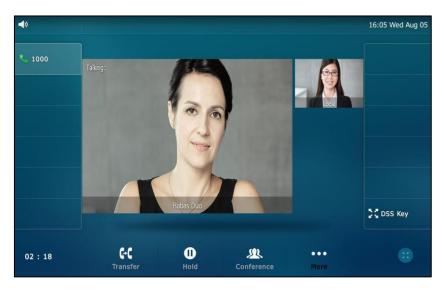

- Tap the More soft key.

Tap Screenshot if you want to capture the picture.

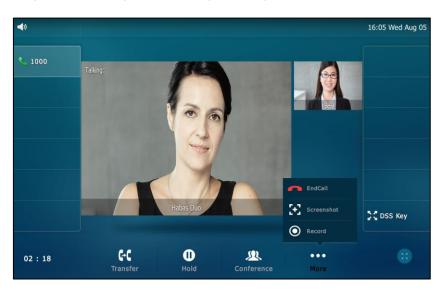

- Press 🝙 in the video call screen or video call full-screen.

The status bar prompts "Screenshot has been saved to the USB device successfully.".

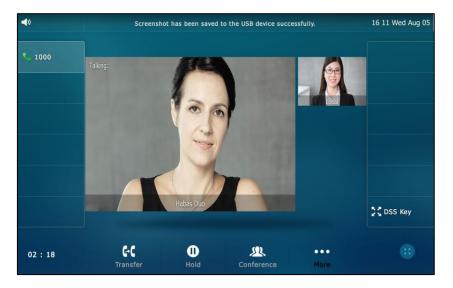

You can view the screenshots that stored in the USB flash drive. For more information, refer to Viewing the Pictures Stored in Your USB Flash Drive on page 208.

**Note** If you want to remove the USB flash drive, please wait until the status bar prompts "Screenshot has been saved to the USB device successfully.".

When you want to capture the screenshots, you need to exit video call full-screen first.

When you connect a USB flash drive to your phone, you have to tap **More**->**EndCall** to end a call.

To delete screenshots via phone user interface:

- 1. Tap ->USB->Browse Photo.
- 2. Do one of the following:
  - Tap next to the screenshot you want to delete.
  - Tap the desired screenshot to preview, and then tap **Delete**.

## The phone prompts "Delete this photo?"

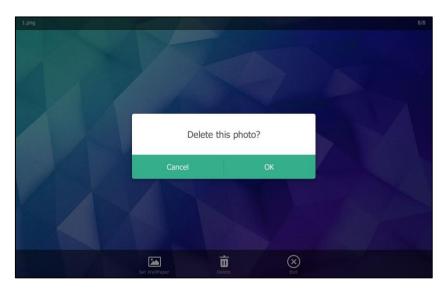

3. Tap OK to accept the change or Cancel to cancel.

# Viewing the Pictures Stored in Your USB Flash Drive

You can view the pictures that are stored in your USB flash drive at any time. You can display your pictures as lists, or display just one picture. Before displaying the pictures, ensure that the USB flash drive has been connected to your phone. For more information, refer to Phone Installation on page 25.

## To view pictures stored in the USB flash drive via phone user interface:

1. Tap 🔡 ->USB->Browse Photo.

Your pictures will display as lists.

| <b>2</b> 1000 | Browse Photo                      | 15 35 Wed 12 Aug |
|---------------|-----------------------------------|------------------|
| Browse Audio  | 20150812-0947-1000.jpg<br>18.1KB  | 亩                |
| Browse Video  | 20150805-1611-Susan.jpg<br>20.3KB | 亩                |
| Browse Photo  | 8.png<br>1.7MB                    | 亩                |
| Storage Space | 9.png<br>1.9MB                    | 亩                |
|               | <b>4.png</b><br>1.5MB             | ā                |
|               | 2.png<br>1.5MB                    | 亩                |
| 5             |                                   | *                |

2. Tap the desired photo to view.

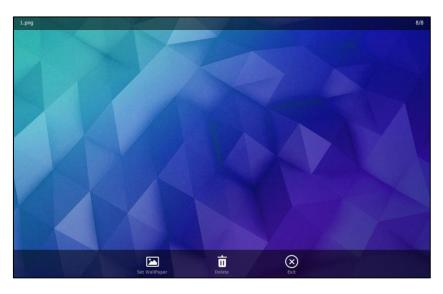

You can do one of the following:

- Tap Set WallPaper to set the picture as the wallpaper for your phone. For more information, refer to Setting One of Your Own Pictures as the Wallpaper on page 57.
- Tap **Delete** to delete the picture.

The touch screen prompts "Delete this photo?".

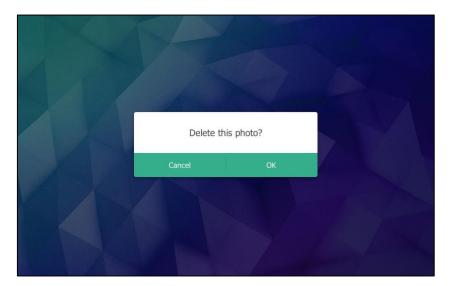

Tap **OK** to accept the change.

- Tap **Exit** to stop displaying the picture.
- Swipe left or right to view the next picture or previous picture.
- Note The soft keys (Set WallPaper, Delete and Exit) are hidden after they display 5 seconds, unless you tap the touch screen.

# **Advanced Phone Features**

This chapter provides operating instructions for the advanced features of the SIP VP-T49G IP phone. Topics include:

- Busy Lamp Field (BLF)
- BLF List
- Call and Conference Recording Using a USB Flash Drive
- Call Recording Using a Record Key
- Hot Desking
- Intercom
- Multicast Paging
- Music on Hold
- Automatic Call Distribution (ACD)
- Messages

If you require additional information or assistance with your new phone, contact your system administrator.

## **Busy Lamp Field (BLF)**

You can use BLF to monitor a specific line for status changes on the phone. For example, you can configure a BLF key on the phone to monitor the status of a friend's line (busy or idle). The BLF key illuminates solid red when the friend's line is in use. For more information, contact your system administrator.

## **Configuring the BLF Feature on the Phone**

You need to configure the IP phone to perform BLF monitoring. IP phones being monitored do not require any configuration.

## **Configuring a BLF Key**

To configure a BLF key via phone user interface:

- 1. Tap -->Features->DSS Keys.
- 2. Tap the desired line key.
- 3. Tap the Type field.
- 4. Tap **BLF** in the pop-up dialog box.

- 5. Tap the Account ID field.
- 6. Tap the desired line in the pop-up dialog box.
- 7. (Optional.) Enter the string that will appear on the touch screen in the Label field.
- 8. Enter the phone number or extension you want to monitor in the Value field.
- 9. (Optional.) Enter the pickup code in the Extension field.

If it is configured, when the monitored user receives an incoming call, the supervisor can tap the BLF key to pick up the call directly.

| <b>2</b> 1000 |                | DssKey 4 | 16:00 Fri Aug 21 |
|---------------|----------------|----------|------------------|
|               | 1. Type:       | BLF      |                  |
|               | 2. Account ID: | Line 1   |                  |
|               | 3. Label:      | 10111    |                  |
|               | 4. Value:      | 10111    |                  |
|               | 5. Extension:  | *33      |                  |
|               |                |          |                  |
|               |                |          |                  |
| ÷             |                | Save     | *                |
|               |                |          |                  |

10. Tap the Save soft key to accept the change or  $\bigcirc$  to cancel.

BLF key is configurable via web user interface at the path DSSKey->Line key.

 Status of the BLF Key Icon
 Status of the Monitored User

 Image: Status of the BLF Key Icon
 The monitored user is idle.

 Image: Status of the BLF Key Icon
 The monitored user is idle.

 Image: Status of the BLF Key Icon
 The monitored user is placing a call to another user.

 Image: Status of the BLF Key Icon
 The monitored user is placing a call to another user.

 Image: Status of the BLF Key Icon
 The monitored user receives an incoming intercom call.

 Image: Status of the BLF Key Icon
 The monitored user is on an active call.

The following table lists the BLF key icon status:

## **Configuring Visual and Audio Alert for BLF pickup**

You can enable audio alert feature for BLF pickup on the phone. This allows the monitoring phone to play a warning tone when the monitored line receives an incoming call. You can also enable visual alert feature for BLF pickup on the phone. This allows the

The monitored user does not exist.

touch screen of the monitoring phone to display the caller ID when the monitored line receives an incoming call.

To enable visual and audio alert features via web user interface:

- 1. Click on Features->Call Pickup.
- 2. Select Enabled from the pull-down list of Visual Alert for BLF Pickup.
- 3. Select Enabled from the pull-down list of Audio Alert for BLF Pickup.

|                     | Status Account Netwo        | ork DSSKey | Feature | es Setting | gs Directory Security                            |
|---------------------|-----------------------------|------------|---------|------------|--------------------------------------------------|
| Forward&DND         | Call Pickup                 |            |         |            | NOTE                                             |
| TOTWARDAD           | Directed Call Pickup        | Disabled   | •       | 0          | Call Pickup                                      |
| General Information | Directed Call Pickup Code   |            |         | 0          | The call pickup parameters for<br>administrator. |
| Audio               | Group Call Pickup           | Disabled   | •       | 0          | aunimistrator.                                   |
| Intercom            | Group Call Pickup Code      |            |         | 0          | You can click here to get                        |
|                     | Visual Alert for BLF Pickup | Enabled    | -       | 0          | more guides.                                     |
| Transfer            | Audio Alert for BLF Pickup  | Enabled    |         | 0          |                                                  |

4. Click **Confirm** to accept the change.

Note Visual and audio alert features are configurable via web user interface only.

When the monitored line receives an incoming call, the following occurs on your phone:

- The phone plays a warning tone (if enabled).
- The BLF key icon flashes red.
- The caller ID appears on the touch screen (if enabled).

In the following figure, the touch screen shows an incoming call from 1058 on the monitored line.

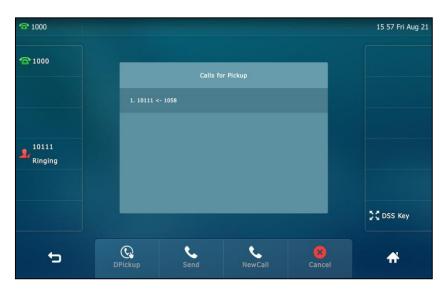

### You can do the following actions:

- Tap the DPickup soft key to pick up the call.
- Tap the Send soft key to dial out the monitored phone number.
- Tap the **NewCall** soft key to placing a new call.
- Tap the **Cancel** soft key to exit the screen.
- **Note** If your phone is locked, you cannot use the **DPickup**, **Send**, **NewCall** and **Cancel** soft keys until unlocked. For more information refer to Phone Lock on page 66.

## **Configuring Transfer Mode on DSS Key**

When there is an active call on the IP phone, you can handle the active call differently depending on the transfer mode on DSS key.

To configure the transfer mode on DSS key via web user interface:

- 1. Click on Features->Transfer.
- Select the desired transfer mode from the pull-down list of Transfer Mode via Dsskey.
  - If you select **Blind Transfer**, press the BLF key to blind transfer the call to the monitored user.
  - If you select **Attended Transfer**, press the BLF key to dial out the monitored phone number and then perform an attended or a semi-attended transfer.
  - If you select New Call, press the BLF key to place a new call to the monitored user.

| Yealink 17496       | Status Account Network         | DSSKey         | ures Settings | Log Out Directory Security                    |
|---------------------|--------------------------------|----------------|---------------|-----------------------------------------------|
| Forward&DND         | Transfer 💡                     |                |               | NOTE                                          |
|                     | Semi-Attended Transfer         | Enabled 💌      | 0             | Transfer                                      |
| General Information | Blind Transfer on Hook         | Enabled 💌      | 0             | The transfer parameters for<br>administrator. |
| Audio               | Attended Transfer on Hook      | Enabled 💌      | 0             |                                               |
| Intercom            | Transfer on Conference Hang up | Disabled 💌     | 0             | You can click here to get<br>more guides.     |
| Transfer            | Transfer Mode via Dsskey       | Blind Transfer | 0             |                                               |
| Call Pickup         | Confirm                        | Cancel         |               |                                               |

3. Click **Confirm** to accept the change.

## **Configuring Call Pickup Code**

If you configure the call pickup code in advanced, you can pick up the monitored user's incoming call by tapping the BLF key. You can configure the call pickup code when configuring a BLF key. For more information, refer to Configuring a BLF Key on page 211.

You can also configure the call pickup code on a global or per-line basis via web user interface.

If you enable visual alert feature, you can also pick up the monitored user's incoming call by tapping **DPickup** soft key. To use **DPickup** soft key to pick up the call, the call pickup code can only be configured on a global or per-line basis via web user interface.

**Note** The pickup code is used in the following order of preference: Extension (DSSKey->Line Key)>Directed Call Pickup Code (Account->Advanced)>Directed Call Pickup Code (Features->Call Pickup). If pickup code is not configured, tapping the BLF key/**DPickup** soft key will directly call the monitored user when he/she receives an incoming call.

### To configure directed call pickup feature on a global basis via web user interface:

- 1. Click on Features->Call Pickup.
- 2. Enter the desired pickup code in the Directed Call Pickup Code field.

| Yealink 17496       | Status Account Network      | DSSKey Featur | res Settings | Log Out Directory Security                       |
|---------------------|-----------------------------|---------------|--------------|--------------------------------------------------|
| Forward&DND         | Call Pickup 🕜               |               |              | NOTE                                             |
|                     | Directed Call Pickup        | Disabled •    | 0            | Call Pickup                                      |
| General Information | Directed Call Pickup Code   | *8            | 0            | The call pickup parameters for<br>administrator. |
| Audio               | Group Call Pickup           | Disabled 🔹    | 0            |                                                  |
| Intercom            | Group Call Pickup Code      |               | 0            | You can click here to get<br>more guides.        |
| Turnefer            | Visual Alert for BLF Pickup | Enabled •     | 0            |                                                  |
| Transfer            | Audio Alert for BLF Pickup  | Enabled 🔻     | 0            |                                                  |
| Call Pickup         |                             |               |              |                                                  |
| Remote Control      | Confirm                     | Cancel        |              |                                                  |

3. Click **Confirm** to accept the change.

To configure the directed call pickup code on a per-line basis via web user interface:

- 1. Click on Account->Advanced.
- 2. Select the desired account from the pull-down list of Account.

|          | Status Account Networ                                                                                                    | k DSSKey Featu          | ires Settings    | Directory Security                            |
|----------|----------------------------------------------------------------------------------------------------|-------------------------|------------------|-----------------------------------------------|
| Register | Account                                                                                                    | Account 1               | 0                | NOTE                                          |
|          | Keep Alive Type                                                                                                    | Default 🔻               | 0                | Advanced                                      |
| Basic    | Keep Alive Interval(Seconds)                                                                                              | 30                      | 0                | The Advanced parameters for<br>administrator. |
| Codec    | RPort                                                                                                    | Disabled •              | 0                |                                               |
| Advanced | Subscribe Period(Seconds)                                                                                                 | 1800                    | 0                | You can click here to ge<br>more guides.      |
|          | DTMF Type                                                                                                    | RFC2833 •               | 0                |                                               |
|          | Music Server URI                                                                                                    | :                       | Ø                |                                               |
|          | Music Server URI<br>Directed Call Pickup Code                                                                             | *                       | 0                |                                               |
|          |                                                                                                    | *8                      |                  |                                               |
|          | Directed Call Pickup Code                                                                                                 | *8<br>Enabled           | 0                |                                               |
|          | Directed Call Pickup Code<br>Group Call Pickup Code                                                                       |                         | 0                |                                               |
|          | Directed Call Pickup Code<br>Group Call Pickup Code<br>Distinctive Ring Tones                                             | Enabled V               | 0                |                                               |
|          | Directed Call Pickup Code<br>Group Call Pickup Code<br>Distinctive Ring Tones<br>Unregister When Reboot                   | Enabled V<br>Disabled V | 0<br>0<br>0      |                                               |
|          | Directed Call Pickup Code<br>Group Call Pickup Code<br>Distinctive Ring Tones<br>Unregister When Reboot<br>Out Dialog BLF | Enabled V<br>Disabled V | 0<br>0<br>0<br>0 |                                               |

3. Enter the desired pickup code in the **Directed Call Pickup Code** field.

4. Click **Confirm** to accept the change.

## **Using BLF Feature on the Phone**

You can use the BLF key in the following ways:

- Place a call to the monitored user.
- Transfer a call to the monitored user.
- Pick up an incoming call of the monitored user.

## Place a Call to the Monitor User

You can tap a BLF key to dial out the monitored phone number when the monitored line is idle.

To place a call to the monitored user when the IP phone is idle:

1. Press the BLF key.

The IP phone dials out the phone number of the monitored user.

## Transfer a Call to the Monitored User

When there is already an active call on the IP phone, you can transfer the active call to the monitored user by tapping the BLF key. The phone handles the active call differently depending on the transfer mode on DSS key (refer to Configuring Transfer Mode on DSS Key). The transfer mode on DSS key has the following modes:

• Blind Transfer

- Attended Transfer
- New Call

### To perform a blind transfer:

When the transfer mode on DSS key is set to **Blind Transfer** and there is already an active call on the IP phone, you can do the following:

1. Tap the BLF key of the monitored user which you want to transfer this call to.

Then the active call is connected to the number of the monitored user.

### To perform a semi-attended transfer:

When the transfer mode on DSS key is set to **Attended Transfer** and there is already an active call on the IP phone, you can do the following:

- 1. Tap the BLF key of the monitored user which you want to transfer this call to. The phone will dial the number of the monitored user.
- 2. Tap the BLF key of the monitored user again or the **Transfer** soft key to complete the transfer when receiving ringback.

### To perform an attended transfer:

When the transfer mode on DSS key is set to **Attended Transfer** and there is already an active call on the IP phone, you can do the following:

- 1. Tap the BLF key of the monitored user which you want to transfer this call to. The phone will dial the number of the monitored user.
- 2. Tap the BLF key of the monitored user again or the **Transfer** soft key to complete the transfer after the monitored user answers the call.

### To perform a new call:

When the transfer mode on DSS key is set to **New Call** and there is already an active call on the IP phone, you can do the following:

1. Tap the BLF key of the monitored user you want to call.

The phone will dial the number of the monitored user.

### Pick up an Incoming Call of the Monitored User

When the monitored user receives an incoming call, the BLF key LED of the monitored user will fast flash. If you enable visual and audio alert features on the phone, the phone will play a warning tone and display the incoming call information on the touch screen. You can use the BLF key to pick up an incoming call of the monitored user. Before picking up an incoming call, ensure that the call pickup code has been configured in advance. To pick up an incoming call when the IP phone is idle:

**1.** Tap the BLF key.

The incoming call of the monitored user is answered on the IP phone.

Note

If the call pickup code is not configured, the phone will place a call to the monitored user instead of picking up an incoming call of the monitored user when you tap the BLF key.

# **BLF List**

You can use the BLF List feature to monitor a list of users defined by your system administrator. For example, your system administrator enables BLF List, and creates a BLF List URI (e.g., BLFList@example.com) including a list of user1, user2 on the server. The BLF List keys on the IP phone can present the status of user1 and user2. The key LEDs illuminate either flashing or solid depending on the status of those users. For more BLF List key LED indications, refer to LED Instructions on page 18.

You can use the BLF List keys in the following ways:

- When the monitored user is idle, tap the BLF list key to dial out the phone number.
- When there is already an active call on the IP phone, you can transfer the active call to the monitored user by tapping the BLF List key. The phone handles the active call differently depending on the transfer mode on DSS key. For more information on the transfer mode on DSS key, refer to Transfer on page 129.
- When the monitored user receives an incoming call, tap the BLF list key to pick up the call directly. Before picking up an incoming call, ensure that the BLF List Pickup code has been configured in advance. If the code is not configured, the phone will place a call to the monitored user instead of picking up the incoming call of the monitored user when you tap the BLF List key.
- When there is a conversation on the monitored user, tap the BLF list key to barge in and set up a conference call. Before barging in an active call, ensure that the BLF List Barge In Code has been configured in advance. If the code is not configured, the phone will place a call to the monitored user instead of barging in an active call of the monitored user when you tap the BLF List key.
- When a call is being parked against the monitored phone, tap the BLF List key to
  retrieve the parked call from the monitored user. Before retrieving the parked call,
  ensure that the BLF List Retrieve Call Parked Code has been configured in advance.
  If the code is not configured, the phone will place a call to the monitored user
  instead of retrieving the parked call when you tap the BLF List key.

### To configure BLF List settings via web user interface:

1. Click on Account->Advanced.

- 2. Select the desired account from the pull-down list of Account.
- 3. Enter the BLF List URI in the BLF List URI field.
- 4. (Optional.) Enter the directed pickup code in the **BLF List Pickup code** field.
- 5. (Optional.) Enter the barge-in code in the **BLF List Barge In Code** field.
- 6. (Optional.) Enter the call park retrieve code in the **BLF List Retrieve Call Parked Code** field.

| alink 1496 | Status Account Network                                                                                                 | DSSKey Feat                           | ures Settings    | Directory Security                            |
|------------|----------------------------------------------------------------------------------------------------|---------------------------------------|------------------|-----------------------------------------------|
| Register   | Account                                                                                                    | Account 1                             | 0                | NOTE                                          |
|            | Keep Alive Type                                                                                                    | Default 🔹                             | 0                | Advanced                                      |
| Basic      | Keep Alive Interval(Seconds)                                                                                           | 30                                    | 0                | The Advanced parameters for<br>administrator. |
| Codec      | RPort                                                                                                    | Disabled 🔻                            | 0                |                                               |
| Advanced   | Subscribe Period(Seconds)                                                                                              | 1800                                  | 0                | You can click here to get<br>more guides.     |
|            | DTMF Type                                                                                                    | RFC2833 *                             | 0                |                                               |
|            |                                                                                                    | :                                     |                  |                                               |
|            |                                                                                                    | ÷                                     |                  |                                               |
|            | P Time(ms)                                                                                                    | 20                                    | 0                |                                               |
|            | BLF List URI                                                                                                    | 4609@yealink.com                      | 0                |                                               |
|            |                                                                                                    | 4609@yealink.com<br>*97               | 0                |                                               |
|            | BLF List URI                                                                                                    | 4609@yealink.com                      | 0<br>0           |                                               |
|            | BLF List URI<br>BLF List Pickup Code                                                                                   | 4609@yealink.com<br>*97               | 0<br>0<br>0<br>0 |                                               |
|            | BLF List URI<br>BLF List Pickup Code<br>BLF List Barge In Code                                                         | 4609@yealink.com<br>*97<br>*33        | 0<br>0           |                                               |
|            | BLF List URI<br>BLF List Pickup Code<br>BLF List Barge In Code<br>BLF List Retrieve Call Parked Code                   | 4609@yealink.com<br>*97<br>*33<br>*88 | 0<br>0<br>0<br>0 |                                               |
|            | BLF List URI<br>BLF List Pickup Code<br>BLF List Barge In Code<br>BLF List Retrieve Call Parked Code<br>Out Dialog BLF | 4609@yealink.com<br>*97<br>*33<br>*88 | 0<br>0<br>0<br>0 |                                               |

- 7. Click **Confirm** to accept the change.
- Note For more information on BLF List URI/BLF List Pickup Code/BLF List Barge In Code/BLF List Retrieve Call Parked Code, contact your system administrator.

According to the response message from the server, the IP phone will automatically configure the BLF List keys beginning from the first unused DSS key. Once any DSS key is seized, the IP phone will skip to configure the next DSS key.

You can receive a visual or/and an audio alert (if enabled) on your phone when the monitored user receives an incoming call. For more information, refer to Busy Lamp Field (BLF) on page 211.

Note The pickup code is used in the following order of preference: BLF List Code (Account->Advanced)>Directed Call Pickup Code (Account->Advanced)>Directed Call Pickup Code (Features->Call Pickup). If all of them are not configured, tapping the BLF List key will directly call the monitored user when he/she receives an incoming call. For more information about pickup Code, refer to Call Pickup on page 198.

# **Call and Conference Recording Using a USB Flash Drive**

When you insert a USB flash drive into the USB port on your phone, you can record active calls or conferences (audio-only or video calls) by tapping the **Record** soft key on your phone.

The recorded video calls are saved in \*.mkv format and include a date/time stamp and the other party's number/IP address/name (or the first person's number/IP address/name you called), for example, 20150731-1630-Mishoel.mkv was created on July 31, 2015, at 16:30 and you have a call with Mishoel. The recorded audio-only calls are saved in \*.aac format. The recorded calls are stored at the path **Menu->USB->Browse Audio**, you can play it back on your phone.

The approximate time remaining for recording (the free space for the USB device) is shown at the path **Menu->USB->Storage Space**.

If you use a record key to record a call, the recorded file will be stored in servers. For more information, refer to Call Recording Using a Record Key on page 226.

Before recording any call, especially those involving PSTN, it is necessary to know about the rules and restrictions of any governing call-recording in the place you are in. It is also very important to have the consent of the person you are calling before recording the conversation.

# The Record soft key controls the recording function, and is available (you need to tap the More soft key to see it):

- When there are one or more calls connected to your phone
- During an active call
- When calls are on hold or muted
- During a semi-attended or attended transfer
- During a conference call

#### The Record soft key is not available:

- When there are no connected calls on your phone
- When you place a new call (to transfer or to conference)
- When the phone prompts you to answer an incoming call

### The recording is not be paused when the following occurs:

- You place a call on hold.
- You mute a call.
- You set up a conference call
- You perform the semi-attended or attended transfer
- An incoming calls arrives on your phone

Note

# **Call Recording**

To record a call via phone user interface:

1. Tap the More soft key and then tap Record during a call.

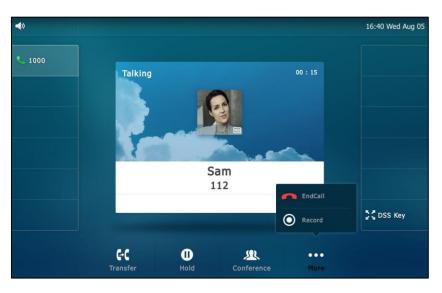

If the recording starts successfully, the recording icon () and recording time will appear on the status bar of the touch screen.

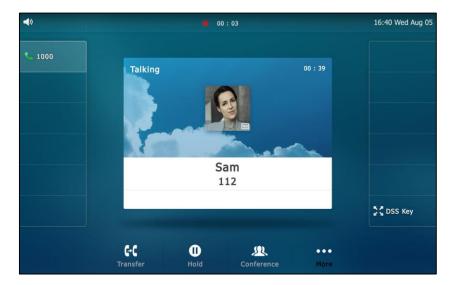

If you tap the **Hold** soft key while recording, only you are recorded. If you press *while* recording, only the callee is recorded.

### Note You can hold, transfer or set up a conference call while recording.

When you end a call while recording, the recording will be stopped and saved to USB flash drive automatically.

\_

To stop recording while the phone records, do one of the following:

- Image: state of the state of the state
- Tap the **More** soft key and then tap **Stop** during a call.

The status bar prompts "Call has been record on USB device successfully.".

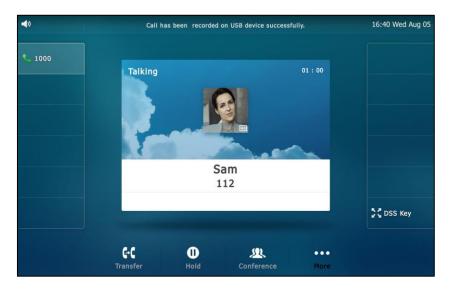

- When there is only a call on the phone, tap the **More** soft key and then tap the **EndCall** soft key.

The LCD screen prompts "Call has been recorded on USB device successfully", the recording icon and recording duration disappear, and the phone returns to the idle screen.

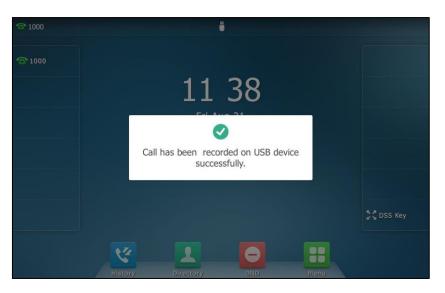

The recording will be stored as a new file on the USB flash drive when the phone starts recording again.

### **Conference Recording**

You can record conference calls in the same way as other calls with the following exceptions:

- All conference participants are recorded while recording. If one of the participants
  presses the Hold soft key, only that participant is recorded. When a conference call
  is placed on hold, recording of the conference is paused. You can place or answer
  other calls, which will be recorded in the same file. When the conference call is
  resumed, recording of the conference resumes.
- All conference participants are recorded while recording. If one of the participants presses (2), only that participant is not recorded.

### **Recorded Calls Playback**

If you insert a USB flash drive into the USB port on your phone, you can play back recorded calls on your phone.

You can also browse and delete the recorded files on the USB flash drive.

**Note** Playback can occur on either the phone itself or on a computer using an application capable of playing \*.aac files.

To browse the recorded audio-only files via phone user interface:

1. Tap 🔡 ->USB->Browse Audio.

The touch screen shows all recorded audio files in the **Browse Audio** list. The filename consists of the recording time and date, the other party's number/IP address/name (or the first person's number/IP address/name you called).

- 2. Swipe up and down to scroll through the recorded files if required.
- 3. Tap the desired audio or () to play.

The touch screen shows the recording duration and the size of the recorded file.

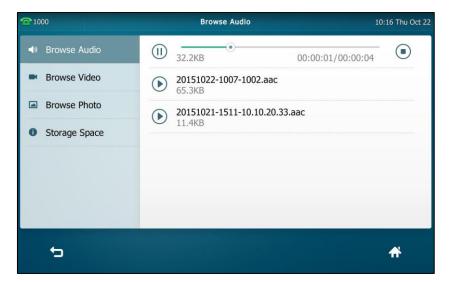

During the recording playback, you can do the following:

- Tap (1) to pause the playback. Then () appears on the LCD screen.
   To continue the playback, tap ().
- Drag the slider to skip forward the playback or rewind the playback.
- Press + to adjust the volume of the speakerphone.
- Tap 💿 to stop the playback.

### To browse the recorded video files via phone user interface:

1. Tap 🔡 -> USB-> Browse Video.

The touch screen shows all recorded video files in the **Browse Video** list. The filename consists of the recording time and date, the other party's number/IP address/name (or the first person's number/IP address/name you called).

- 2. Swipe up and down to scroll through the recorded files if required.
- 3. Tap the desired video or 🕑 to play the video.

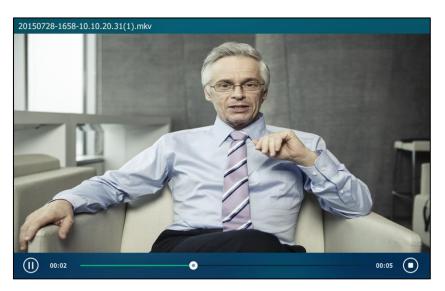

The touch screen shows the recording duration of the recorded file.

During the recording playback, you can do the following:

- Tap (1) to pause the playback. Then () appears on the LCD screen.
   To continue the playback, tap ().
- Drag the slider to skip forward the playback or rewind the playback.
- Press Press Pres
- Tap (•) to stop the playback. The phone returns to the **Browse Video** screen.

If you are playing back a recorded call and an incoming call arrives on your phone, the playback pauses and the phone rings.

### To delete a recorded video file:

- 1. Tap 🔠 ->USB->Browse Video.
- 2. Swipe up and down to scroll through the recorded files if required.
- **3.** Tap  $\overline{\mathbf{n}}$  next to the recording you want to delete.

### The phone prompts "Delete this video?"

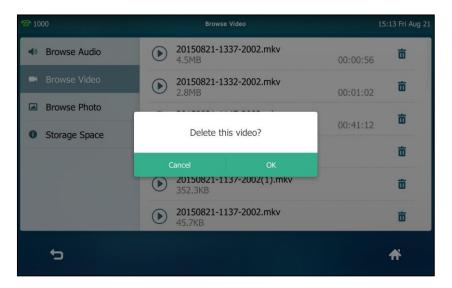

4. Tap OK to accept the change or Cancel to cancel.

You can delete the desired recorded audio-only files in the same way as video files.

### **Call Recording Using a Record Key**

You can record calls by tapping a record key on the phone. The SIP VP-T49G IP phone supports record and URL record.

Two ways of call recording:

- Record: The phone sends a SIP INFO message containing a specific header "Record: on/off" to trigger a recording.
- URL Record: The phone sends an HTTP URL request to trigger a recording. Contact your system administrator for the predefined URL.
- Note If you record a call using a USB flash drive, the recorded file will be stored in the USB flash drive. For more information, refer to Call and Conference Recording Using a USB Flash Drive on page 220.

Before recording any call, especially those involving PSTN, it is necessary to know about the rules and restrictions of any governing call-recording in the place you are in. It is also very important to have the consent of the person you are calling before recording the conversation.

Call record is not available on all servers. Contact your system administrator for more information.

To configure a record key via phone user interface:

1. Tap 🔠 ->Features->DSS Keys.

- 2. Tap the desired line key.
- 3. Tap the Type field.
- 4. Tap Key Event in the pop-up dialog box.
- 5. Tap the Key Type field.
- 6. Tap **Record** in the pop-up dialog box.
- 7. (Optional.) Enter the string that will appear on the touch screen in the Label field.

| <b>1000</b> |              | DssKey 4  | 15:51 Fri Aug 21 |
|-------------|--------------|-----------|------------------|
|             | 1. Type:     | Key Event |                  |
|             | 2. Key Type: | Record    |                  |
|             | 3. Label:    |           |                  |
|             |              |           |                  |
|             |              |           |                  |
|             |              |           |                  |
|             |              |           |                  |
| <b>t</b> 5  |              | Save      | *                |
|             |              |           |                  |

8. Tap the Save soft key to accept the change or  $\bigcirc$  to cancel.

To configure a URL record key via phone user interface:

- 1. Tap 🔡 ->Features->DSS Keys.
- 2. Tap the desired line key.
- 3. Tap the **Type** field.
- 4. Tap URL Record in the pop-up dialog box.
- 5. (Optional.) Enter the string that will appear on the touch screen in the Label field.
- 6. Enter the URL (e.g., http://10.1.2.224/phonerecording.cgi) in the URL Record field.

| <b>2</b> 1000 |                | DssKey 2                   | 16 15 Fri Aug 21 |
|---------------|----------------|----------------------------|------------------|
|               | 1. Туре:       | URL Record                 |                  |
|               | 2. Label:      |                            |                  |
|               | 3. URL Record: | 1.2.224/phonerecording.cgi |                  |
|               |                |                            |                  |
|               |                |                            |                  |
|               |                |                            |                  |
|               |                |                            |                  |
| ţ             |                | 8                          |                  |
|               |                |                            |                  |

7. Tap the Save soft key to accept the change or 👈 to cancel.

Record and URL record keys are configurable via web user interface at the path **DSSKey**->Line Key.

### The Record and URL Record keys control the recording function, and are available:

- During an active call
- When calls are on hold or muted
- During a blind or attended transfer
- During a conference call

### The Record and URL Record keys are not available when:

- There are no connected calls on your phone
- You place a new call

#### To record a call:

1. Tap the Record key or URL Record key during a call.

If the recording starts successfully, the recording icon will appear on the touch screen and the icon of the Record key or URL Record key changes to ().

2. Tap the Record key or URL Record key again to stop recording.

The recording icon disappears from the touch screen and the icon of the Record key or URL Record key changes to <a>(</a>).

Recording status indications you need to know:

| Circumstance                  | lcons on the touch screen              |
|-------------------------------|----------------------------------------|
| A recording is started        | appears on the touch screen            |
| A recording cannot be started | appears for 1 second                   |
| A recording cannot be stopped | 💓 appears for 1 second, then goes back |
| The recording box is full     | Ø appears for 1 second                 |
| The call cannot be recorded   | Ø appears for 1 second                 |

You can listen to the recordings stored on your server system. For example, you can dial an access code to listen to the recordings.

Note

The way in which you listen to the recordings may be different depending on the server. Contact your system administrator for more information.

# **Hot Desking**

Hot desking originates from the definition of being the temporary physical occupant of a work station or surface by a particular employee. A primary motivation for hot desking is cost reduction. This feature is regularly used in places where not all the employees are in the office at the same time, or not in the office for very long, which means that actual personal offices would be often vacant, consuming valuable space and resources.

You can use hot desking on the SIP VPT49G IP phone to log out of existing accounts and then log into a new account. As a result, many users can share the phone resource at different times. To use this feature, you need to configure a hot desking key in advance.

Note

Hot desking is not available on all servers. Contact your system administrator for more information.

To configure a hot desking key via phone user interface:

- 1. Tap 🔠 ->Features->DSS Keys.
- 2. Tap the desired line key.
- 3. Tap the Type field.
- 4. Tap Key Event in the pop-up dialog box.
- 5. Tap the Key Type field.
- 6. Tap Hot Desking in the pop-up dialog box.
- 7. (Optional.) Enter the string that will appear on the touch screen in the Label field.

| <b>2</b> 1000 |              | DssKey 19   | 16 22 Thu Aug 06 |
|---------------|--------------|-------------|------------------|
|               | 1. Type:     | Key Event   |                  |
|               | 2. Key Type: | Hot Desking |                  |
|               | 3. Label:    |             |                  |
|               |              |             |                  |
|               |              |             |                  |
|               |              |             |                  |
|               |              |             |                  |
| <b>t</b>      |              | Save        | *                |
|               |              | 3476        |                  |

8. Tap the Save soft key to accept the change or 🕤 to cancel.

Hot desking key is configurable via web user interface at the path DSSKey->Line Key.

### To use hot desking:

1. Tap the Hot Desking key when the phone is idle.

The touch screen prompts the following warning:

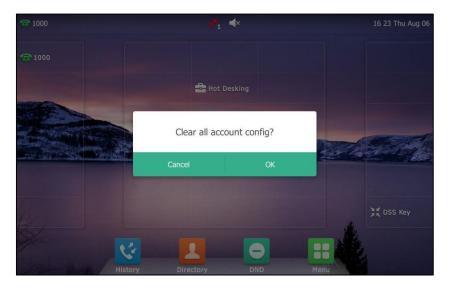

2. Tap OK.

Registration configurations of all accounts on the phone will be cleared immediately.

The login wizard will be displayed as below:

| No Service |               | Hot Desking | 16:23 Thu Aug 06 |
|------------|---------------|-------------|------------------|
|            | 1. User Name: | User        |                  |
|            | 2. Password:  |             |                  |
|            |               |             |                  |
|            |               |             |                  |
|            |               |             |                  |
|            |               |             |                  |
|            |               |             |                  |
| to         |               | Save        | *                |

- **3.** Enter the login information in each field.
- 4. Tap the Save soft key to login or 👈 to cancel.

# Intercom

Intercom is a useful feature in an office environment to quickly connect with the operator or the secretary. You can press the intercom key to automatically connect with a preconfigured target extension for outgoing intercom calls, and the target extension will automatically answer incoming intercom calls by default.

Note Intercom is not available on all servers. Contact your system administrator for more information.

### **Outgoing Intercom Calls**

To configure an intercom key via phone user interface:

- 1. Tap 🔠 ->Features->DSS Keys.
- 2. Tap the desired line key.
- 3. Tap the Type field.
- 4. Tap Intercom in the pop-up dialog box.
- 5. Tap the Account ID field.
- 6. Tap the desired line in the pop-up dialog box.
- 7. (Optional.) Enter the string that will appear on the touch screen in the Label field.
- 8. Enter the target extension number in the Value field.

| <b>1000</b> |                | DssKey 29 | 16 25 Thu Aug 06 |
|-------------|----------------|-----------|------------------|
|             | 1. Type:       | Intercom  |                  |
|             | 2. Account ID: | Line 1    |                  |
|             | 3. Label:      |           |                  |
|             | 4. Value:      | 2001      |                  |
|             |                |           |                  |
|             |                |           |                  |
|             |                |           |                  |
| 5           |                | Save      | #                |
|             |                | Save      |                  |

9. Tap the Save soft key to accept the change or 👈 to cancel.

Intercom key is configurable via web user interface at the path DSSKey->Line Key.

### **Incoming Intercom Calls**

The SIP VP-T49G IP phone supports to automatically answer an incoming intercom call by default. The phone automatically plays a warning tone when it receives an incoming intercom call. In addition, you can enable the phone to mute the microphone when it automatically answers an incoming intercom call. You can also enable the phone to automatically answer an incoming intercom call while there is already an active call on the phone. The active call is then placed on hold.

| Intercom Feature | Description                                      |  |
|------------------|--------------------------------------------------|--|
| Accept Intercom  | Enable or disable the IP phone to automatically  |  |
| Accept Intercom  | answer an incoming intercom call.                |  |
| Intercom Mute    | Enable or disable the IP phone's microphone for  |  |
|                  | intercom calls.                                  |  |
| Intercom Tone    | Enable or disable the IP phone to play a warning |  |
| Intercom ione    | tone when it receives an incoming intercom call. |  |
|                  | Enable or disable the IP phone to automatically  |  |
| Intercom Barge   | answer an incoming intercom call while there is  |  |
|                  | already an active call on the phone.             |  |

Intercom features you need to know:

### Accept Intercom

You can enable or disable the phone to automatically answer an incoming intercom call. If Accept Intercom is enabled, the phone will automatically answer an incoming intercom call. If Accept Intercom is disabled, the phone will reject incoming intercom calls and send a busy message to the caller. Accept Intercom is enabled by default.

Note

Your administrator can set a period of delay time before the phone automatically answers intercom calls. Contact your system administrator for more information.

#### Intercom Mute

You can mute or un-mute the phone's microphone for intercom calls automatically. If Intercom Mute is enabled, the microphone will be muted for intercom calls. If Intercom Mute is disabled, the microphone will work for intercom calls. Intercom Mute is disabled by default.

### Intercom Tone

You can enable or disable the phone to play a warning tone when receiving an intercom call. If Intercom Tone is enabled, the phone will play a warning tone before answering the intercom call. If Intercom Tone is disabled, the phone will automatically answer the intercom call without warning. Intercom Tone is enabled by default.

### Intercom Barge

You can enable or disable the phone to automatically answer an incoming intercom call while there is already an active call on the phone. If Intercom Barge is enabled, the phone will automatically answer the intercom call and place the active call on hold. If Intercom Barge is disabled, the phone will handle an incoming intercom call like a waiting call. Intercom Barge is disabled by default.

Note To enable the phone to receive a new incoming call when it has an active call, make sure that call waiting feature is enabled on the phone in advance. For more information, refer to Call Waiting on page 192.

### To configure intercom features via phone user interface:

- 1. Tap 🔠 ->Features->Intercom.
- 2. Make the desired changes.

| <b>2</b> 1000   | Intercom            |                        |              | 16 25 Thu Aug 06 |
|-----------------|---------------------|------------------------|--------------|------------------|
| DSS Keys        | 1. Accept Intercom: | <ul> <li>On</li> </ul> | OOff         |                  |
| DND             | 2. Intercom Mute:   | On                     | <b>⊙</b> Off |                  |
| Intercom        | 3. Intercom Tone:   | <ul> <li>On</li> </ul> | Off          |                  |
| Anonymous       | 4. Intercom Barge:  | Oon                    | Off          |                  |
| 😵 General       |                     |                        |              |                  |
| 📽 Hot Line      |                     |                        |              |                  |
| Default Account |                     |                        |              |                  |
| 5               | Save                |                        |              | <b>A</b>         |

3. Tap the Save soft key to accept the change or  $\bigcirc$  to cancel.

These specific parameters are configurable via web user interface at the path **Features**->Intercom.

### **Using Intercom**

To place an intercom call when the target phone is idle:

1. Tap the intercom key when the phone is idle.

The called destination plays a warning tone and automatically answers the call in the speakerphone mode by default.

2. To end the intercom call, tap the intercom key again or the EndCall soft key.

# **Multicast Paging**

You can use multicast paging to quickly and easily broadcast time sensitive announcements out to people who are listening to a specific multicast group. You can configure a multicast paging key or a paging list key on the phone, which allows you to send a Real Time Transport Protocol (RTP) stream to the pre-configured multicast address(es) without involving SIP signaling. You can configure the phone to receive an RTP stream from pre-configured multicast listening address(es) without involving SIP signaling. You can specify up to 10 multicast listening addresses.

### **Sending RTP Stream**

To configure a multicast paging key via phone user interface:

- 1. Tap 🔛 ->Features->DSS Keys.
- 2. Tap the desired line key.
- 3. Tap the **Type** field.
- 4. Tap Key Event in the pop-up dialog box.
- 5. Tap the Key Type field.
- 6. Tap Multicast Paging in the pop-up dialog box.
- 7. (Optional.) Enter the string that will appear on the touch screen in the Label field.
- 8. Enter the multicast IP address and port number (e.g., 224.5.6.20:10008) in the Value field.

The valid multicast IP addresses range from 224.0.0.0 to 239.255.255.255.

| <b>1000</b> |              | DssKey 20        | 16:27 Thu Aug 06 |
|-------------|--------------|------------------|------------------|
|             | 1. Type:     | Key Event        |                  |
|             | 2. Key Type: | Multicast Paging |                  |
|             | 3. Label:    |                  |                  |
|             | 4. Value:    | 224.5.6.20:10008 |                  |
|             |              |                  |                  |
|             |              |                  |                  |
|             |              |                  |                  |
| 5           |              | Save             | *                |
|             |              |                  |                  |

9. Tap the Save soft key to accept the change or 👆 to cancel.

Multicast paging key is configurable via web user interface at the path **DSSKey**->**Line Key**.

To configure a paging list key via phone user interface:

- 1. Tap 🔡 ->Features->DSS Keys.
- 2. Tap the desired line key.
- 3. Tap the **Type** field.
- 4. Tap Key Event in the pop-up dialog box.
- 5. Tap the Key Type field.
- 6. Tap Paging List in the pop-up dialog box.
- 7. (Optional.) Enter the string that will appear on the touch screen in the Label field.

| <b>1000</b> |              | DssKey 21   | 16:28 Thu Aug 06 |
|-------------|--------------|-------------|------------------|
|             | 1. Type:     | Key Event   |                  |
|             | 2. Key Type: | Paging List |                  |
|             | 3. Label:    |             |                  |
|             |              |             |                  |
|             |              |             |                  |
|             |              |             |                  |
|             |              |             |                  |
| <b>4</b>    |              | B           |                  |
|             |              |             |                  |

8. Tap the Save soft key to accept the change or 👈 to cancel.

Paging list key is configurable via web user interface at the path DSSKey->Line Key.

### To configure paging list via phone user interface:

- 1. Tap the paging list key when the phone is idle.
- 2. Tap a desired paging group.

| <b>1000</b> |            | Pagin  | g List     |             | 16:28 Thu Aug 06 |
|-------------|------------|--------|------------|-------------|------------------|
|             | 1. (Empty) |        |            |             |                  |
|             | 2. (Empty) |        |            |             |                  |
|             | 3. (Empty) |        |            |             |                  |
|             | 4. (Empty) |        |            |             |                  |
|             | 5. (Empty) |        |            |             |                  |
|             | 6. (Empty) |        |            |             |                  |
|             | 7. (Empty) |        |            |             |                  |
| Ð           | i<br>Edit  | Delete | Delete All | ✓<br>Paging | A                |

### 3. Tap Edit.

| <b>2</b> 1000 |             | Edit Paging Address | 16:29 Thu Aug 06 |
|---------------|-------------|---------------------|------------------|
|               | 1. Number:  | 1                   |                  |
|               | 2. Address: | 224.5.6.20:10008    |                  |
|               | 3. Label:   | sale                |                  |
|               |             |                     |                  |
|               |             |                     |                  |
|               |             |                     |                  |
|               |             |                     |                  |
| ţ             |             | Save                | <b>*</b>         |
|               |             |                     |                  |

4. Enter the multicast IP address and port number (e.g., 224.5.6.20:10008) in the Address field.

The valid multicast IP addresses range from 224.0.0.0 to 239.255.255.255.

- 5. Enter the string that appear on the touch screen in the Label field
- 6. Tap the Save soft key to accept the change.
- 7. Repeat steps 2 to 6, you can add more paging groups.

Paging list is configurable via web user interface at the path Directory->Multicast IP.

### To delete paging group via phone user interface:

- 1. Tap the Paging list key when the phone is idle.
- 2. Tap a desired group.

3. Tap Delete.

| <b>ም</b> 1000 |                  | Pagir  | ng List    |                    | 16:44 Thu Aug 06 |
|---------------|------------------|--------|------------|--------------------|------------------|
|               | 1. sale          |        |            |                    |                  |
|               | 2. (Empty)       |        |            |                    |                  |
|               | 3. (Empty)       |        |            |                    |                  |
|               | 4. (Empty        |        |            |                    |                  |
|               | 5. (Empty        | Cancel | ОК         |                    |                  |
|               | 6. (Empty)       |        |            |                    |                  |
|               | 7. (Empty)       |        |            |                    |                  |
| ¢             | <b>i</b><br>Edit | Delete | Delete All | <b>⊘</b><br>Paging | <b>f</b> i       |

4. Tap OK to accept the change or Cancel to cancel.

If you want to delete all paging groups, you can tap Delete All.

You can also configure the phone to use a default codec for sending multicast RTP stream via web user interface.

To configure a default codec for multicast paging via web user interface:

- 1. Click on Features->General Information.
- Select the desired codec from the pull-down list of Multicast Codec. The default codec is G722.

| ealink   1496       | Status Account Netwo      | rk DSSKey | Featur | es Settin | ngs Directory Security                                          |
|---------------------|---------------------------|-----------|--------|-----------|-----------------------------------------------------------------|
| Forward&DND         | General Information 🕜     |           |        |           | NOTE                                                            |
| Torina additio      | Call Waiting              | Enabled   |        | 0         | Call Waiting                                                    |
| General Information | Call Waiting On Code      |           |        | 0         | This call feature allows your                                   |
| Audio               | Call Waiting Off Code     |           |        | 0         | phone to accept other incomin<br>calls during the conversation. |
| Intercom            |                           | :         |        |           | Key As Send<br>Select * or # as the send key.                   |
| Transfer            |                           | •         |        | 0         | Hotline Number                                                  |
| Coll Distance       | Auto Redial Times (1~300) | 10        |        | v         | When you pick up the phone,<br>will dial out the hotline number |
| Call Pickup         | DTMF Repetition           | 3         | •      | 0         | automatically.                                                  |
| Remote Control      | Multicast Codec           | G722      | -      | 0         |                                                                 |
| Phone Lock          | Play Hold Tone            | Enabled   | •      | 0         | You can click here to get<br>more guides.                       |
|                     | Play Hold Tone Delay      | 30        |        | 0         |                                                                 |
| ACD                 | Downlink Bandwidth        | Auto      |        | 0         |                                                                 |

- 3. Click **Confirm** to accept the change.
- Note

If G722 codec is used for multicast paging, the touch screen will display the icon indicate that it is providing high definition voice.

Default codec for multicast paging is configurable via web user interface only.

### **Receiving RTP Stream**

You can configure the phone to receive a Real Time Transport Protocol (RTP) stream from the pre-configured multicast address(es) without involving SIP signaling. You can specify up to 10 multicast addresses that the phone listens to on the network.

How the phone handles incoming multicast paging calls depends on Paging Barge and Paging Priority Active parameters configured via web user interface.

### **Paging Barge**

The paging barge parameter defines the priority of the voice call in progress. If the priority of an incoming multicast paging call is lower than that of the active call, it will be ignored automatically. If Disabled is selected from the pull-down list of Paging Barge, the voice call in progress will take precedence over all incoming multicast paging calls. Valid values in the Paging Barge field:

- 1 to 10: Define the priority of the active call, 1 with the highest priority, 10 with the lowest.
- **Disabled**: The voice call in progress will take precedence over all incoming paging calls.

### **Paging Priority Active**

The paging priority active parameter decides how the phone handles incoming multicast paging calls when there is already a multicast paging call on the phone. If enabled, the phone will ignore incoming multicast paging calls with lower priorities, otherwise, the phone will answer incoming multicast paging calls automatically and place the previous multicast paging call on hold. If disabled, the phone will automatically ignore all incoming multicast paging calls.

### To configure multicast listening addresses via web user interface:

- 1. Click on Directory->Multicast IP.
- 2. Select the desired value from the pull-down list of Paging Barge.
- 3. Select the desired value from the pull-down list of Paging Priority Active.
- 4. Enter the multicast IP address(es) and port number (e.g., 224.5.6.20:10008) which the phone listens to for incoming RTP multicast in the **Listening Address** field.
- 5. Enter the label in the Label field.

|                      | Status | Account               | Network        | DSSKey  | Feature | s | Settings | Directory                       | Security      |
|----------------------|--------|-----------------------|----------------|---------|---------|---|----------|---------------------------------|---------------|
| Local Directory      | Multi  | icast Listening 🛛 💡   |                |         |         |   |          | NOTE                            |               |
|                      | Pa     | aging Barge           |                | 10      | ۲       | 0 | 7        | Multicast IP                    |               |
| Remote Phone<br>Book | Pa     | aging Priority Active |                | Enabled | •       | 0 |          | The multicast If administrator. | parameters fo |
| Phone Call Info      | IP     | Address               | Listening Add  | dress   | Label   |   | Priority |                                 |               |
| Phone Call Info      | 1 IP   | Address               | 224.5.6.20:100 | )08 Pa  | ging 1  |   | 1        | You can clic<br>more guides.    | k here to get |
| LDAP                 | 2 IP   | Address               |                |         |         |   | 2        |                                 |               |
| Multicast IP         | 3 IP   | Address               |                |         |         |   | 3        |                                 |               |
| Setting              | 4 IP   | Address               |                |         |         |   | 4        |                                 |               |
| 3                    | 5 IP   | Address               |                |         |         |   | 5        |                                 |               |
|                      | 6 IP   | Address               |                |         |         |   | 6        |                                 |               |
|                      | 7 IP   | Address               |                |         |         |   | 7        |                                 |               |
|                      | 8 IP   | Address               |                |         |         |   | 8        |                                 |               |
|                      | 9 IP   | Address               |                |         |         |   | 9        |                                 |               |
|                      | 10 1   | P Address             |                |         |         |   | 10       |                                 |               |

Label will appear on the touch screen when receiving the multicast RTP stream.

6. Click Confirm to accept the change.

Note The priorities of listening addresses are predefined: 1 with the highest priority, 10 with the lowest.

Multicast listening addresses are configurable via web user interface only.

### **Using Multicast Paging**

### To send RTP stream via a multicast paging key when the receiver's phone is idle:

1. Tap the multicast paging key when the phone is idle.

The phone sends RTP to a preconfigured multicast address (IP: Port). Both the sender's and receiver's phones play a warning tone and the receiver automatically answers the multicast RTP session in the speakerphone mode.

The multicast paging key illuminates solid green.

| <b>↓</b> |                                                                                                    | 16:53 Thu Aug 06 |
|----------|----------------------------------------------------------------------------------------------------|------------------|
| ► 1000   | 00 : 10<br>00 : 10<br>00 : 10<br>00 : 10<br>00 : 10<br>00 : 10<br>00 : 10                                                                                                    |                  |
|          |                                                                                                    | DSS Key          |
|          | U Contraction of the second second se |                  |

The following figure shows a multicast RTP session on the phone:

- Tap the Hold soft key to place the current multicast RTP session on hold.
   The sender's phone places the multicast RTP session on hold and receiver's phone
- releases the session.To resume the held multicast RTP session, tap the **Resume** soft key.

The multicast RTP session is established again.

- 4. Tap the EndCall soft key to cancel the multicast RTP session.
- **Note** Multicast RTP is one way only from the sender to the multicast address(es) (receiver). For outgoing RTP multicasts, all other existing calls on the phone will be placed on hold.

To send RTP stream via a paging key list when the receiver's phone is idle:

- 1. Tap paging list key when the phone is idle.
- 2. Tap the desired group.

| <b>1000</b> |            | Pagin  | g List     |                    | 16:54 Thu Aug 06 |
|-------------|------------|--------|------------|--------------------|------------------|
|             | 1. sale    |        |            |                    |                  |
|             | 2. (Empty) |        |            |                    |                  |
|             | 3. (Empty) |        |            |                    |                  |
|             | 4. (Empty) |        |            |                    |                  |
|             | 5. (Empty) |        |            |                    |                  |
|             | 6. (Empty) |        |            |                    |                  |
|             | 7. (Empty) |        |            |                    |                  |
| 5           | i<br>Edit  | Delete | Delete All | <b>√</b><br>Paging | ♠                |

- 3. Tap Paging to send RTP.
- Tap Hold to place the current multicast RTP session on hold. The sender's phone places the multicast RTP session on hold and receiver's phone releases the session.
- To resume the held multicast RTP session, tap Resume.
   The multicast RTP session is established again.
- 6. Tap the EndCall soft key to cancel the multicast RTP session.

# **Music on Hold**

Music on hold (MoH) is the business practice of playing recorded music to fill the silence that would be heard by the party placed on hold. To use this feature, you should specify a SIP URI pointing to a Music on Hold Server account. When a call is placed on hold, the phone will send a SIP INVITE message to the Music on Hold Server account. The Music on Hold Server account automatically answers the SIP INVITE messages and immediately plays audio from some source located anywhere (LAN, Internet) to the held party. Contact your system administrator for the SIP URI.

### To configure music on hold server via web user interface:

- 1. Click on Account-> Advanced.
- 2. Select the desired account from the pull-down list of Account.
- 3. Enter the SIP URI (e.g., sip:moh@sip.com) in the Music Server URI field.

|              |                                                                                                   |                                     |                  | Log O                                         |
|--------------|---------------------------------------------------------------------------------------------------|-------------------------------------|------------------|-----------------------------------------------|
| alink   1496 |                                                                                                   |                                     |                  |                                               |
|              | Status Account Network                                                                            | DSSKey Feat                         | ures Settings    | Directory Security                            |
| tegister     | Account                                                                                           | Account 1                           | 0                | NOTE                                          |
|              | Keep Alive Type                                                                                   | Default 🔻                           | 0                | Advanced                                      |
| asîc         | Keep Alive Interval(Seconds)                                                                      | 30                                  | 0                | The Advanced parameters for<br>administrator. |
| odec         | RPort                                                                                             | Disabled 🔻                          | 0                |                                               |
| dvanced      | Subscribe Period(Seconds)                                                                         | 1800                                | 0                | You can click here to get<br>more guides.     |
|              | DTMF Type                                                                                         | RFC2833 •                           | 0                |                                               |
|              |                                                                                                   | :                                   |                  |                                               |
|              |                                                                                                   | •                                   |                  |                                               |
|              |                                                                                                   | :                                   |                  |                                               |
|              | ACD Subscribe Period(120~3600s)                                                                   | 3600                                | Ø                |                                               |
|              | ACD Subscribe Period(120~3600s)<br>Early Media                                                    | 3600<br>Disabled                    | 0<br>0           |                                               |
|              |                                                                                                   |                                     |                  |                                               |
|              | Early Media                                                                                       | Disabled 🔻                          | 0                |                                               |
|              | Early Media<br>SIP Server Type                                                                    | Disabled   Default                  | 0                |                                               |
|              | Early Media<br>SIP Server Type<br>Music Server URI                                                | Disabled   Default                  | 0<br>0           |                                               |
|              | Early Media<br>SIP Server Type<br>Music Server URI<br>Directed Call Pickup Code                   | Disabled   Default  sip:moh@sip.com | 0<br>0<br>0<br>0 |                                               |
|              | Early Media<br>SIP Server Type<br>Music Server URI<br>Directed Call Pickup Code<br>Out Dialog BLF | Disabled   Default  sip:moh@sip.com | 0<br>0<br>0<br>0 |                                               |

4. Click **Confirm** to accept the change.

- 5. When you place a call on hold, music will be played to the held party.
- Note For this feature to function, all involved parties cannot use encrypted RTP (SRTP). Music on hold server is configurable via web user interface only.

# **Automatic Call Distribution (ACD)**

ACD is often used in offices for customer service, such as call center. The ACD system handles large volumes of incoming calls from callers who have no need to talk to a specific person but who require assistance from any of multiple persons at the earliest opportunity. ACD on the SIP VPT49G IP phone allows the ACD system to distribute large volumes of incoming calls to the registered ACD users. To use this feature, you should configure an ACD key in advance. For more information on ACD key icon indicators, refer to lcon Instructions on page 14.

**Note** Make sure ACD is enabled on your IP phone. For more information on enabling ACD, contact your system administrator.

To configure an ACD key via phone user interface:

- 1. Tap 🔠 ->Features->DSS Keys.
- 2. Tap the desired DSS key.
- 3. Tap the Type field.
- 4. Tap ACD in the pop-up dialog box.
- 5. (Optional.) Enter the string that will appear on the touch screen in the Label field.

| <b>1000</b> |           | DssKey 2 | 17:14 Fri Aug 21 |
|-------------|-----------|----------|------------------|
|             | 1. Type:  | ACD      |                  |
|             | 2. Label: |          |                  |
|             |           |          |                  |
|             |           |          |                  |
|             |           |          |                  |
|             |           |          |                  |
|             |           |          |                  |
| ¢           |           | Save     | *                |
|             |           |          |                  |

6. Tap the Save soft key to accept the change or 📁 to cancel.

ACD key is configurable via web user interface at the path DSSKey->Line Key.

### To log into the ACD system:

1. Tap the ACD key when the phone is idle.

The touch screen prompts you the following information:

User ID: the identity used to log into the queue.

Password: the password used to log into the queue.

| <b>2</b> 1000 |              | ACD Login | 17:18 Fri Aug 21 |
|---------------|--------------|-----------|------------------|
|               | 1. User ID:  |           |                  |
|               | 2. Password: |           |                  |
|               |              |           |                  |
|               |              |           |                  |
|               |              |           |                  |
|               |              |           |                  |
| 5             |              | Login     | *                |
|               |              |           |                  |

- 2. Tap Login to log in.
- Note Contact your system administrator for the User ID and Password to access the ACD system.

After configuring an ACD key, you can tap the ACD key to log into the ACD system. After logging in, you are ready to receive calls from the ACD system. You can tap the ACD key to show your current ACD user status. You can tap **Available/Unavailable** to change your ACD user status. ACD user status synchronizes on both IP phone and ACD system.

When you set the ACD user status to be available, the ACD key LED illuminates solid green, and then the server begins distributing calls to your phone.

When you set the ACD user status to be unavailable, the ACD key LED flashes green, and then the server temporarily stops distributing calls to your phone. To log out of the ACD system, tap **Logout**.

**Note** It is recommended you configure no more than one ACD key per phone. At any time, at most one ACD key can be in progress on your phone.

# Messages

### **Short Message Service (SMS)**

You can send and receive text messages using the SIP VP-T49G IP phone. New text messages can be indicated both acoustically and visually. When receiving a new text message, the phone will play a warning tone. The power indicator LED will slow flash red, and the touch screen will prompt "n New Text Message(s)" ("n" indicates the number of unread text messages. e.g., 1 New Text Message(s)) and display icon 🥁 .

### Note

When the phone receives a text message, the text message prompt window will pop up by default, if you want to disable the feature, contact your system administrator for more information.

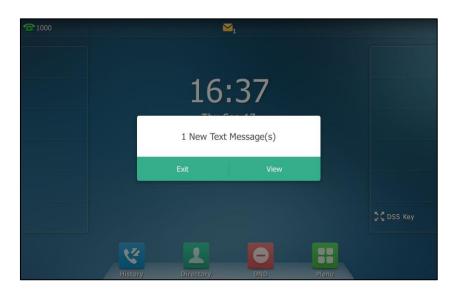

You can store text messages in your phone's Inbox, Sentbox, Outbox or Draftbox. Each of the boxes can store up to 100 text messages. If the number of the text messages in one box is more than 100, the phone will directly delete the oldest text message in the box.

Note SMS is not available on all servers. Contact your system administrator for more information.

To read a text message:

1. Tap 🔠 ->Message->Text Message->Inbox.

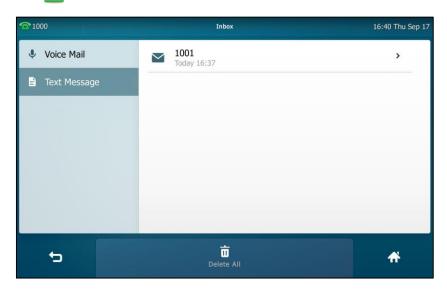

2. Tap the desired text message to read.

Note If the phone prompts receiving new text messages, you can also press the View soft key to read the new messages directly.

### To send a text message:

- 1. Tap 🔠 ->Message->Text Message->New Test Message.
- 2. Tap the From field.
- 3. Tap the desired account in the pop-up dialog box.

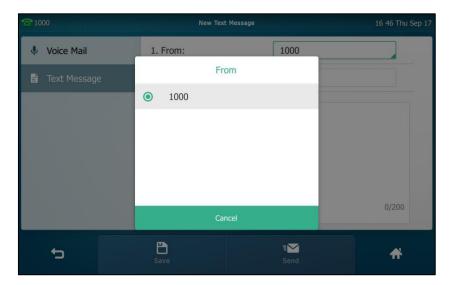

4. Enter the number you want to send the message to in the To field.

| <b>1000</b> |          |     |    | New Text Message 16 48 T |   |   |   |      |   | u Sep 17 |  |                     |
|-------------|----------|-----|----|--------------------------|---|---|---|------|---|----------|--|---------------------|
| 🌷 Vo        | ice Mail |     | 1. | From:                    |   |   |   | 1000 |   |          |  |                     |
| 🖹 Te        | xt Messa | ige | 2. | To:                      |   |   | 1 | 1001 |   |          |  |                     |
|             |          |     |    |                          |   |   |   |      |   |          |  |                     |
| ~           | !        | ?   | #  | %                        | ٨ | & |   | 1    | 2 | 3        |  | $\overline{\times}$ |
| *           | •        | -   | =  | +                        | ( |   |   | 4    | 5 | 6        |  | ų                   |
| <           | >        | I   | ]  | {                        | } |   |   | 7    | 8 | 9        |  |                     |
| &1          | 23       | ;   | :  | "                        | Λ | / |   | (    | ) | •        |  | Ē                   |

5. Compose the new text message. You can tap the **&123** soft key to change the input mode.

| <b>T</b> 1000  | New Text Message | 16:49 Thu Sep 17 |
|----------------|------------------|------------------|
| Voice Mail     | 2. To: 1001      |                  |
| 🖹 Text Message | Hi               |                  |
|                |                  |                  |
| q w e          | rt Yui           | 0 p 🗵            |
| a s d          | f g h j k        | · · ·            |
| ↑ Z X          | cvbnm            | , . @ <b>†</b>   |
| &123           |                  | < > 👼            |

- 6. Tap 🕎 to hide the onscreen keyboard.
- 7. Tap the **Send** soft key to send or 👈 to cancel.

You can also tap the **Save** soft key to save the text message to the draftbox.

Sending a text message is configurable via web user interface at the path **Features**->**SMS**.

To reply a text message:

- 1. Tap 🔡 ->Message->Text Message->Inbox.
- 2. Select the desired message and tap the Reply soft key.

**3.** Compose the new text message. You can tap the **&123** soft key to change the input mode.

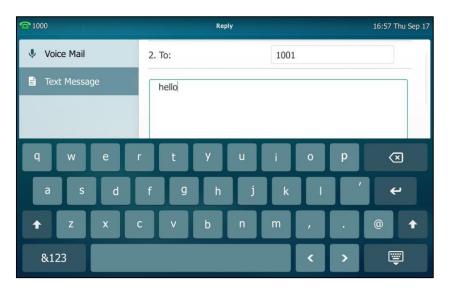

- 4. Tap 🕎 to hide the onscreen keyboard after completing the content..
- 5. Check the From and To fields, and then tap the Send soft key.

### To delete a text message:

- 1. Tap 🗄 ->Message->Text Message->Inbox (Sentbox, Outbox or Draftbox).
- 2. Tap the desired message and then tap the Delete soft key.

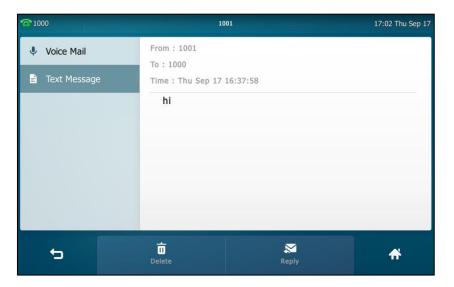

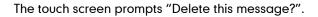

| <b>2</b> 1000 | 10                       | 001        | 17:03 Thu Sep 17 |
|---------------|--------------------------|------------|------------------|
| 🌷 Voice Mail  | From : 1001<br>To : 1000 |            |                  |
|               |                          | 16:37:58   |                  |
|               | hi                       |            |                  |
|               | Delete this              | s message? |                  |
|               | Cancel                   | ок         |                  |
|               |                          |            |                  |
|               |                          |            |                  |
| 5             | Delete                   | Reply      | <b>A</b>         |

3. Tap OK to delete this message or Cancel to cancel.

You can also delete all text messages by tapping the **Delete All** soft key. For more information, refer to the above steps.

Note You can also delete a specific message after retrieving by tapping the **Delete** soft key.

### Voice Mail

You can leave voice mails for someone else using the SIP VP-T49G IP phone. You can also listen to the voice mails that are stored in a voice mailbox. When receiving a new voice mail, the phone will play a warning tone, and the power indicator LED will slow flash red. The touch screen will prompt that the phone receives a new voice mail with the number of waiting voice mails (e.g., 90 New Voice Mail(s)) and the **1** icon.

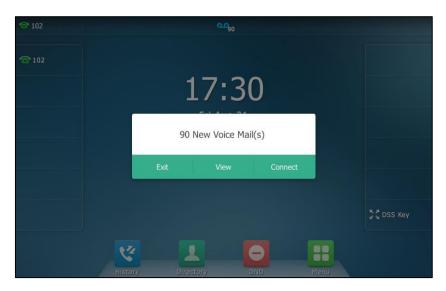

If the voice mail pop-up message box disappears, it won't pop up again unless the user

receives a new voice mail or the user re-registers the account that has unread voice mail(s).

Note Voice Mail is not available on all servers and differs from different servers. You can configure the phone not to display the pop-up prompt, contact your system administrator for more information.

The <u>o</u> icon on the status bar has a counter indicating the number of messages you haven't heard yet.

#### To leave a voice mail:

You can leave a voice mail for someone else when he/she is busy or inconvenient to answer the call. Follow the voice prompt from the system server to leave a voice mail, and then hang up.

### To configure voice mail access codes via phone user interface:

- 1. Tap 🔡 -> Message-> Set Voice Mail.
- 2. Enter the voice mail access code (e.g., \*88) in the desired account field.

| <b>102</b> |                    | Set Voice Mall | 17:32 Fri Aug 21 |
|------------|--------------------|----------------|------------------|
|            | 1. Accounts1 Code: | *88            |                  |
|            | 2. Accounts2 Code: |                |                  |
|            | 3. Accounts3 Code: |                |                  |
|            | 4. Accounts4 Code: |                |                  |
|            | 5. Accounts5 Code: |                |                  |
|            | 6. Accounts6 Code: |                |                  |
|            | 7. Accounts7 Code: |                |                  |
| Ĵ          |                    | 8              | <b>A</b>         |
|            |                    | Save           |                  |

3. Tap the Save soft key to accept the change or 👆 to cancel.

**Note** Voice mail access codes must be predefined on the system server. Contact your system administrator for the more information.

#### To listen to voice mails:

- When the touch screen prompts that the phone receives a new voice mail, press
   or tap Connect to dial out the voice mail access code.
- 2. Follow the voice prompt to listen to your voice mails.
- **Note** Before listening to voice mails, ensure that the voice mail access code has been configured.

To view the voice mail via phone user interface:

1. Tap 🔡 -> Message-> View Voice Mail.

The touch screen displays the amount of new and old voice mails.

| <b>102</b> |              | View Voice Mail   |   | 17:35 Fri Aug 21 |
|------------|--------------|-------------------|---|------------------|
|            | 1. 102       | 90 New 0 old Mail | > |                  |
|            | 2. Accounts2 | Unregistered      | > |                  |
|            | 3. Accounts3 | Unregistered      | > |                  |
|            | 4. Accounts4 | Unregistered      | > |                  |
|            | 5. Accounts5 | Unregistered      | > |                  |
|            | 6. Accounts6 | Unregistered      | > |                  |
|            | 7. Accounts7 | Unregistered      | > |                  |
| 4          |              |                   |   | <b>A</b>         |

2. You can tap the account to listen to voice mails.

### **Message Waiting Indicator (MWI)**

The SIP VP-T49G IP phone supports MWI when receiving a new voice message. If someone leaves you a voice mail, you will receive a message waiting indicator. MWI will be indicated in three ways: a warning tone, an indicator message (including a voice mail icon) on the touch screen, and the power indicator LED slow flashes red. This will be cleared when you retrieve all voice mails or delete them.

The MWI service is unsolicited for some servers, so the SIP VP-T49G IP phone only handles the MWI messages sent from the server. But for other servers, the MWI service is solicited, so the SIP VP-T49G IP phone must enable subscription for MWI.

Note MWI service is not available on all servers. Contact your system administrator for more information.

| Options                 | Description                                                                                                    |
|-------------------------|----------------------------------------------------------------------------------------------------|
| Subscribe for MWI       | Enable or disable a subscription for MWI service.                                                               |
| MWI Subscription Period | Period of MWI subscription. The IP phone sends a refresh SUBSCRIBE request before initial subscription expires. |
| Subscribe MWI To Voice  | Enable or disable a subscription to the voice mail                                                              |

The MWI subscription parameters you need to know:

| Options | Description number for MWI service.                                   |  |
|---------|-----------------------------------------------------------------------|--|
| Mail    | number for MWI service.                                               |  |
|         | To use this feature, you should also configure the voice mail number. |  |

Note The phone will send SUBSCRIBE messages for MWI service to the account or the voice number MWI service depending on the server. Contact your system administrator for more information.

### To configure subscribe for MWI via web user interface

- 1. Click on Account->Advanced.
- 2. Select the desired account from the pull-down list of Account.
- 3. Select Enabled from the pull-down list of Subscribe for MWI.
- 4. Enter the period time in the MWI Subscription Period(Seconds) field.

| Yealink 11496 |                                  |                 | Log Out                                       |
|---------------|----------------------------------|-----------------|-----------------------------------------------|
|               | Status Account Network           | DSSKey Features | Settings Directory Security                   |
| Register      | Account                          | Account 1 🔹 🤇   | NOTE                                          |
| J.            | Keep Alive Type                  | Default 🔹 🕜     | Advanced                                      |
| Basic         | Keep Alive Interval(Seconds)     | 30              | The Advanced parameters for<br>administrator. |
| Codec         | RPort                            | Disabled 🔹 🕜    |                                               |
| Advanced      | Subscribe Period(Seconds)        | 1800            | You can click here to get<br>more guides.     |
|               | DTMF Type                        | RFC2833 • 🕜     |                                               |
|               | DTMF Info Type                   | DTMF-Relay 🔹 🕜  |                                               |
|               | DTMF Payload Type(96~127)        | 101             |                                               |
|               | Retransmission                   | Disabled 🔻 🕜    |                                               |
|               | Subscribe Register               | Disabled 🔻 🕜    |                                               |
|               | Subscribe for MWI                | Enabled 🔹 🕜     |                                               |
|               | MWI Subscription Period(Seconds) | 3600            |                                               |
|               | Subscribe MWI To Voice Mail      | Disabled 🔻 🕜    |                                               |
|               | Voice Mail                       |                 |                                               |
|               | Voice Mail Display               | Enabled 🔹 🕜     |                                               |
|               | Caller ID Source                 | FROM V          |                                               |

5. Click **Confirm** to accept the change.

The IP phone will subscribe to the account number for MWI service by default.

To enable subscribe MWI to voice mail via web user interface:

- 1. Click on Account->Advanced.
- 2. Select the desired account from the pull-down list of Account.
- 3. Select Enabled from the pull-down list of Subscribe MWI To Voice Mail.

4. Enter the desired voice mail number in the Voice Mail field.

| alink   1496 |                                  |                |            |                                              |
|--------------|----------------------------------|----------------|------------|----------------------------------------------|
| 5            | Status Account Network           | DSSKey Feature | s Settings | Directory Security                           |
| Register     | Account                          | Account 1      | 0          | NOTE                                         |
| -            | Keep Alive Type                  | Default 🔻      | 0          | Advanced                                     |
| Basic        | Keep Alive Interval(Seconds)     | 30             | 0          | The Advanced parameters fo<br>administrator. |
| Codec        | RPort                            | Disabled 🔻     | 0          |                                              |
| Advanced     | Subscribe Period(Seconds)        | 1800           | 0          | You can click here to get<br>more guides.    |
|              | DTMF Type                        | RFC2833        | 0          | 5                                            |
|              | DTMF Info Type                   | DTMF-Relay     | 0          |                                              |
|              | DTMF Payload Type(96~127)        | 101            | 0          |                                              |
|              | Retransmission                   | Disabled 🔻     | 0          |                                              |
|              | Subscribe for MWI                | Disabled 🔻     | 0          |                                              |
|              | MWI Subscription Period(Seconds) | 3600           | 0          |                                              |
|              | Subscribe MWI To Voice Mail      | Enabled 🔻      | 0          |                                              |
|              | Voice Mail                       | *88            | 0          |                                              |

5. Click **Confirm** to accept the change.

The IP phone will subscribe to the voice mail number for MWI service using Subscribe MWI to Voice Mail.

Note MWI subscription is configurable via web user interface only.

## **Troubleshooting**

This chapter provides general troubleshooting information to help you solve the problems you might encounter when using your SIP VP-T49G IP phone.

If you require additional information or assistance with your new phone, contact your system administrator.

### **General Issues**

#### How can I find the basic information of the IP phone?

Tap **H** ->**Status** when the IP phone is idle to check the basic information of the IP phone, such as IP address and firmware version. For more basic information, refer to Phone Status on page 39.

#### How to obtain the MAC address of a phone when the phone is not powered on?

Three ways to obtain the MAC address of a phone:

- You can ask your supplier for the shipping information sheet which includes MAC addresses according to the corresponding PO (Purchase Order).
- You can find the MAC address on the label of carton box.
- You can also find the MAC address from the phone's bar code on the back of the phone.

#### What is the difference between user name, register name and display name?

Both user name and register name are defined by the server. A user name is used to identify the account while a register name matched with a password is used for authentication if required by the server. Display name is the caller ID that will be displayed on the called party's touch screen. Server configuration may override the local configuration.

### **Display Issues**

### Why is the touch screen blank?

- Ensure that the phone is properly plugged into a functional AC outlet.
- Ensure that the output of the power adapter is 12V/2A.
- Ensure that the phone is plugged into a socket controlled by a switch that is on.

• If the phone is plugged into a power strip, try to plug it directly into a wall outlet instead.

### Why does the phone display "Network unavailable"?

- Ensure that the Ethernet cable is plugged into the Internet port on the phone and the Ethernet cable is not loose.
- Ensure that the switch or hub in your network is operational.
- Ensure that the wireless network is available.

### Why doesn't the phone display time and date correctly?

Check if you have configured the phone to obtain the time and date from the SNTP server automatically. If the phone fails to connect to the SNTP server, contact your system administrator for more information. You can also configure the time and date manually. For more information, refer to Time & Date on page 62.

### Why does the wallpaper has bad display?

Do one of the following:

- Check that the custom image is clear.
- Check that the file format of the custom image for the wallpaper is \*.jpg, \*.png or \*.bmp.
- Check that the custom image is neither too large nor too small. The phone will adjust the image to be able to display it.
- Check the picture resolution of the wallpaper. The wallpaper resolution of the SIP VP-T49G IP phone is 1280\*800 pixels.

### **Password Issues**

# Why can't I access web user interface using the default administrator user name and password (admin/admin)?

- It is case-sensitive, ensure the case is correct.
- Ensure the password has not been changed.
- If the password has been changed, but the computer remembers the old password, try to clear the browser cache and try again or select another browser to login.

How to change the user password?

To change the user password via web user interface:

- 1. Click on Security->Password.
- 2. Select user from the pull-down list of User Type.
- 3. Enter the new user password in the **New Password** field and **Confirm Password** field.

| Yealink   1496                                          | Status Account Network DSSKey Features Settings I | Log Out Directory Security                                                                                                    |
|---------------------------------------------------------|---------------------------------------------------|----------------------------------------------------------------------------------------------------|
| Password<br>Trusted Certificates<br>Server Certificates | User Type user                                    | NOTE<br>User Type:<br>Select your type. If you log in as<br>user, you can only change your<br>own password. If you login as<br>an administrator, you can modify<br>both the user's and admin's |
|                                                         | Confirm Cancel                                    | You can click here to get     more guides.                                                                                                    |

4. Click Confirm to accept the change.

You can also contact your system administrator for help.

Note If you are logging into the web user interface of the phone with user credentials, you need to enter the current user password in the **Old Password** field.

User password is configurable via web user interface only.

## **Call Issues**

### Why can't I receive calls?

- Check the SIP registration with your system administrator.
- Check that the DND (Do Not Disturb) mode is deactivated on your phone. Refer to Do Not Disturb (DND) on page 176.
- Check that call forward is disabled on the phone. Refer to Call Forward on page 181.
- Check whether the caller number is stored in the blacklist directory. Refer to Blacklist on page 92.

## **Headset & Handset Issues**

### Why does my handset not work?

Check that the handset cord is fully connected to both the handset jack on the phone and handset. Refer to Phone Installation on page 25.

### Why does my headset not work?

- Check that the headset cord is properly connected to the headset jack on the phone. Refer to Phone Installation on page 25.
- Check that the headset mode is activated. Refer to Headset Use on page 106.
- Check that the headset volume is adjusted to an appropriate level. Refer to Volume on page 69.

### **Audio Issues**

#### Why can't I get a dial tone?

- Check for any loose connections and that the phone has been installed properly. For the installation instructions, refer to Phone Installation on page 25.
- Switch between the Handset, Headset (if present) or Hands-Free Speakerphone to check whether the dial tone is present for one of the audio modes.

If the dial tone exists on another audio mode, connect a different handset or headset to isolate the problem.

### Why doesn't the phone ring?

Check the ringer volume on the phone. To adjust the ringer volume setting, press the Volume key when the phone is on-hook and idle. For more information, refer to Volume on page 69.

#### Why does the phone play a tone when there is a call on hold? How to disable it?

When there is a call on hold, the phone will play a hold tone every 30 seconds. Call hold tone is enabled by default. Call hold tone and the interval of playing a hold tone are configurable via web user interface only.

### To configure call hold tone and call hold tone delay via web user interface:

- 1. Click on Features->General Information.
- 2. Select the desired value from the pull-down list of Play Hold Tone.

- Loa Out Yealink 1496 Status DSSKey Features Settings Directory Security Account Network General Information NOTE Forward&DND 0 Call Waiting Enabled Call Waiting This call feature allows your phone to accept other incoming calls during the conversation. General Information 0 Call Waiting On Code Audio 0 Call Waiting Off Code Key As Send Select \* or # as the send key. Auto Redial . 0 Disabled Intercom Hotline Number When you pick up the phone, it will dial out the hotline number automatically. Auto Redial Interval (1~300s) 10 0 Transfer Call Pickup You can click here to get **Remote Control** more guides Phone Lock 3 0 DTMF Repetition • . 0 G722 ACD Multicast Codec 0 Play Hold Tone • Enabled SMS 0 Play Hold Tone Delay 30 Action URL • 0 Allow Mute Enabled Bluetooth Hide Feature Access Codes Ŧ 0 Disabled Display Method on Dialing ٠ 0 User Name Power LED Auto Linekeys Disabled • 0 **Notification Popups** Answer By Hand Enabled • 0 Confirm Cancel
- 3. Enter the desired time in the Play Hold Tone Delay field.

4. Click **Confirm** to accept the change.

### How to make a call using SRTP?

You can enable SRTP to encrypt the audio stream(s) of phone calls. The parties participating in the call should enable SRTP on a per-line basis.

To enable SRTP on a per-line basis via web user interface:

- 1. Click on Account->Advanced.
- 2. Select the desired account from the pull-down list of Account.

 Select the desired value (Optional or Compulsory) from the pull-down list of RTP Encryption(SRTP).

|          | Status | Account              | Network      | DSSKey     | Featu | res | Settings | Directory                     | Security         |
|----------|--------|----------------------|--------------|------------|-------|-----|----------|-------------------------------|------------------|
| legister | Ac     | count                |              | Account 1  | •     | ?   |          | NOTE                          |                  |
| -        | Ke     | ep Alive Type        |              | Default    | ۲     | 0   |          | Advanced                      |                  |
| Basic    | Ke     | ep Alive Interval(Se | econds)      | 30         |       | 0   |          | The Advance<br>administrator. | d parameters fo  |
| Codec    | RP     | ort                  |              | Disabled   | ٣     | 0   |          | _                             |                  |
| Advanced | Su     | bscribe Period(Sec   | onds)        | 1800       |       | 0   |          | You can c<br>more guides.     | lick here to get |
|          | DT     | MF Type              |              | RFC2833    | •     | 0   |          |                               |                  |
|          | DT     | MF Info Type         |              | DTMF-Relay | ٣     | 0   |          |                               |                  |
|          | DT     | MF Payload Type(9    | 96~127)      | 101        |       | 0   |          |                               |                  |
|          | Re     | transmission         |              | Disabled   | ۲     | 0   |          |                               |                  |
|          | Su     | bscribe Register     |              | Disabled   | ٣     | 0   |          |                               |                  |
|          | Su     | bscribe for MWI      |              | Disabled   | ¥     | 0   |          |                               |                  |
|          | M١     | VI Subscription Per  | iod(Seconds) | 3600       |       | 0   |          |                               |                  |
|          | Su     | bscribe MWI To Vo    | ice Mail     | Disabled   | ۲     | 0   |          |                               |                  |
|          | Vo     | ice Mail             |              |            |       | 0   |          |                               |                  |
|          | Vo     | ice Mail Display     |              | Enabled    | ۲     | 0   |          |                               |                  |
|          | Ca     | ler ID Source        |              | FROM       | ٣     | 0   |          |                               |                  |
|          | Se     | ssion Timer          |              | Disabled   | ٣     | 0   |          |                               |                  |
|          | Se     | ssion Expires(30~7   | 200s)        | 1800       |       | 0   |          |                               |                  |
|          | Se     | ssion Refresher      |              | UAC        | •     | 0   |          |                               |                  |
|          | Se     | nd user=phone        |              | Disabled   | ۲     | 0   |          |                               |                  |
|          | RT     | P Encryption(SRTP    | )            | Optional   | •     | 0   |          |                               |                  |

4. Click **Confirm** to accept the change.

Note SRTP is not available on all servers. Contact your system administrator for more information.

SRTP is configurable via web user interface only.

## **Video Issues**

### Why is the video quality bad?

Check whether the packet has been lost. Click on Status->Talk Statistics during a call.

|                | Status            | Account                  | Network         | DSSKey    | Features | Settings | Directory                  | Security        |
|----------------|-------------------|--------------------------|-----------------|-----------|----------|----------|----------------------------|-----------------|
| status         | Switch Ta         | ik: Susan                | •               |           |          |          | NOTE                       |                 |
| latus          | Туре              | Parameter                | Recv(1887 kb/s) | Send(205  | 6 kb/s)  |          | status-talkstat            | c poto          |
| alk Statistics |                   | Resolution               | 1920 X 1080     | 1920 X 10 | 080      |          | Status-taikstat            | 5-1000          |
|                |                   | Codec                    | H264            | H264      |          |          | You can cl<br>more guides. | ick here to get |
|                |                   | Ban <mark>d</mark> width | 1825 kb/s       | 1994 kb/s |          |          | more guides.               |                 |
| Video          | Video             | Frame Rate               | 30 fps          | 30 fps    |          |          |                            |                 |
|                |                   | Jitter                   | 28 ms           | 16 ms     |          |          |                            |                 |
|                |                   | Total Packets Lost       | 18              | 0         |          |          |                            |                 |
|                | Packets Lost Rate | 0%                       | 0%              |           |          |          |                            |                 |
|                | Codec             | G722                     | 6722            |           |          |          |                            |                 |
|                |                   | Bandwidth                | 62 kb/s         | 62 kb/s   |          |          |                            |                 |
|                | Audio             | Sample Rate              | 15 k            | 15 k      |          |          |                            |                 |
|                | Audio             | Jitter                   | 103 ms          | 3 ms      |          |          |                            |                 |
|                |                   | Total Packets Lost       | 2               | 0         |          |          |                            |                 |

- Check that the parameters of your camera have been setting in proper values.
- Check that the network environment is good.

# What is the available video resolution for the SIP VP-T49G IP phone and connected external monitor?

| Scenario                               | Resolution          |                     |  |  |
|----------------------------------------|---------------------|---------------------|--|--|
| Scendrio                               | Receive             | Send                |  |  |
| Single channel video calls             | 1920 x 1080 (1080P) | 1920 x 1080 (1080P) |  |  |
| One to many single channel video calls | 1920 x 1080 (1080P) | 1920 x 1080 (1080P) |  |  |
| 3-party video conference               | 704 x 576 (4CIF)    | 1280 x 720 (720P)   |  |  |

Note

The actual resolution depends on the performance of the remote endpoint, and is affected by the quality of the communication channel.

## **Recording Issues**

### Why can't I record calls?

- Ensure that the USB flash driver is inserted to the USB port on the phone.
- Ensure that the USB flash driver inserted is compatible with the phone. For more information, contact your reseller.
- Check if there is enough free space (greater than 2 minutes) on the USB flash driver.
   Tap + ->USB->Storage Space.

| <b>2</b> 1000                     | Storage Space              | 13 57 Fri Oct 23             |
|-----------------------------------|----------------------------|------------------------------|
| Browse Audio                      | 1. Total Storage:          | 7.0GB                        |
| Browse Video                      | 2. Used Space:             | 4.9GB(69.9% Used Space)      |
| Browse Photo                      | 3. Available Space:        | 2.1GB(30.1% Available Space) |
| <ol> <li>Storage Space</li> </ol> | 4. Available Audio Record: | 86.02hr                      |
|                                   | 5. Available Video Record: | 4.56hr                       |
|                                   |                            |                              |
|                                   |                            |                              |
| <b>5</b>                          |                            | *                            |
|                                   |                            |                              |

### Log Issues

#### How to export PCAP trace?

We may need you to provide a PCAP trace to help analyze your problem.

To export a PCAP trace via web user interface:

- 1. Click on Settings->Configuration.
- Enter the desired values in the Packet Capture Count, Packet Capture Clip Bytes, Pcap Filter Type and Packet Filter String fields.

**Packet Capture Count** – It configures the count of the number of packets to capture. You can set a value between 1 (least) and 100 (most). The default level is 15.

**Packet Capture Clip Bytes** – It configures the number of bytes (in KB) of the packet to capture. You can set a value between 100 (least) and 1024 (most). The default level is 1024.

**Pcap Filter Type** – It configures the filter type of the packet to capture. You can set to Custom, SIP or H245 or H225, RTP. The default value is Custom.

Packet Filter String - It customizes the packet filter string. If it is left blank, the IP

phone will not automatically filter any string when capturing packets. It is applicable only if the Pcap Filter Type is set to Custom.

- 3. Click **Confirm** to accept the change.
- 4. Click Start to begin capturing signal traffic.
- 5. Recreate the error to be documented in the trace.
- 6. Click **Stop** to stop the capture.
- 7. Click **Export** to open the file download window, and then save the file to your local system.

| Yealink          | Log Out                                                                                                    |
|------------------|----------------------------------------------------------------------------------------------------|
|                  | Status Account Network DSSKey Features Settings Directory Security                                                                                              |
| Preference       | Export or Import Configuration Export Import ? NOTE                                                                                                    |
| Time & Date      | Export CFG Configuration File Local Configuration   Export Of Configuration File Configuration   Configuration The configuration parameters  for administrator, |
| Call Display     |                                                                                                    |
| Upgrade          | Import CFG Configuration File Local Configuration 🔻 Import 🕜 🛄 You can click here to get more guides.                                                           |
| Auto Provision   | Pcap Feature Start Stop Export ?                                                                                                    |
| Configuration    | Packet Capture Count                                                                                                    |
| Dial Plan        | Packet Capture Clip Bytes 1024                                                                                                    |
| Voice            | Pcap Filter Type Custom 🔹 🔗                                                                                                    |
| Ring             | Packet Filter String                                                                                                    |
| <u> </u>         |                                                                                                    |
| Tones            | Export System Log 💿 Local 💿 Server 💿 Ftp/Tftp Server                                                                                                    |
| Softkey Layout   | Export                                                                                                    |
| TR069            | System Log Level 3 🔹 🕐                                                                                                    |
| Voice Monitoring | Confirm Cancel                                                                                                    |

### How to export system log?

We may need you to provide a system log to help analyze your problem.

To export the system log to a local PC via web user interface:

- 1. Click on Settings->Configuration.
- Select 6 from the pull-down list of System Log Level.
   The default system log level is "3".
- 3. Click **Confirm** to accept the change.
- 4. Mark the Local radio box in the Export System Log field.
- 5. Reproduce the issue.

6. Click **Export** to open the file download window, and then save the file to your local system.

|                  |                                |                                  | Log Out                                                             |
|------------------|--------------------------------|----------------------------------|---------------------------------------------------------------------|
| Yealink   1496   | Status Account Network         | DSSKey Features Settings         | Directory Security                                                  |
| Preference       | Export or Import Configuration | No selected file Brower ?        | NOTE                                                                |
| Time & Date      |                                | Import Export                    | Configuration<br>The configuration parameters<br>for administrator. |
| Call Display     | Export CFG Configuration File  | Local Configuration   Export  () |                                                                     |
| Upgrade          |                                |                                  | You can click here to get<br>more guides.                           |
| Auto Provision   | Import CFG Configuration File  | No selected file Brower ?        |                                                                     |
| Configuration    |                                | Local Configuration              |                                                                     |
| Dial Plan        | Pcap Feature                   | Start Stop Export ?              |                                                                     |
| Voice            | Packet Capture Count           | 15 🕜                             |                                                                     |
|                  | Packet Capture Clip Bytes      | 1024                             |                                                                     |
| Ring             | Pcap Filter Type               | Custom - 🕜                       |                                                                     |
| Tones            | Packet Filter String           | <b>0</b>                         |                                                                     |
| Softkey Layout   |                                |                                  |                                                                     |
| TR069            | Export System Log              | Local Server Ftp/Tftp Server     |                                                                     |
| Voice Monitoring | System Log Level               | 6 <b>• ?</b>                     |                                                                     |
| SIP              | Confirm                        | Cancel                           |                                                                     |
| Camera           | Comm                           | CallCel                          |                                                                     |
| Video            |                                |                                  |                                                                     |

You can also export the system log to a syslog server. Contact your system administrator for more information.

It is recommended to reset the syslog level to 3 after exporting the system syslog.

## Reboot & Upgrade & Reset Issues

How to reboot the phone?

To reboot the phone via web user interface:

1. Click on Settings->Upgrade.

Note

2. Click **Reboot** to reboot the IP phone.

| ealink   1496  | Status Account Netwo     | rk DSSKey Features Settings | Directory                                                                                 |
|----------------|--------------------------|-----------------------------|-------------------------------------------------------------------------------------------|
| Preference     | Version 🕜                |                             | NOTE                                                                                      |
|                | Firmware Version         | 51.80.0.10                  | Reset to Factory Setting                                                                  |
| Time & Date    | Hardware Version         | 51.0.0.0.0.0                | Reset all the settings of the                                                             |
| Call Display   | Reset to Factory Setting | Reset to Factory Setting    | phone to default configuration                                                            |
| Upgrade        | Reboot<br>Upgrade        | Reboot 💡                    | Select and Upgrade Firmw<br>Select the up-to-date firmwa<br>version released by suppliers |
| Auto Provision | opgrade 🕜                |                             | upgrade.                                                                                  |

Note

You can also reboot the phone by long pressing \*. when the phone is idle. Any reboot of the phone may take a few minutes.

### How to upgrade firmware?

To upgrade firmware via web user interface:

- 1. Click on Settings->Upgrade.
- 2. Click Upload File to locate the firmware from your local system.

| Yealink          |                                              |                                       | Log Out                                                                                           |
|------------------|----------------------------------------------|---------------------------------------|---------------------------------------------------------------------------------------------------|
| 10 Gill IX 11496 | Status Account Netwo                         | rk DSSKey Features                    | Settings Directory Security                                                                       |
| Preference       | Version 💡                                    |                                       | NOTE                                                                                              |
| Time & Date      | Firmware Version                             | 51.80.0.10                            | Reset to Factory Setting<br>Reset all the settings of the                                         |
| Call Display     | Hardware Version<br>Reset to Factory Setting | S1.0.0.0.0.0 Reset to Factory Setting | phone to default configurations.                                                                  |
| Upgrade          | Reboot                                       | Reset to Factory Setting ?            | Select and Upgrade Firmware<br>Select the up-to-date firmware<br>version released by suppliers to |
| Auto Provision   | Upgrade 🕜                                    |                                       | upgrade.                                                                                          |
|                  | Select and Upgrade Firmware                  | Upload File                           | You can click here to get<br>more guides.                                                         |
| Configuration    |                                              |                                       |                                                                                                   |

The browser pops up the dialog box "Firmware of the SIP phone will be updated. It will take 5 minutes to complete. Please don't power off!".

3. Click OK to confirm upgrading.

### How to reset the phone?

Reset the phone to factory configurations after you have tried all troubleshooting suggestions but do not solve the problem.

Three ways to reset the phone:

- Full Reset: All configurations and userdata on the phone will be reset.
- Config Reset: All configurations (e.g., account, call history) set on the phone will be reset.
- Userdata Reset: All custom data (e.g., ring tone) set on the phone will be reset.

Contact your system administrator before resetting the phone.

### To reset the phone via phone user interface:

- 1. Tap 🔡 ->Advanced (default password: admin) ->Reset to Factory.
- 2. Tap the Reset Option field.
- 3. Tap the desired reset option in the pop-up dialog box.
- 4. Tap the Reset key.

| <b>會</b> 1000             | Reset to Facto   | iry        | 10:14 Sat Aug 22 |
|---------------------------|------------------|------------|------------------|
| Phone Lock                | 1. Reset Option: | Full Reset |                  |
| Set Password              |                  |            |                  |
| Set AES Key               |                  |            |                  |
| Auto Provision            |                  | Reset      |                  |
| FWD International         |                  | Reset      |                  |
| Reboot                    |                  |            |                  |
| <b>③</b> Reset to Factory |                  |            |                  |
| ţ                         |                  |            | <b>A</b>         |
|                           |                  |            |                  |

The touch screen prompts the following warning:

| <b>2</b> 1000     | Reset to         |              | 10 14 Sat Aug 22 |
|-------------------|------------------|--------------|------------------|
| B Phone Lock      | 1. Reset Option: | Full Reset   |                  |
| Set Password      |                  |              |                  |
| Set AES Key       |                  | _            |                  |
| Auto Provision    | Reset to fact    | ory setting? |                  |
| FWD International | Cancel           | ОК           |                  |
| Reboot            |                  |              |                  |
| Reset to Factory  |                  |              |                  |
| 5                 |                  |              | ŕ                |

5. Tap OK.

The phone begins resetting.

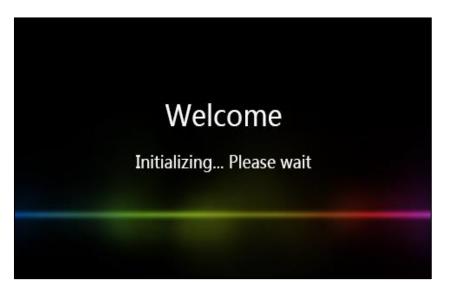

After reset, the touch screen prompts "Welcom Initializing...Please wait".

The phone will be reset to factory settings sucessfully after startup.

Note You can also reset the phone by long pressing c when the phone is idle.

Reset of your phone may take a few minutes. Do not power off until the phone has started up successfully.

## **Regulatory Notices**

### **Service Agreements**

Contact your Yealink Authorized Reseller for information about service agreements applicable to your product.

### **Limitations of Liability**

TO THE FULL EXTENT ALLOWED BY LAW, YEALINK EXCLUDES FOR ITSELFAND ITS SUPPLIERS ANY LIABILITY, WHETHER BASED IN CONTRACT OR TORT (INCLUDING NEGLIGENCE), FOR INCIDENTAL, CONSEQUENTIAL, INDIRECT, SPECIAL, OR PUNITIVE DAMAGES OF ANY KIND, OR FOR LOSS OF REVENUE OR PROFITS, LOSS OF BUSINESS, LOSS OF INFORMATION OR DATA, OR OTHER FINANCIAL LOSS ARISING OUT OF OR IN CONNECTION WITH THE SALE,INSTALLATION, MAINTENANCE, USE, PERFORMANCE, FAILURE, OR INTERRUPTION OF ITS PRODUCTS,EVEN IF YEALINK OR ITS AUTHORIZED RESELLER HAS BEEN ADVISED OF THE POSSIBILITY OF SUCH DAMAGES, AND LIMITS ITS LIABILITY TO REPAIR, REPLACEMENT, OR REFUND OF THE PURCHASERICE PAID, AT YEALINK'S OPTION. THIS DISCLAIMER OF LIABILITY FOR DAMAGES WILL NOT BE AFFECTED IF ANY REMEDY PROVIDED HEREIN SHALL FAIL OF ITS ESSENTIAL PURPOSE.

## **Safety Instructions**

### Save these instructions. Read these safety instructions before use!

The following basic safety precautions should always be followed to reduce the risk of fire, electrical shock, and other personal injury.

### \land General Requirements

- Before you install and use the device, read the safety instructions carefully and observe the situation during operation.
- During the process of storage, transportation, and operation, please always keep the device dry and clean.
- During the process of storage, transportation, and operation, please avoid collision and crash of the device.
- Please do not attempt to dismantle the device by yourself. In case of any discrepancy, please contact the appointed maintenance center for repair.
- Without prior written consent, no organization or individual is permitted to make any change to the structure or the safety design of the device. Yealink is under no circumstances liable to consequences or legal issues caused by such changes.
- Please refer to the relevant laws and statutes while using the device. Legal rights of others should also be respected as well.

### Environmental Requirements

- Place the device at a well-ventilated place. Do not expose the device under direct sunlight.
- Keep the device dry and free of dust.

- Place the device on a stable and level platform.
- Please do not place heavy objects on the device in case of damageand deformation caused by the heavy load.
- Keep at least 10 cm between the device and the closest object for heat dissipation.
- Do not place the device on or near any inflammable or fire-vulnerable object, such as rubber-made materials.
- Keep the device away from any heat source or bare fire, such as a candle or an electric heater.
- Keep the device away from any household appliance with a strong magnetic field or electromagnetic field, such as a microwave oven or a refrigerator.

### A Operating Requirements

- Do not let a child operate the device without guidance.
- Do not let a child play with the device or any accessory in case of accidental swallowing.
- Please only use the accessories provided or authorized by the manufacturer.
- The power supply of the device must meet the requirements of the input voltage of the device. Please use the provided surge protection power socket only.
- Before plugging or unplugging any cable, make sure that your hands are completely dry.
- Do not spill liquid of any kind on the product or use the equipment near water, for example, near a bathtub, washbowl, kitchen sink, wet basement or near a swimming pool.
- Do not tread on, pull, or over-bend any cable in case of malfunction of the device.
- During a thunderstorm, stop using the device and disconnect it from the power supply. Unplug the power plug and the Asymmetric Digital Subscriber Line (ADSL) twisted pair (the radio frequency cable) to avoid lightning strike.
- If the device is left unused for a rather long time, disconnect it from the power supply and unplug the power plug.
- When there is smoke emitted from the device, or some abnormal noise or smell, disconnect the device from the power supply, and unplug the power plug immediately. Contact the specified maintenance center for repair.
- Do not insert any object into equipment slots that is not part of the product or auxiliary product.
- Before connecting a cable, connect the grounding cable of the device first. Do not disconnect the grounding cable until you have disconnected all other cables.

### \land Cleaning Requirements

- Before cleaning the device, stop using it and disconnect it from the power supply.
- Use a piece of soft, dry and anti-static cloth to clean the device.
- Keep the power plug clean and dry. Using a dirty or wet power plug may lead to electric shock or other perils.

# **Appendix A - Time Zones**

| Time Zone  | Time Zone Name                                                 |
|------------|----------------------------------------------------------------|
| -11        | Samoa                                                          |
| -10        | United States-Hawaii-Aleutian, United States-Alaska-Aleutian   |
| -9:30      | French Polynesia                                               |
| -9         | United States-Alaska Time                                      |
|            | Canada(Vancouver,Whitehorse), Mexico(Tijuana,Mexicali),        |
| -8         | United States-Pacific Time                                     |
|            | Canada(Edmonton,Calgary), Mexico(Mazatlan,Chihuahua),          |
| -7         | United States-MST no DST, United States-Mountain Time          |
|            | Canada-Manitoba(Winnipeg), Chile(Easter Islands),              |
| -6         | Mexico(Mexico City, Acapulco), United States-Central Time      |
|            | Bahamas(Nassau), Canada(Montreal,Ottawa,Quebec),               |
| -5         | Cuba(Havana), United States-Eastern Time                       |
| -4:30      | Venezuela(Caracas)                                             |
|            | Canada(Halifax,Saint John), Chile(Santiago),                   |
| -4         | Paraguay(Asuncion), United Kingdom-Bermuda(Bermuda),           |
|            | United Kingdom(Falkland Islands), Trinidad&Tobago              |
| -3:30      | Canada-New Foundland(St.Johns)                                 |
| 7          | Argentina(Buenos Aires), Brazil(DST), Brazil(no DST),          |
| -3         | Denmark-Greenland(Nuuk)                                        |
| -2:30      | Newfoundland and Labrador                                      |
| -2         | Brazil(no DST)                                                 |
| -1         | Portugal(Azores)                                               |
|            | Denmark-Faroe Islands(Torshavn), GMT, Greenland,               |
| 0          | Ireland(Dublin), Morocco, Portugal(Lisboa,Porto,Funchal),      |
|            | Spain-Canary Islands(Las Palmas), United Kingdom(London)       |
|            | Albania(Tirane), Austria(Vienna), Belgium(Brussels),           |
|            | Caicos, Chad, Croatia(Zagreb), Czech Republic(Prague),         |
| . 1        | Denmark(Kopenhagen), France(Paris), Germany(Berlin),           |
| +1         | Hungary(Budapest), Italy(Rome), Luxembourg(Luxembourg),        |
|            | Macedonia(Skopje), Namibia(Windhoek),                          |
|            | Netherlands(Amsterdam), Spain(Madrid)                          |
|            | Estonia(Tallinn), Finland(Helsinki), Gaza Strip(Gaza),         |
|            | Greece(Athens), Israel(Tel Aviv), Jordan(Amman), Latvia(Riga), |
| +2         | Lebanon(Beirut), Moldova(Kishinev), Romania(Bucharest),        |
|            | Russia(Kaliningrad), Syria(Damascus), Turkey(Ankara),          |
|            | Ukraine(Kyiv, Odessa)                                          |
| +3         | East Africa Time, Iraq(Baghdad), Russia(Moscow)                |
| +3:30      | Iran(Teheran)                                                  |
| +4         | Armenia(Yerevan), Azerbaijan(Baku), Georgia(Tbilisi),          |
|            | Kazakhstan(Aktau), Russia(Samara)                              |
| +4:30      | Afghanistan(Kabul)                                             |
| +5         | Kazakhstan(Aqtobe), Kyrgyzstan(Bishkek),                       |
| т <b>ј</b> | Pakistan(Islamabad), Russia(Chelyabinsk)                       |
| +5:30      | India(Calcutta)                                                |
| +5:45      | Nepal(Katmandu)                                                |
| +6         | Kazakhstan(Astana, Almaty), Russia(Novosibirsk,Omsk)           |
| +6:30      | Myanmar(Naypyitaw)                                             |
| +7         | Russia(Krasnoyarsk), Thailand(Bangkok)                         |
| . 0        | Australia(Perth), China(Beijing), Russia(Irkutsk, Ulan-Ude),   |
| +8         | Singapore(Singapore)                                           |
| +8:45      | Eucla                                                          |
| +9         | Japan(Tokyo), Korea(Seoul), Russia(Yakutsk,Chita)              |
|            |                                                                |

| Time Zone | Time Zone Name                                             |
|-----------|------------------------------------------------------------|
| +9:30     | Australia(Adelaide), Australia(Darwin)                     |
| +10       | Australia(Brisbane), Australia(Hobart),                    |
|           | Australia(Sydney, Melboume, Canberra), Russia(Vladivostok) |
| +10:30    | Australia(Lord Howe Islands)                               |
| +11       | New Caledonia(Noumea), Russia(Srednekolymsk Time)          |
| +11:30    | Norfolk Island                                             |
| +12       | New Zealand(Wellington,Auckland), Russia(Kamchatka Time)   |
| +12:45    | New Zealand(Chatham Islands)                               |
| +13       | Tonga(Nukualofa)                                           |
| +13:30    | Chatham Islands                                            |
| +14       | Kiribati                                                   |

55

## Index

### Α

About This Guide v Account Management 133 Account Registration 133 Adding Contacts 76 Adding Groups 73 Administrator Password 65 Anonymous Call 202 Anonymous Call Rejection 203 Answering Calls 151 Area Code 140 Attaching Stand 25 Appendix A - Time Zones 269 Audio Settings 69 Auto Answer 168 Automatic Call Distribution (ACD) 242 Auto Redial 169 Assessing the Remote Phone Book 95

### В

Backlight 60 Basic Network Settings 41 Basic Phone Features 147 Blacklist 92 Block Out 141 Bluetooth Headset 110 Bluetooth-Enabled Mobile Phone 116 Busy Lamp Field (BLF) 211 BLF List 218

### С

Call and Conference Recording Using USB Flash Drive 220 Call Completion 171 Call Forward 181 Call Mute 173 **Call History Management** 100 Call Hold/Resume 174 Call Issues 255 Call Park 197 Call Pickup 198 Capturing Screenshots during a Video Call 205 Call Recording Using a Record Key 226 190 Call Transfer Call Waiting 192 **Changing Video Call Settings** 153 Change Video Settings 160 Changing the Clarity of

Near-Site Video 154 Changing the Video Layout during Calls 161 Changing the Wallpaper via Phone User Interface 55 Conference 193 Configuring an Access URL 94 Configuring the Screen Saver via Web User Interface 59 **Configuration Screen Display** 31 Connecting to the Wired Network 28 Connecting to the Wireless Network 29 Contact Management 72 **Control Center/ Notification** Center 35 Copyright ii

### D

Deactivating the Bluetooth Mode 116 Declaration of Conformity ii Deleting Contacts 81 Deleting Groups 75 **Deleting the Paired Bluetooth** Headset 114 Dial-now 139 Dial Plan 136 Disconnecting the Bluetooth Headset 114 Display Issues 253 Do Not Disturb (DND) 176 Documentation 22 DSS Kevs 122 Dual Headset 108 **Dynamic Forwarding** 190

**Customizing Your Phone** 

### Ε

Editing Contacts 80 Editing Groups 74 Emergency Number 142 Ending Calls 153 Entering Data and Editing Fields 36 External Monitor 108

### G

General Issues253General Settings55Getting Started23Gestures35

### Н

Hardware Component Instructions 11 Headset & Handset Issues 255 Headset Use 106 Headset Mode Activation/Deactivation 106 Headset Prior 107 Hotline 144 Hot Desking 229

### I

Icon Instructions 14 Idle Screen Display 30 Importing/Exporting Contact lists 89 Importing Your Mobile Contacts into the SIP VP-T49G IP Phone 119 In This Guide v Incoming/Outgoing Call Lookup 97 Incoming Intercom Calls 232 Intercom 231

### Κ

Key as Send 65

### L

Language 61 LED Instructions 18 Limitation of Liability 267 Line Keys 122 Live Dialpad 143 Local Conference 193 Local Directory 73 Log Issues 260

### Μ

Making a Mobile Phone Call by using the SIP VP-T49G IP Phone 121 Manage the Saved Wireless Network 52 Manually Add a Wireless Network 49 Manually Connect an Available Wireless Network 44 Message Waiting Indicator 250 Messaaes 244 **Mobile Contacts** 98 **Multicast Paging** 234 Multiple Line Keys per Account 136 Music on Hold 241

### Ν

Navigating Menus and Fields 34 Network Conference 196 Network Connection 28

### Ρ

Packaging Contents 23 Pairina and Connection the **Bluetooth-Enabled Mobile** Phone 116 Pairing and Connecting the Bluetooth Headset 111 Password Issues 254 Phone Initialization 29 25 Phone Installation Phone Lock 66 Phone Status 39 Phone User Interface 19 Previewing the Near-Site Video 165 Programable Key 132 Placing Calls 148 Placing Calls to Contacts 85

### 0

Outgoing Intercom Calls 231 Overview 11 Optional Accessories 25

### R

Reboot & Upgrade & Reset Issues 262 Recent Call In Dialing 167 Receiving Mobile Phone Calls by using the SIP VP-T49G IP Phone 122 Receiving RTP Stream 238 Recall 173 **Redialing Numbers** 167 Registration 30 Regulatory Notices 267 Remote Phone Book 94 Replace Rule 137 Ring Tones 70

### S

Safety Instructions 267 Screen saver 58 Search Source List in Dialing 87 Searching for Contacts 86 Sending RTP Stream 234 Semi-attended Transfer 190 Service Agreements 267 Setting One of Your Own Pictures as the Wallpaper 57 Short Message Service (SMS) 244 Static Forwarding 181 Stopping Sending Video during a Call 153 System Customizations 106

### Т

Table of ContentsviiTouch Screen Display30Time & Date62Troubleshooting253

### U

Uploading Contact Photos 83 Uploading the Custom Wallpaper via Web User 56 Interface Uploading the Custom Picture via Web User Interface 58 User Interfaces 19 Using BLF Feature on the Phone 216 Using the Onscreen Keyboard 37 Using the Phone Keypad 38 Using Intercom 233 Using Multicast Paging 239

### V

Voice Mail 248 Volume 69 Viewing the Pictures Stored in Your USB Flash Drive 208 Viewing the Wireless Network Information 51 Video Call Screen Display 32 Video Call Full-Screen Display (Both far- and near- site videos exits) 33 Video Issues 259

### W

Warranty ii Wallpaper 55 Web User Interface 19 WEEE Warning iii Wi-Fi Protected Setup (WPS) 46 Wireless Network Settings 44